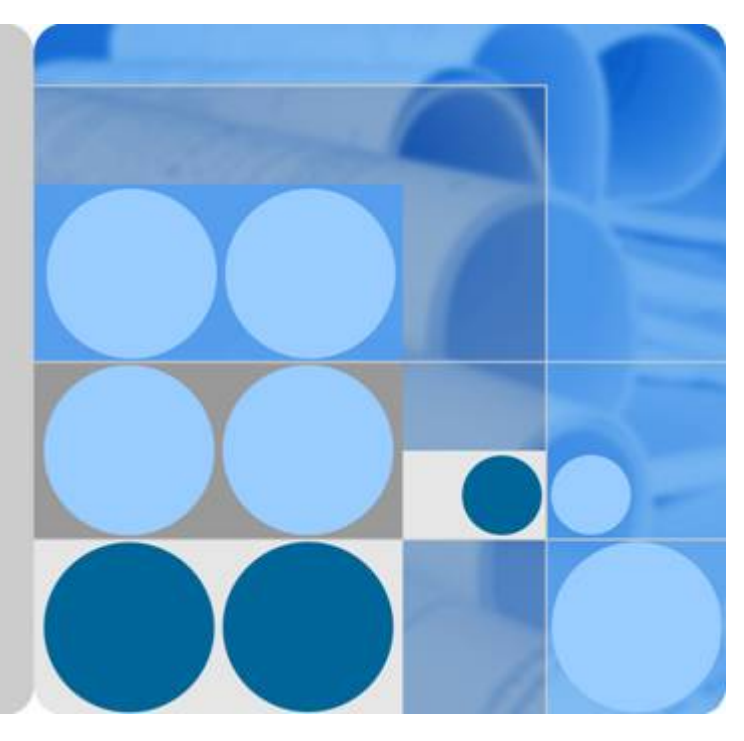

## **UA5000 Universal Access Unit V100R019C02**

## **Environment Monitoring**

**Issue 01 Date 2011-07-30**

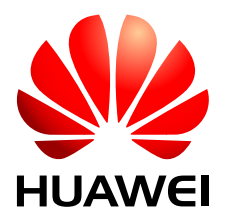

**HUAWEI TECHNOLOGIES CO., LTD.**

#### **Copyright © Huawei Technologies Co., Ltd. 2011. All rights reserved.**

No part of this document may be reproduced or transmitted in any form or by any means without prior written consent of Huawei Technologies Co., Ltd.

#### **Trademarks and Permissions**

HUAWEI and other Huawei trademarks are trademarks of Huawei Technologies Co., Ltd. All other trademarks and trade names mentioned in this document are the property of their respective holders.

#### **Notice**

The purchased products, services and features are stipulated by the contract made between Huawei and the customer. All or part of the products, services and features described in this document may not be within the purchase scope or the usage scope. Unless otherwise specified in the contract, all statements, information, and recommendations in this document are provided "AS IS" without warranties, guarantees or representations of any kind, either express or implied.

The information in this document is subject to change without notice. Every effort has been made in the preparation of this document to ensure accuracy of the contents, but all statements, information, and recommendations in this document do not constitute the warranty of any kind, express or implied.

### **Huawei Technologies Co., Ltd.**

Address: Huawei Industrial Base Bantian, Longgang Shenzhen 518129 People's Republic of China

Website: <http://www.huawei.com> Email: support@huawei.com

## **About This Document**

## <span id="page-2-0"></span>**Intended Audience**

This document describes the environment monitoring functions of the indoor and outdoor cabinets.

This document is intended for:

- **•** Network planning engineer
- **•** Hardware installation engineer
- $\bullet$  Installation and commissioning engineer
- Field maintenance engineer
- $\bullet$  Data configuration engineer
- System maintenance engineer

## **Symbol Conventions**

The following symbols may be found in this document. They are defined as follows

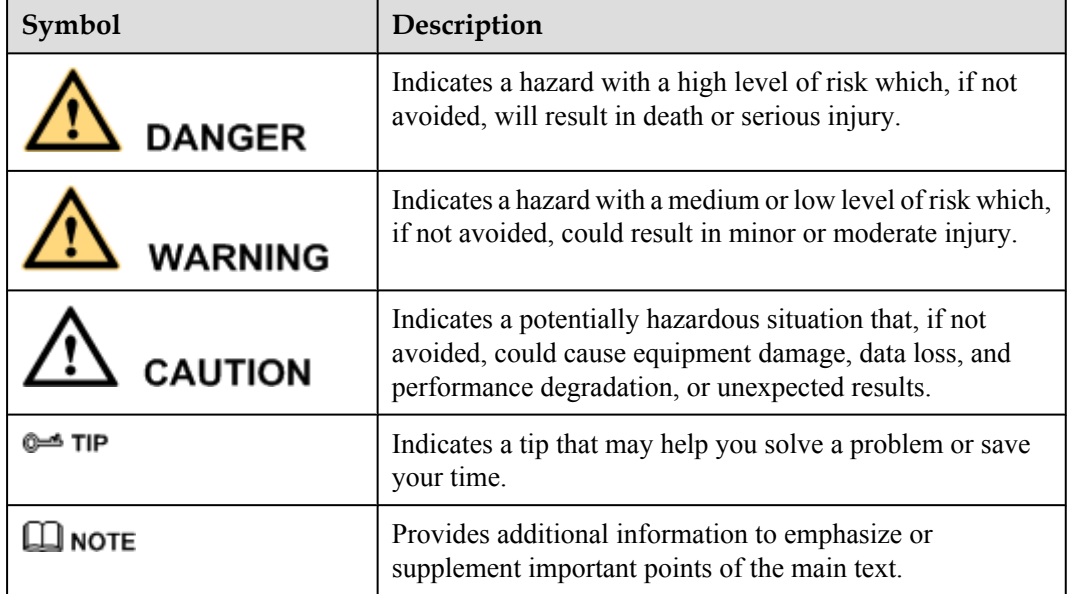

## **Update History**

Updates between document issues are cumulative. Therefore, the latest document issue contains all updates made in previous issues.

#### **Updates in Issue 01 (2011-07-30)**

Compared with issue 02 (2011-03-25)of V100R019C01,the document is updated as follows:

The following information is added: **[6 ESCM Monitoring Solution\(for F02AF Cabinet\)](#page-63-0)**

## **Contents**

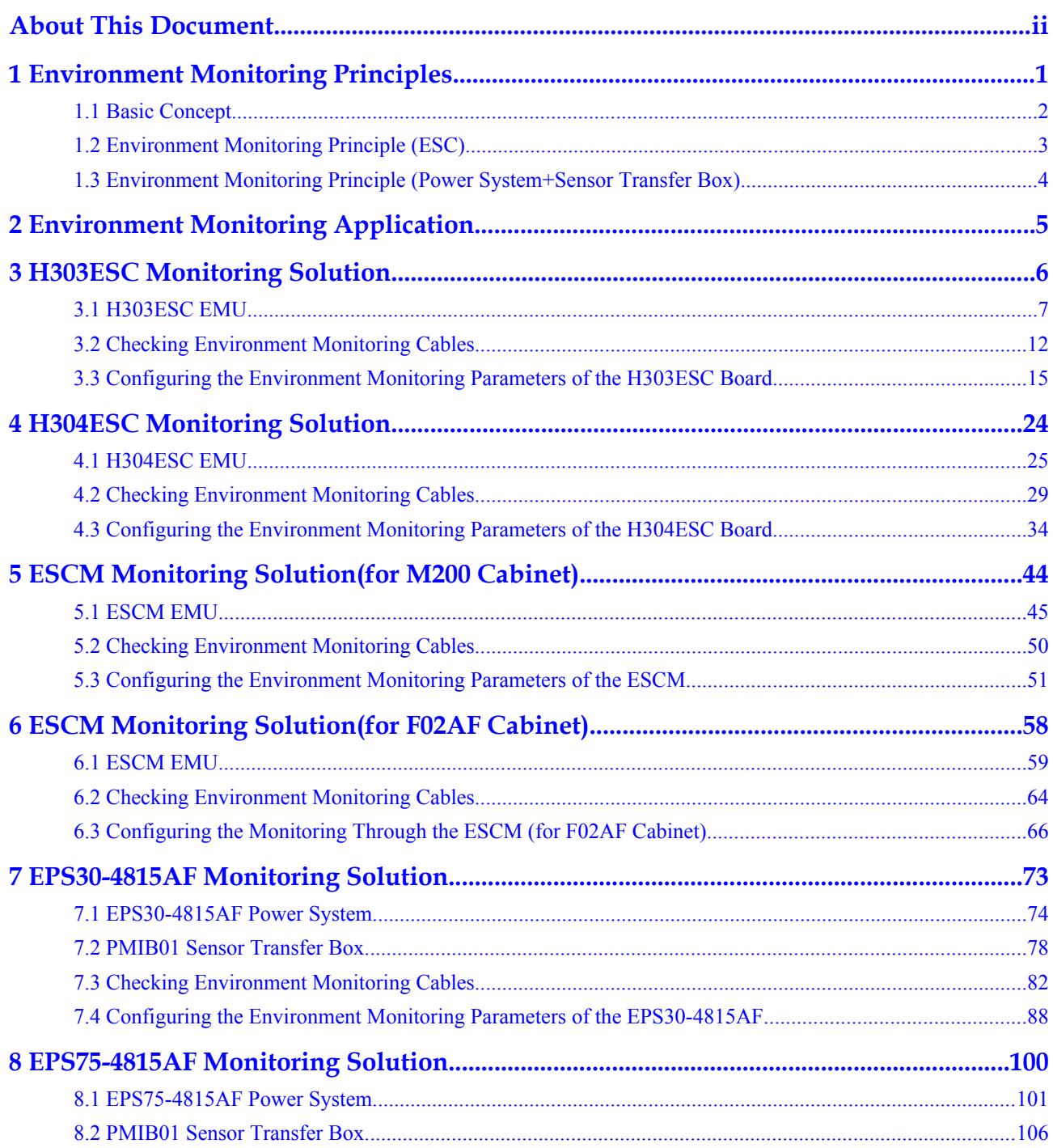

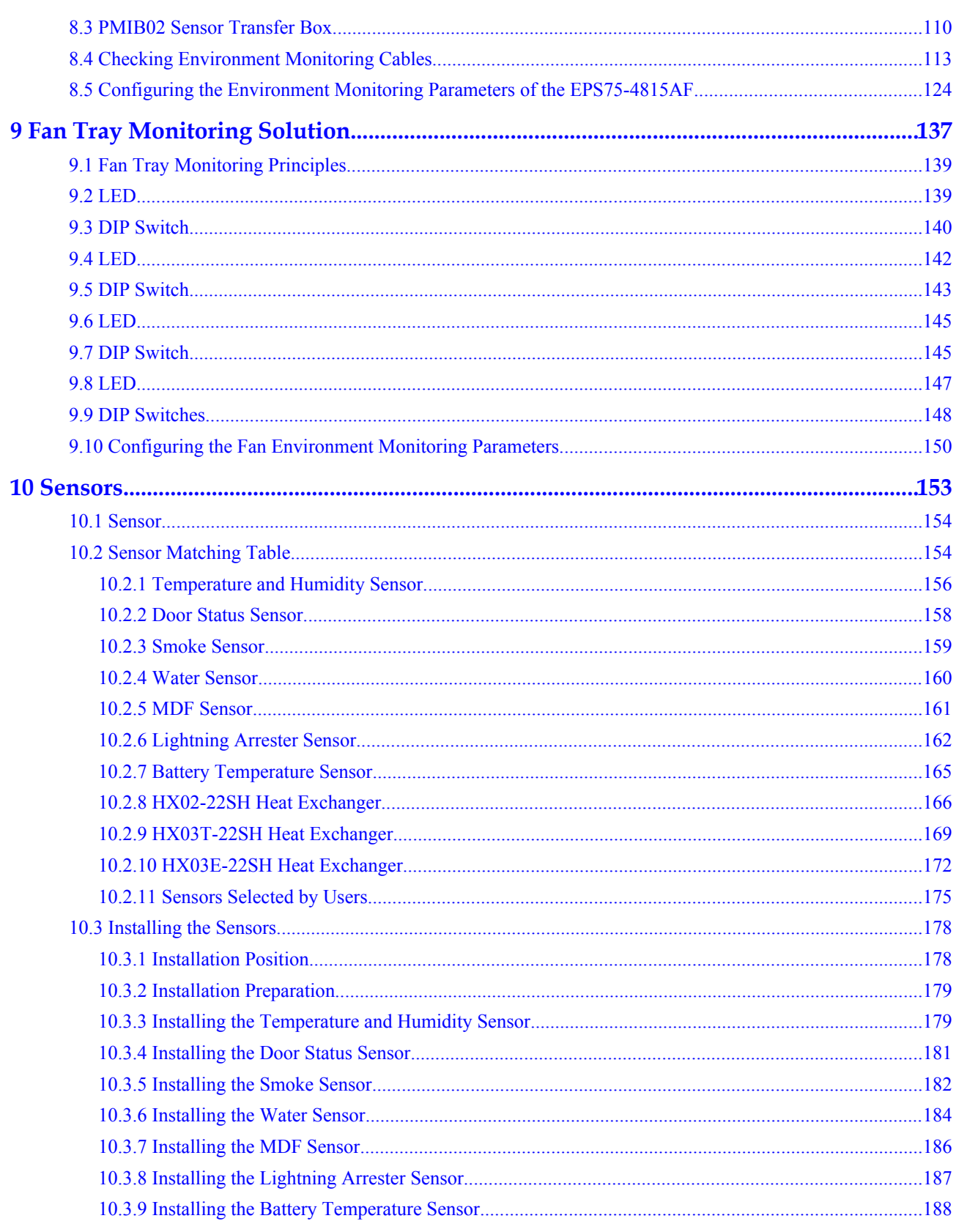

## <span id="page-6-0"></span>**1 Environment Monitoring Principles**

## **About This Chapter**

The environment monitoring parameters are reported to the control system through the monitoring serial port.

In general, environment monitoring involves monitoring of the environment parameters and the power supply.

- l Environment parameters monitoring means monitoring of the environment parameters, the abnormality of which may cause failure or damage to the device. The monitoring parameters include temperature, humidity, water, smoke, MDF, and door status sensor.
- l Power monitoring means monitoring of the power supply system, including the mains input, DC PDU, rectifier unit, and battery.

#### **NOTE**

One control unit (a control unit consists of one or two control boards) does not support two EMUs.

#### [1.1 Basic Concept](#page-7-0)

[This topic describes the environment monitoring related to the subnode, analog parameter and](#page-7-0) digital parameter concepts.

#### [1.2 Environment Monitoring Principle \(ESC\)](#page-8-0)

The ESC processes the environment information from relevant sensors to monitor the environment parameters including indoor temperature and humidity, door status, water, and [smoke. The ESC communicates with the control board through the serial port, and reports the](#page-8-0) data to the control board.

#### [1.3 Environment Monitoring Principle \(Power System+Sensor Transfer Box\)](#page-9-0)

[The sensor transfer box collects the environment information from relevant sensors and forwards](#page-9-0) the information to the monitoring module of the power system. The monitoring module of the power system then processes the environment information and reports the information to the control system. With the sensor transfer box, the monitoring function is extended.

## <span id="page-7-0"></span>**1.1 Basic Concept**

This topic describes the environment monitoring related to the subnode, analog parameter and digital parameter concepts.

#### **Subnode**

Environment monitoring is implemented in the node to subnode communication mode. In this mode, a lower device (subnode device) must have a unique ID. Otherwise, in the P2P or multipoint-to-multipoint (MP2MP) communication mode, the communication is confusing. The unique ID of a lower device is called a subnode ID (or a subnode address), which is determined by the hardware (similar to the MAC address of the network adapter). In general, the monitoring board of the lower device provides DIP switches for adjusting the subnode ID.

Make sure that the subnode IDs of all the lower devices corresponding to an upper device are different from each other. Otherwise, the upper device fails to communicate with the lower devices.

#### **Analog Parameter**

An analog parameter is a consecutive parameter, such as the temperature, voltage, and current. The analog monitoring port is usually connected to an analog sensor to monitor analog parameters in real time.

The analog sensor has the following attributes:

l Upper and lower alarm thresholds: used to determine whether an alarm for an analog parameter is generated. The analog parameter is in the normal state only when it meets the following criteria:

Lower alarm threshold±Δ ≤ Current value ≤ Upper alarm threshold±Δ

Here,  $\Delta$  indicates the hardware tolerance.

- l Upper and lower measurement thresholds: indicate that each sensor has its measurement range. The measurement ranges of certain sensors are adjustable. The measurement results vary with the measurement range. The upper and lower alarm thresholds must be within the measurement range.
- l Sensor type: Generally, sensors are categorized as current sensors and voltage sensors. This parameter is mandatory when you configure the analog parameters.
- Unit: It is defined based on the object detected by the sensor and the actual precision of the sensor.
- l Current value and current status: The analog sensors can report the monitored values of various analog parameters in real time, and display the analog parameter status (overhigh, overlow, or normal).

For the EMU, the analog parameter includes the built-in analog parameter and the extended analog parameter.

- l Generally, the built-in analog parameter is fixed. Except the upper and lower alarm thresholds, users cannot modify other built-in analog parameters.
- The extended analog parameters can be modified, and users can configure the analog sensors as required.

#### <span id="page-8-0"></span>**Digital Parameter**

Compared with an analog parameter, a digital parameter is a discrete value to indicate the status. A digital sensor has only two values: normal or faulty. A digital sensor detects the status by comparing the high level with the low level.

If the level of the digit equals to the valid level, the digit sensor does not report any alarm. Otherwise, an alarm is generated.

For the EMU, the digital parameter includes the built-in digital parameter and the extended digital parameter.

- l Generally, the built-in digital parameter is fixed. Except the valid level, users cannot modify other built-in digital parameters.
- l The extended digital parameters can be modified, and users can configure digital sensors as required.

## **1.2 Environment Monitoring Principle (ESC)**

The ESC processes the environment information from relevant sensors to monitor the environment parameters including indoor temperature and humidity, door status, water, and smoke. The ESC communicates with the control board through the serial port, and reports the data to the control board.

Environment monitoring is implemented as follows: The EMU and the control system are connected through a serial port cable and they communicate with each other through the node to subnode protocol (P2MP, RS485) or point-to-point (P2P, RS232) communication protocol. In this way, users can monitor the environment status of the EMU directly on the EMS center.

**Figure 1-1** shows the environment monitoring principles when the ESC functions as the EMU.

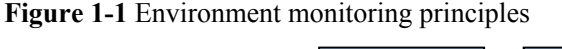

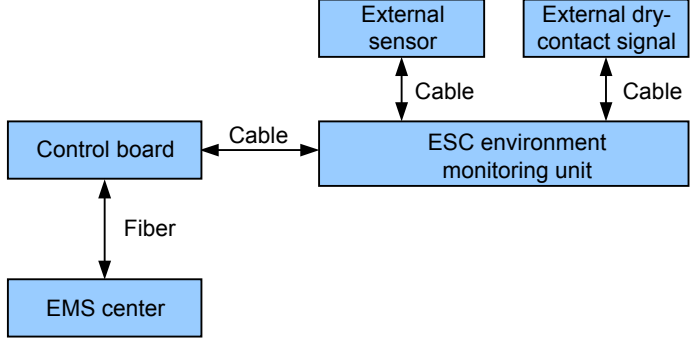

#### **NOTE**

- The ESC collects the monitoring analog and digital parameters and external dry contact signals from external sensors.
- The ESC processes the collected monitoring parameters and then reports the parameters to the control system.
- The network management center (EMS center) can monitor alarms remotely.
- Dry contact signals refer to passive digital signals.

## <span id="page-9-0"></span>**1.3 Environment Monitoring Principle (Power System +Sensor Transfer Box)**

The sensor transfer box collects the environment information from relevant sensors and forwards the information to the monitoring module of the power system. The monitoring module of the power system then processes the environment information and reports the information to the control system. With the sensor transfer box, the monitoring function is extended.

Environment monitoring is implemented as follows: The EMU and the control system are connected using a serial port cable and they communicate with each other through the masterslave communication protocol or P2P communication protocol. In this way, users can monitor the environment status of the device on the EMS center.

**Figure 1-2** shows the environment monitoring principle.

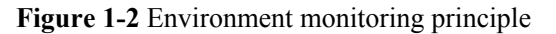

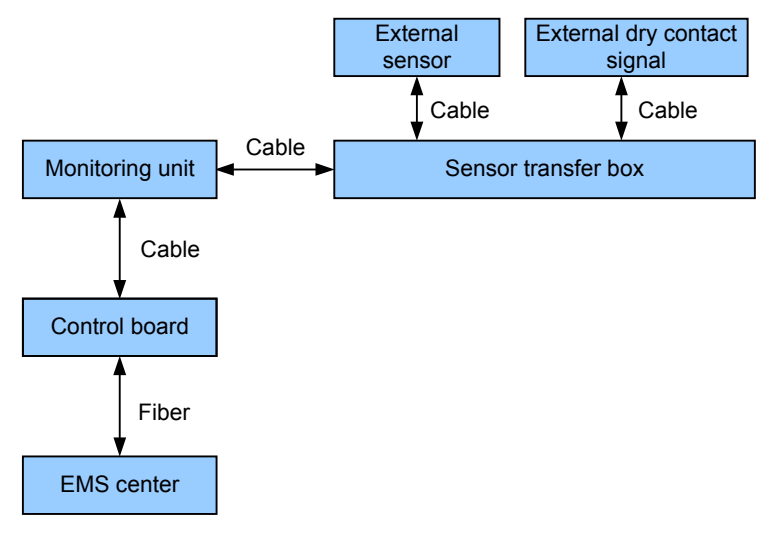

#### **NOTE**

- The sensor transfer box collects the monitored analog and digital parameters and external dry contact signals from external sensors.
- l The EMU reports the monitored parameters collected by the sensor transfer box to the control system.
- The network management center (EMS center) can monitor alarms remotely.
- Dry contact signals refer to passive digital signals.

# <span id="page-10-0"></span>**2 Environment Monitoring Application**

This topic describes the environment monitoring applications in different cabinets.

**Table 2-1** lists the environment monitoring applications in different cabinets.

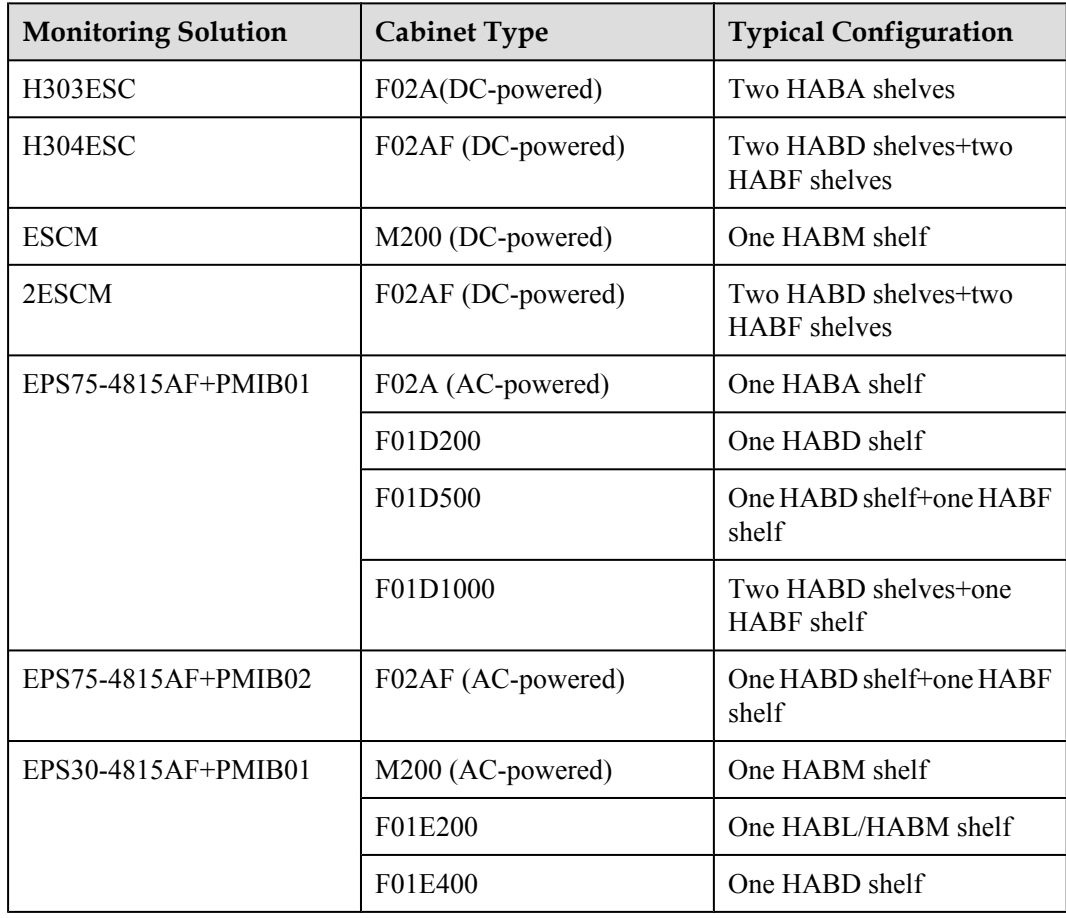

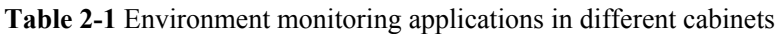

# <span id="page-11-0"></span>**3 H303ESC Monitoring Solution**

## **About This Chapter**

In the H303ESC monitoring solution, the H303ESC monitoring board in the EMU converts the monitored parameters and reports them to the control system.

#### [3.1 H303ESC EMU](#page-12-0)

[This topic describes the function and front panel of the H303ESC environment monitoring unit](#page-12-0) (EMU), and provides the specifications of the H303ESC EMU.

#### [3.2 Checking Environment Monitoring Cables](#page-17-0)

The sensors detect various monitoring parameters and send them to the EMU for processing. [The H303ESC board converts the monitoring parameters of the sensors and sends them to the](#page-17-0) control system. Therefore, make sure that the connection from H303ESC board to the control system is correct.

#### [3.3 Configuring the Environment Monitoring Parameters of the H303ESC Board](#page-20-0)

[This topic describes how to configure the environment monitoring parameters of the H303ESC](#page-20-0) board through the CLI.

### <span id="page-12-0"></span>**3.1 H303ESC EMU**

This topic describes the function and front panel of the H303ESC environment monitoring unit (EMU), and provides the specifications of the H303ESC EMU.

#### **Function**

The H303ESC EMU monitors the environment parameters (smoke, water, door-status, MDF, temperature, and humidity) of the entire device, and provides extended monitoring ports.

#### **Front Panel**

**Figure 3-1** shows the front panel of the H303ESC EMU.

**Figure 3-1** Front panel of the H303ESC EMU

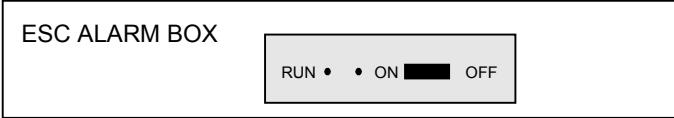

**Figure 3-2** shows the rear panel of the H303ESC EMU.

**Figure 3-2** Rear panel of the H303ESC EMU

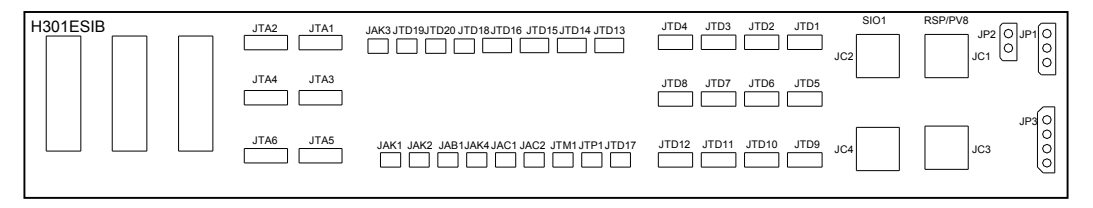

#### **Front Panel Description**

The front panel of the H303ESC EMU has one running status LED and one buzzer switch.

**Table 3-1** describes the running status LED.

| Item       | <b>Status</b>                                             | Description                          |
|------------|-----------------------------------------------------------|--------------------------------------|
| <b>RUN</b> | On for 1s and off for 1s<br>repeatedly                    | The EMU works in the normal<br>state |
|            | 0.5s on and 0.5s off repeatedly $\vert$ The EMU is faulty |                                      |

**Table 3-1** Running status LED

#### **Table 3-2** describes the buzzer switch.

#### **Table 3-2** Buzzer switch

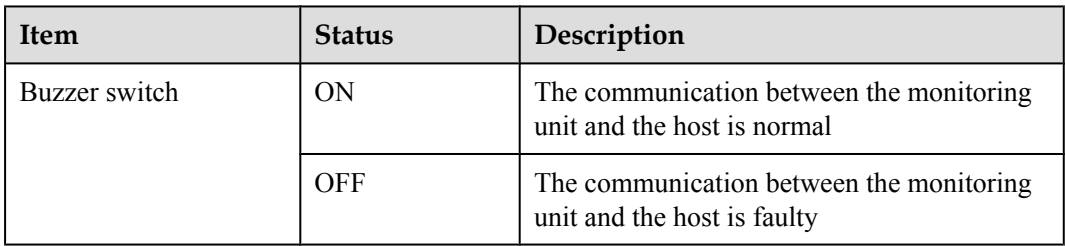

#### **Terminal Block**

**Table 3-3** describes the terminal blocks of the H303ESC EMU.

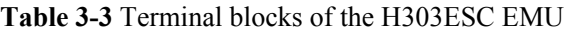

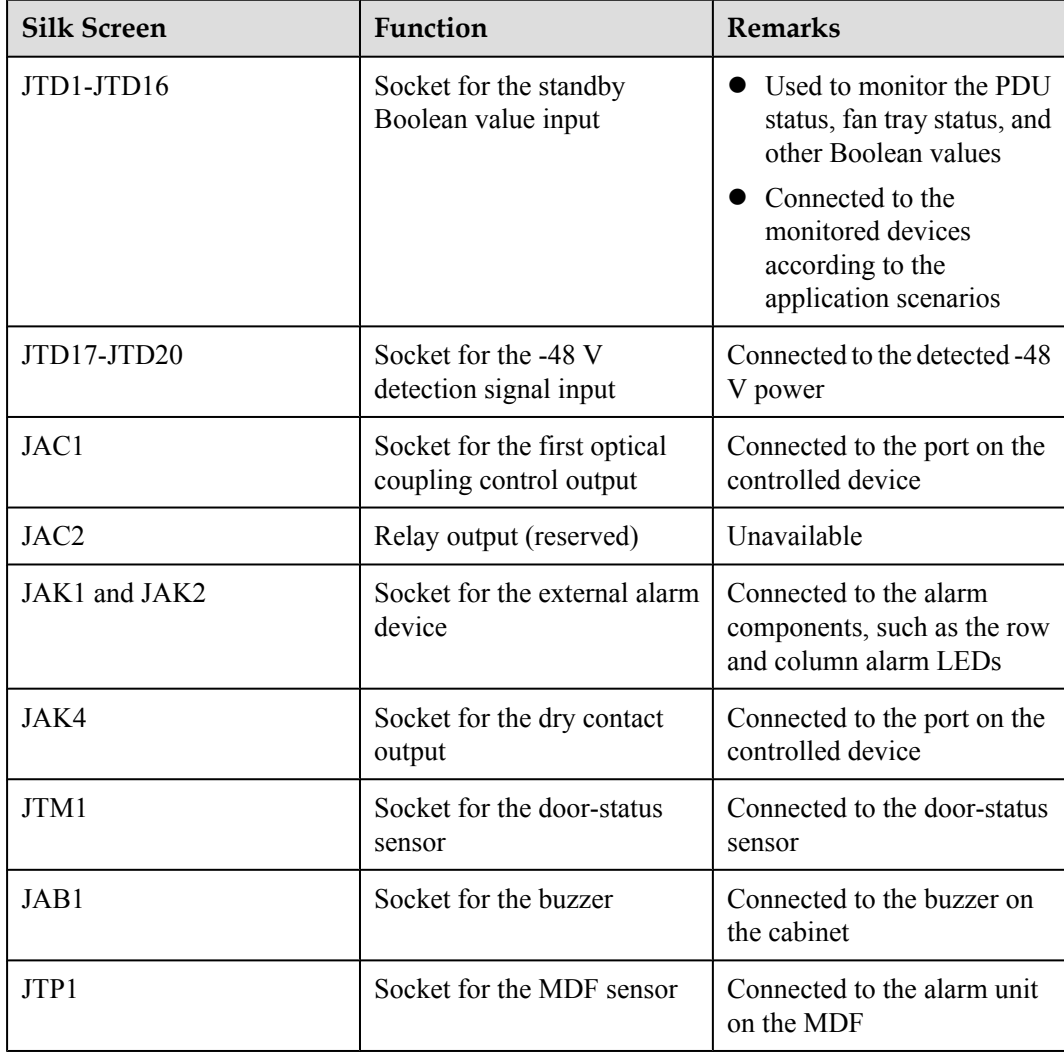

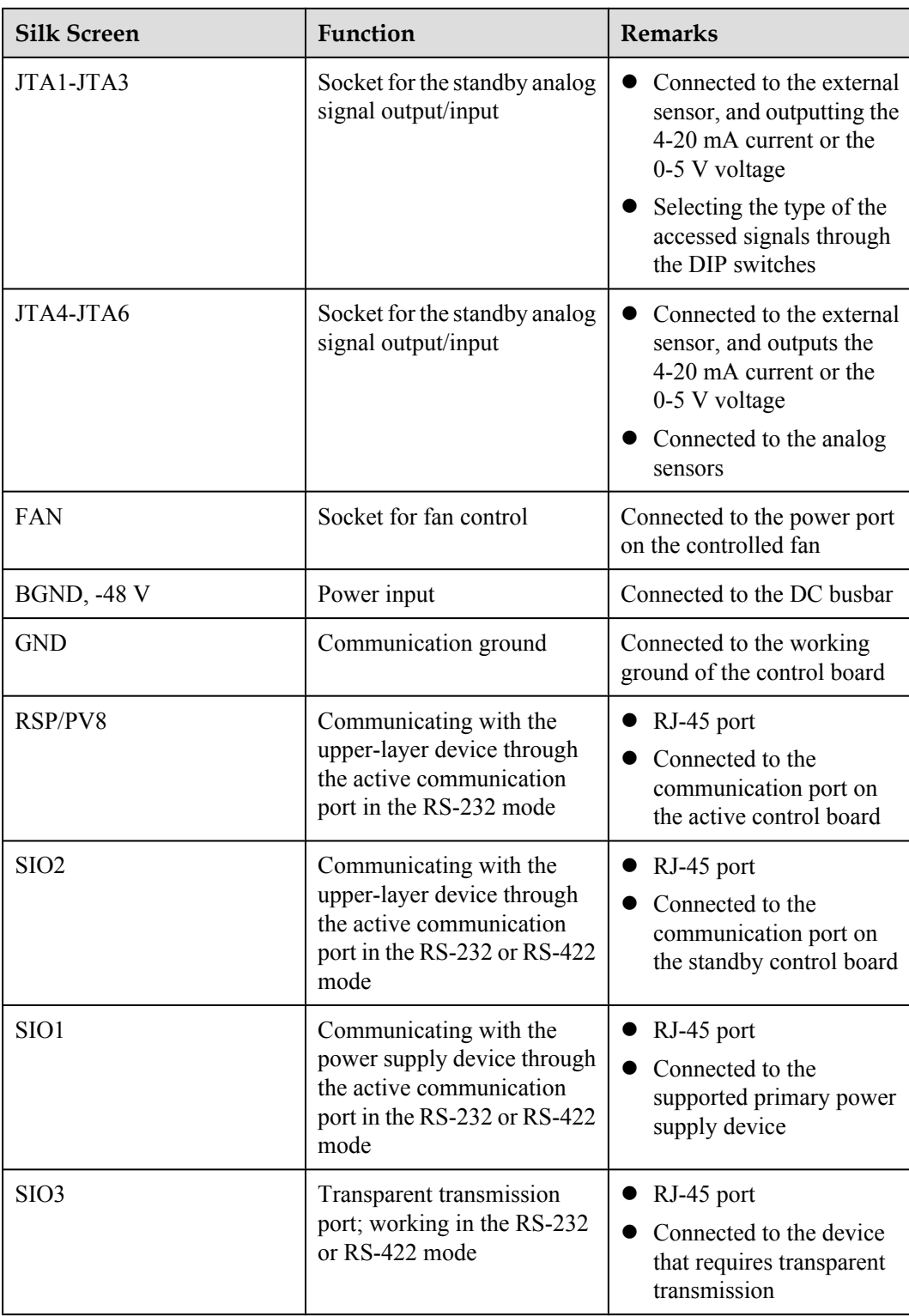

#### **Jumper and DIP Switch**

The H303ESC board resides in the right of the EMU and provides two DIP switches: S6 and S7, and six jumpers: S1, S2, S3, S8, S10, and S11, as shown in **[Figure 3-3](#page-15-0)**.

<span id="page-15-0"></span>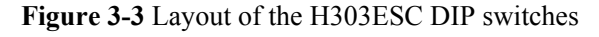

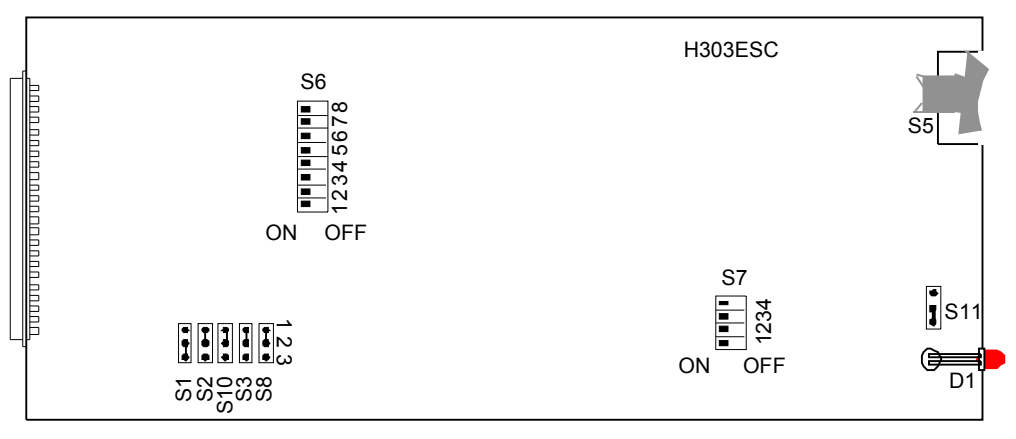

DIP switch S6 is used to set the type of external analog sensor. **Table 3-4** describes the meanings and settings of S6.

| <b>DIP Switch</b>                      | <b>Setting</b> | Meaning                                              | Default<br><b>Setting</b> |
|----------------------------------------|----------------|------------------------------------------------------|---------------------------|
| S <sub>6</sub> -1 to S <sub>6</sub> -6 | ON             | The external analog sensor is of the current<br>type | ON                        |
|                                        | <b>OFF</b>     | The external analog sensor is of the voltage<br>type |                           |
| $S6-7$ to $S6-8$                       | Reserved       | Unavailable                                          | -                         |

**Table 3-4** Meanings and settings of H303ESC S6

DIP switch S7 is used to set the reporting mode and ratio. **Table 3-5** describes the meanings and settings of S7.

**Table 3-5** Meanings and settings of H303ESC S7

| <b>DIP Switch</b> | <b>Setting</b> | Meaning                                                  | <b>Default</b><br><b>Setting</b> |
|-------------------|----------------|----------------------------------------------------------|----------------------------------|
| $S7-1$            | ON             | The H303ESC board is used in the access<br>network       | ON                               |
|                   | <b>OFF</b>     | The H303ESC board is used in the exchange                |                                  |
| $S7-2$            | ON             | The H303ESC board uses one serial port for<br>reporting  | ON                               |
|                   | <b>OFF</b>     | The H303ESC board uses two serial ports for<br>reporting |                                  |
| $S7-3$            | Reserved       | Unavailable                                              | ON                               |

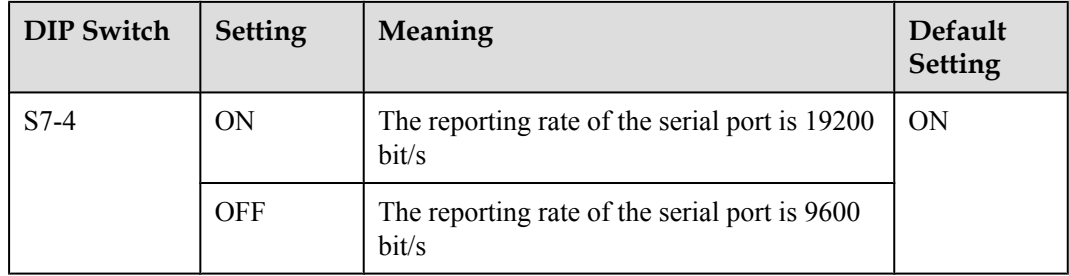

Jumpers S1, S2, S3, S8, and S10 are used to set the type of the serial port, and their settings are described in **Table 3-6**.

| Jumper                     | Setting                                                             | Meaning                                   | Default<br><b>Setting</b>               |  |
|----------------------------|---------------------------------------------------------------------|-------------------------------------------|-----------------------------------------|--|
| S1                         | Pins 1-2 connected                                                  | The serial port SIO1 is an<br>RS-232 port | Pins $2-3$<br>connected                 |  |
|                            | Pins 2-3 connected                                                  | The serial port SIO1 is an<br>RS-422 port |                                         |  |
| S <sub>2</sub>             | Pins 1-2 connected                                                  | The serial port SIO2 is an<br>RS-232 port | Pins $2-3$<br>connected                 |  |
|                            | Pins 2-3 connected                                                  | The serial port SIO2 is an<br>RS-422 port |                                         |  |
| S3, S8,<br>S <sub>10</sub> | Pins 1-2 of S3, S8, and S10<br>connected                            | The serial port SIO3 is an<br>RS-232 port | Pins 1-2 of all<br>jumpers<br>connected |  |
|                            | Pins 2-3 of S3 connected;<br>pins $1-2$ of S8 and S10<br>connected  | The serial port SIO3 is an<br>RS-422 port |                                         |  |
|                            | Pins 2-3 of $S8$ and $S10$<br>connected, S3 connected in<br>any way | The serial port SIO3 is an<br>RS-485 port |                                         |  |

**Table 3-6** Settings of H303ESC S1, S2, S3, S8, and S11

S11 is used to set whether the running status LED on the front panel is valid, and the settings are as described in **Table 3-7**.

**Table 3-7** Settings of H303ESC S11

| Jumper      | <b>Setting</b>          | <b>Meaning</b>                  | Default<br>Setting      |
|-------------|-------------------------|---------------------------------|-------------------------|
| <b>S</b> 11 | Pins $1-2$<br>connected | The running status LED is valid | Pins $1-2$<br>connected |

<span id="page-17-0"></span>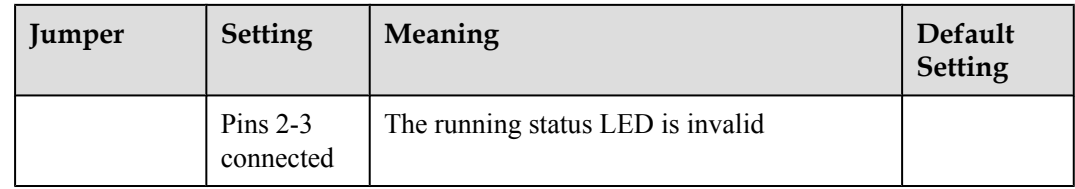

#### **Dimensions**

The dimensions of the H303ESC EMU are  $436$  mm (W) x 296.7 mm (D) x 86.1 mm (H).

## **3.2 Checking Environment Monitoring Cables**

The sensors detect various monitoring parameters and send them to the EMU for processing. The H303ESC board converts the monitoring parameters of the sensors and sends them to the control system. Therefore, make sure that the connection from H303ESC board to the control system is correct.

**Figure 3-4** shows the connections of environment monitoring cables in the F02A cabinet configured with the J1-type PDU. **[Table 3-8](#page-18-0)** describes the cable connections. By referring to the connection diagram, check whether the connections from each sensor to the H303ESC board and from the H303ESC board to the control system are correct.

**Figure 3-4** Connections of environment monitoring cables in the F02A cabinet configured with the J1-type PDU

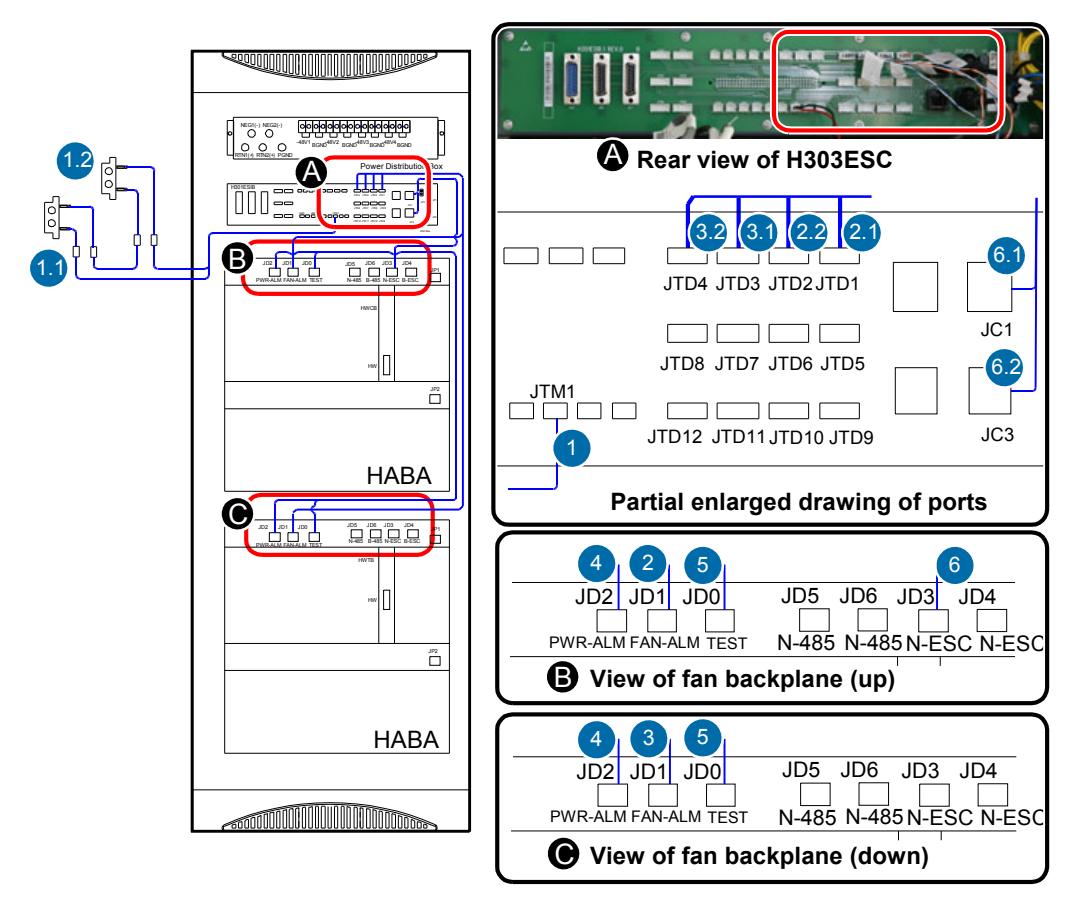

| Cable                                  | One End Connects to |                                | The Other End Connects to |                                                               |
|----------------------------------------|---------------------|--------------------------------|---------------------------|---------------------------------------------------------------|
|                                        | No.                 | Position                       | No.                       | Position                                                      |
| Door status sensor<br>connecting cable | 1                   | H303ESC JTM1                   | 1                         | Door status sensors of<br>the front door and the<br>rear door |
| Fan monitoring cable                   | 2                   | 2.1<br>HABA JD1(FAN-           |                           | H303ESC JTD1                                                  |
|                                        |                     | ALM)                           | 2.2                       | H303ESC JTD2                                                  |
| Fan monitoring cable                   | 3                   | Subtended HABA<br>JD1(FAN-ALM) | 3.1                       | H303ESC JTD3                                                  |
|                                        |                     |                                | 3.2                       | H303ESC JTD4                                                  |
| Monitoring signal                      | 5                   | HABA JD0                       | 5                         | Subtended HABA JD0                                            |
| subtending cable                       | $\overline{4}$      | HABA JD <sub>2</sub>           | 4                         | Subtended HABA JD2                                            |
| ESC monitoring cable                   | 6                   | HABA JD3                       | 6.1                       | H303ESC JC1                                                   |
|                                        |                     |                                | 6.2                       | H303ESC JC3                                                   |

<span id="page-18-0"></span>**Table 3-8** Connections of environment monitoring cables in the F02A cabinet configured with the J1-type PDU

**[Figure 3-5](#page-19-0)** shows the connections of environment monitoring cables in the F02A cabinet configured with the J2-type PDU. **[Table 3-9](#page-19-0)** describes the cable connections. By referring to the connection diagram, check whether the connections from each sensor to the H303ESC board and from the H303ESC board to the control system are correct.

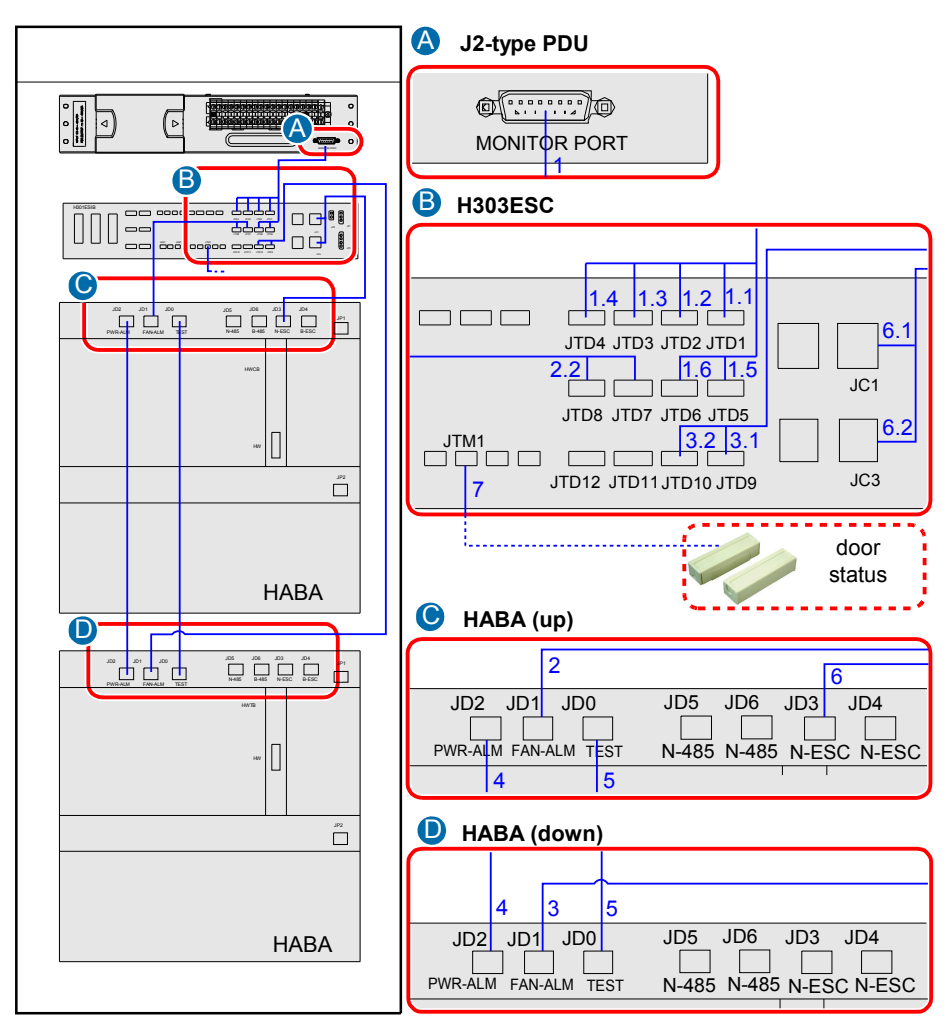

<span id="page-19-0"></span>**Figure 3-5** Connections of environment monitoring cables in the F02A cabinet configured with the J2-type PDU

**Table 3-9** Connections of environment monitoring cables in the F02A cabinet configured with the J2-type PDU

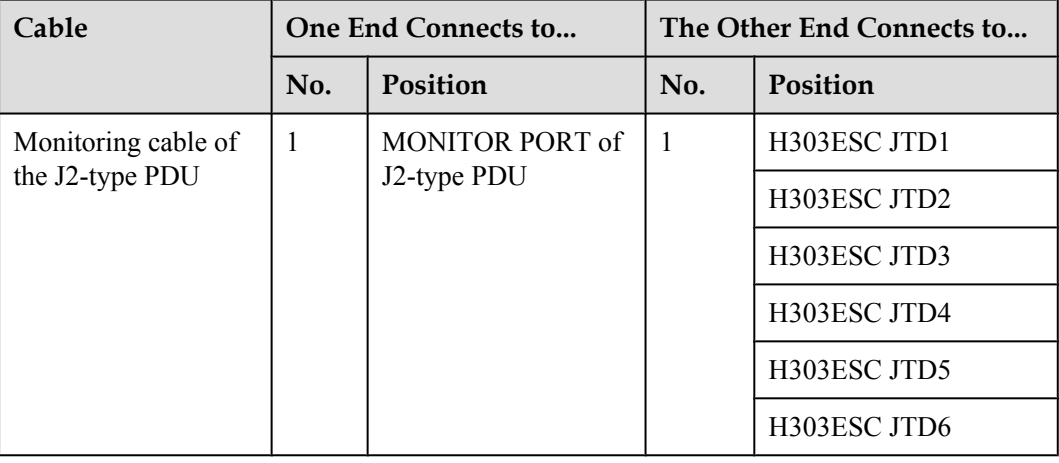

<span id="page-20-0"></span>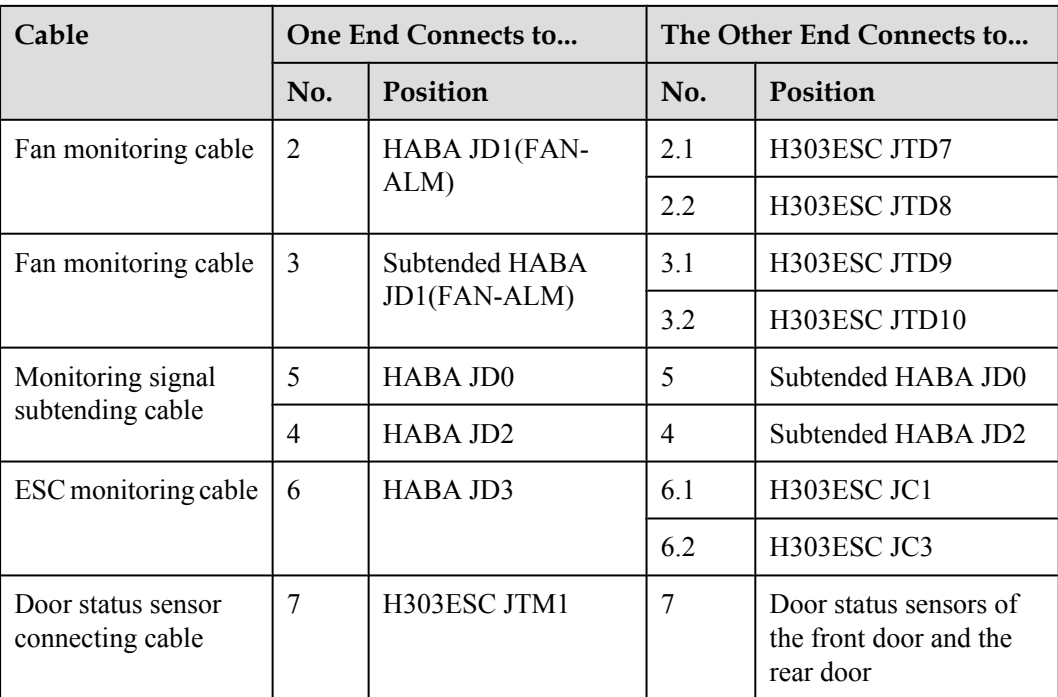

## **3.3 Configuring the Environment Monitoring Parameters of the H303ESC Board**

This topic describes how to configure the environment monitoring parameters of the H303ESC board through the CLI.

#### **Mapping Between Monitoring Parameters and Device Ports**

**Table 3-10** describes the mapping between the monitoring parameters displayed on the host and the ports on the H303ESC.

**Table 3-10** Mapping between the monitoring parameters displayed on the host and the ports on the H303ESC

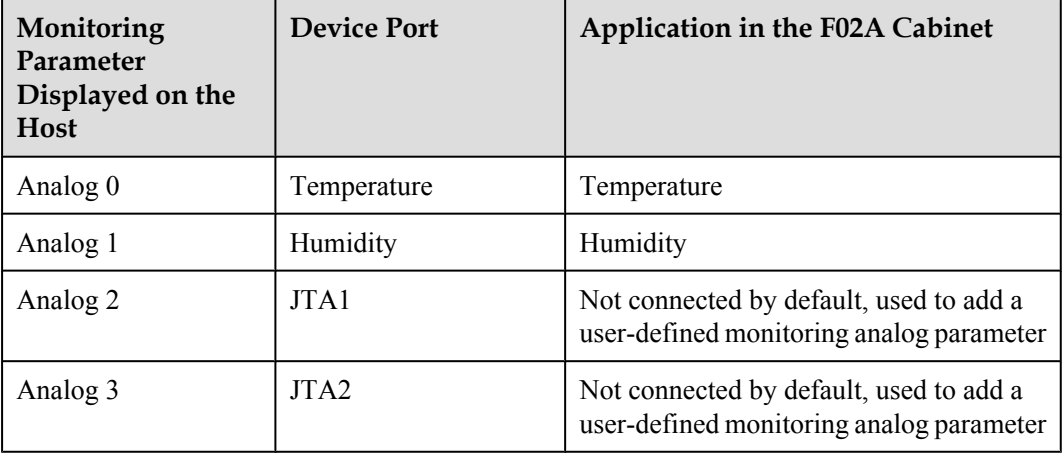

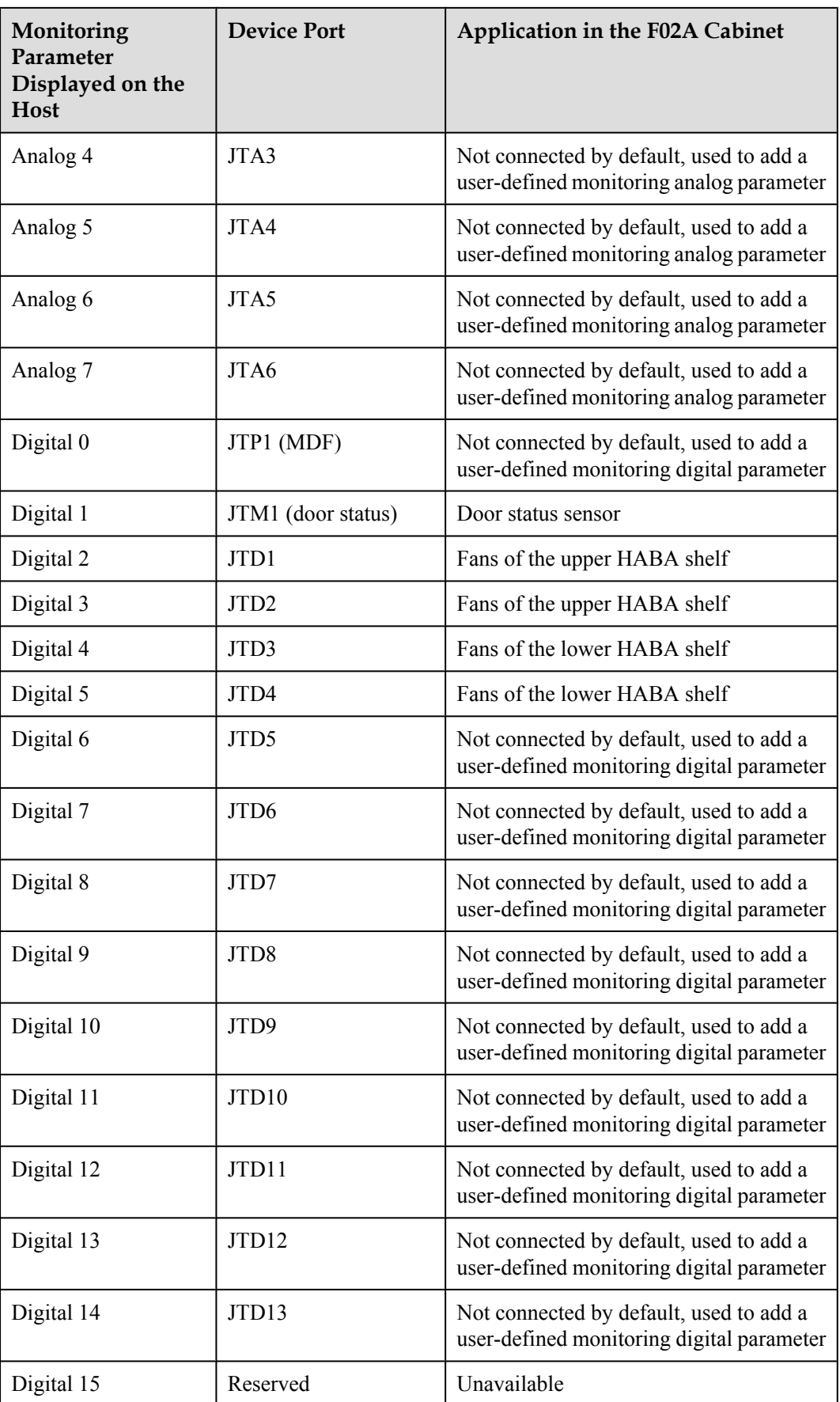

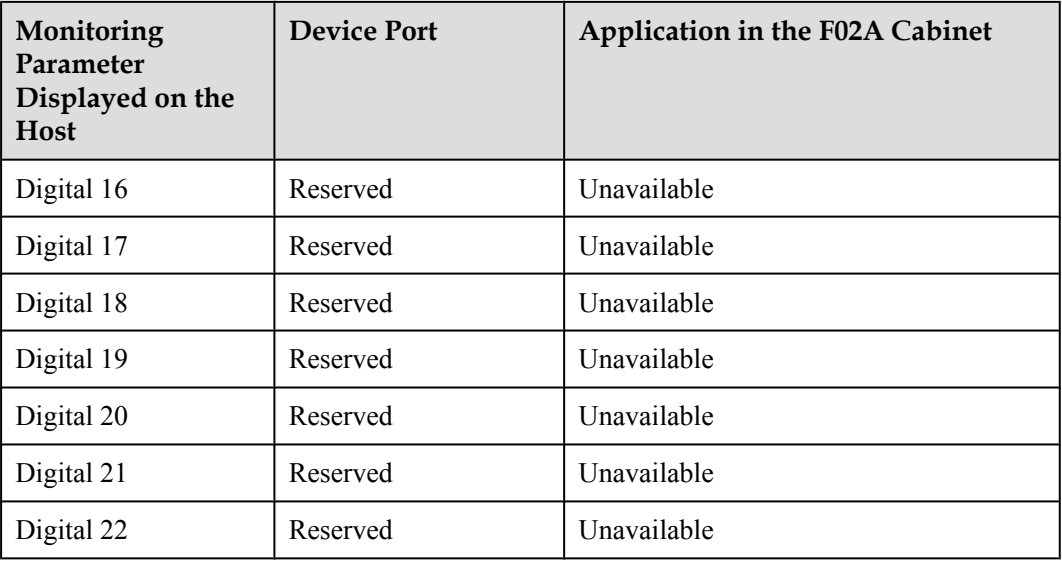

#### **NOTE**

Before adding a user-defined monitoring analog or digital parameter, make sure that the port corresponding to this parameter is properly connected to an environment monitoring cable.

#### **Data Plan**

**Table 3-11** provides the data plan for configuring the H303ESC board.

| <b>Item</b>          | Data                                                | <b>Remarks</b>                                                                                                    |
|----------------------|-----------------------------------------------------|----------------------------------------------------------------------------------------------------|
| <b>EMU</b>           | Type: H303ESC                                       | H303ESC is displayed as H303ESC on the<br>CLL.                                                                                                    |
|                      | SN: 0                                               |                                                                                                    |
|                      | Subnode ID: 30                                      | The serial port of the H303ESC is an RS232<br>serial port, and the subnode ID must be set to<br>30.                                                                     |
| Analog<br>parameters | Analog parameter ID: 0                              | This analog parameter is set according to the<br>actual requirements. The built-in analog<br>parameter is set here to monitor the ambient<br>temperature of the device. |
|                      | Upper alarm threshold of<br>analog parameter $0:50$ | When the ambient temperature of the device<br>is equal to or higher than $50^{\circ}$ C, the host<br>reports an alarm.<br>Default: 55°C.                                |

**Table 3-11** Data plan for configuring the H303ESC board

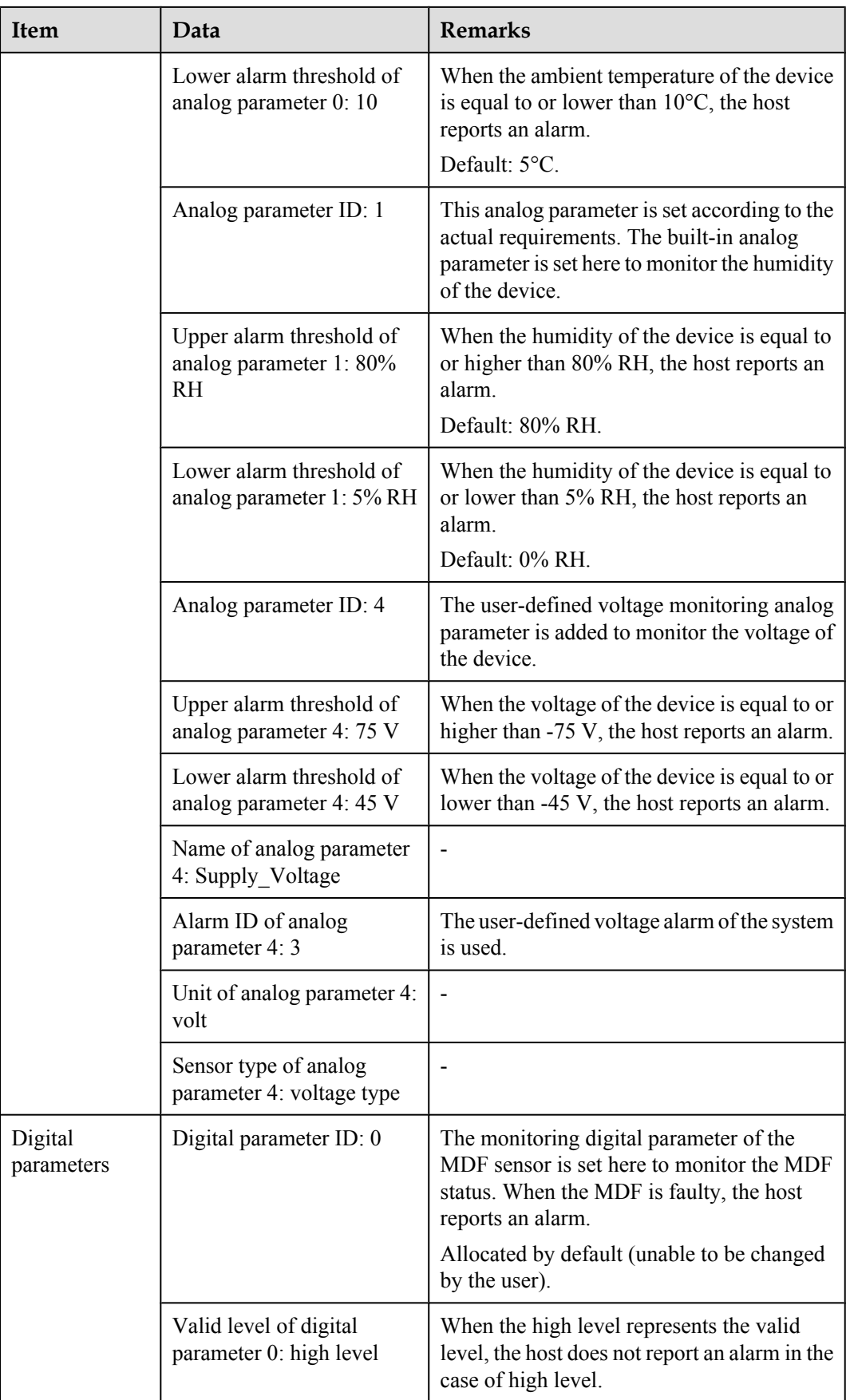

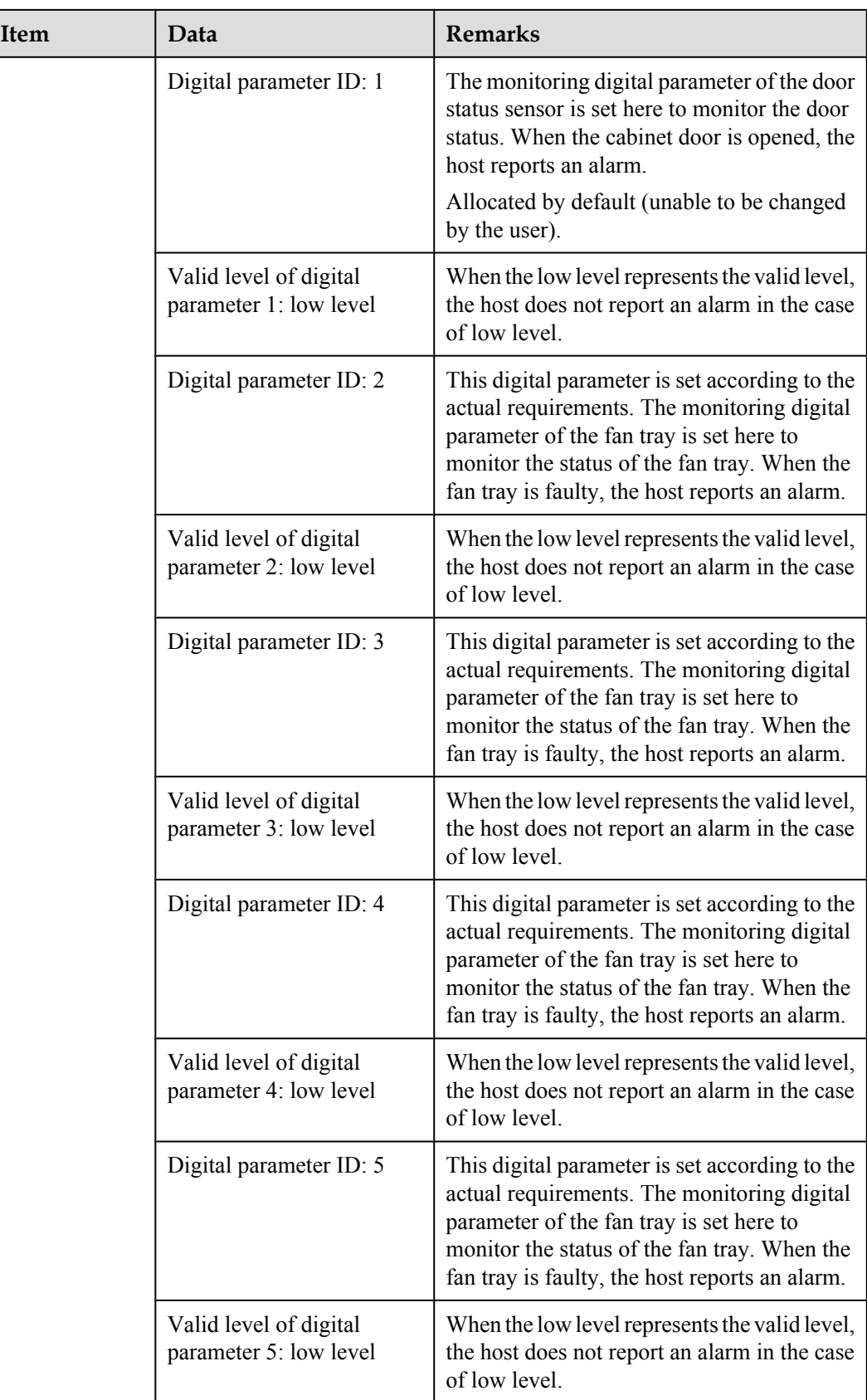

#### **NOTE**

The preceding data is configured according to the actual requirements. When the actually planned value of a parameter is the same as the default value, it is not necessary to configure the parameter.

#### **Configuration Process**

The monitoring parameters can be reported to the control board and the service processing board only when the data of the H303ESC board is correctly configured in the system. **Figure 3-6** shows the configuration process, and **Table 3-12** lists the commands used during the configuration.

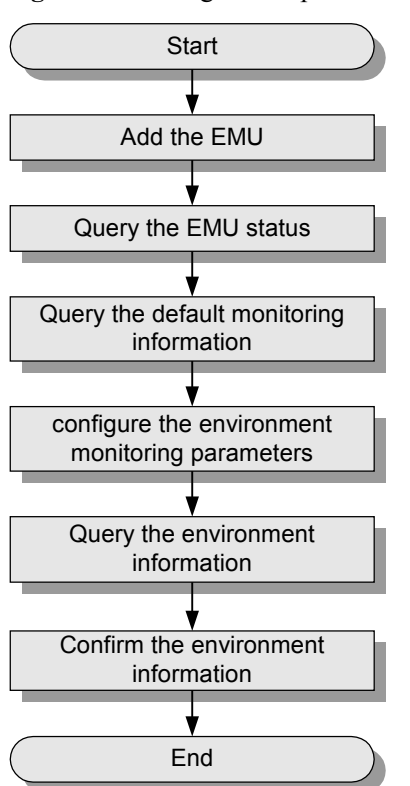

**Figure 3-6** Configuration process of the H303ESC board

**Table 3-12** Commands for configuring the H303ESC board

| To                                   | Run the Command              |
|--------------------------------------|------------------------------|
| Add an EMU                           | emu add                      |
| Query the EMU status                 | display emu                  |
| Query the system<br>configuration    | display esc system parameter |
| Query the environment<br>information | display esc environment info |

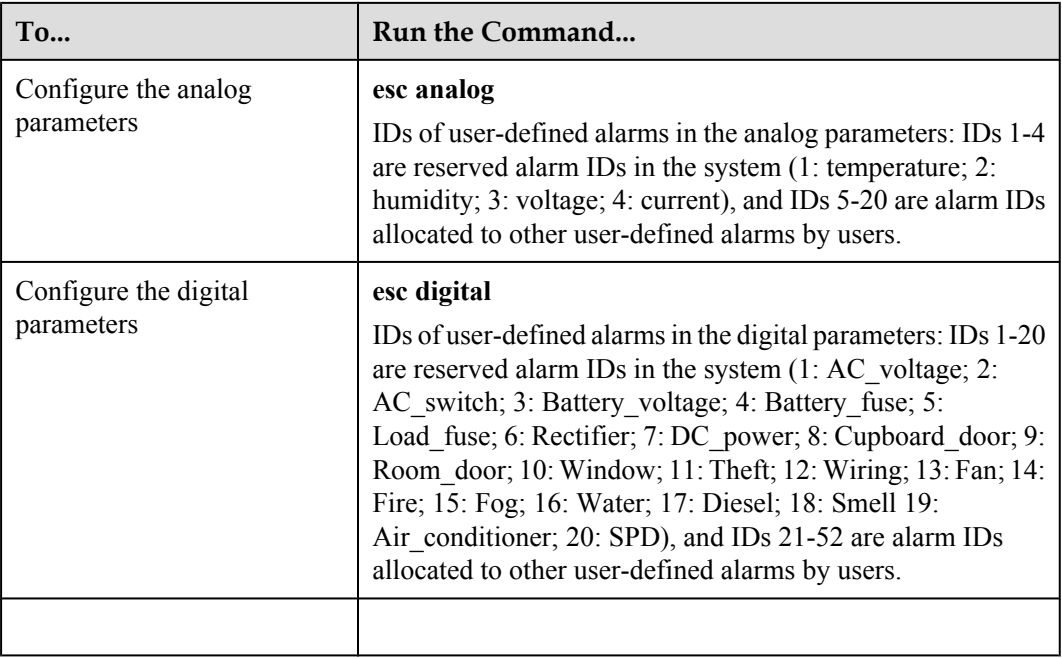

The following considers the configuration in the F02A cabinet as an example to describe the process of configuring the environment monitoring parameters of the H303ESC board.

- 1. Log in to the UA5000 through the maintenance terminal and add an EMU. huawei(config)#**emu add 0 H303ESC 0 30 rs232 H303ESC**
- 2. Query the status of the H303ESC board.<br>huawei (config) #display emu 0

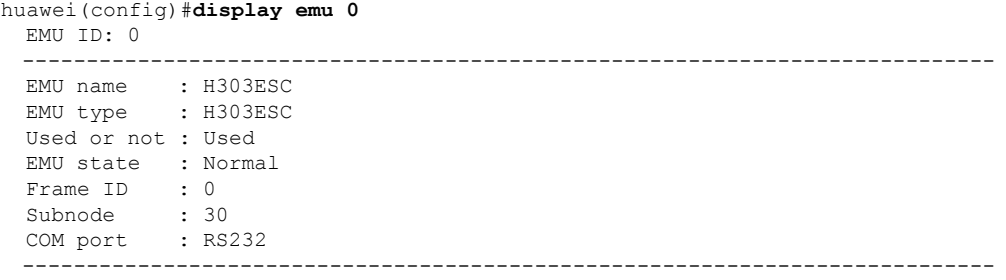

3. Enter the H303ESC configuration mode and query the default analog and digital parameters.

```
huawei(config)#interface emu 0
huawei(config-if-h303esc-0)#display esc system parameter
```
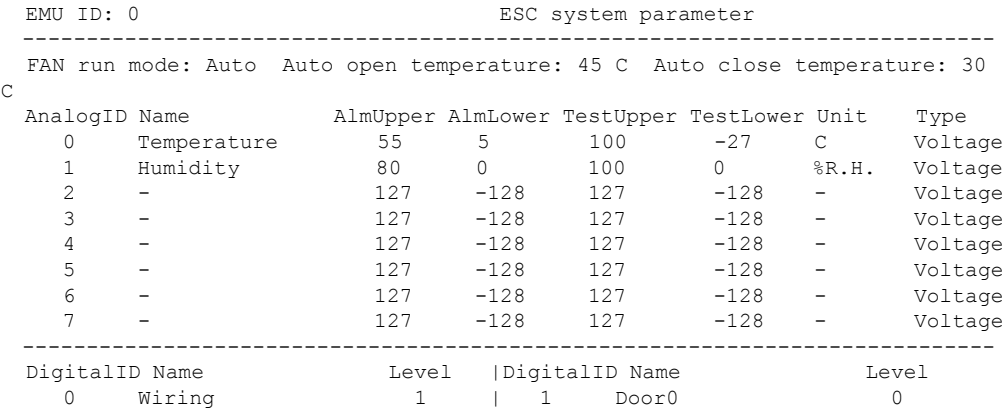

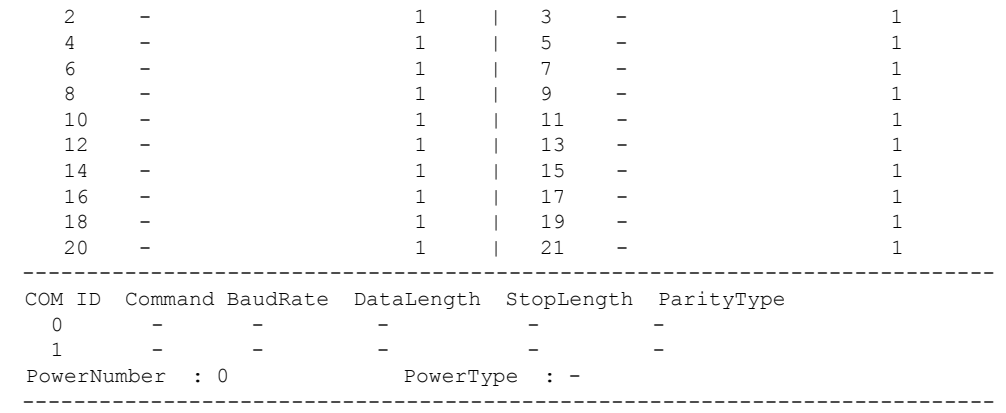

The results show that certain monitoring parameters, such as temperature, humidity, door status, and MDF, have been configured automatically in the system. Other monitoring parameters, however, need to be configured manually.

4. Configure the analog parameters.

```
huawei(config-if-h303esc-0)#esc analog 0 alarm-upper-limit 50 alarm-lower-
limit 10
huawei(config-if-h303esc-0)#esc analog 1 alarm-upper-limit 80 alarm-lower-
limit 5
huawei(config-if-h303esc-0)#esc analog 4 alarm-upper-limit 75 alarm-lower-
limit 45 name Supply_Voltage sensor-type 0:voltage analog-alarm 3 unit Volt
```
5. Configure the digital parameters.

```
huawei(config-if-h303esc-0)#esc digital 2 available-level low-level digital-
alarm 13 name fan1
huawei(config-if-h303esc-0)#esc digital 3 available-level low-level digital-
alarm 13 name fan2
huawei(config-if-h303esc-0)#esc digital 4 available-level low-level digital-
alarm 13 name fan3
huawei(config-if-h303esc-0)#esc digital 5 available-level low-level digital-
alarm 13 name fan4
```
6. Query the environment information, and confirm that the environment monitoring functions are normal and the door status alarm other than alarms for other monitoring parameters is generated.

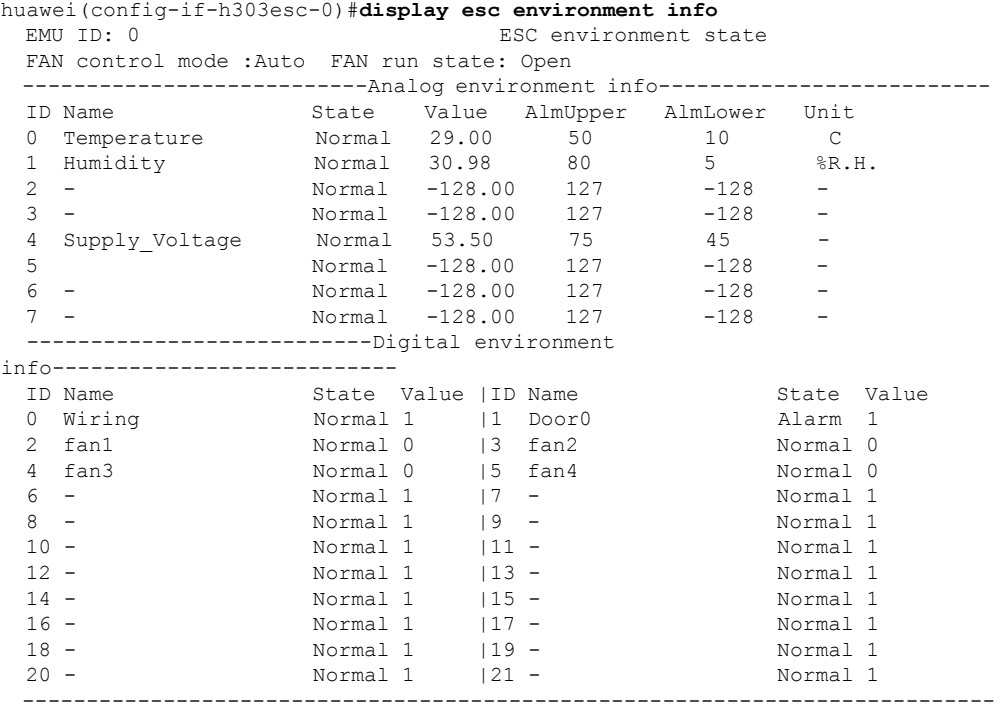

#### **NOTE**

Door status alarm "Door0" is generated because the door is open. At this time, if you turn on the buzzer on the front panel of the H303ESC board, the buzzer generates a buzzing tone.

- 7. Save the data. huawei(config-if-h303esc-0)#**quit** huawei(config)#**save**
- 8. Close all the doors of the cabinet, and confirm that the buzzing tone disappears. Query the environment information again, and confirm that no door status alarm is generated.

## <span id="page-29-0"></span>**4 H304ESC Monitoring Solution**

## **About This Chapter**

In the H304ESC monitoring solution, the H304ESC monitoring board in the EMU converts the monitored parameters and reports them to the control system.

#### [4.1 H304ESC EMU](#page-30-0)

[This topic describes the function and front panel of the H304ESC environment monitoring unit](#page-30-0) (EMU), and provides the specifications of the H304ESC EMU.

#### [4.2 Checking Environment Monitoring Cables](#page-34-0)

The sensors detect various monitoring parameters and send them to the EMU for processing. [The H304ESC board converts the monitoring parameters of the sensors and reports the converted](#page-34-0) parameters to the control system. Therefore, make sure that the connection from the H304ESC board to the control system is correct.

#### [4.3 Configuring the Environment Monitoring Parameters of the H304ESC Board](#page-39-0)

[This topic describes how to configure the environment monitoring parameters of the H304ESC](#page-39-0) board through the CLI.

## <span id="page-30-0"></span>**4.1 H304ESC EMU**

This topic describes the function and front panel of the H304ESC environment monitoring unit (EMU), and provides the specifications of the H304ESC EMU.

#### **Function**

The H304ESC EMU monitors the environment parameters (smoke, water, door status, MDF, temperature, and humidity) of the entire device, and provides extended monitoring ports.

#### **Front Panel**

**Figure 4-1** shows the front panel of the H304ESC EMU.

**Figure 4-1** Front panel of the H304ESC EMU

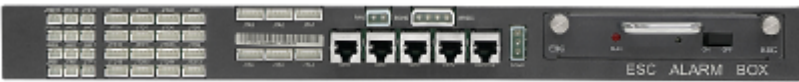

#### **Front Panel Description**

The front panel of the H304ESC EMU has one running status LED and one buzzer switch.

**Table 4-1** describes the running status LED.

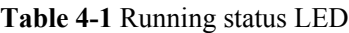

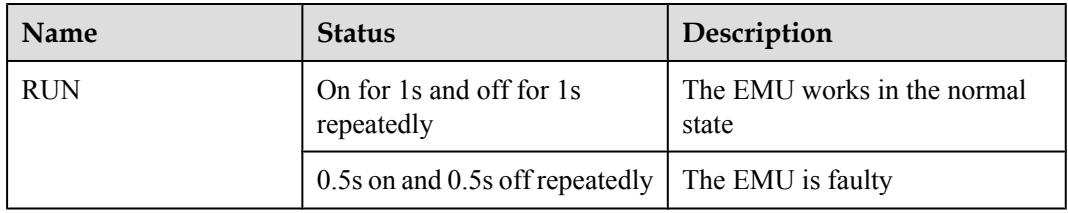

**Table 4-2** describes the buzzer switch.

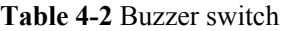

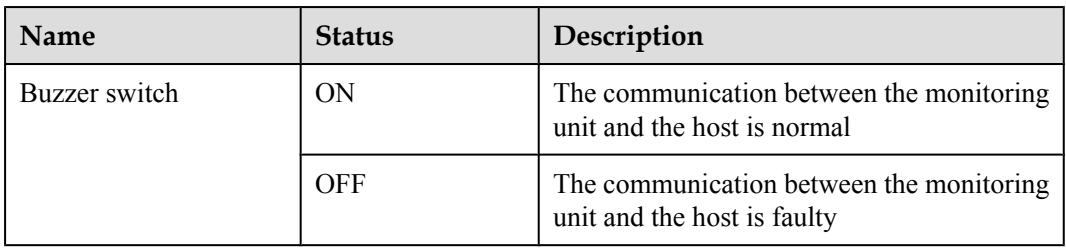

#### **Terminal Block**

**Table 4-3** describes the terminal blocks of the H304ESC EMU.

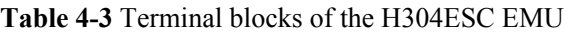

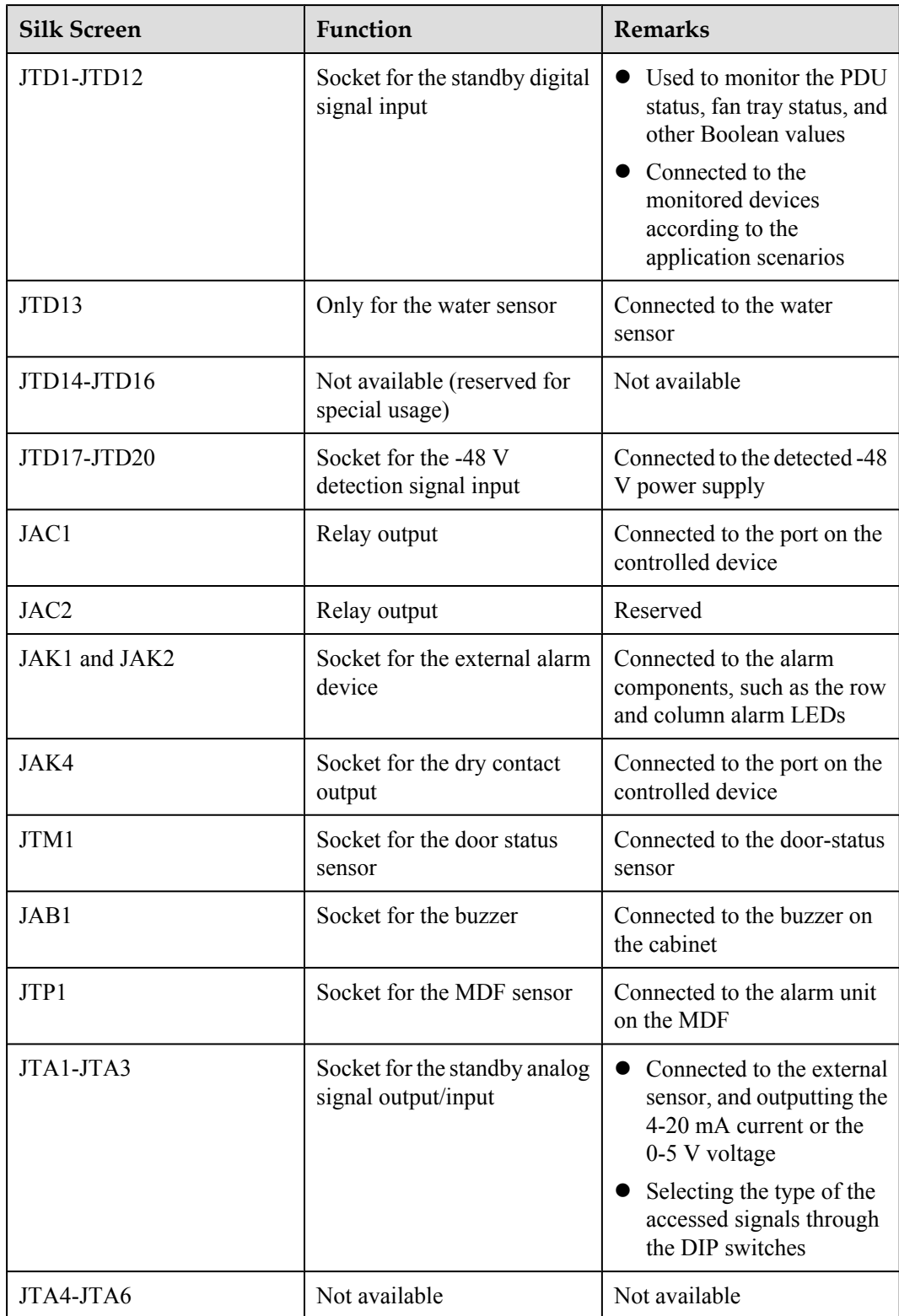

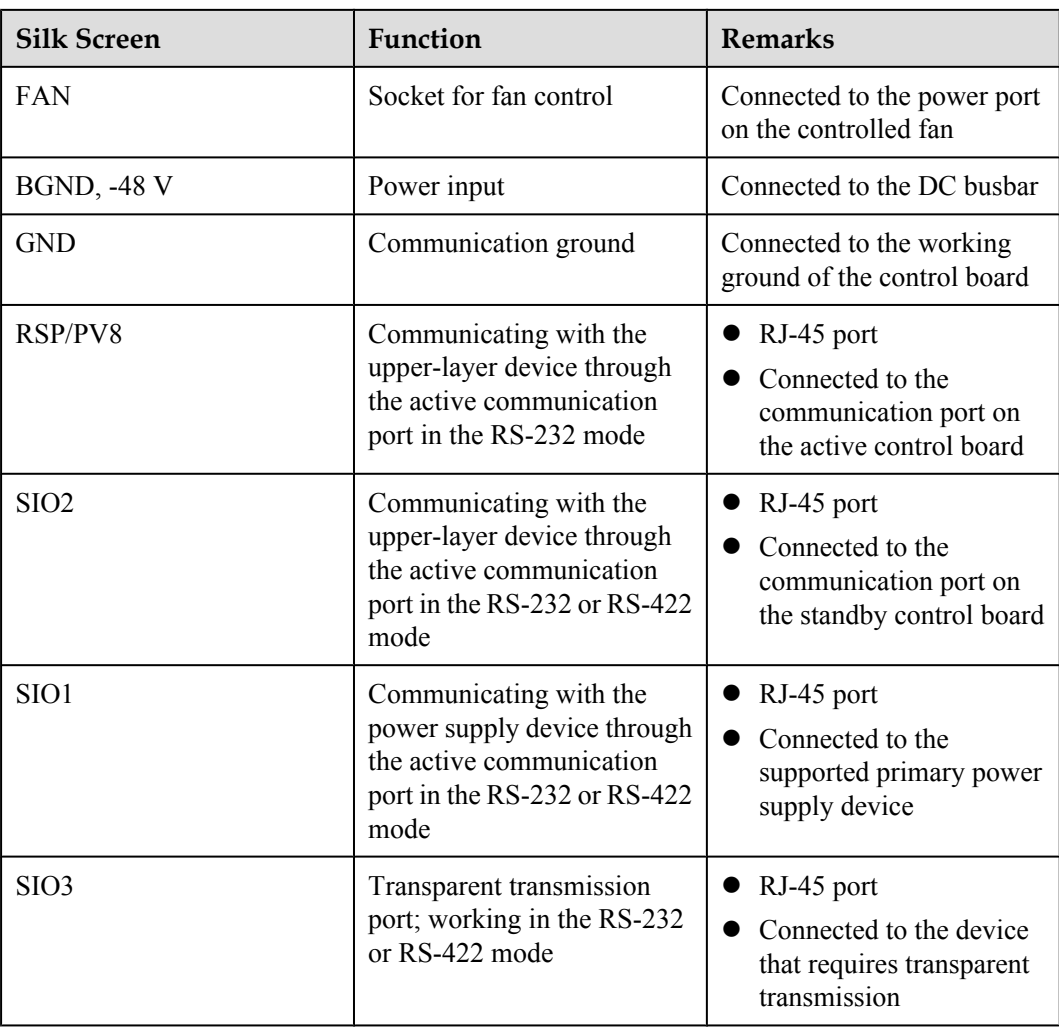

#### **Jumper and DIP Switch**

The H304ESC provides two DIP switches: S2 and S3, and five jumpers: S4-S8, as shown in **Figure 4-2**.

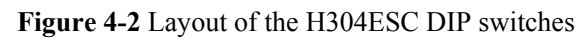

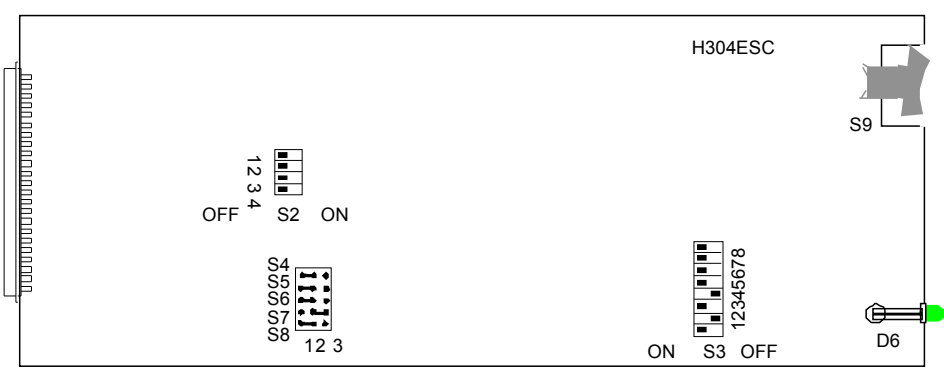

DIP switch S2 is used to set the type of external analog sensors. **Table 4-4** describes the meanings and settings of S2 on the H304ESC.

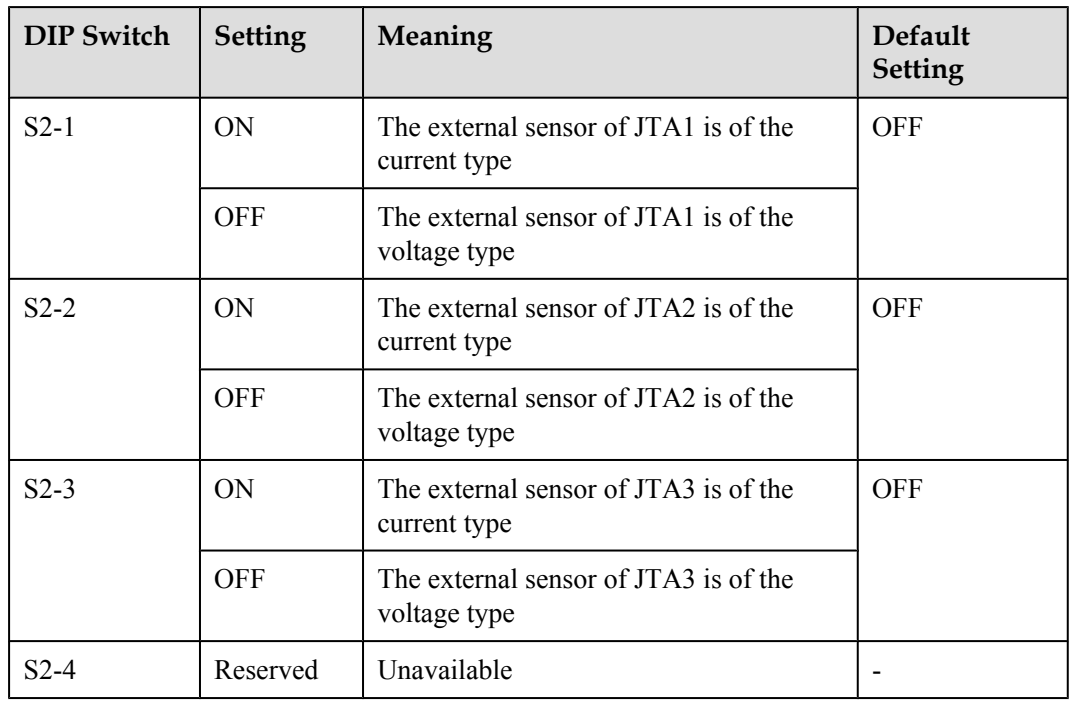

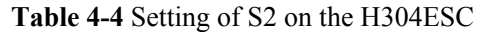

DIP switch S3 is used to set the reporting mode and rate. **Table 4-5** describes the settings of S3 on the H304ESC.

| <b>DIP Switch</b> | <b>Setting</b> | Meaning                                                 | Default<br>Setting |
|-------------------|----------------|---------------------------------------------------------|--------------------|
| $S3-1$            | <b>ON</b>      | The H304ESC is used in the access network               | <b>ON</b>          |
|                   | <b>OFF</b>     | The H304ESC is used in the exchange                     |                    |
| $S3-2$            | <b>ON</b>      | The H304ESC uses one serial port for<br>reporting       | <b>OFF</b>         |
|                   | <b>OFF</b>     | The H304ESC uses two serial ports for<br>reporting      |                    |
| $S3-3$            | Reserved       | Unavailable                                             |                    |
| $S3-4$            | <b>ON</b>      | The reporting rate of the serial port is 19200<br>bit/s | <b>OFF</b>         |
|                   | <b>OFF</b>     | The reporting rate of the serial port is 9600 bit/<br>S |                    |
| S3-5 to S3-8      | Reserved       | Unavailable                                             |                    |

**Table 4-5** Settings of S3 on the H304ESC

<span id="page-34-0"></span>Jumpers S4-S8 are used to set the type of the serial port, and their settings are described in **Table 4-6**.

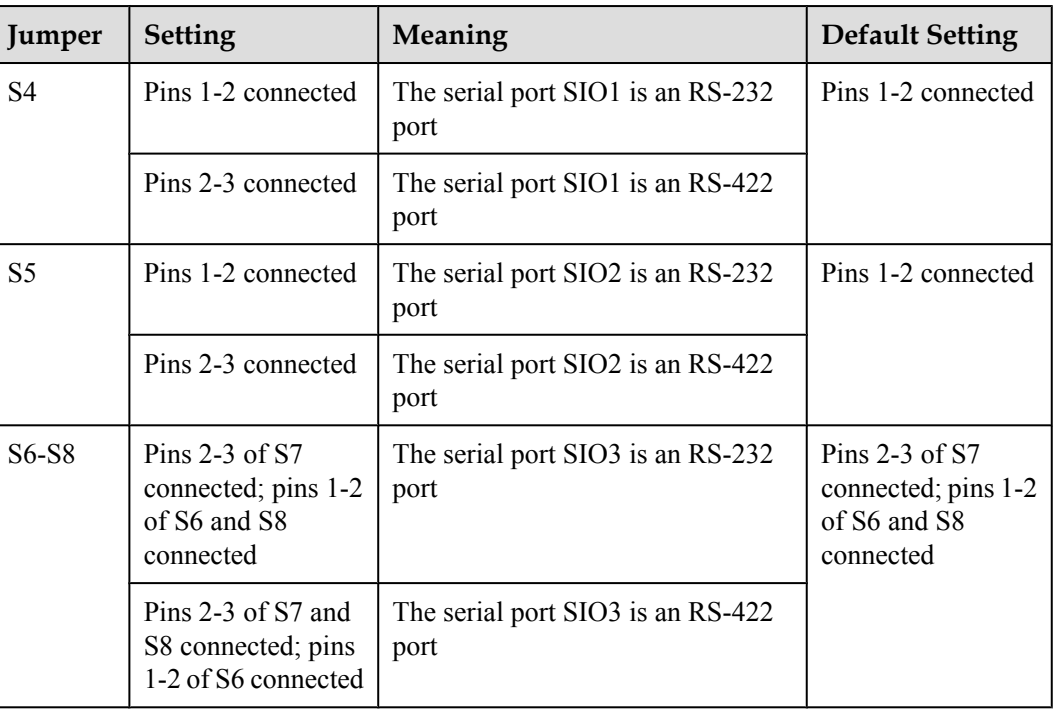

**Table 4-6** Settings of S4-S8 on the H304ESC

#### **Dimensions**

The dimensions of the H304ESC EMU are 436 mm (W) x 307 mm (D) x 42 mm (H).

## **4.2 Checking Environment Monitoring Cables**

The sensors detect various monitoring parameters and send them to the EMU for processing. The H304ESC board converts the monitoring parameters of the sensors and reports the converted parameters to the control system. Therefore, make sure that the connection from the H304ESC board to the control system is correct.

**[Figure 4-3](#page-35-0)** shows the connections of environment monitoring cables in the F02AF cabinet configured with the C-type PDU. **[Table 4-7](#page-35-0)** describes the cable connections. By referring to the cable connection diagram, check whether the connections from each sensor to the H304ESC board and from the H304ESC board to the control system are correct.

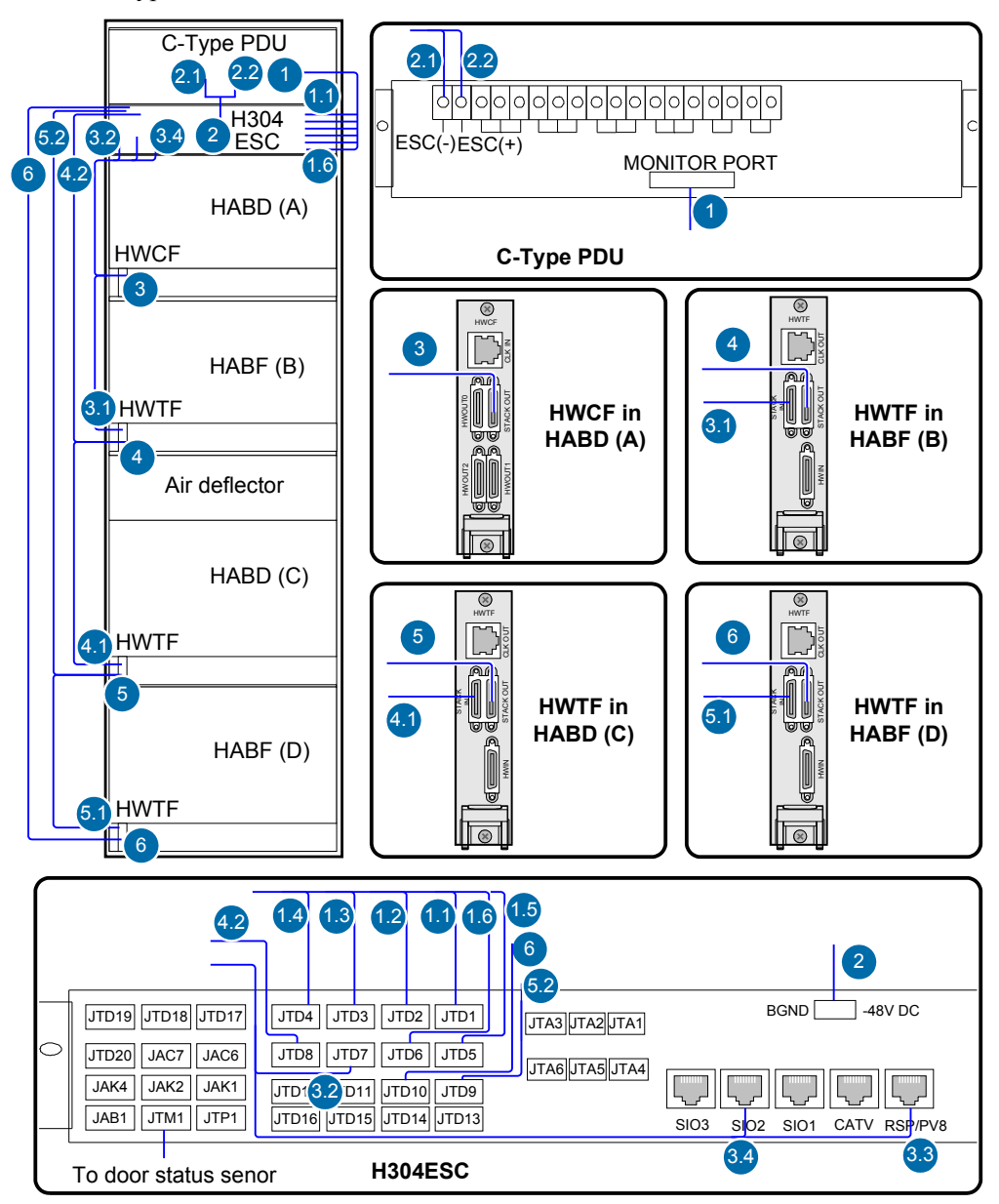

<span id="page-35-0"></span>**Figure 4-3** Connections of environment monitoring cables in the F02AF cabinet configured with the C-type PDU

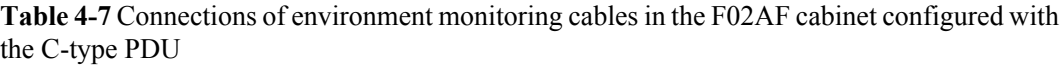

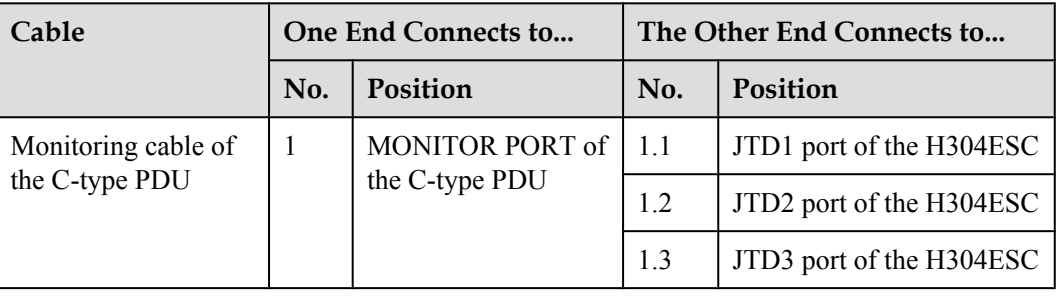
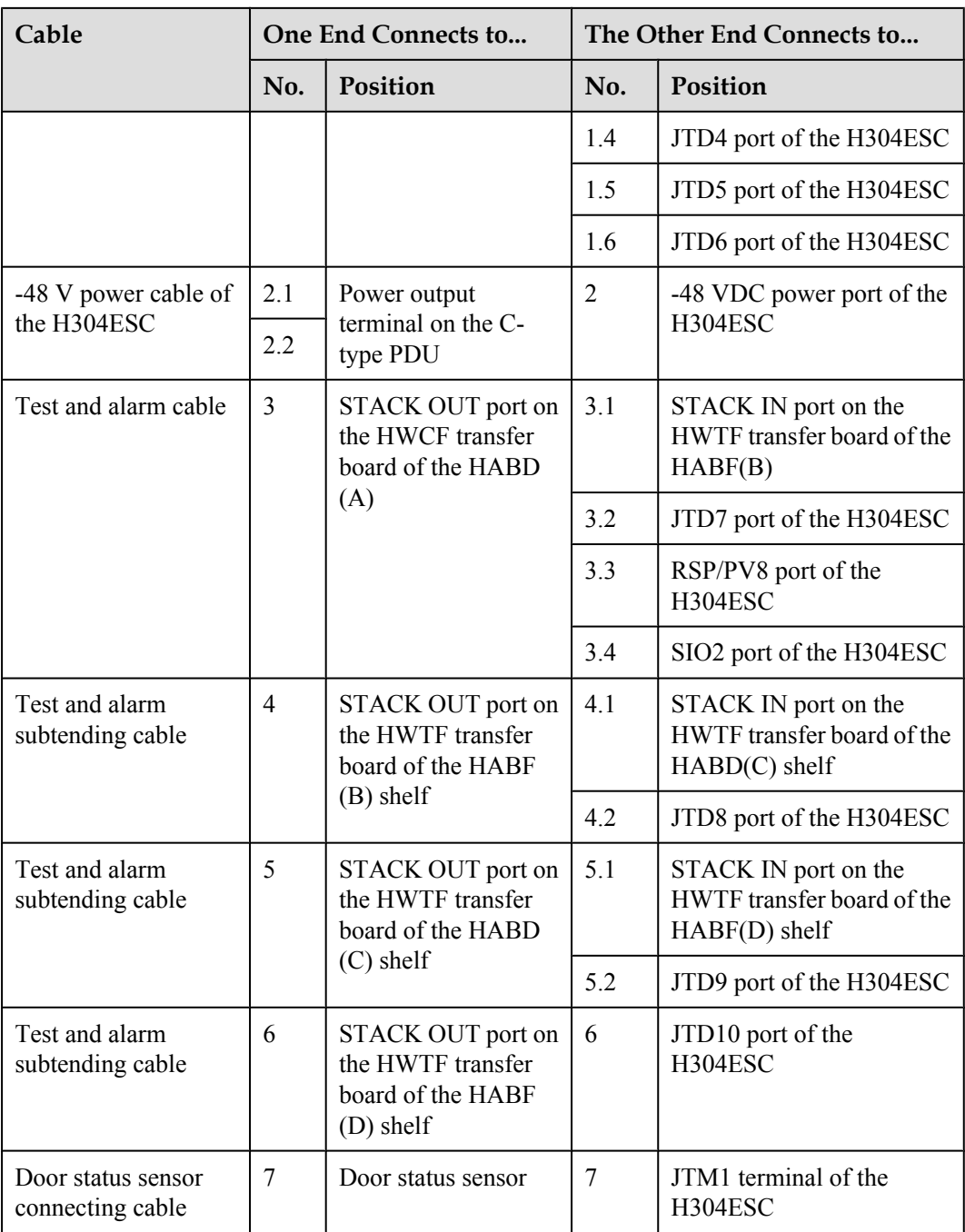

**[Figure 4-4](#page-37-0)** shows the connections of environment monitoring cables in the F02AF cabinet configured with the H-type PDU. **[Table 4-8](#page-37-0)** describes the cable connections. By referring to the cable connection diagram, check whether the connections from each sensor to the H304ESC board and from the H304ESC board to the control system are correct.

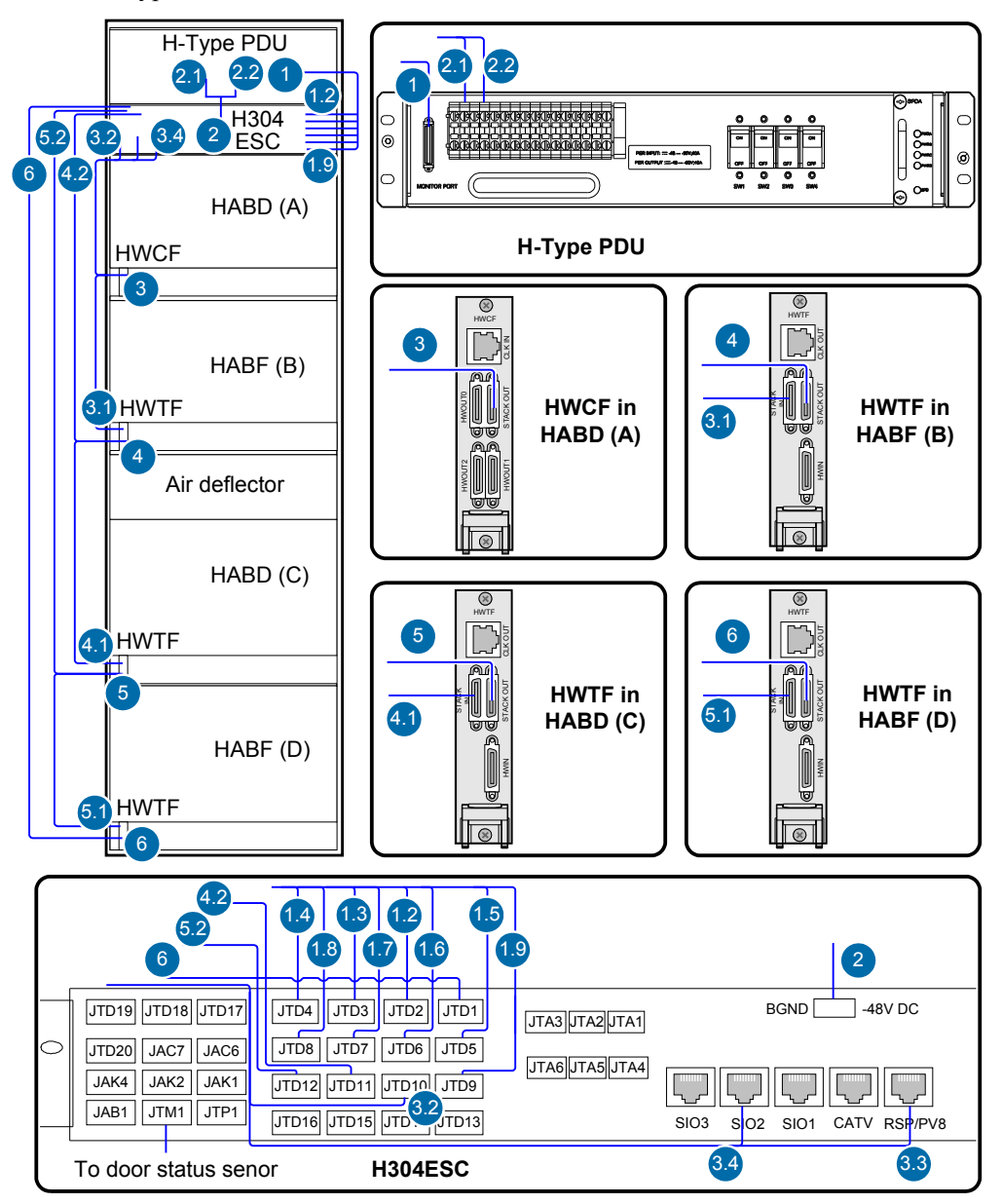

<span id="page-37-0"></span>**Figure 4-4** Connections of environment monitoring cables in the F02AF cabinet configured with the H-type PDU

**Table 4-8** Connections of environment monitoring cables in the F02AF cabinet configured with the H-type PDU

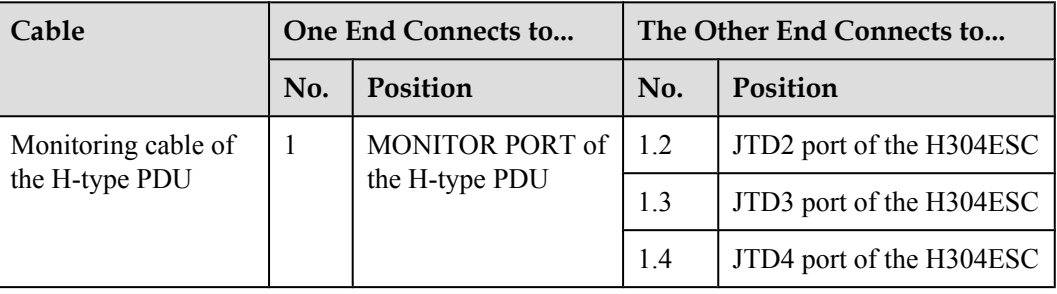

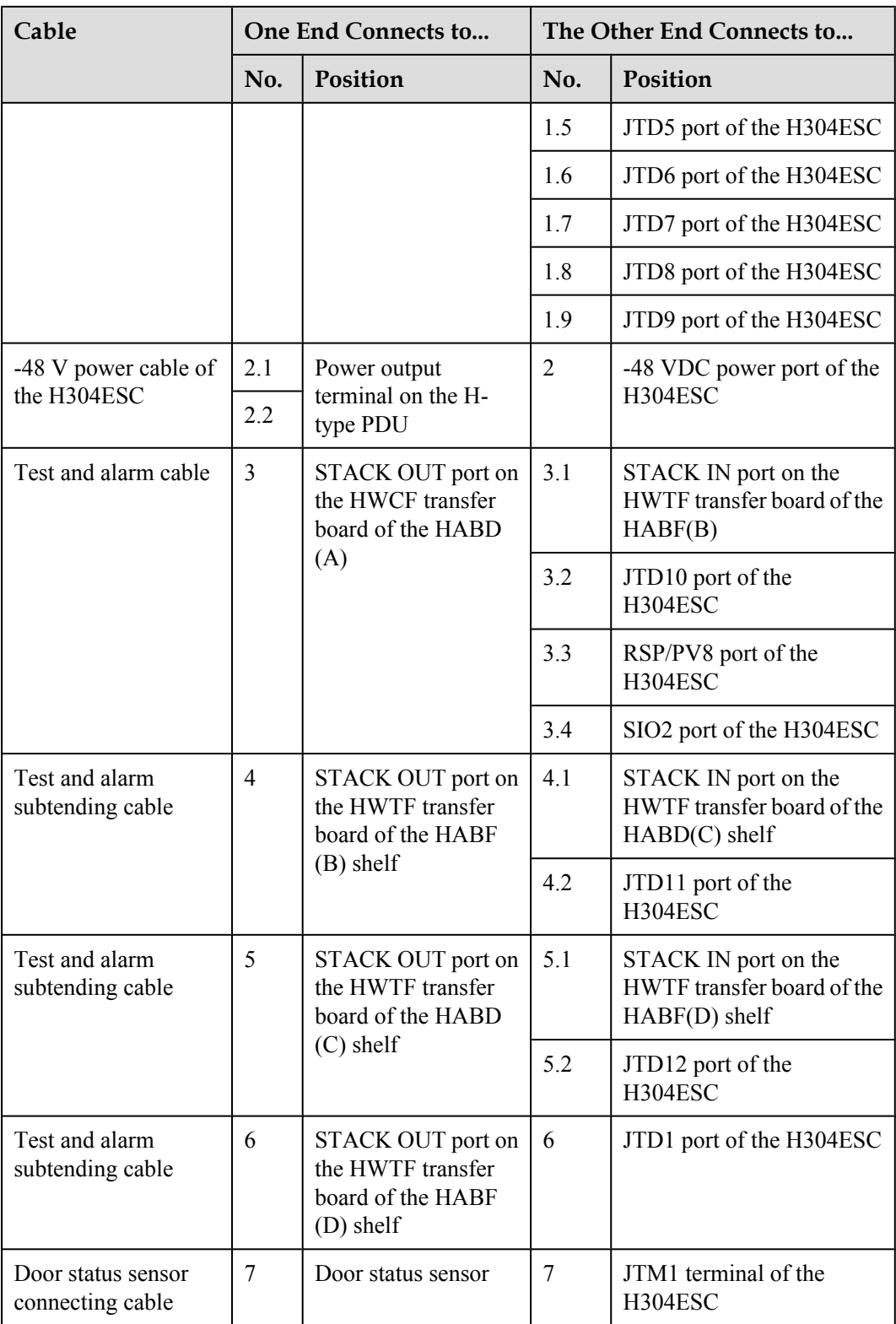

# **4.3 Configuring the Environment Monitoring Parameters of the H304ESC Board**

This topic describes how to configure the environment monitoring parameters of the H304ESC board through the CLI.

### **Mapping Between Monitoring Parameters and Device Ports**

**Table 4-9** describes the mapping between the monitoring parameters displayed on the host and the ports on the H304ESC.

**Table 4-9** Mapping between the monitoring parameters displayed on the host and the ports on the H304ESC

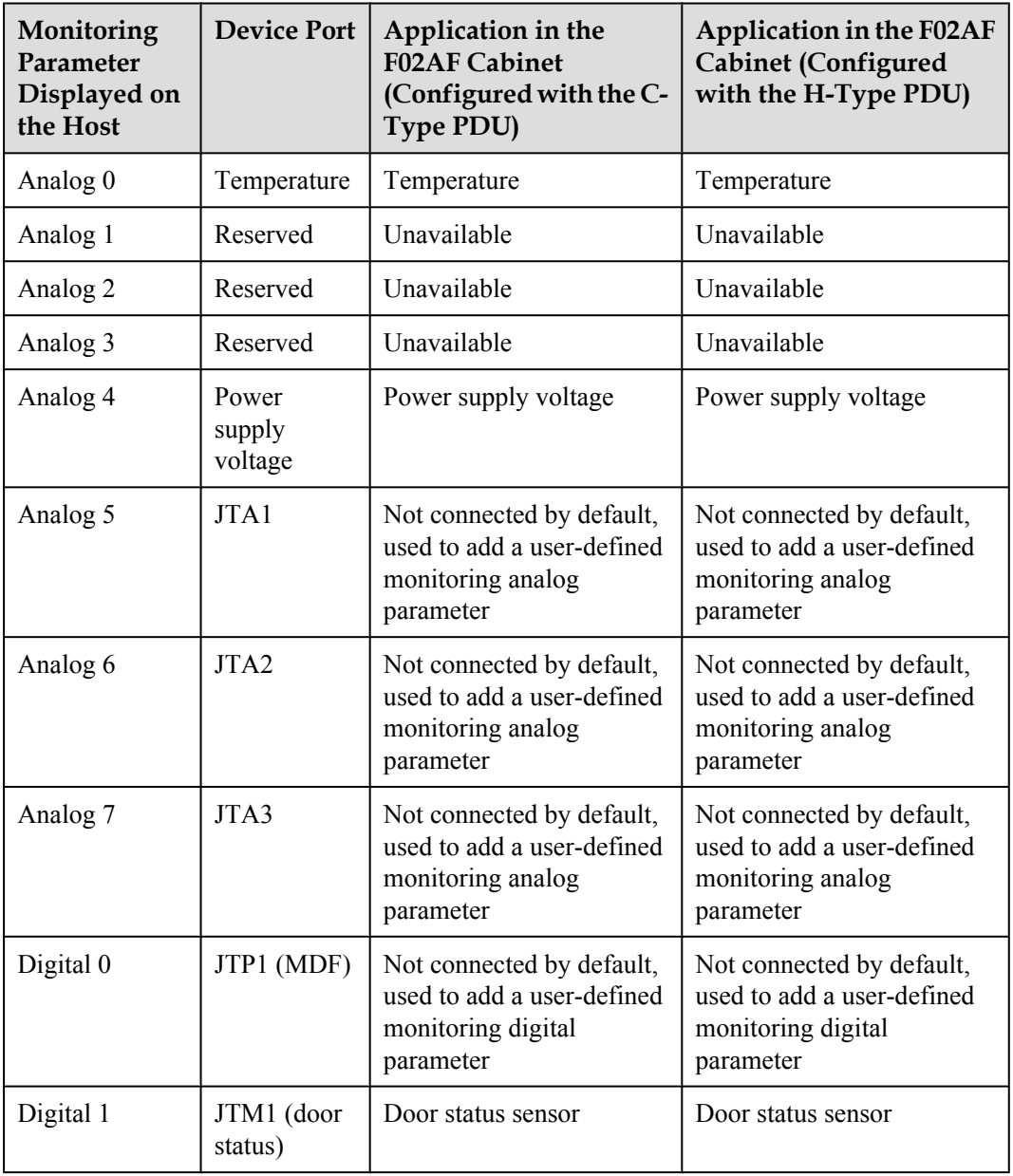

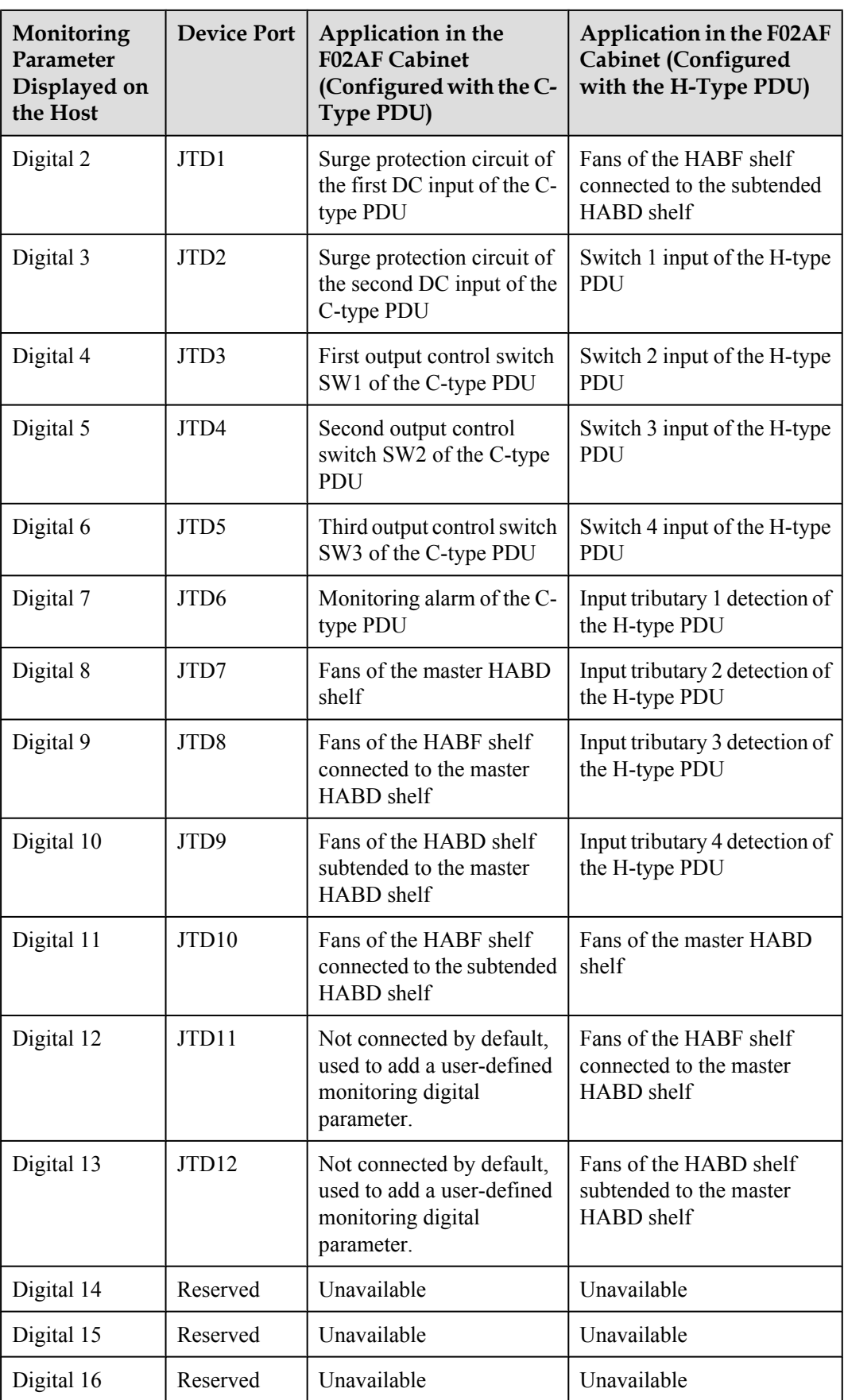

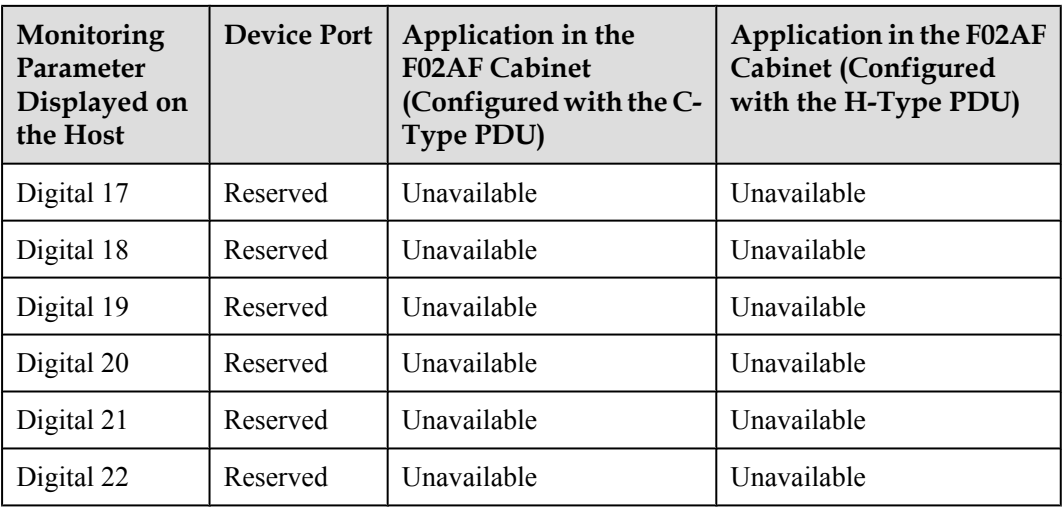

### **NOTE**

Before adding a user-defined analog or monitoring digital parameter, make sure that the port corresponding to this parameter is connected with an environment monitoring cable.

## **Data Plan**

#### **NOTE**

- l The preceding data is configured according to the actual requirements. When the actually planned value of a parameter is the same as the default value, it is not necessary to configure the parameter.
- l The configuration of the monitoring parameters in the F02AF cabinet configured with the C-type PDU is basically the same as that in the F02AF cabinet configured with the H-type PDU. The only difference lies in the definition of the PDU monitoring parameter, but the valid levels for these two PDUs are both set to low level.

**Table 4-10** provides the data plan for configuring the H304ESC board. In this topic, the application in the F02AF cabinet with the C-type PDU is considered as an example.

| <b>Item</b>          | Data                   | <b>Remarks</b>                                                                                                    |
|----------------------|------------------------|----------------------------------------------------------------------------------------------------|
| <b>EMU</b>           | Type: H304ESC          | H304ESC is displayed as H304ESC on the<br>CLI.                                                                                                    |
|                      | SN:0                   |                                                                                                    |
|                      | Subnode $ID: 30$       | The serial port of the H304ESC is an RS-232<br>serial port, and the subnode ID must be set to<br>30.                                                                    |
| Analog<br>parameters | Analog parameter ID: 0 | This analog parameter is set according to the<br>actual requirements. The built-in analog<br>parameter is set here to monitor the ambient<br>temperature of the device. |

**Table 4-10** Data plan for configuring the H304ESC board

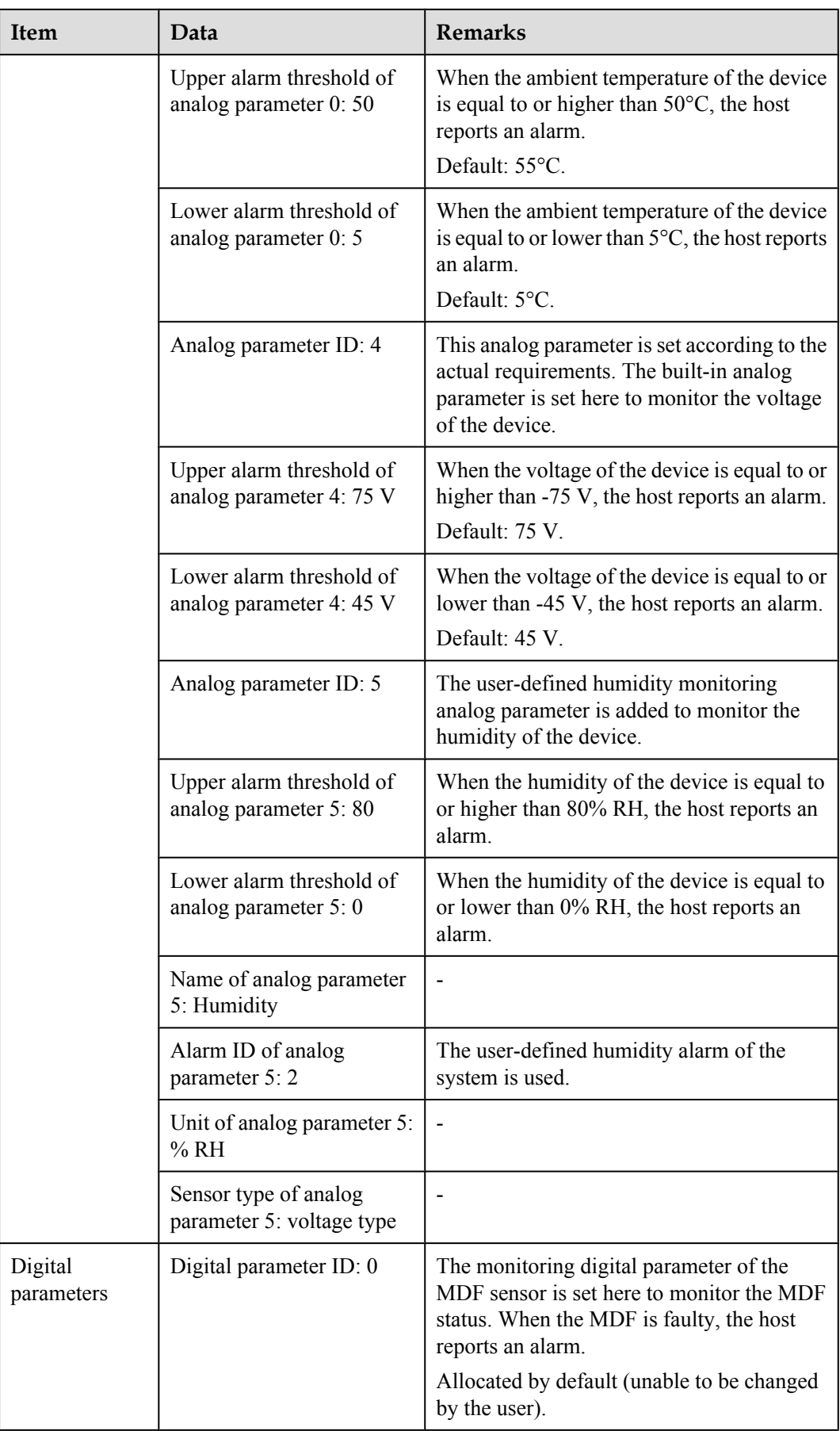

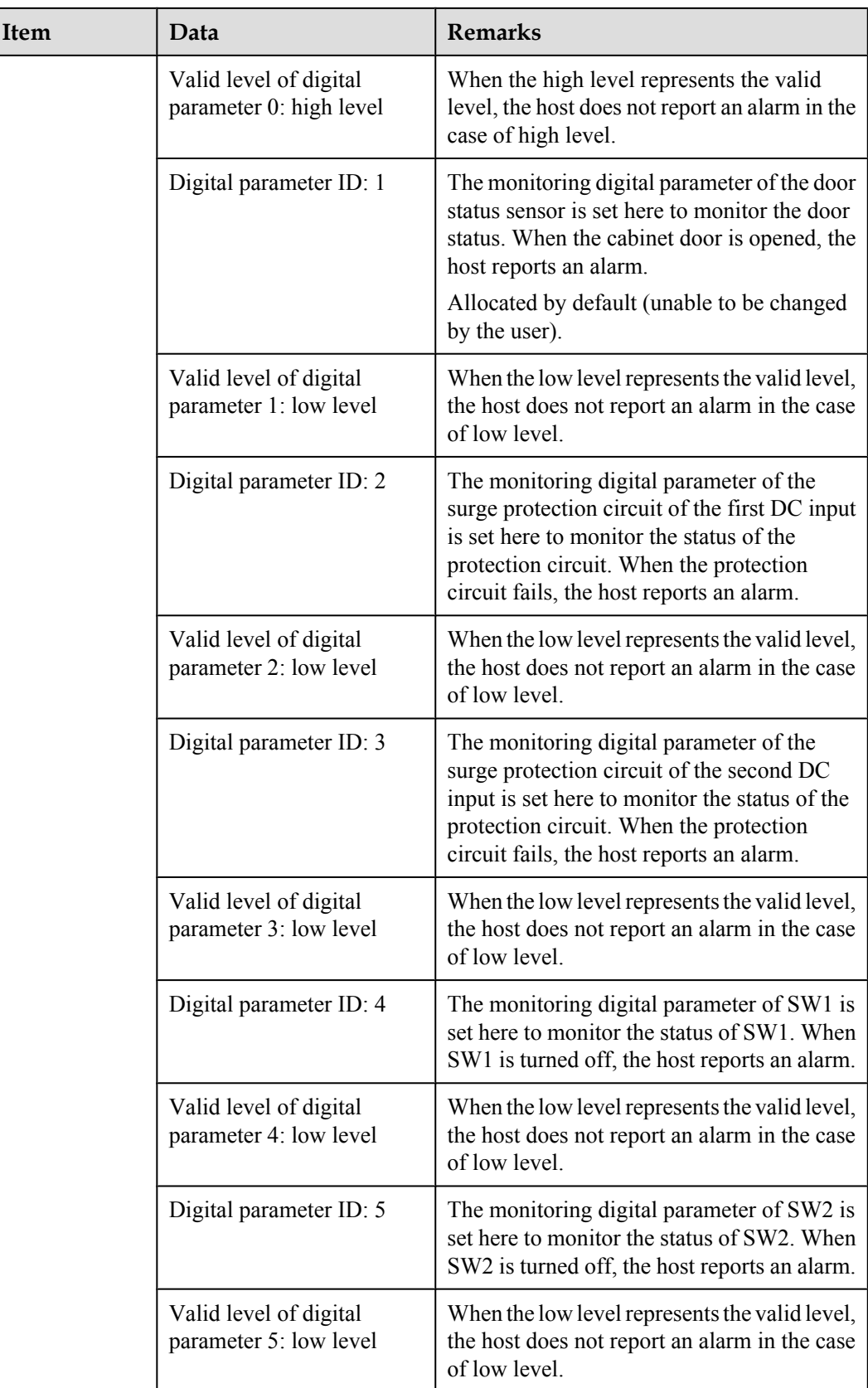

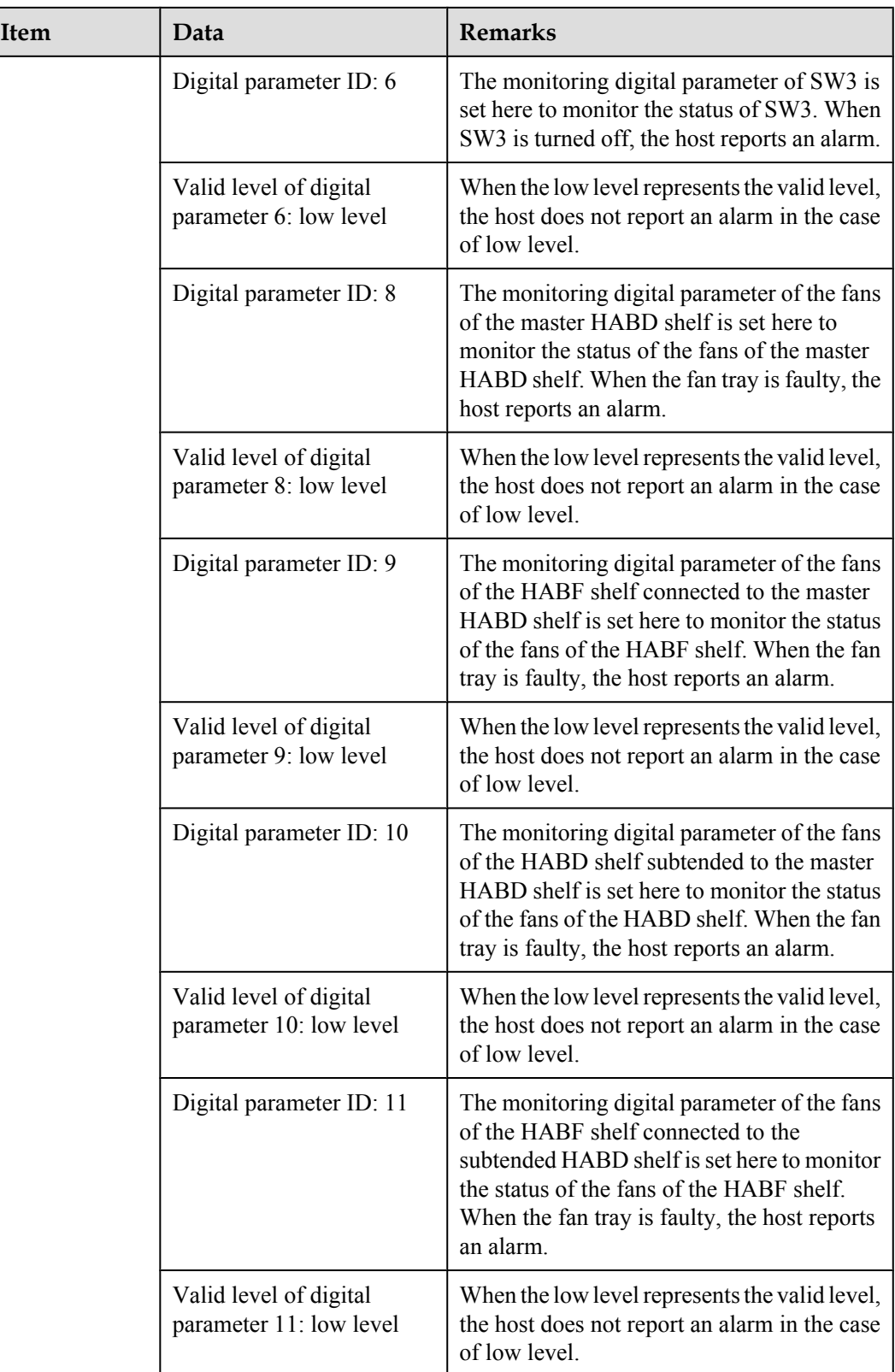

## **Configuration Process**

The monitoring parameters can be reported to the control board only when the data of the H304ESC board is correctly configured in the system. **Figure 4-5** shows the configuration process, and **Table 4-11** lists the commands used during the configuration.

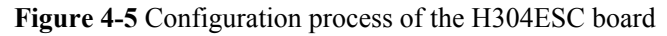

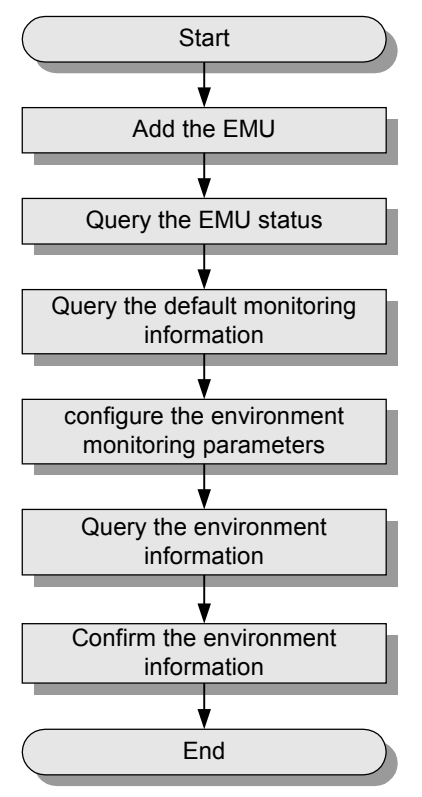

**Table 4-11** Commands for configuring the H304ESC board

| To                                   | Run the Command                                                                                                    |  |
|--------------------------------------|----------------------------------------------------------------------------------------------------|--|
| Add an EMU                           | emu add                                                                                                    |  |
| Query the status of the<br>EMU       | display emu                                                                                                    |  |
| Query the system<br>configuration    | display esc system parameter                                                                                                    |  |
| Query the environment<br>information | display esc environment info                                                                                                    |  |
| Configure the analog<br>parameters   | esc analog<br>IDs of user-defined alarms in the analog parameters: IDs 1-4 are<br>reserved alarm IDs in the system (1: temperature; 2: humidity;<br>3: voltage; 4: current), and IDs 5-20 are alarm IDs allocated to<br>other user-defined alarms by users. |  |

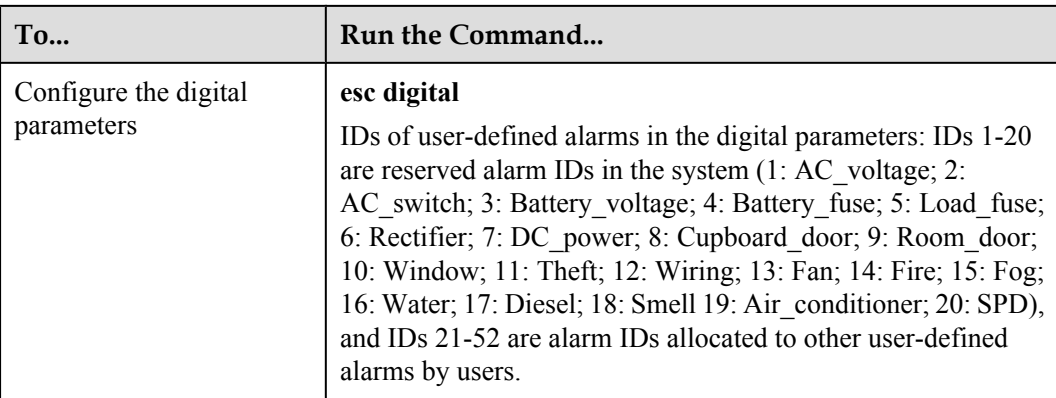

The following considers the configuration in the F02AF cabinet with the C-type PDU as an example to describe the process of configuring the environment monitoring parameters of the H304ESC board.

- 1. Log in to the UA5000 through the maintenance terminal and add an EMU. huawei(config)#**emu add 0 H304ESC 0 30 rs232 H304ESC**
- 2. Query the status of the H304ESC board.

```
huawei(config)#display emu 0
EMU ID: 0
  ---------------------------------------------------------------------------- 
 EMU name : H304ESC
 EMU type : H304ESC
  Used or not : Used 
 EMU state : Normal
 Frame ID : 0
 Subnode : 30
 COM port : RS232
                   -
```
3. Enter the H304ESC configuration mode and query the default analog and digital parameters.

```
huawei(config)#interface emu 0
huawei(config-if-h304esc-0)#display esc system parameter
                       ESC system parameter
     ----------------------------------------------------------------------------
 FAN run mode: Auto Auto open temperature: 45 C Auto close temperature: 30 C
AnalogID Name AlmUpper AlmLower TestUpper TestLower Unit Type
 0 Temperature 55 5 100 -27 C Voltage
 0 Temperature 55 5 100 -27 C Voltage<br>
1 - 127 -128 127 -128 - Voltage<br>
2 - 127 -128 127 -128 - Voltage<br>
3 - 127 -128 127 -128 - Voltage
 2 - 127 -128 127 -128 - Voltage
 3 - 127 -128 127 -128 - Voltage
 4 Supply_Voltage 75 45 100 0 Volt Voltage
 5 - 127 -128 127 -128 - Voltage
 6 - 127 -128 127 -128 - Voltage
 7 - 127 -128 127 -128 - Voltage
----------------------------------------------------------------------------
             Level |DigitalID Name Level<br>1 | 1 Door0 0
 0 Wiring 1 | 1 Door0 0
2 - 1 | 3 - 1
  4 - 1 | 5 - 1
6 - 1 | 7 - 1
 8 - 1 | 9 - 1
 \begin{array}{ccccccccccc} 10 & - & & & & 1 & | & 11 & - & & & & 1 \\ 12 & - & & & & 1 & | & 13 & - & & & & 1 \\ 14 & - & & & & 1 & | & 15 & - & & & & 1 \\ \end{array}12 - 1 1 13 - 1
14 - 1 1 | 15 - 1
16 - 1 | 17 - 1
 \begin{array}{ccccccccccc}\n 18 & - & & & & 1 & | & 19 & - & & & & 1 \\
 20 & - & & & & & 1 & | & 21 & - & & & & & 1\n \end{array}20 - 1 + 21 - 1
```
---------------------------------------------------------------------------- COM ID Command BaudRate DataLength StopLength ParityType 0 - - - - - - - - $1$  -  $-$  -  $-$  -  $-$  -  $-$  -  $-$ PowerNumber : 0 PowerType : -Battery off permission: Permit Battery off voltage: 43.2V Battery0 capacity: 100A Battery1 capacity: 100A Equalizing time: 60days ----------------------------------------------------------------------------

The results show that certain monitoring parameters, such as temperature, voltage, door status, and MDF, have been configured automatically in the system. Other monitoring parameters, however, need to be configured manually.

4. Configure the analog parameters.

huawei(config-if-h304esc-0)#esc analog 0 alarm-upper-limit 50 alarm-lower**limit 5** huawei(config-if-h304esc-0)#esc analog 5 alarm-upper-limit 80 alarm-lower-

**limit 0 name Humidity sensor-type 0:voltage analog-alarm 2 unit %RH**

5. Configure the digital parameters.

```
huawei(config-if-h304esc-0)#esc digital 2 available-level low-level name SPD1
huawei(config-if-h304esc-0)#esc digital 3 available-level low-level name SPD2
huawei(config-if-h304esc-0)#esc digital 4 available-level low-level name SW1
huawei(config-if-h304esc-0)#esc digital 5 available-level low-level name SW2
huawei(config-if-h304esc-0)#esc digital 6 available-level low-level name SW3
huawei(config-if-h304esc-0)#esc digital 8 available-level low-level name fan1
huawei(config-if-h304esc-0)#esc digital 9 available-level low-level name fan2
huawei(config-if-h304esc-0)#esc digital 10 available-level low-level name fan3
huawei(config-if-h304esc-0)#esc digital 11 available-level low-level name fan4
```
#### 6. Query the environment information, and confirm that the environment monitoring functions are normal and the door status alarm other than alarms for other monitoring parameters is generated.

huawei(config-if-h304esc-0)#**display esc environment info**

|                | ESC environment state<br>EMU ID: 0                                             |  |                                    |  |  |              |             |  |
|----------------|--------------------------------------------------------------------------------|--|------------------------------------|--|--|--------------|-------------|--|
|                | FAN control mode : Auto FAN run state: Close Battery charge state: Floating    |  |                                    |  |  |              |             |  |
|                | -----------------------------Analog environment info-------------------------- |  |                                    |  |  |              |             |  |
|                | ID Name                                                                        |  | State Value AlmUpper AlmLower Unit |  |  |              |             |  |
| $\circ$        | Temperature Mormal 29.00 55 5 C                                                |  |                                    |  |  |              |             |  |
| $\mathbf{1}$   | <b>Contract Contract</b>                                                       |  | Normal 0.00 127 -128               |  |  |              |             |  |
| $\overline{c}$ |                                                                                |  | Normal 0.00 127 -128               |  |  |              |             |  |
| 3              |                                                                                |  | Normal -128.00 127 -128            |  |  |              |             |  |
| 4              | Supply Voltage Mormal 52.73 75 45                                              |  |                                    |  |  |              | Volt        |  |
| 5              | Normal 30.98 80<br>Humidity                                                    |  |                                    |  |  | $0 \qquad -$ |             |  |
| 6              |                                                                                |  | Normal -128.00 127 -128            |  |  |              |             |  |
|                | $7 -$                                                                          |  | Normal -128.00 127 -128            |  |  |              |             |  |
|                | ---------------------------Digital environment info                            |  |                                    |  |  |              |             |  |
|                | ID Name                                                                        |  | State Value   ID Name              |  |  |              | State Value |  |
| $\Omega$       | Wiring                                                                         |  | Normal 1  1 Door0                  |  |  |              | Alarm 1     |  |
|                | 2 SPD1                                                                         |  | Normal 0   3 SPD2                  |  |  |              | Normal 0    |  |
|                | 4 SW1                                                                          |  | Normal 0   5 SW2                   |  |  |              | Normal 0    |  |
| 6              | SW3                                                                            |  | Normal $0$ $ 7$ -                  |  |  |              | Normal 1    |  |
|                | 8 fan1                                                                         |  | Normal 0   9 fan2                  |  |  |              | Normal 0    |  |
|                | $10$ fan $3$                                                                   |  | Normal 0   11 fan4                 |  |  |              | Normal 0    |  |
| $12 -$         |                                                                                |  | Normal 1   13 -                    |  |  |              | Normal 1    |  |
| $14 -$         |                                                                                |  | Normal $1$ $ 15 -$                 |  |  |              | Normal 1    |  |
| $16 -$         |                                                                                |  | Normal $1$ $ 17 -$                 |  |  |              | Normal 1    |  |
| $18 -$         |                                                                                |  | Normal 1 (19 -                     |  |  |              | Normal 1    |  |
| $20 -$         |                                                                                |  | Normal $1$ $ 21 -$                 |  |  |              | Normal 1    |  |
|                |                                                                                |  |                                    |  |  |              |             |  |

#### **NOTE**

Door status alarm "Door0" is generated because the door is open. At this time, if you turn on the buzzer on the front panel of the H304ESC board, the buzzer generates a buzzing tone.

7. Save the data.

```
huawei(config-if-h304esc-0)#quit
huawei(config)#save
```
8. Close all the doors of the cabinet, and confirm that the buzzing tone disappears. Query the environment information again, and confirm that no door status alarm is generated.

# **5 ESCM Monitoring Solution(for M200 Cabinet)**

# **About This Chapter**

In the ESCM monitoring solution, the H521ESCM monitoring board in the EMU converts the monitored parameters and reports them to the control system.

#### [5.1 ESCM EMU](#page-50-0)

[This topic covers the function, front panel, and specifications of the ESCM environment](#page-50-0) monitoring unit (EMU).

#### [5.2 Checking Environment Monitoring Cables](#page-55-0)

[The sensors, which collect environment parameters, are connected to the terminal blocks of the](#page-55-0) ESCM through sensor cables. The ESCM processes the environment parameters collected by the sensors and then reports the parameters to the control system through the COM port. During the deployment, make sure that the cables are properly connected and that connectors are fastened.

#### [5.3 Configuring the Environment Monitoring Parameters of the ESCM](#page-56-0)

[This topic describes how to configure the temperature, door status, MDF and power supply](#page-56-0) monitoring parameters of the ESCM.

# <span id="page-50-0"></span>**5.1 ESCM EMU**

This topic covers the function, front panel, and specifications of the ESCM environment monitoring unit (EMU).

## **Function**

The ESCM EMU includes the environment monitoring board, terminal block, and DIP switch. It monitors the environment parameters of the whole device, such as smoke, water, door status, MDF, temperature, and humidity, and also provides the extended monitoring port.

#### **Structure**

**Figure 5-1** shows the structure of the ESCM EMU.

**Figure 5-1** Structure of the ESCM EMU

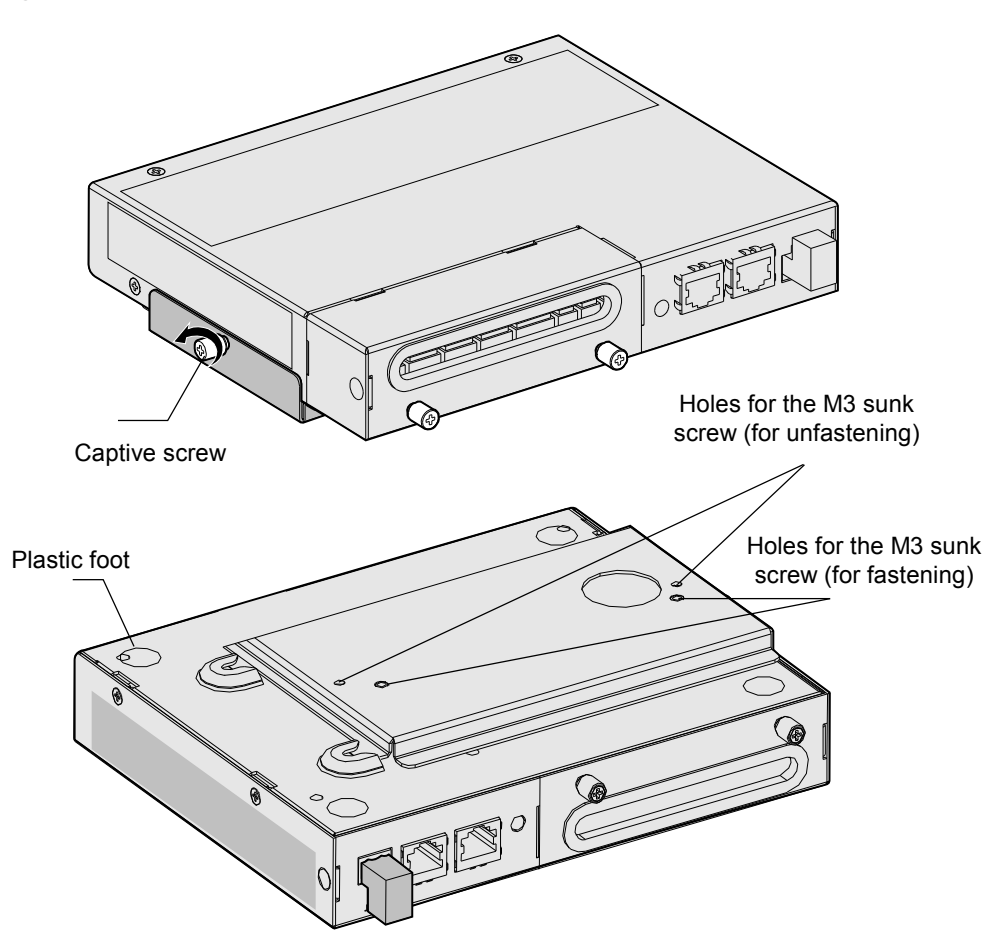

### **Front Panel**

**[Figure 5-2](#page-51-0)** shows the front panel of the ESCM EMU.

#### <span id="page-51-0"></span>**Figure 5-2** Front panel of the ESCM EMU

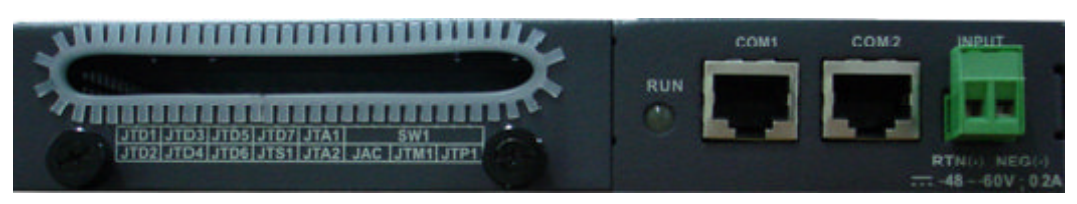

# **Indicator on the Front Panel**

The ESCM EMU has one indicator on its front panel.

**Table 5-1** describes the indicator.

#### **Table 5-1** Indicator

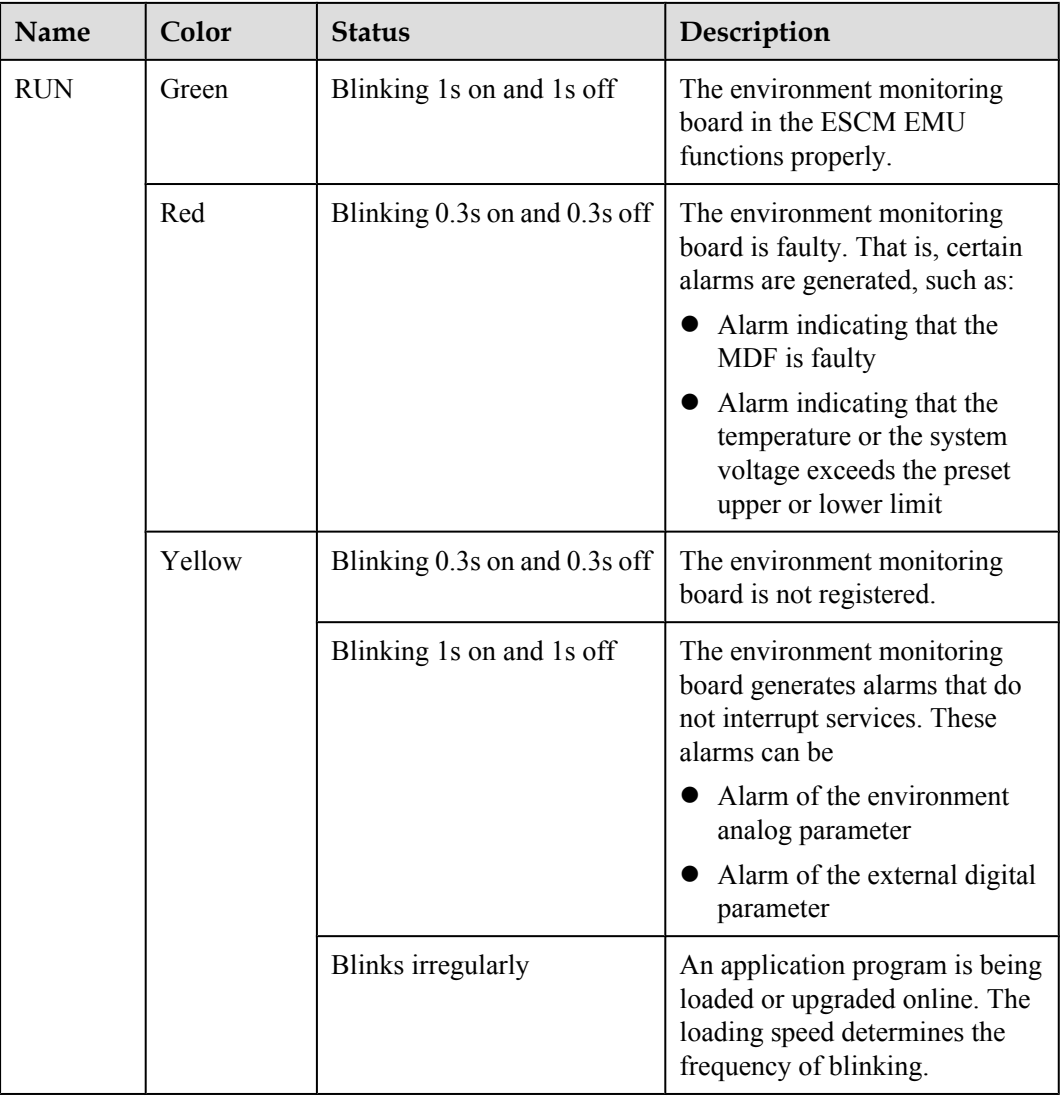

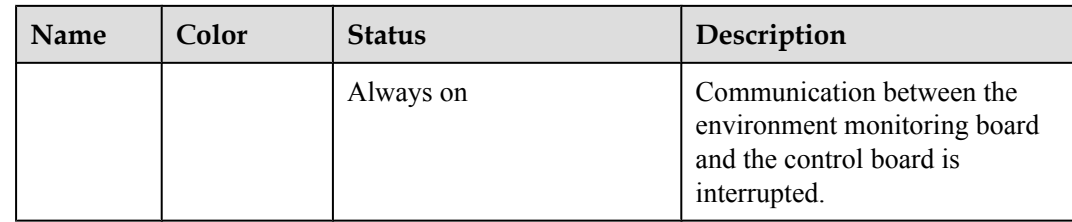

## **Terminal Block**

**Table 5-2** describes the terminal blocks of the ESCM EMU.

**Table 5-2** Terminal blocks of the ESCM EMU

| <b>Silk Screen</b> | <b>Function</b>                                                                                           | <b>Remarks</b> |
|--------------------|----------------------------------------------------------------------------------------------------|----------------|
| JTD1-JTD6          | Indicate the socket for the digital parameter input.<br>Used to monitor digital parameters.               | Supported      |
|                    | Connect to the monitored devices according to<br>the application scenarios.                               |                |
| JTD7               | Applies to the smoke sensor only.<br>Connects to the smoke sensor.                                        | Supported      |
| JTA1-JTA2          | Apply to the temperature and humidity sensor only.<br>Connects to the temperature and humidity sensor.    | Supported      |
| <b>JAC</b>         | Indicates the relay output.                                                                               | Not supported  |
| JTM1               | Indicates the socket for the door status sensor.                                                          | Supported      |
| JTP1               | Indicates the socket for the MDF sensor.                                                                  | Supported      |
| COM1               | Communicates with the upper device in the RS-232<br>or RS-485 mode.                                       | Supported      |
|                    | Supports the RJ45 connector.                                                                              |                |
|                    | Connects to the communication port of the active<br>control board.                                        |                |
| COM <sub>2</sub>   | Communicates with the upper system in the RS-232<br>or RS-485 mode.                                       | Supported      |
|                    | Supports the RJ45 connector.                                                                              |                |
|                    | Connects to the communication port of the<br>standby control board.                                       |                |
| <b>48VDC INPUT</b> | Indicates the socket for the power input.                                                                 | Supported      |
|                    | The power socket has two slots. The left slot is<br>identified as RTN (-), and the right slot NEG $(+)$ . |                |
|                    | Connects to the -48 V output terminal of the<br>power system.                                             |                |

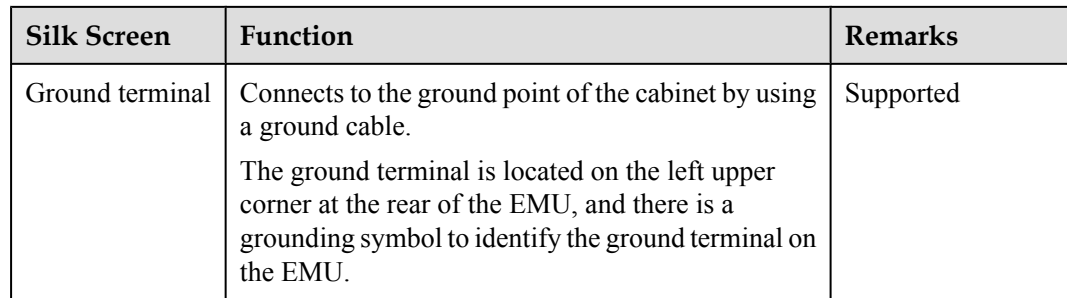

## **DIP Switch**

The ESCM EMU provides a DIP switch: S1, as shown in **Figure 5-3**.

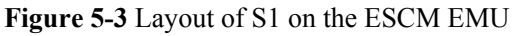

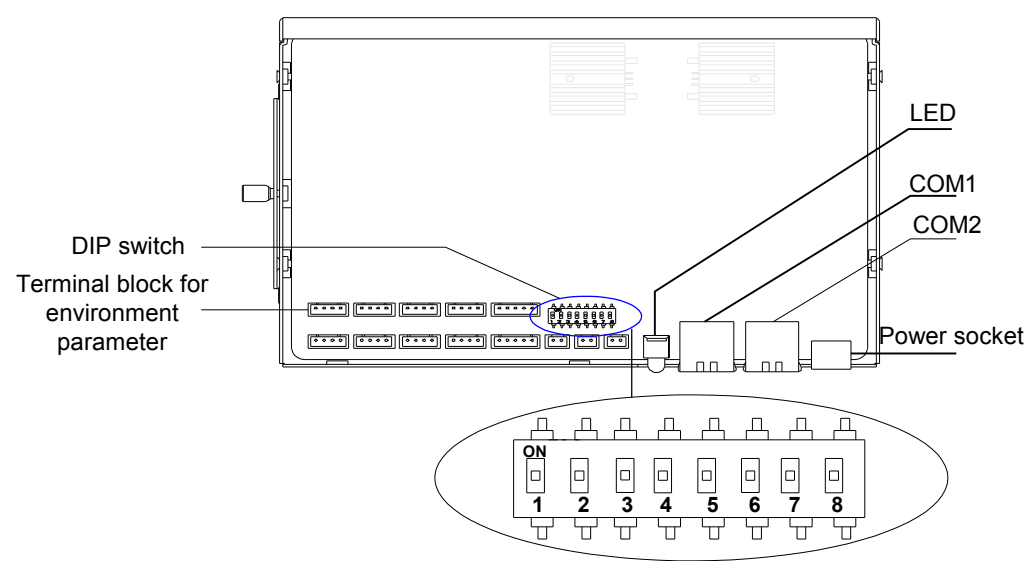

S1 has eight available electrical switches. ON indicates 0, and OFF indicates 1. **Table 5-3** describes the settings of S1.

**Table 5-3** Settings of S1

| Electrical<br>Switch | <b>Setting</b>                                          | Indication                                                                                                    | <b>Factory Default</b>                                   |
|----------------------|---------------------------------------------------------|----------------------------------------------------------------------------------------------------|----------------------------------------------------------|
| $S1-1$ to $S1-4$     | Address of<br>the<br>environment<br>monitoring<br>board | • When the ESCM EMU adopts the<br>RS-232 communication mode,<br>these bits are invalid.<br>• When the ESCM EMU adopts the<br>RS-485 communication mode,<br>these bits are used to set the<br>address of the environment<br>monitoring board. | $S1-1:ON$<br>$S1-2$ : ON<br>$S1-3$ : OFF<br>$S1-4$ : OFF |

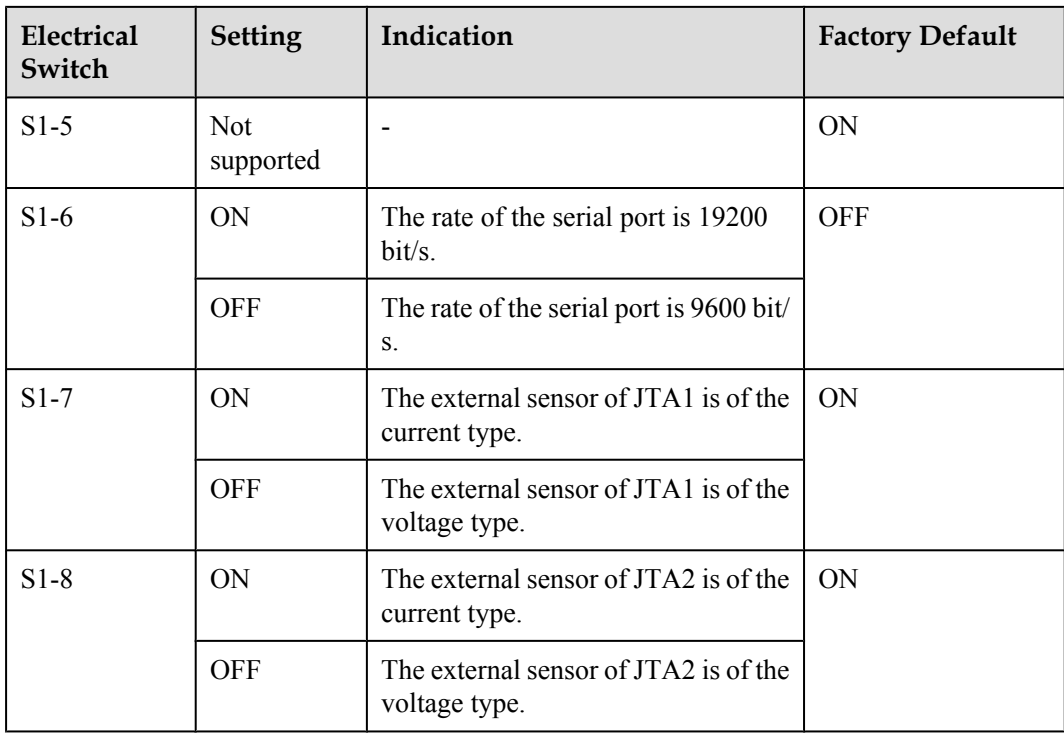

When the ESCM EMU adopts the RS-485 communication mode, S1-1 to S1-4 are used to set the address of the environment monitoring board. **Table 5-4** shows the settings of S1-1 to S1-4.

| $S1-4$           | $S1-3$           | $S1-2$           | $S1-1$           | <b>Address Value</b> |
|------------------|------------------|------------------|------------------|----------------------|
| $\boldsymbol{0}$ | $\boldsymbol{0}$ | $\boldsymbol{0}$ | $\boldsymbol{0}$ | $\boldsymbol{0}$     |
| $\boldsymbol{0}$ | $\boldsymbol{0}$ | $\boldsymbol{0}$ | $\mathbf{1}$     | $\mathbf{1}$         |
| $\boldsymbol{0}$ | $\boldsymbol{0}$ | $\mathbf{1}$     | $\boldsymbol{0}$ | $\overline{2}$       |
| $\boldsymbol{0}$ | $\boldsymbol{0}$ | $\mathbf{1}$     | 1                | $\mathfrak{Z}$       |
| $\boldsymbol{0}$ | $\mathbf{1}$     | $\boldsymbol{0}$ | $\boldsymbol{0}$ | $\overline{4}$       |
| $\boldsymbol{0}$ | $\mathbf{1}$     | $\boldsymbol{0}$ | $\mathbf{1}$     | 5                    |
| $\boldsymbol{0}$ | 1                | $\mathbf{1}$     | $\boldsymbol{0}$ | 6                    |
| $\boldsymbol{0}$ | $\mathbf{1}$     | $\mathbf{1}$     | 1                | $\tau$               |
| $\mathbf{1}$     | $\boldsymbol{0}$ | $\boldsymbol{0}$ | $\boldsymbol{0}$ | 8                    |
| 1                | $\boldsymbol{0}$ | $\boldsymbol{0}$ | $\mathbf{1}$     | 9                    |
| 1                | $\boldsymbol{0}$ | $\mathbf{1}$     | $\boldsymbol{0}$ | $\mathbf{A}$         |
| $\mathbf{1}$     | $\boldsymbol{0}$ | 1                | 1                | $\, {\bf B}$         |
| 1                | $\mathbf{1}$     | $\boldsymbol{0}$ | $\boldsymbol{0}$ | $\mathcal{C}$        |

**Table 5-4** Settings of S1-1 to S1-4

<span id="page-55-0"></span>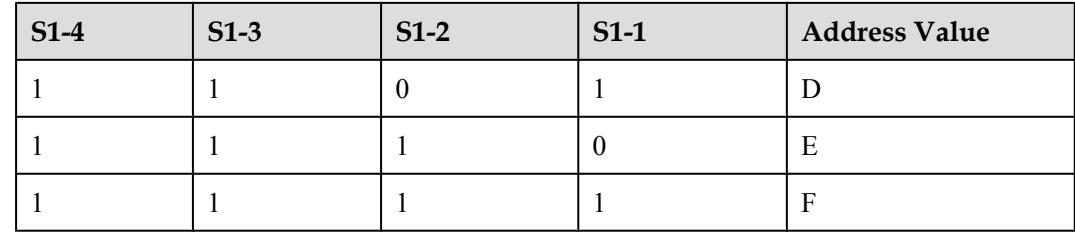

## **Specifications**

**Table 5-5** lists specifications of the ESCM EMU.

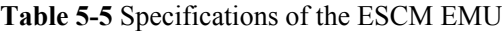

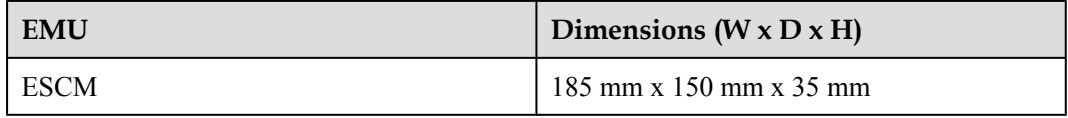

# **5.2 Checking Environment Monitoring Cables**

The sensors, which collect environment parameters, are connected to the terminal blocks of the ESCM through sensor cables. The ESCM processes the environment parameters collected by the sensors and then reports the parameters to the control system through the COM port. During the deployment, make sure that the cables are properly connected and that connectors are fastened.

The connection of the cable from the ESCM to the control system is as follows:

- One end is an RJ-45 connector and is connected to the communication port COM1 of the **ESCM**
- The other end of the cable is also an RJ-45 connector and is connected to the monitoring serial port on the PSTF transfer board of the HABM shelf.

**[Figure 5-4](#page-56-0)** shows the connections of environment monitoring cables in the M200 cabinet configured with the ESCM. **[Table 5-6](#page-56-0)** describes the cable connections. By referring to the cable connection diagram, check whether the connections from the sensors to the ESCM and from the ESCM to the control system are correct.

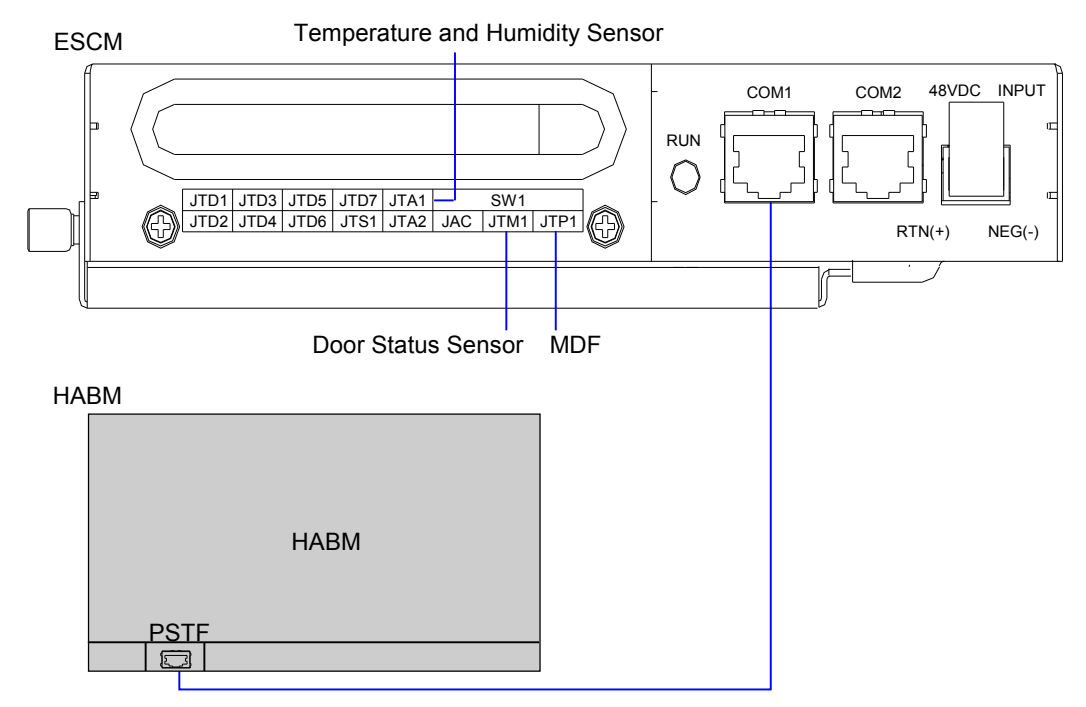

<span id="page-56-0"></span>**Figure 5-4** Connections of environment monitoring cables in the M200 cabinet

**Table 5-6** Connections of environment monitoring cables in the M200 cabinet

| Cable                                               | One End Connects to                                                    | The Other End Connects to |
|-----------------------------------------------------|------------------------------------------------------------------------|---------------------------|
| Door status sensor<br>connecting cable              | Door status sensor                                                     | JTM1 terminal of the ESCM |
| MDF monitoring<br>cable                             | MDF monitoring point                                                   | JTP1 terminal of the ESCM |
| Temperature-<br>humidity sensor<br>monitoring cable | Temperature and humidity<br>sensor                                     | JTA1 terminal of the ESCM |
| ESC monitoring<br>cable                             | Communication port on the<br>PSTF transfer board of the<br><b>HABM</b> | COM1 terminal of the ESCM |

# **5.3 Configuring the Environment Monitoring Parameters of the ESCM**

This topic describes how to configure the temperature, door status, MDF and power supply monitoring parameters of the ESCM.

### **Mapping Between Monitoring Parameters and Device Ports**

**Table 5-7** describes the mapping between the monitoring parameters displayed on the host and the ports on the ESCM.

**Table 5-7** Mapping between the monitoring parameters displayed on the host and the ports on the ESCM

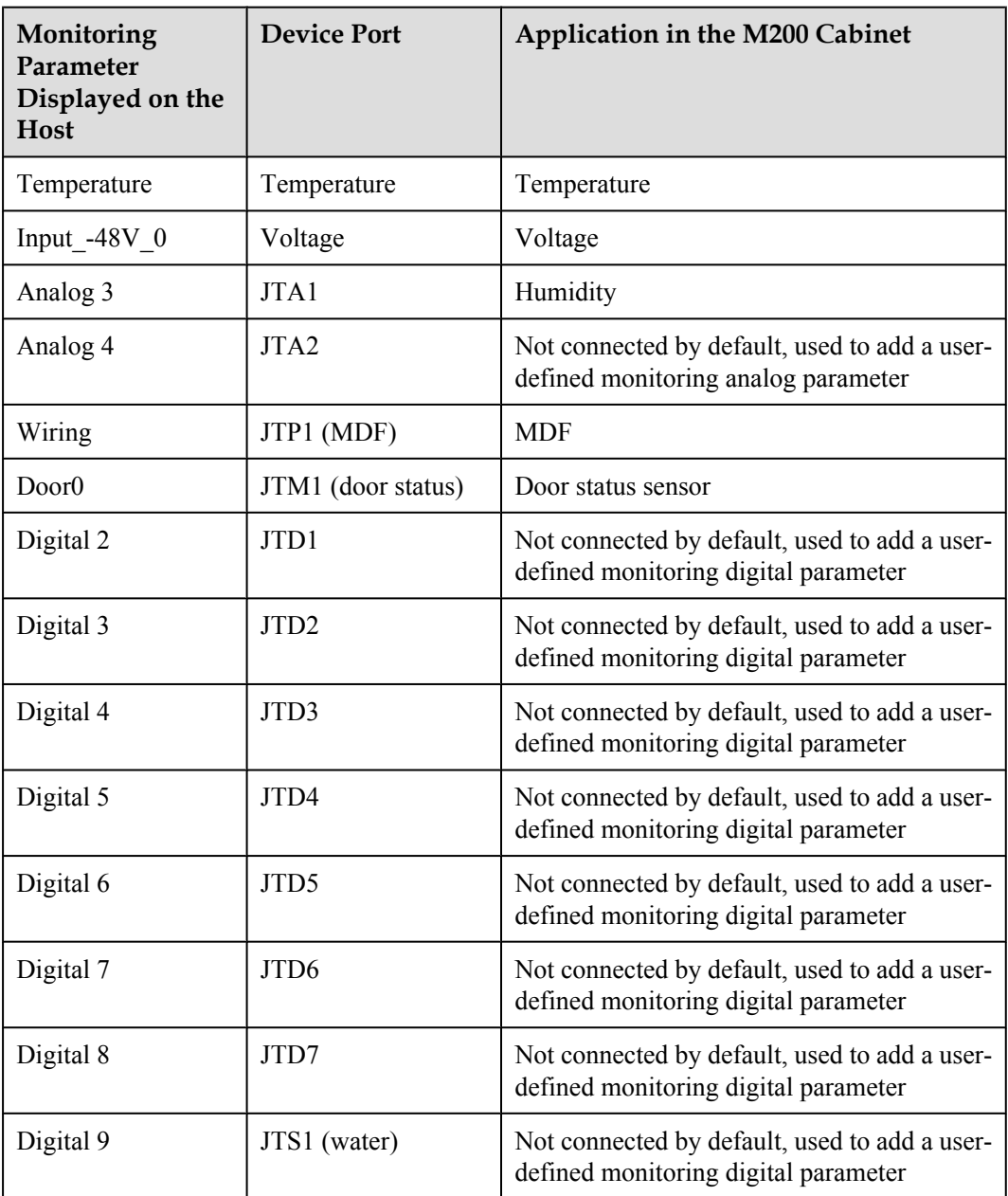

# **NOTE**

Before adding a user-defined analog or monitoring digital parameter, make sure that the port corresponding to this analog or monitoring digital parameter is properly connected with an environment monitoring cable.

# **Data Plan**

**Table 5-8** provides the data plan for configuring the ESCM.

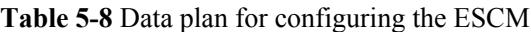

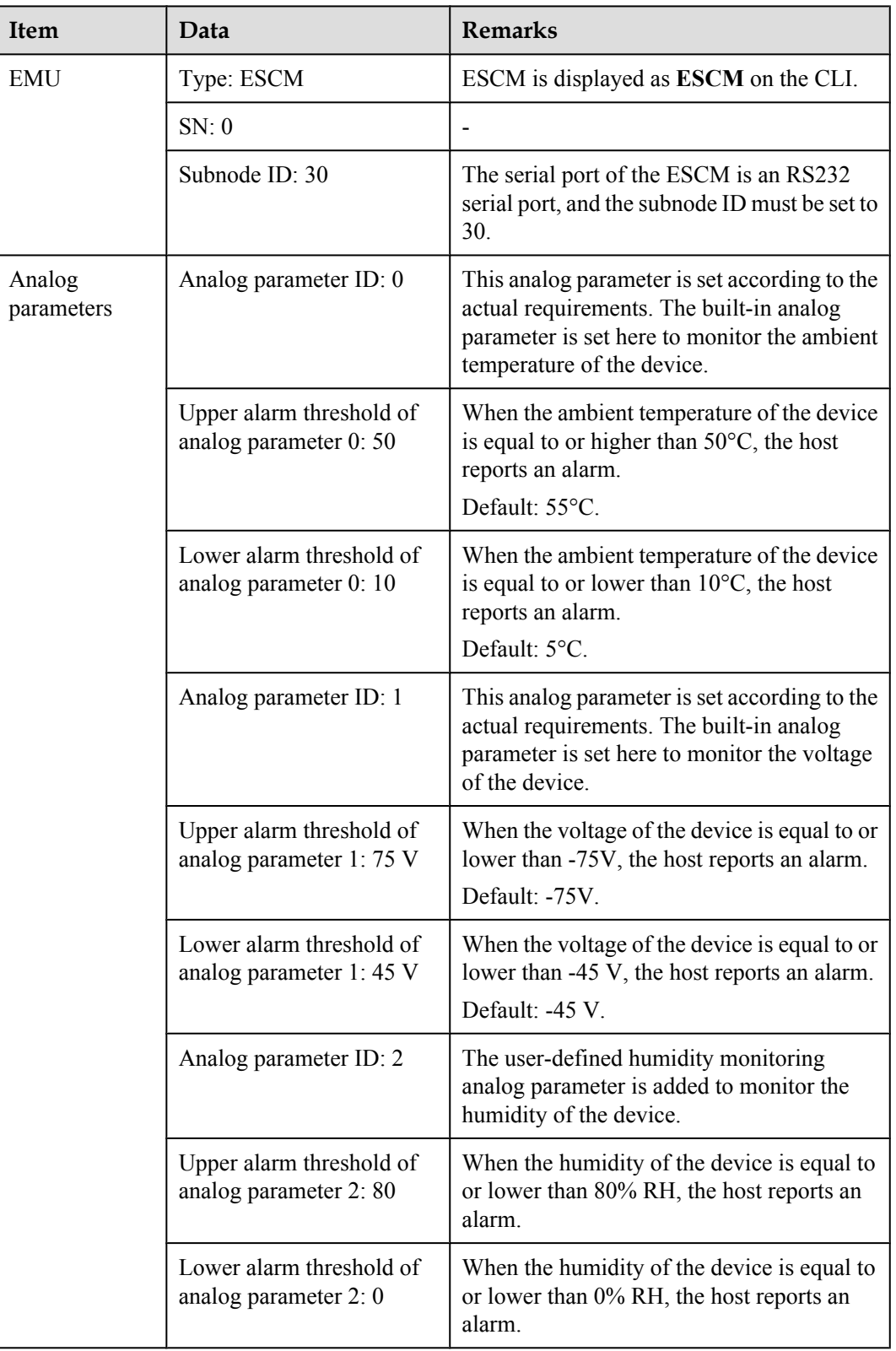

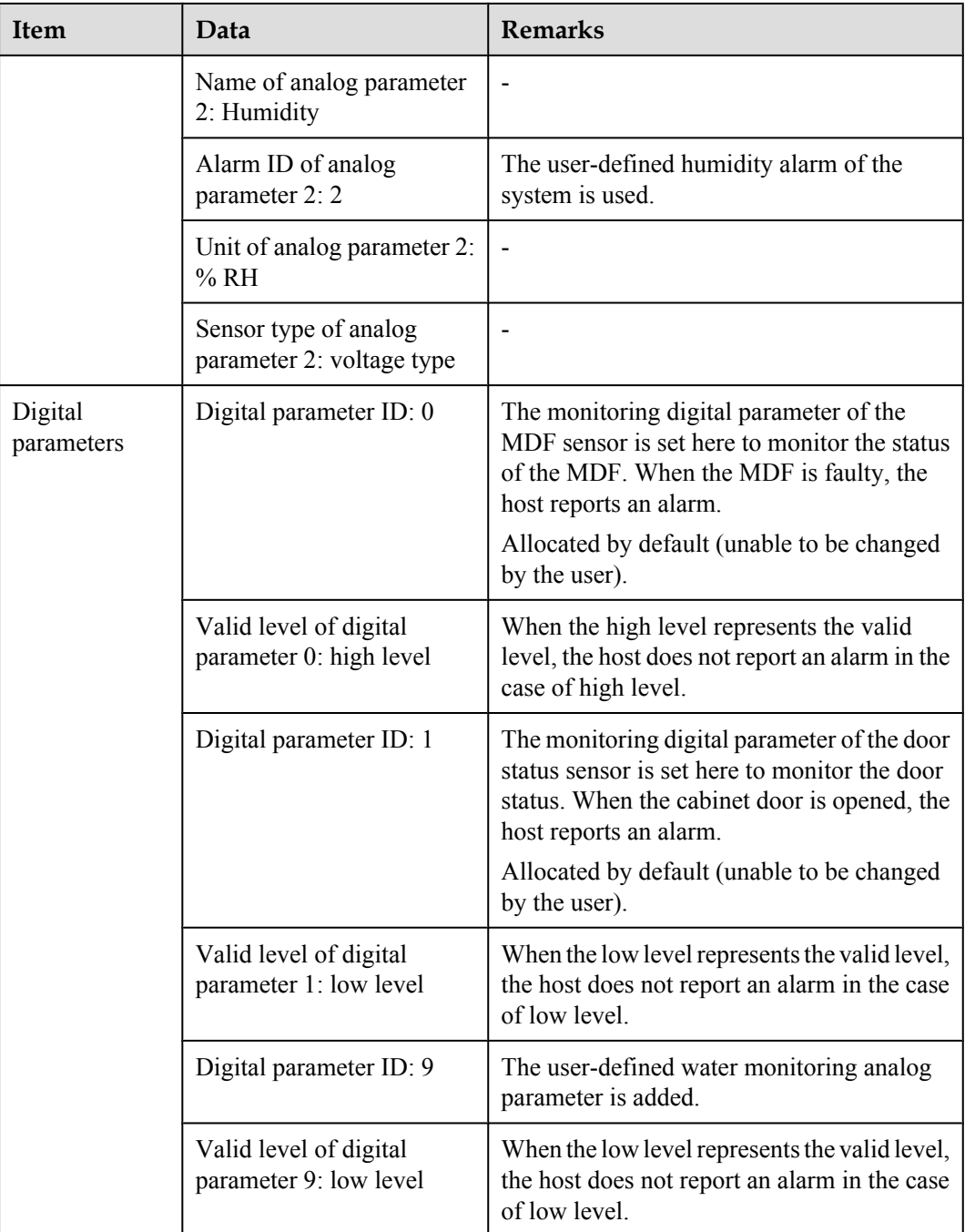

#### **NOTE**

The preceding data is configured according to the actual requirements. When the actually planned value of a parameter is the same as the default value, it is not necessary to configure the parameter.

## **Configuration Process**

The monitoring parameters can be reported to the control board only when the data of the ESCM is correctly configured in the system. **[Figure 5-5](#page-60-0)** shows the configuration process, and **[Table](#page-60-0) [5-9](#page-60-0)** lists the commands used during the configuration.

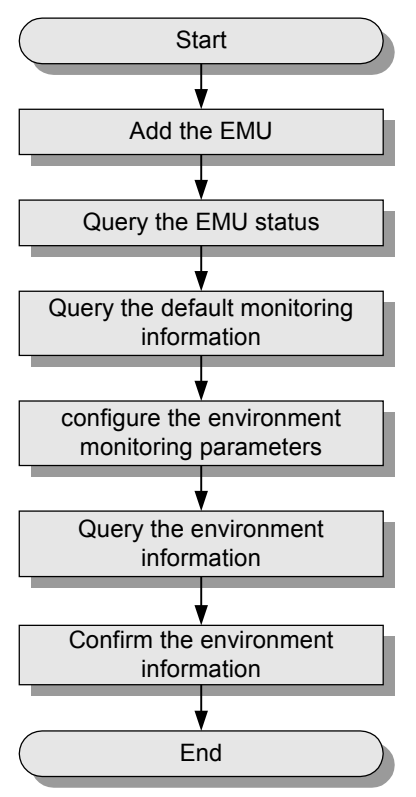

#### <span id="page-60-0"></span>**Figure 5-5** Configuration process of the ESCM

**Table 5-9** Commands for configuring the ESCM

| To                                   | Run the Command                                                                                                    |
|--------------------------------------|----------------------------------------------------------------------------------------------------|
| Add an EMU                           | emu add                                                                                                    |
| Query the EMU status                 | display emu                                                                                                    |
| Query the system configuration       | display esc system parameter                                                                                                    |
| Query the environment<br>information | display esc environment info                                                                                                    |
| Configure the digital parameters     | esc analog<br>IDs of user-defined alarms in the analog parameters. IDs<br>1-4 are reserved alarm IDs in the system (1: temperature;<br>2: humidity; 3: voltage; 4: current), and IDs 5-20 are<br>alarm IDs allocated to other user-defined alarms by<br>users. |

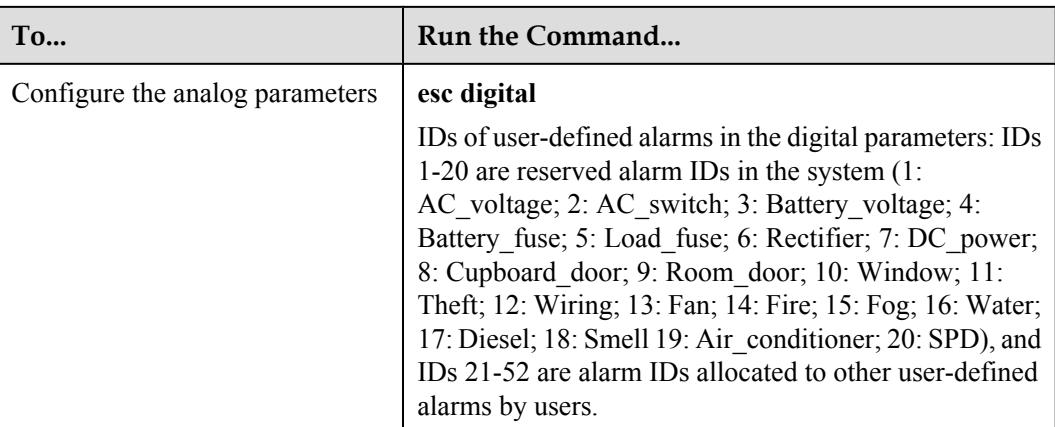

The following considers the configuration in the M200 cabinet as an example to describe the process of configuring the environment monitoring parameters of the ESCM.

1. Log in to the UA5000 through the maintenance terminal and add an EMU.

huawei(config)#**emu add 0 MiniESC 0 30 rs232 MiniESC**

2. Enter the ESCM configuration mode and query the default analog and digital parameters.

huawei(config)#**display emu 0** EMU ID: 0

 ---------------------------------------------------------------------------- EMU name : MiniESC EMU type : MiniESC Used or not : Used EMU state : Normal<br>Frame ID : 0 Frame ID : 0 Subnode : 30<br>COM port : RS : RS232

3. Enter the ESCM configuration mode and query the default analog and digital parameters. huawei(config)#**interface emu 0** huawei(config-if-MiniESC-0)#**display esc system parameter**

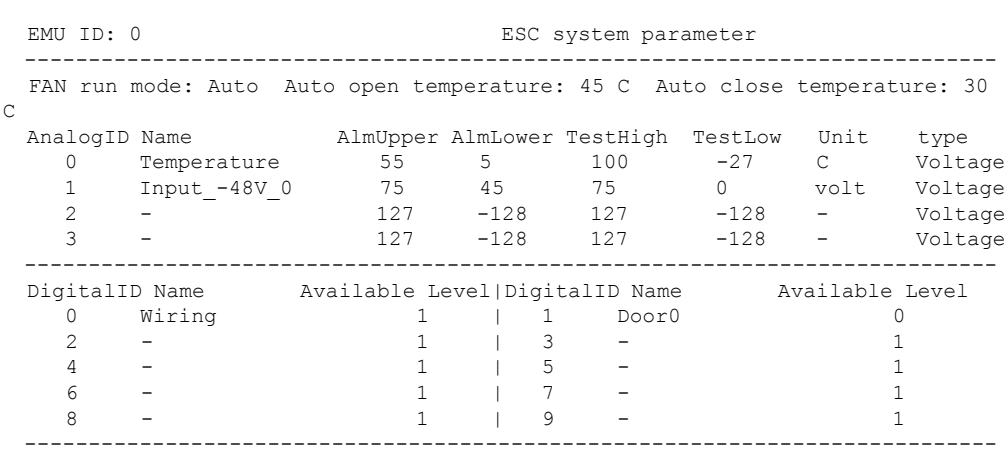

The results show that certain monitoring parameters, such as temperature, voltage, door status, and MDF, have been configured automatically in the system. Other monitoring parameters, however, need to be configured manually.

4. Configure the analog parameters.

huawei(config-if-MiniESC-0)#**esc analog 0 alarm-upper-limit 50 alarm-lowerlimit 10**

huawei(config-if-MiniESC-0)#**esc analog 2 alarm-upper-limit 80 alarm-lowerlimit 0 name Humidity sensor-type 0:voltage analog-alarm 2 unit %RH**

5. Configure the digital parameters.

huawei(config-if-MiniESC-0)#**esc digital 9 available-level low-level name szl9 digital-alarm 7**

6. Query the default configuration of the analog and digital parameters.

huawei(config-if-MiniESC-0)#**display esc environment info**

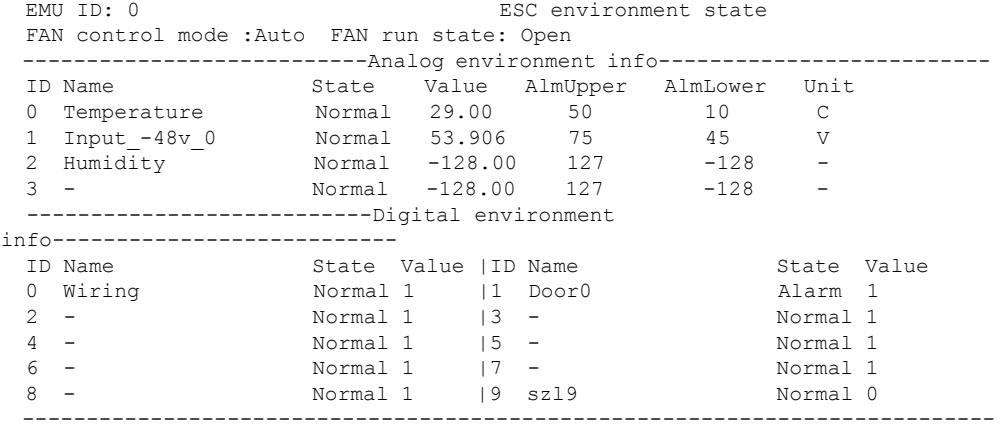

#### **NOTE**

The door status alarm "Door0" is generated because the door is open.

7. Save the data.

huawei(config-if-MiniESC-0)#**quit** huawei(config)#**save**

8. Close all the cabinet doors. Query the environment information again, and confirm that no door status alarm is generated.

# **6 ESCM Monitoring Solution(for F02AF Cabinet)**

# **About This Chapter**

Two ESCM environment monitoring units (EMUs) are configured in the F02AF cabinet. In this solution, the H521ESCM monitoring board in the ESCM is used to convert monitoring parameters and report monitoring parameters to the main control system.

#### [6.1 ESCM EMU](#page-64-0)

[This topic covers the function, front panel, and specifications of the ESCM environment](#page-64-0) monitoring unit (EMU).

#### [6.2 Checking Environment Monitoring Cables](#page-69-0)

[The sensors, which collect environment parameters, are connected to the terminal blocks of the](#page-69-0) ESCM through sensor cables. The ESCM processes the environment parameters collected by the sensors and then reports the parameters to the control system through the COM port. During the deployment, make sure that the cables are properly connected and that connectors are fastened.

#### [6.3 Configuring the Monitoring Through the ESCM \(for F02AF Cabinet\)](#page-71-0)

[This topic describes how to configure the temperature, door status, MDF and power supply](#page-71-0) monitoring parameters of the ESCM.

# <span id="page-64-0"></span>**6.1 ESCM EMU**

This topic covers the function, front panel, and specifications of the ESCM environment monitoring unit (EMU).

#### **Function**

The ESCM EMU includes the environment monitoring board, terminal block, and DIP switch. It monitors the environment parameters of the whole device, such as smoke, water, door status, MDF, temperature, and humidity, and also provides the extended monitoring port.

#### **Structure**

**Figure 6-1** shows the structure of the ESCM EMU. When two ESCMs are configured for the F02AF cabinet, they are placed on the tray side by side. **[Figure 6-2](#page-65-0)**shows the appearance of the tray.

**Figure 6-1** Structure of the ESCM EMU

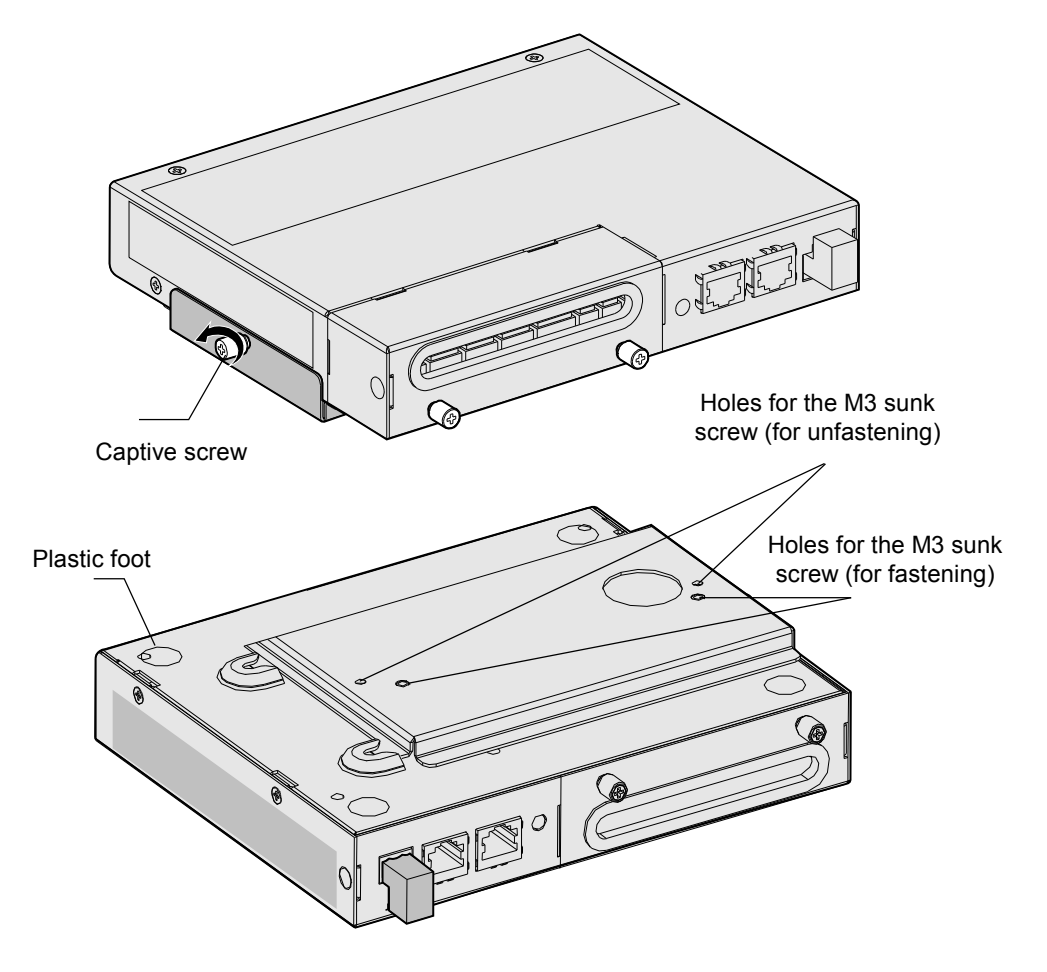

#### <span id="page-65-0"></span>**Figure 6-2** Appearance of the tray

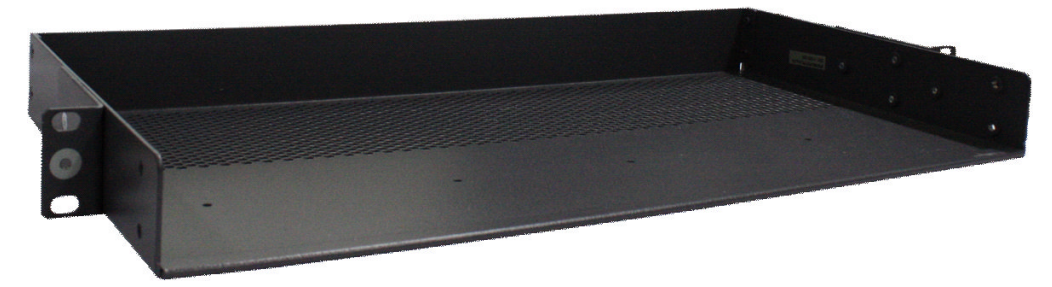

#### **Front Panel**

**Figure 6-3** shows the front panel of the ESCM EMU.

**Figure 6-3** Front panel of the ESCM EMU

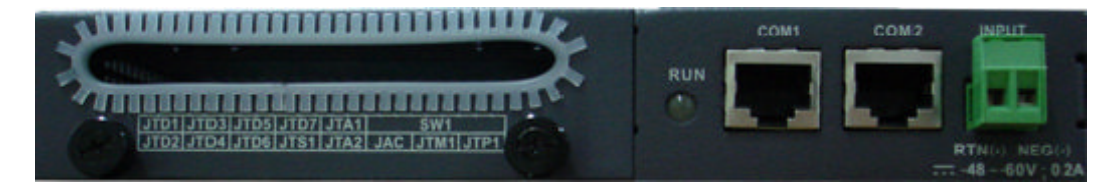

### **Indicator on the Front Panel**

The ESCM EMU has one indicator on its front panel.

**Table 6-1** describes the indicator.

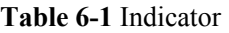

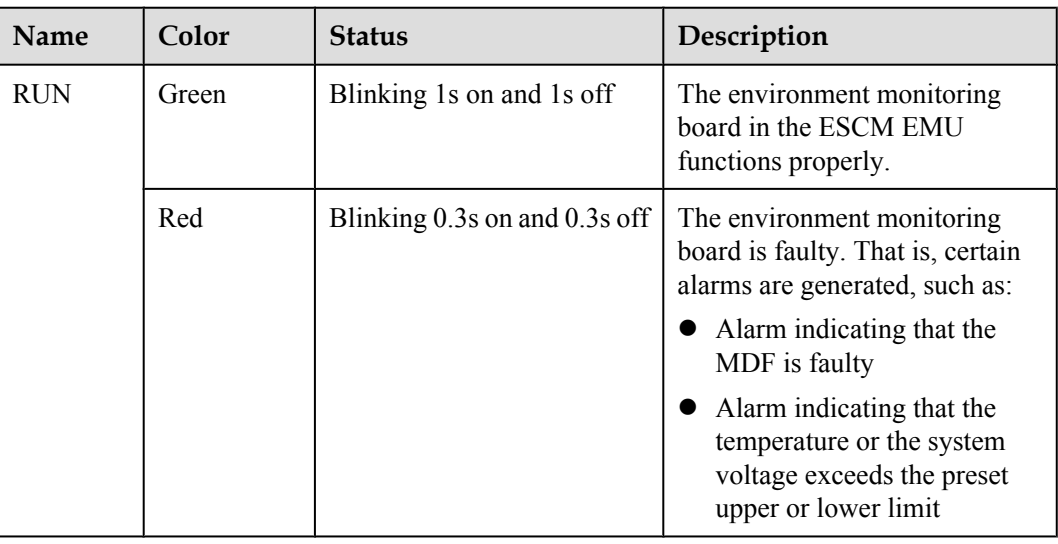

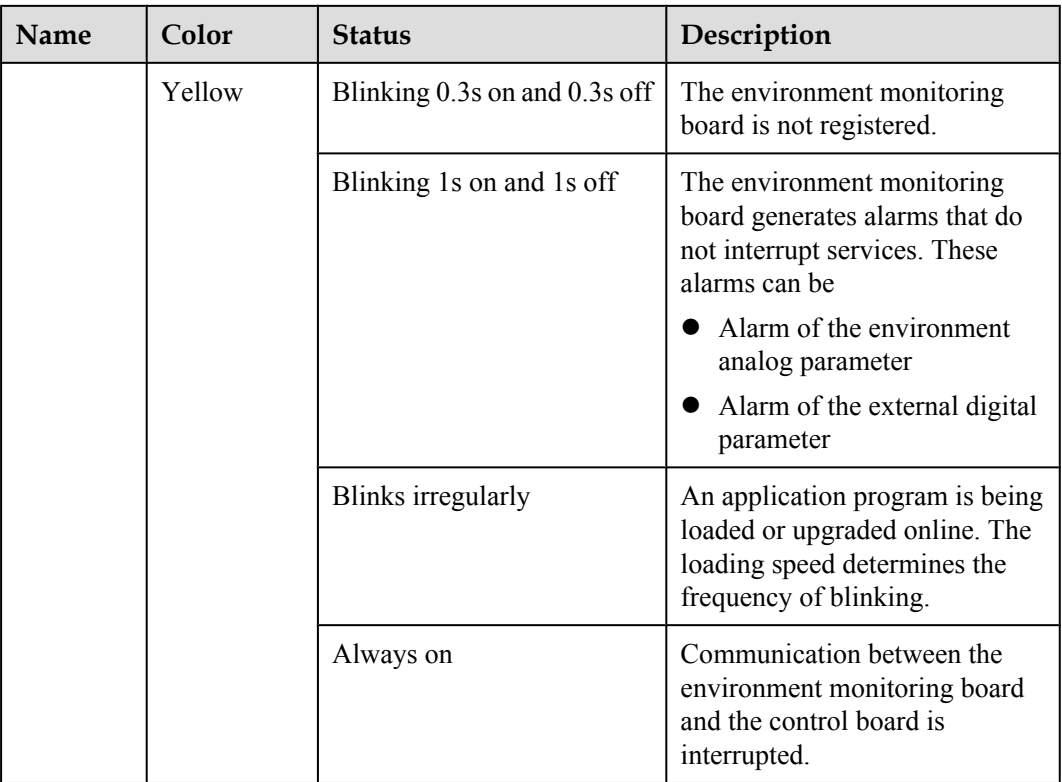

# **Terminal Block**

**Table 6-2** describes the terminal blocks of the ESCM EMU.

| <b>Silk Screen</b> | Function                                                                    | Remarks       |
|--------------------|-----------------------------------------------------------------------------|---------------|
| JTD1-JTD6          | Indicate the socket for the digital parameter input.                        | Supported     |
|                    | Used to monitor digital parameters.                                         |               |
|                    | Connect to the monitored devices according to<br>the application scenarios. |               |
| JTD7               | Applies to the smoke sensor only.                                           | Supported     |
|                    | Connects to the smoke sensor.                                               |               |
| JTA1-JTA2          | Apply to the temperature and humidity sensor only.                          | Supported     |
|                    | Connects to the temperature and humidity sensor.                            |               |
| JAC                | Indicates the relay output.                                                 | Not supported |
| JTM1               | Indicates the socket for the door status sensor.                            | Supported     |
| JTP1               | Indicates the socket for the MDF sensor.                                    | Supported     |
| COM <sub>1</sub>   | Communicates with the upper device in the RS-232<br>or $RS-485$ mode.       | Supported     |

**Table 6-2** Terminal blocks of the ESCM EMU

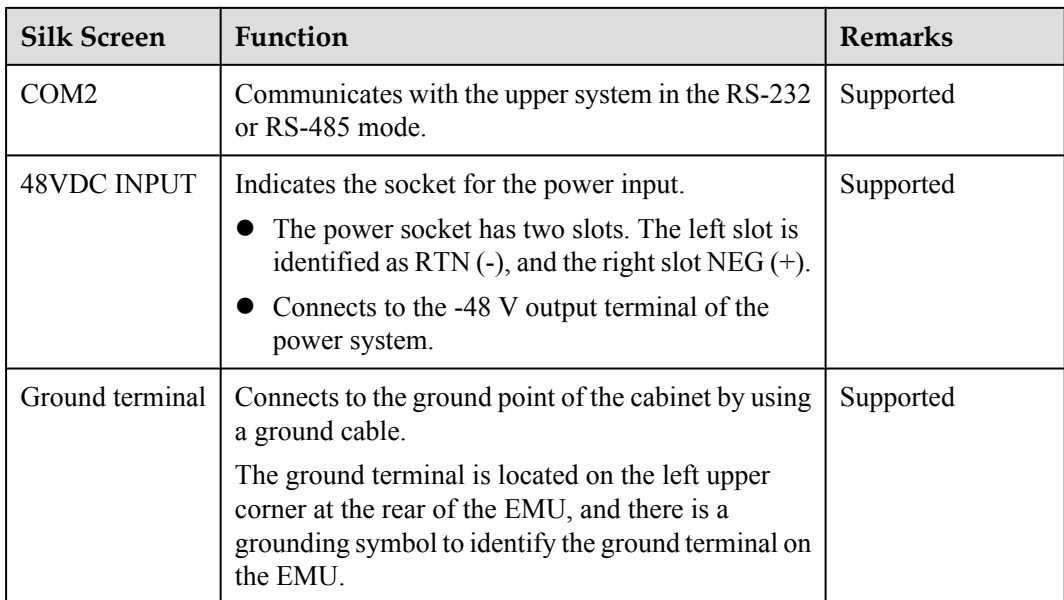

### **DIP Switch**

The ESCM EMU provides a DIP switch: S1, as shown in **Figure 6-4**.

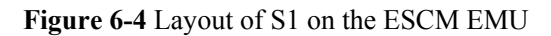

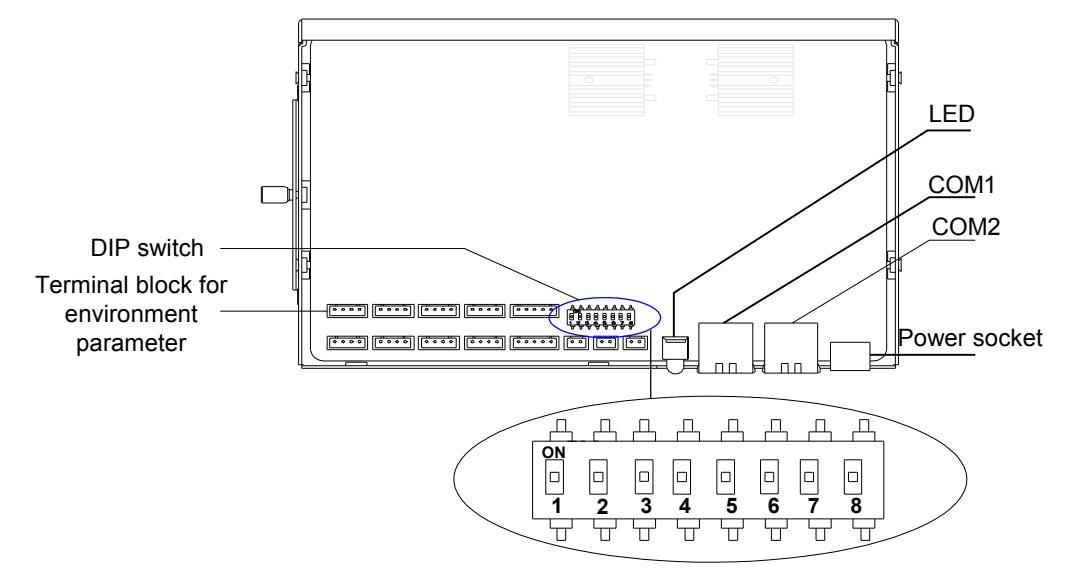

S1 has eight available electrical switches. ON indicates 0, and OFF indicates 1. **[Table 6-3](#page-68-0)** describes the settings of S1.

| Electrical<br>Switch | <b>Setting</b>                                          | Indication                                                                                                    | <b>Factory Default</b>                                       |
|----------------------|---------------------------------------------------------|----------------------------------------------------------------------------------------------------|--------------------------------------------------------------|
| $S1-1$ to $S1-4$     | Address of<br>the<br>environment<br>monitoring<br>board | When the ESCM EMU adopts the<br>RS-232 communication mode,<br>these bits are invalid.<br>• When the ESCM EMU adopts the<br>RS-485 communication mode,<br>these bits are used to set the<br>address of the environment<br>monitoring board. | $S1-1:ON$<br>$S1-2$ : ON<br><b>S1-3: OFF</b><br>$S1-4$ : OFF |
| $S1-5$               | <b>Not</b><br>supported                                 |                                                                                                    | <b>ON</b>                                                    |
| $S1-6$               | ON                                                      | The rate of the serial port is 19200<br>bit/s.                                                                                                    | <b>OFF</b>                                                   |
|                      | <b>OFF</b>                                              | The rate of the serial port is 9600 bit/<br>S.                                                                                                    |                                                              |
| $S1-7$               | ON                                                      | The external sensor of JTA1 is of the<br>current type.                                                                                                    | <b>ON</b>                                                    |
|                      | <b>OFF</b>                                              | The external sensor of JTA1 is of the<br>voltage type.                                                                                                    |                                                              |
| $S1-8$               | ON                                                      | The external sensor of JTA2 is of the<br>current type.                                                                                                    | ON                                                           |
|                      | <b>OFF</b>                                              | The external sensor of JTA2 is of the<br>voltage type.                                                                                                    |                                                              |

<span id="page-68-0"></span>**Table 6-3** Settings of S1

When the ESCM EMU adopts the RS-485 communication mode, S1-1 to S1-4 are used to set the address of the environment monitoring board. **Table 6-4** shows the settings of S1-1 to S1-4.

| $S1-4$ | $S1-3$   | $S1-2$ | $S1-1$   | <b>Address Value</b> |
|--------|----------|--------|----------|----------------------|
|        | $\theta$ | 0      |          | $\Omega$             |
|        |          | 0      |          |                      |
|        |          |        | U        | $\overline{2}$       |
|        |          |        |          | 3                    |
|        |          | 0      | $\theta$ | 4                    |
|        |          | 0      |          |                      |
|        |          |        |          | 6                    |

**Table 6-4** Settings of S1-1 to S1-4

<span id="page-69-0"></span>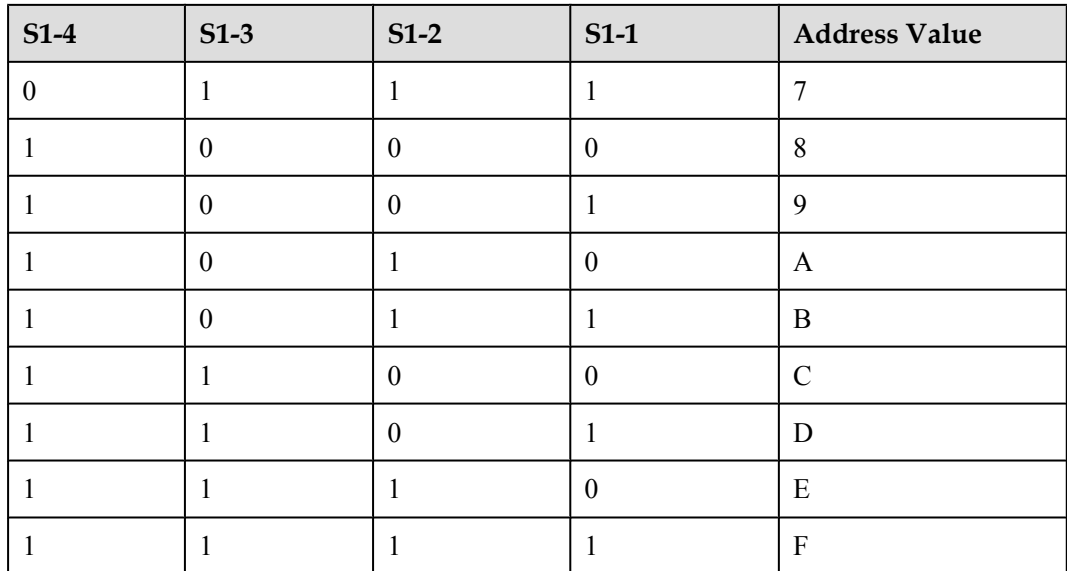

# **Specifications**

**Table 6-5** lists specifications of the ESCM EMU.

**Table 6-5** Specifications of the ESCM EMU

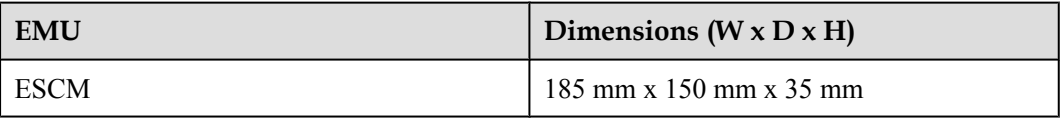

# **6.2 Checking Environment Monitoring Cables**

The sensors, which collect environment parameters, are connected to the terminal blocks of the ESCM through sensor cables. The ESCM processes the environment parameters collected by the sensors and then reports the parameters to the control system through the COM port. During the deployment, make sure that the cables are properly connected and that connectors are fastened.

**[Figure 6-5](#page-70-0)** shows the connections of the environment monitoring cable when two ESCMs are configured for the F02AF cabinet. **[Figure 6-6](#page-70-0)** shows the connections between the ESCM and external sensors. **[Table 6-6](#page-71-0)** lists the cable connections. By referring to the cable connection diagram, check whether the connections from the sensors to the ESCM and from the ESCM to the control system are correct.

<span id="page-70-0"></span>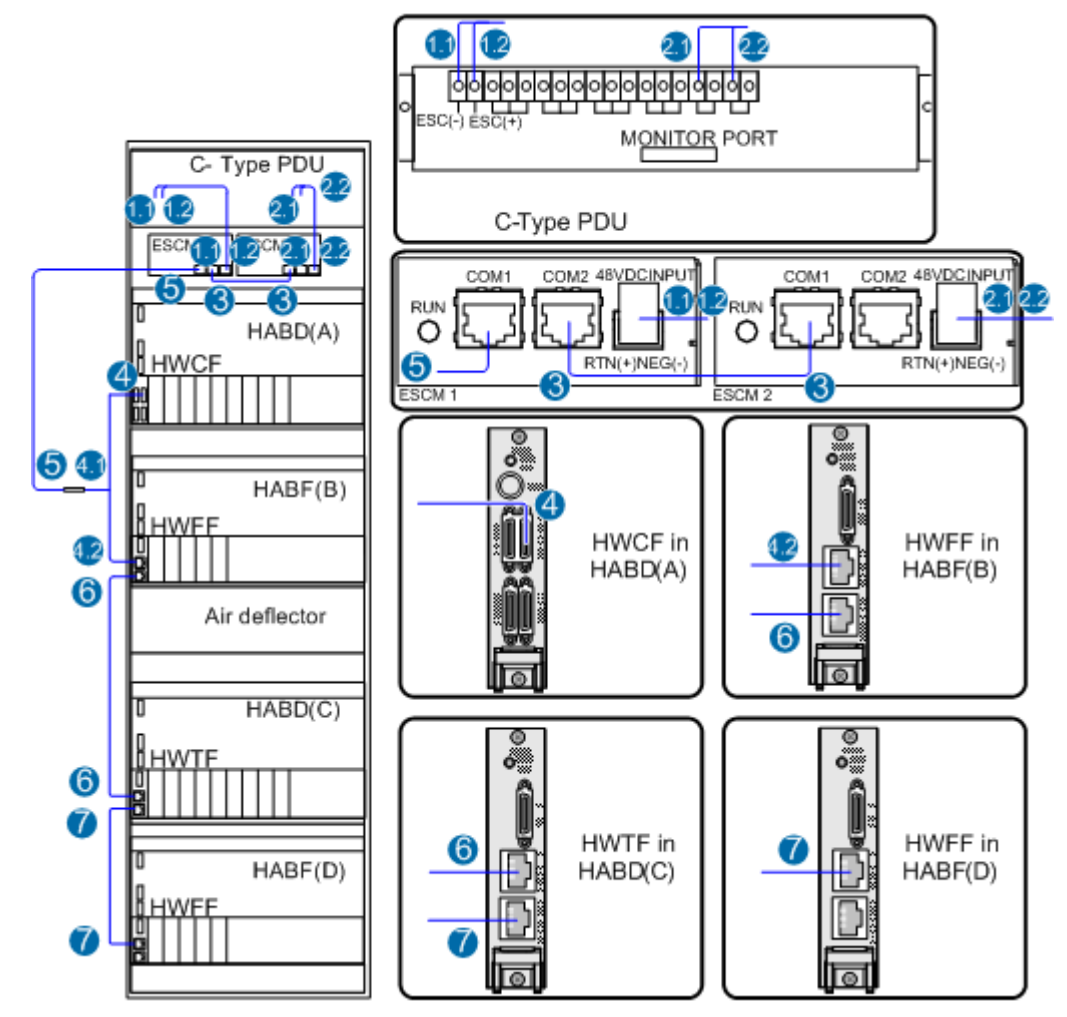

**Figure 6-5** Connections of environment monitoring cables in the F02AF cabinet

**Figure 6-6** Connections between the ESCM and external sensors

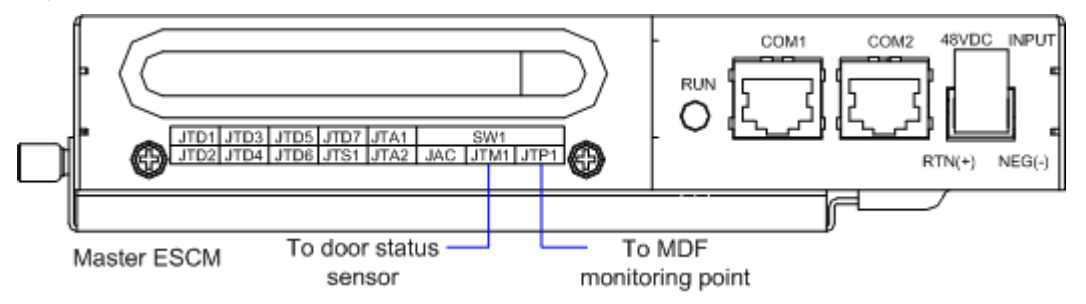

| Cable                                          |                | <b>One End Connects to</b>                                                 |                              | The Other End Connects to                                                                                    |
|------------------------------------------------|----------------|----------------------------------------------------------------------------|------------------------------|----------------------------------------------------------------------------------------------------|
|                                                | No.            | Position                                                                   | No.                          | Position                                                                                                    |
| Door status<br>sensor connecting<br>cable      |                | Door status sensor                                                         | $\overline{a}$               | Master ESCM JTM1                                                                                             |
| MDF monitoring<br>cable                        |                | MDF monitoring<br>point                                                    | $\qquad \qquad \blacksquare$ | Master ESCM JTP1                                                                                             |
| -48V feeder                                    | 1.1            | Power output                                                               | 1.1                          | Master ESCM 48V DC INPUT                                                                                     |
| cable                                          | 2.1            | terminal on the C-<br>type PDU                                             | 2.1                          | Slave ESCM 48V DC INPUT                                                                                      |
| GND feeder cable                               | 1.2            | Power output<br>terminal on the C-                                         | 1.2                          | Master ESCM 1 48V DC<br><b>INPUT</b>                                                                         |
|                                                | 2.2            | type PDU                                                                   | 2.2                          | Slave ESCM 48V DC INPUT                                                                                      |
| Through cable                                  | 3              | Master ESCM<br>COM <sub>2</sub>                                            | 3                            | Slave ESCM COM1                                                                                              |
| Signal Cable                                   | $\overline{4}$ | STACK OUT port on<br>the HWCF transfer<br>board of the HABD<br>(A)         |                              | Connect the RJ45 female<br>connector (label: N-RS485) to<br>serial port cable 5 between<br>HWCF and MINIESC. |
|                                                |                |                                                                            | 4.2                          | Connect the RJ45 connector to<br>the STACK IN port on the<br>HWFF transfer board of HABF<br>(B).             |
| <b>HWCF</b> to<br>MINIESC serial<br>port cable | 5              | Master ESCM<br>COM1                                                        | 5                            | RJ45 female connector 4.1<br>$(label: N-RS485)$                                                              |
| <b>Test Subtending</b><br>Cable                | 6              | STACK OUT port on<br>the HWFF transfer<br>board of the HABF<br>$(B)$ shelf | 6                            | STACK IN port on the HWTF<br>transfer board of the HABD(C)<br>shelf                                          |
| <b>Test Subtending</b><br>Cable                | $\tau$         | STACK OUT port on<br>the HWTF transfer<br>board of the HABD<br>$(C)$ shelf | $\overline{7}$               | STACK IN port on the HWFF<br>transfer board of the HABF(D)<br>shelf                                          |

<span id="page-71-0"></span>**Table 6-6** Connections of environment monitoring cables in the F02AF cabinet

# **6.3 Configuring the Monitoring Through the ESCM (for F02AF Cabinet)**

This topic describes how to configure the temperature, door status, MDF and power supply monitoring parameters of the ESCM.
# **Mapping Between Monitoring Parameters and Device Ports**

The F02A cabinet is configured with two ESCM environment monitoring units (EMUs). This is because when a large number of monitoring parameters are used, one ESCM EMU cannot meet the requirements. **Table 6-7** lists the mapping between monitoring parameters and ESCM ports.

**Table 6-7** Mapping between the monitoring parameters displayed on the host and the ports on the ESCM

| Monitoring<br>Parameter on<br>Host | <b>Device Port</b> | <b>Application in F02AF Cabinet</b>                                                   |
|------------------------------------|--------------------|---------------------------------------------------------------------------------------|
| Temperature                        | Temperature        | Temperature                                                                           |
| Input_ $-48V_0$                    | Voltage            | Voltage                                                                               |
| Analog <sub>2</sub>                | JTA1               | Not connected by default, used to add a user-<br>defined monitoring analog parameter  |
| Analog 3                           | JTA2               | Not connected by default, used to add a user-<br>defined monitoring analog parameter  |
| Wiring                             | JTP1 (MDF)         | Not connected by default, only used to monitor<br>the MDF                             |
| Door <sub>0</sub>                  | JTM1 (door status) | Connected by default, only used to monitor the<br>door status                         |
| Digital 2                          | JTD1               | Not connected by default, used to add a user-<br>defined monitoring digital parameter |
| Digital 3                          | JTD <sub>2</sub>   | Not connected by default, used to add a user-<br>defined monitoring digital parameter |
| Digital 4                          | JTD3               | Not connected by default, used to add a user-<br>defined monitoring digital parameter |
| Digital 5                          | JTD4               | Not connected by default, used to add a user-<br>defined monitoring digital parameter |
| Digital 6                          | JTD5               | Not connected by default, used to add a user-<br>defined monitoring digital parameter |
| Digital 7                          | JTD6               | Not connected by default, used to add a user-<br>defined monitoring digital parameter |
| Digital 8                          | JTD7 (smoke)       | Not connected by default, only used to monitor<br>fog and smoke                       |
| Digital 9                          | JTS1 (water)       | Not connected by default, only used to monitor<br>water                               |

Before adding a user-defined analog or digital monitoring parameter, make sure that the port corresponding to this analog or digital monitoring parameter is properly connected to an environment monitoring cable.

# **Data Plan**

**Table 6-8** provides the data plan for configuring the ESCM.

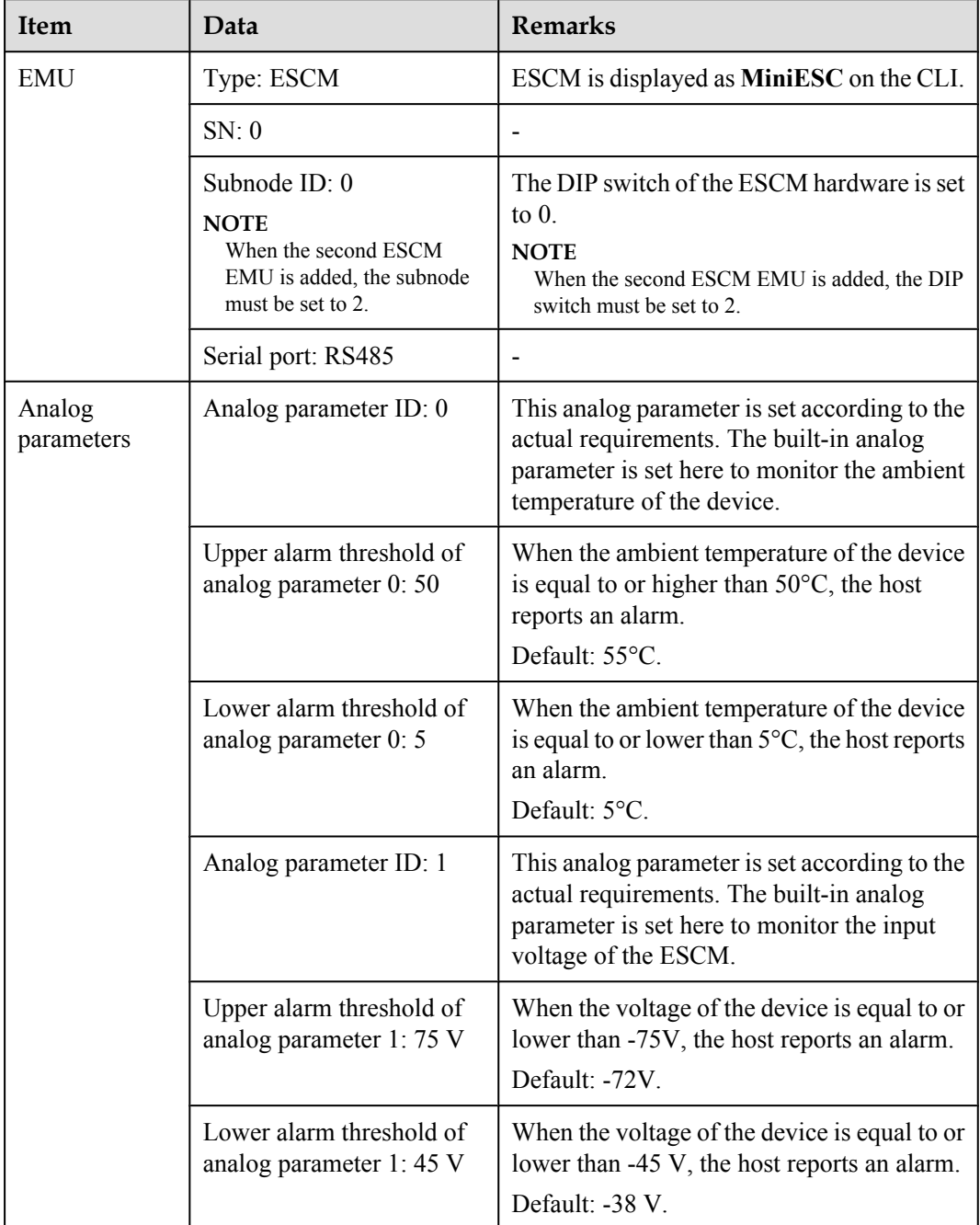

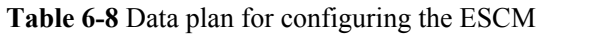

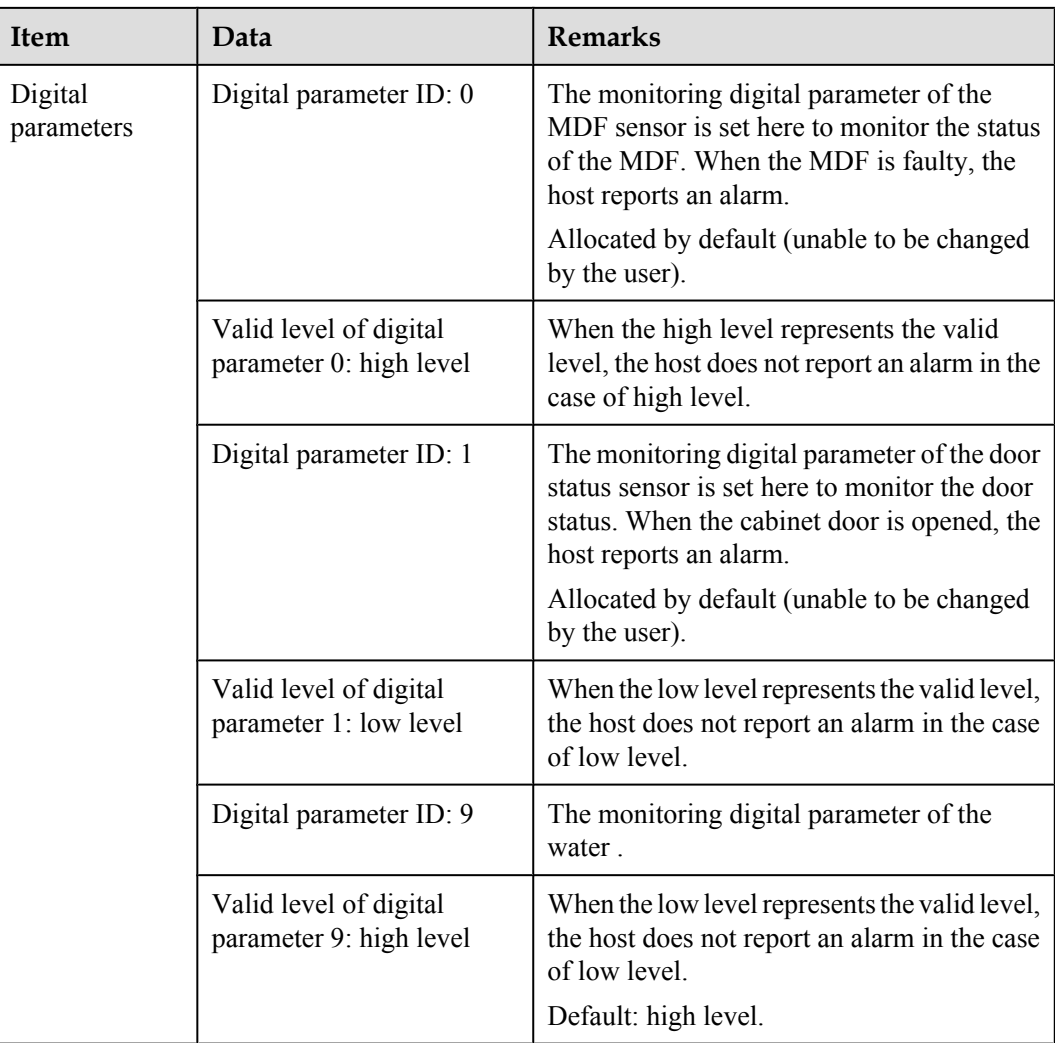

The preceding data is configured according to the actual requirements. When the actually planned value of a parameter is the same as the default value, it is not necessary to configure the parameter.

# **Configuration Process**

The monitoring parameters can be reported to the control board only when the data of the ESCM is correctly configured in the system. **[Figure 6-7](#page-75-0)** shows the configuration process.

# Add the EMU **Start** End Query the EMU status Query the default monitoring information Query the environment information Confirm the environment information configure the environment monitoring parameters

#### <span id="page-75-0"></span>**Figure 6-7** Configuration process of the ESCM

# **Procedure**

**Step 1** Configure the first ESCM EMU.

1. Run the **emu add** command to add an EMU after logging in to the UA5000 through the maintenance terminal.

huawei(config)#**emu add 0 MiniESC 0 0 rs485 MiniESC-1**

2. Run the **display emu** command to query the run state of the ESCM. huawei(config)#**display emu 0**

```
 EMU ID: 
\Omega---------------------------------------------------------------------------- 
   EMU name : 
MiniESC-1 
  EMU type :
MiniESC 
  EMU state : 
Normal 
  Frame ID :
\Omega Subnode : 
\OmegaCOM Port :
RS485 
----------------------------------------------------------------------------
```
3. Access the ESCM environment monitoring configuration mode, and then run the **display esc system parameter** command to query the default configuration information about analog and digital parameters.

```
huawei(config)#interface emu 0
huawei(config-if-MiniESC-0)#display esc system parameter
                          ESC system parameter
---------------------------------------------------------------------------- 
                   AlmUpper AlmLower TestHigh TestLow Unit
type 
       Temperature 55 5 100 -27 C
Voltage 
    1 Input_-48V_0 72 38 75 0 volt 
Voltage 
 2 - 127 -128 127 -128 - 
Voltage 
    3 - 127 -128 127 -128 - 
Voltage 
---------------------------------------------------------------------------- 
  DigitalID Name Available Level|DigitalID Name Available 
Level 
   0 Wiring 1 | 1 Door0
\cap2 - 1 | 3 -
1 
4 - 1 | 5 -
1 
6 - 1 | 7 -
1 
8 - 1 | 9 Water
1 
          ----------------------------------------------------------------------------
```
# **NOTE**

The query result indicates that the monitoring systems for temperature, voltage, door status, water, and MDF are configured automatically. Check whether the configurations are the same as the data planning. If they are different, configure the monitoring system according to the data planning.

4. Run the **esc analog** command to set analog parameters.

```
huawei(config-if-MiniESC-0)#esc analog 0 alarm-upper-limit 50
huawei(config-if-MiniESC-0)#esc analog 1 alarm-upper-limit 75 alarm-lower-
limit 45
```
5. Run the **display esc system parameter** command to query whether the configuration information about analog and digital parameters is consistent with the data plan. huawei(config-if-MiniESC-0)#**display esc system parameter**

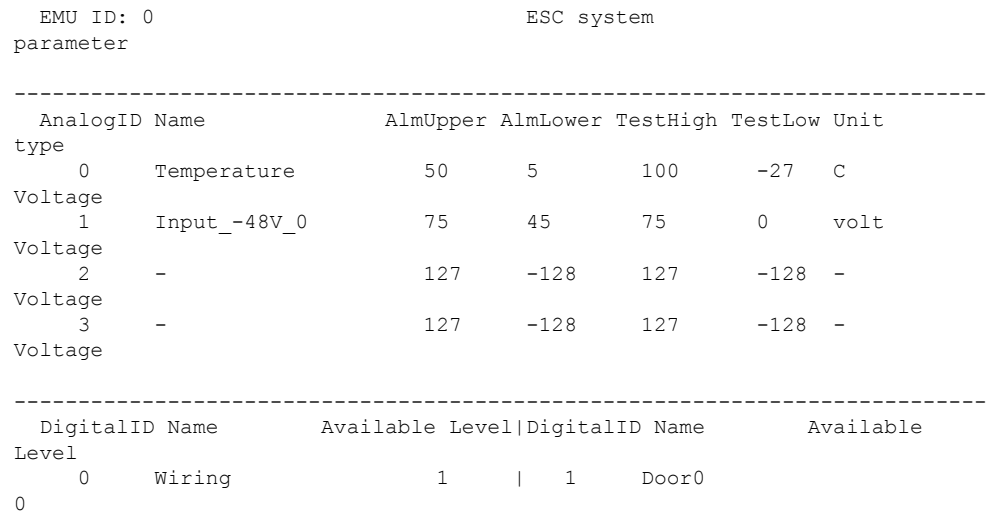

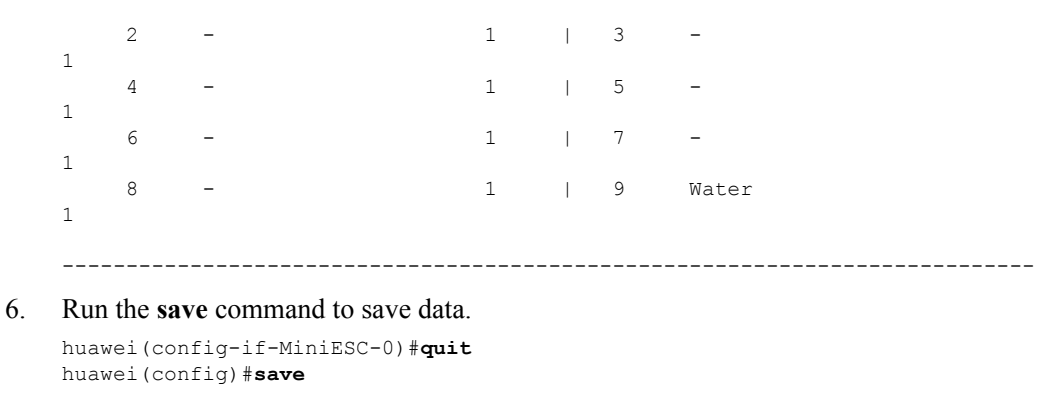

#### **Step 2** Configure the second ESCM EMU.

1. Run the **emu add** command to add an EMU after logging in to the UA5000 through the maintenance terminal.

huawei(config)#**emu add 1 MiniESC 0 2 rs485 MiniESC-2**

2. The subsequent steps are the same as that in configuring the first ESCM EMU and therefore are omitted here.

**----End**

# **Result**

1. Run the **display esc environment info** command to query the environment information. Ensure that the current environment monitoring function is normal and that no alarm is generated for monitoring parameters except the door status parameter.

```
huawei(config-if-MiniESC-0)#display esc environment info
                                     ESC environment
state 
  FAN control mode :Auto FAN run state: 
Open 
   ---------------------------Analog environment 
info-------------------------- 
  ID Name State Value AlmUpper AlmLower 
Unit0 Temperature Mormal 29.00 50 5
\overline{C} 1 Input_-48v_0 Normal 53.906 75 45 
V<sup>2</sup>
     2 - Normal -128.00 127 -128 
- 
  3 - Normal -128.00 127 -128 
- 
   ---------------------------Digital environment 
info---------------------------
                      State Value | ID Name State
Value 
 0 Wiring Normal 1 \vert1 Door0 Alarm
\frac{1}{2}<sup>2</sup> - Normal 1 |3 - Normal Normal 1 |3 - Normal Normal 2 | Normal Normal 2 | Normal 2 | Normal 2 | Normal 2 | Normal 2 | Normal 2 | Normal 2 | Normal 2 | Normal 2 | Normal 2 | Normal 2 | Normal 2 | Normal 2 | Normal 2 | No
1 
  4 - Normal 1 |5 - Normal 
1 
  6 - Normal 1 |7 - Normal 
1 
 8 - Normal 1 |9 Water Normal
1 
                 ----------------------------------------------------------------------------
```
2. Close the cabinet door, and use the **display esc environment info** command to query the environment information, the door status normal.

# **7 EPS30-4815AF Monitoring Solution**

# **About This Chapter**

The EPS30-4815AF monitoring solution is implemented by the EPMU03 monitoring module in the EPS30-4815AF power system. In this solution, the EPMU03 monitoring module reports the monitored parameters collected by the sensor transfer box to the control system.

# [7.1 EPS30-4815AF Power System](#page-79-0)

[The AC-powered cabinet uses the EPS30-4815AF power system to convert the AC input into](#page-79-0) the DC power for power distribution.

# [7.2 PMIB01 Sensor Transfer Box](#page-83-0)

[This topic describes the application and front panel of the sensor transfer box, and provides the](#page-83-0) specifications of the sensor transfer box.

# [7.3 Checking Environment Monitoring Cables](#page-87-0)

The EPMU03 monitoring module monitors the environment parameters collected by the sensors in real time, and reports the alarm information to the control system. Therefore, make sure that [the connections from the sensors to the ports of the PMIB01, from the PMIB01 to the EPMU03,](#page-87-0) and from the EPMU03 to the control system are correct.

# [7.4 Configuring the Environment Monitoring Parameters of the EPS30-4815AF](#page-93-0)

[This topic describes how to configure the environment monitoring parameters of the](#page-93-0) EPS30-4815AF through the CLI.

# <span id="page-79-0"></span>**7.1 EPS30-4815AF Power System**

The AC-powered cabinet uses the EPS30-4815AF power system to convert the AC input into the DC power for power distribution.

# **Function**

The EPS30-4815AF power system converts one AC input into two DC outputs to implement the DC power distribution. It can be connected to one set of batteries and use its monitoring module to manage the batteries.

The EPS30-4815AF power system can also use the external sensor transfer box to collect and report the status of sensors and standby detected parameters.

# **NOTE**

The rectifier modules of the EPS30-4815AF power system work in the load balancing and mutual hot backup mode.

# **Appearance**

**Figure 7-1** shows the appearance of the EPS30-4815AF power system.

**Figure 7-1** Appearance of the EPS30-4815AF power system

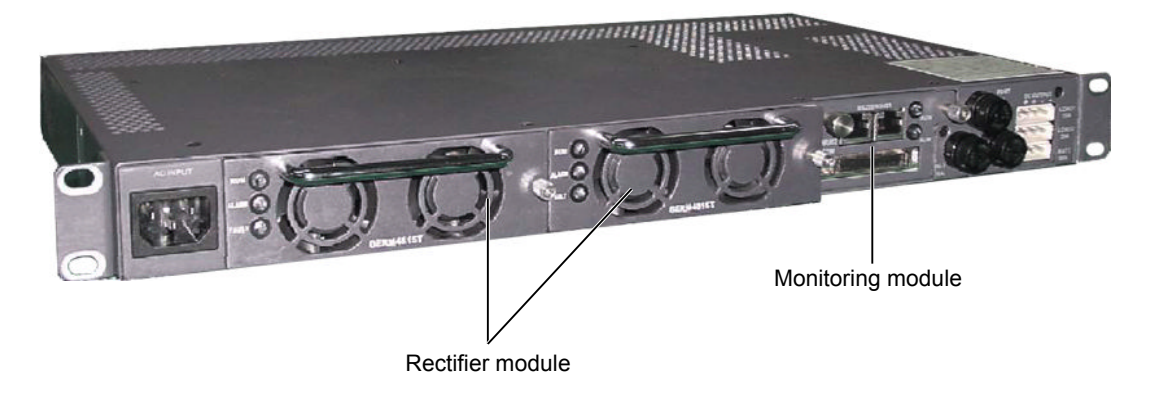

# **Configuration**

**Table 7-1** lists the component configuration of the EPS30-4815AF power system.

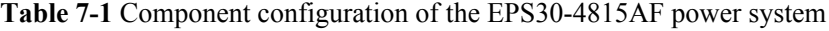

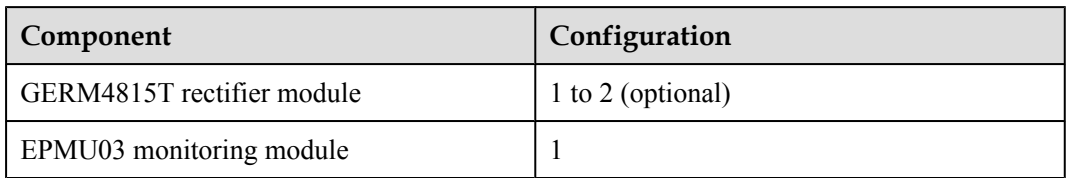

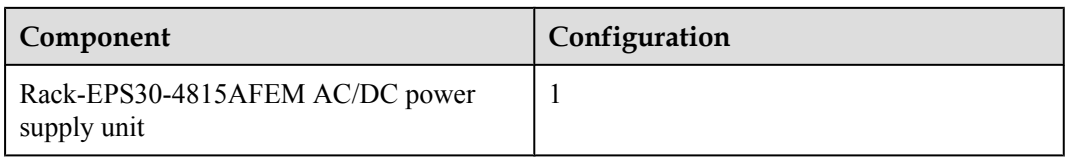

The EPS30-4815AF power system can be configured with two rectifier modules, which are connected in parallel for output.

**Table 7-2** shows the mapping between the quantity of rectifier modules in the EPS30-4815AF power system and the maximum output current.

**Table 7-2** Mapping between the quantity of rectifier modules of the EPS30-4815AF power system and the maximum output current

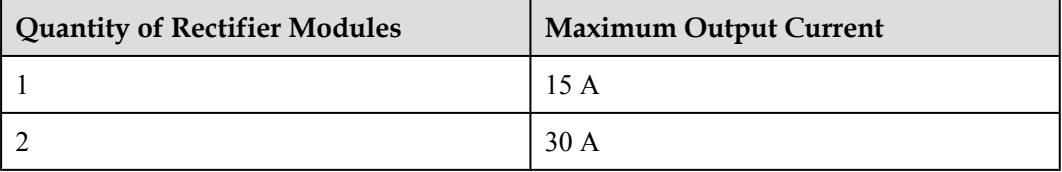

# **Indicator**

**Table 7-3** describes the indicators on the rectifier module of the EPS30-4815AF power system.

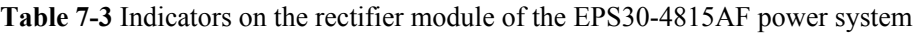

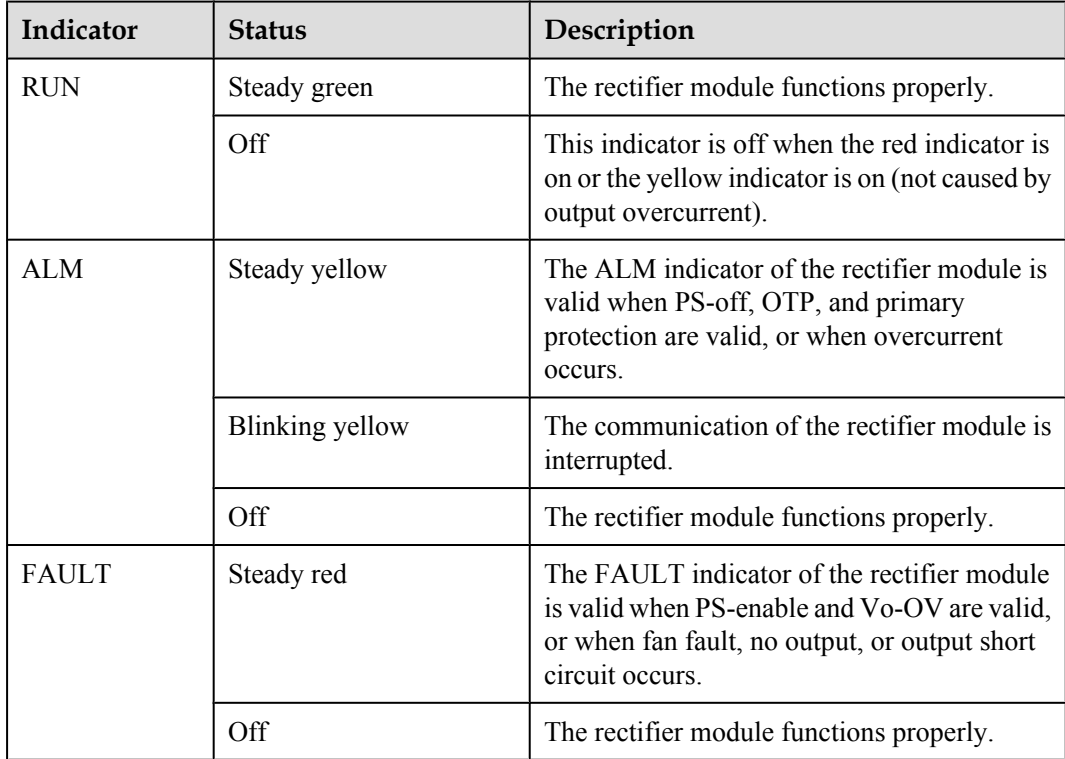

**Table 7-4** describes the indicators on the monitoring module of the EPS30-4815AF power system.

| Indicator  | <b>Status</b>                          | Description                                                                                                    |  |
|------------|----------------------------------------|----------------------------------------------------------------------------------------------------|--|
| <b>RUN</b> | Green and blinking 1s on<br>and 1s off | The monitoring module functions properly.                                                                                               |  |
|            | Blinking green quickly                 | The monitoring module hardware is normal<br>but the communication between the<br>monitoring module and the upper device is<br>abnormal. |  |
|            | Off                                    | The monitoring module is faulty or there is no<br>power input.                                                                          |  |
| ALM        | Steady red                             | The system generates a critical alarm or the<br>battery is disconnected.                                                                |  |
|            | Off                                    | The system does not generate any critical<br>alarm and the battery is already connected.                                                |  |

**Table 7-4** Indicators on the monitoring module of the EPS30-4815AF power system

# **Input Terminal**

The EPS30-4815AF power system supports one 220 V AC power input and the standard 3-pin connector is used.

**Figure 7-2** shows the input terminals of the EPS30-4815AF power system.

**Figure 7-2** Input terminals of the EPS30-4815AF power system

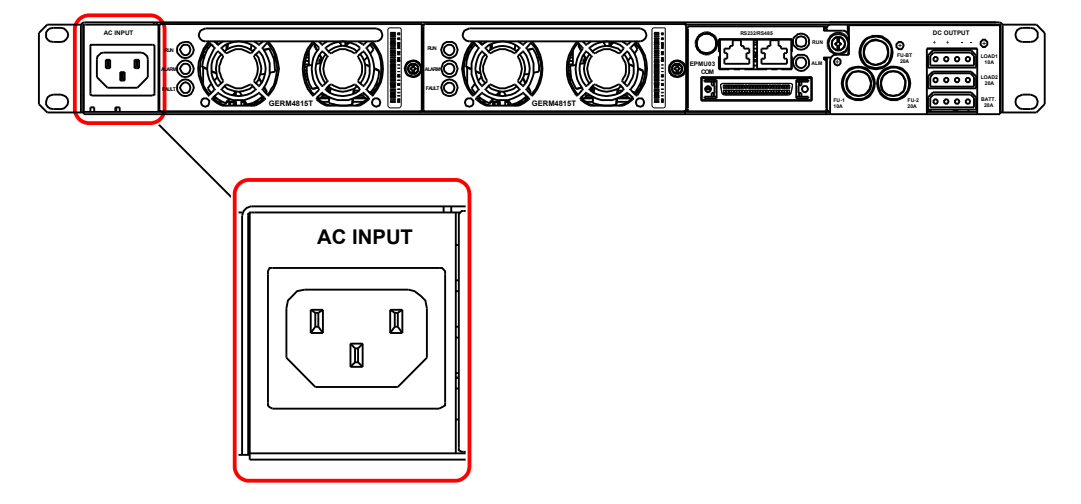

# **Output Terminal**

The EPS30-4815AF power system supports three output terminals. The two pins on the left of the output terminal are the output positive pole and the two pins on the right of the output terminal are the output negative pole.

**Figure 7-3** shows the output terminals of the EPS30-4815AF power system.

**Figure 7-3** Output terminals of the EPS30-4815AF power system

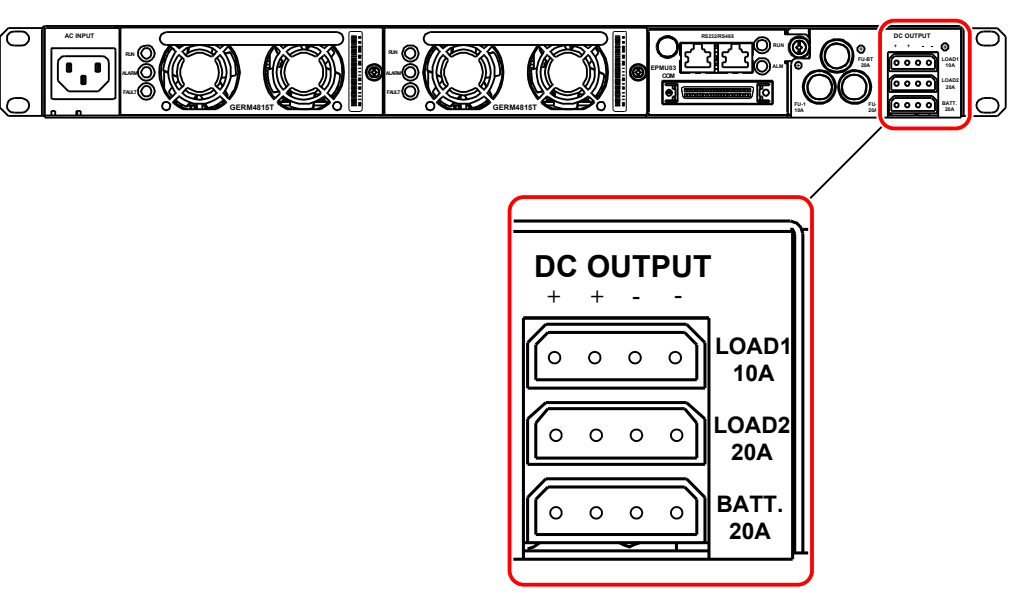

**Figure 7-4** shows the fuses of the output tributaries in the EPS30-4815AF power system.

**Figure 7-4** Fuses of the output tributaries in the EPS30-4815AF power system

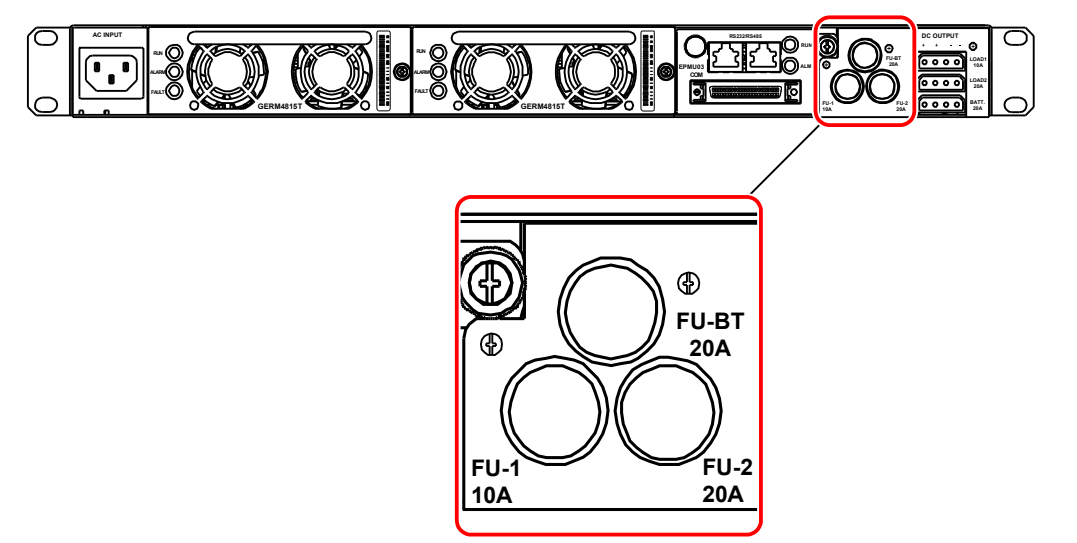

**[Table 7-5](#page-83-0)** shows the mapping between the fuses of the output tributaries and the load tributaries.

<span id="page-83-0"></span>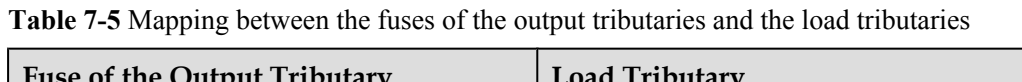

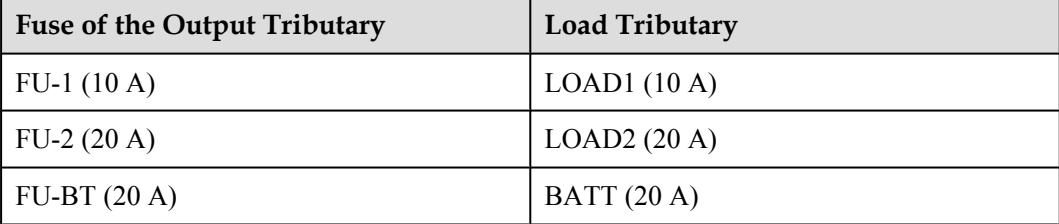

# **Specifications**

**Table 7-6** lists the specifications of the EPS30-4815AF power system.

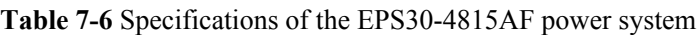

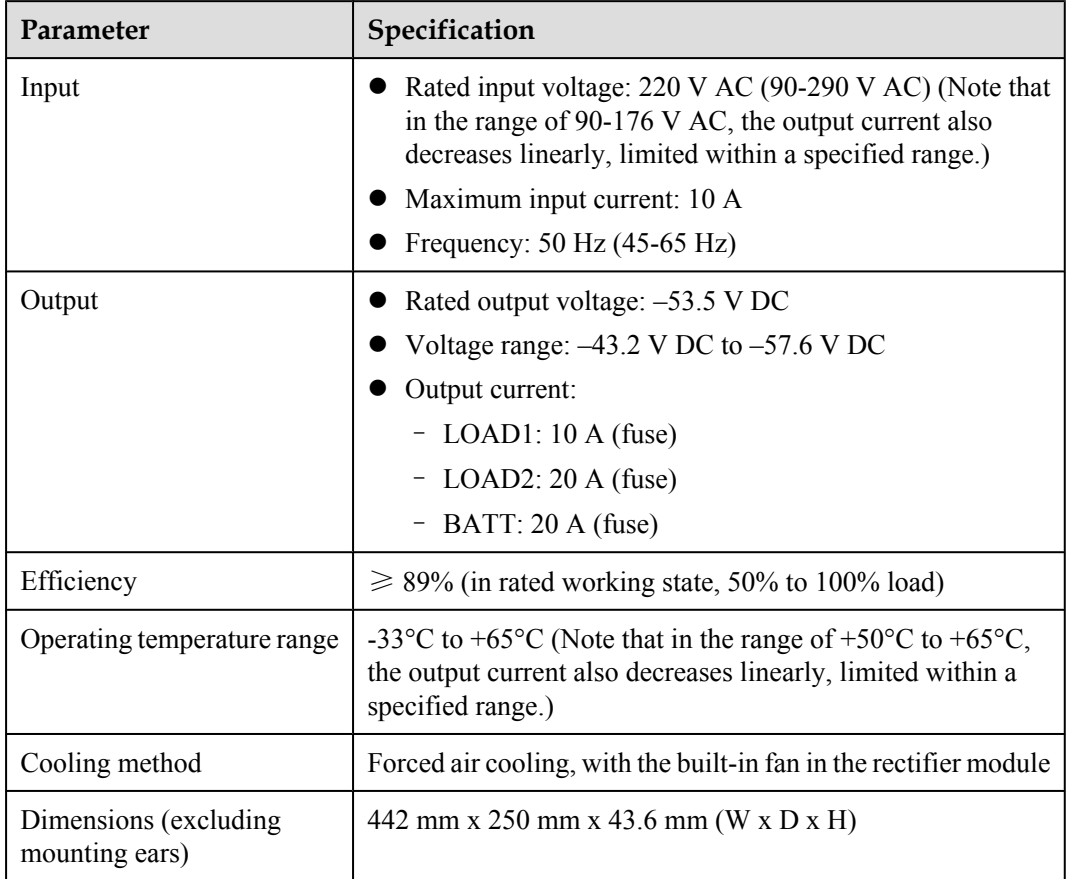

# **7.2 PMIB01 Sensor Transfer Box**

This topic describes the application and front panel of the sensor transfer box, and provides the specifications of the sensor transfer box.

# **Function**

The sensor transfer box provides various terminal blocks to connect the EMU and external sensors.

# **Overview**

The sensor transfer box is an optional part. It provides diverse terminal blocks to connect the monitoring unit to the sensors.

# **Front Panel**

**Figure 7-5** shows the PMIB01 sensor transfer box.

**Figure 7-5** Front panel of the PMIB01 sensor transfer box

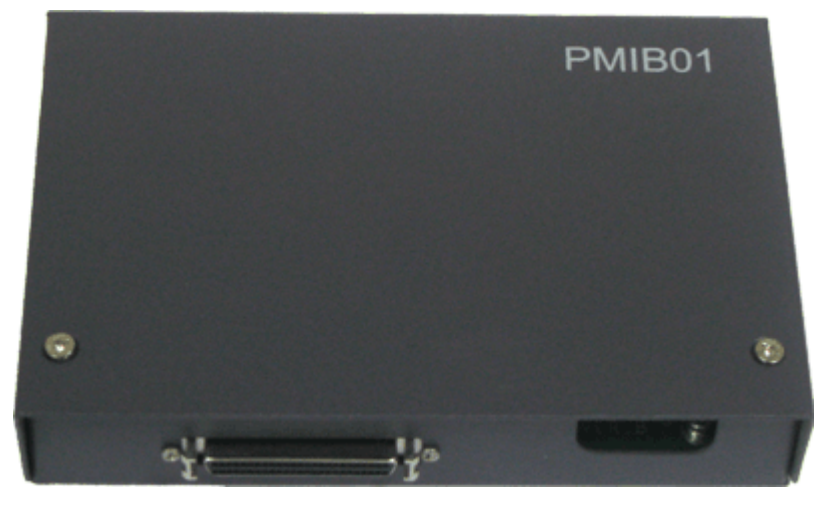

# **Terminal Block**

**Figure 7-6** and **[Table 7-7](#page-85-0)** describe the terminal blocks of the PMIB01 sensor transfer box.

**Figure 7-6** Terminal blocks of the PMIB01 sensor transfer box

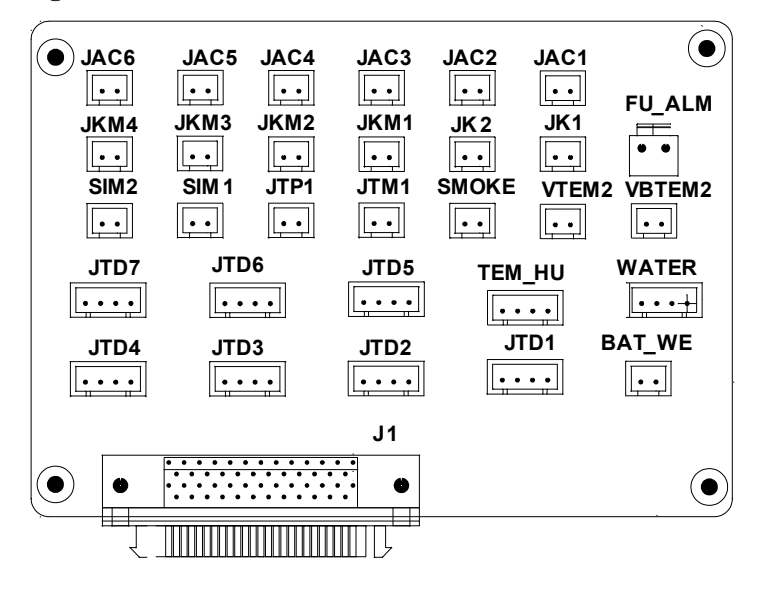

| <b>Silk</b><br><b>Screen</b> | <b>Signal Port</b>                              | <b>Pin Function</b>                                                                                                    | <b>Remarks</b> |
|------------------------------|-------------------------------------------------|----------------------------------------------------------------------------------------------------|----------------|
| BAT W<br>E                   | Sensor port of<br>battery<br>temperature 1      | Pin 1 is for grounding.<br>Pin 2 is for the signal cable.<br>Pin 3 is reserved.<br>Pin 4 is for the $+12$ V power supply.<br>The external sensor outputs the $0-5$ V<br>voltage signal.                                       | Used           |
| <b>VBTEM</b><br>2            | Sensor port of<br>battery<br>temperature 2      | • Pin 1 is for the $+24$ V power supply.<br>Pin 2 is for the temperature signal<br>cable.<br>The external sensor outputs the 4-20 mA<br>current signal.                                                                       |                |
| <b>WATER</b>                 | Water sensor<br>port                            | Pin 1 is for the $+12$ V power supply.<br>Pin 2 is for the signal cable.<br>Pin 3 is for grounding.<br>Pin 4 is reserved.<br>When the impedance between pin 2 and<br>pin 3 drops to a certain range, alarms are<br>triggered. |                |
| TEM H<br>U                   | Sensor port of<br>temperature<br>and humidity 1 | Pin 1 and pin 3 are for the $+24$ V<br>power supply.<br>Pin 2 is for the temperature signal<br>cable.<br>Pin 4 is for the humidity signal cable.                                                                              | Used           |
| VTEM2                        | Sensor port of<br>temperature<br>and humidity 2 | • Pin 1 is for the $+24$ V power supply.<br>Pin 2 is for the temperature signal<br>cable.<br>The external sensor outputs the 4-20 mA<br>current signal.                                                                       |                |
| JTP1                         | Sensor port of<br>the MDF                       | Pin 1 is for the signal cable.<br>Pin 2 is reserved.                                                                                                    | Used           |
| <b>SMOKE</b>                 | Smoke sensor<br>port                            | Pin 1 is for the signal cable.<br>Pin 2 is for the $+24$ V power supply.                                                                                                    |                |

<span id="page-85-0"></span>**Table 7-7** Pin Function of the Terminal blocks

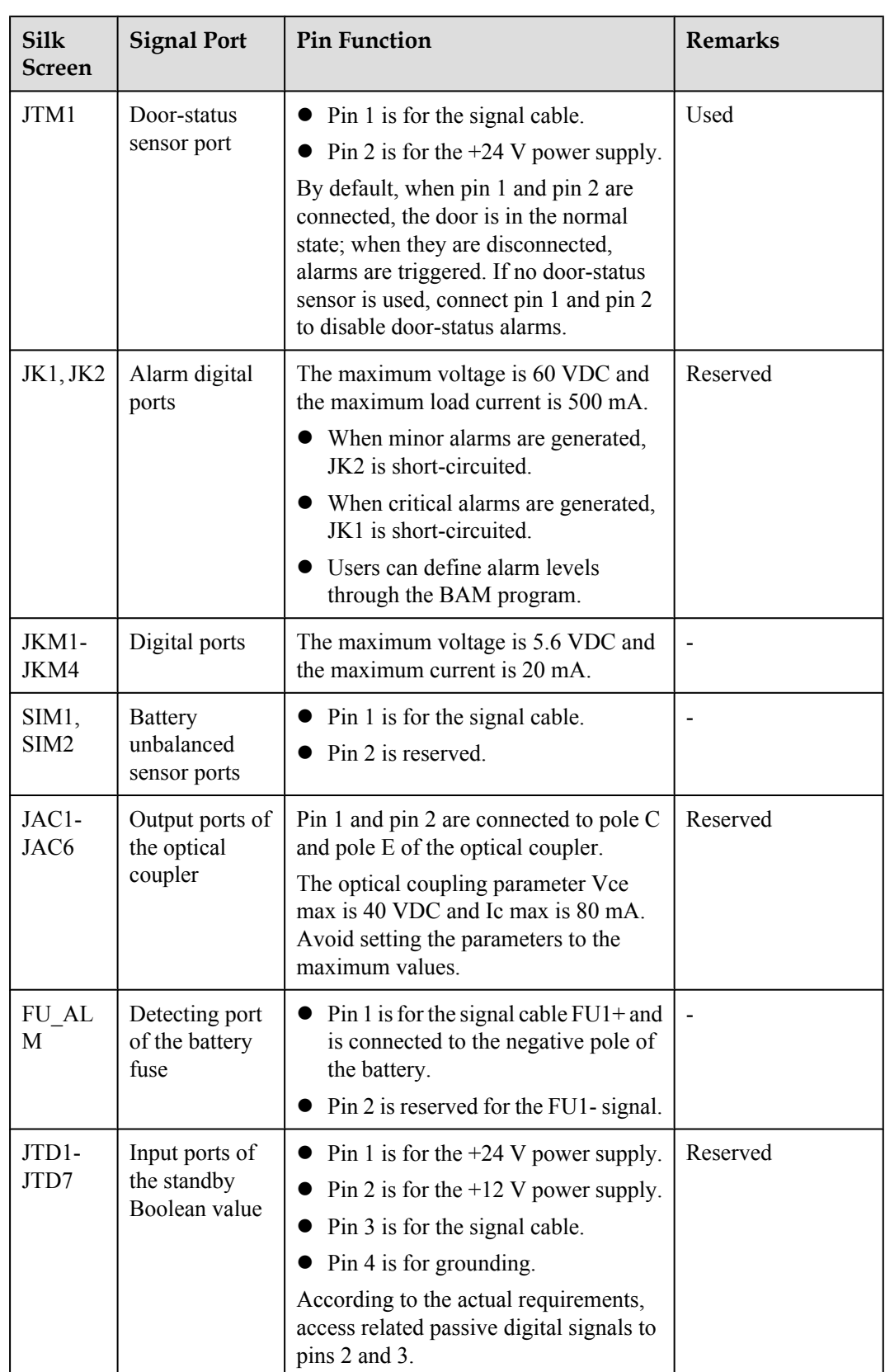

<span id="page-87-0"></span>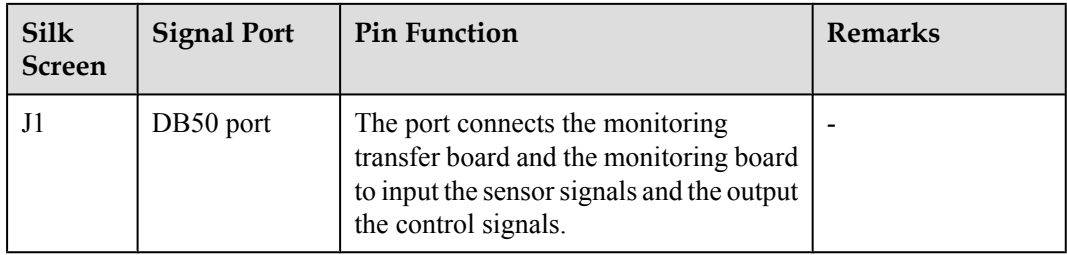

"JTD1-JTD7" are the input ports of the standby Boolean value. By default, the sensors are not configured. You can determine the type of signal to be accessed. With related configuration, the monitor unit can monitor them.

# **Specifications**

**Table 7-8** lists the specifications of the PMIB01 sensor transfer box.

**Table 7-8** Specifications of the PMIB01 sensor transfer box

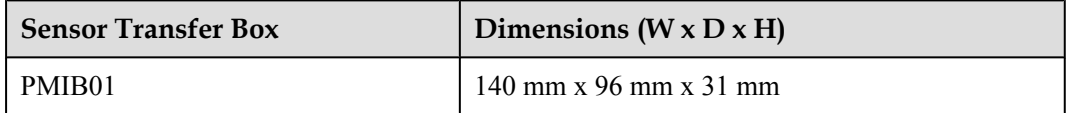

# **7.3 Checking Environment Monitoring Cables**

The EPMU03 monitoring module monitors the environment parameters collected by the sensors in real time, and reports the alarm information to the control system. Therefore, make sure that the connections from the sensors to the ports of the PMIB01, from the PMIB01 to the EPMU03, and from the EPMU03 to the control system are correct.

# **Checking Environment Monitoring Cables in the F01E200 Cabinet**

**[Figure 7-7](#page-88-0)** shows the connections of environment monitoring cables in the F01E200 cabinet. **[Table 7-9](#page-88-0)** describes the cable connections. By referring to the cable connection diagram, check whether the connections from the sensors to the PMIB01, from the PMIB01 to the EPMU03, and from the EPMU03 to the control system are correct.

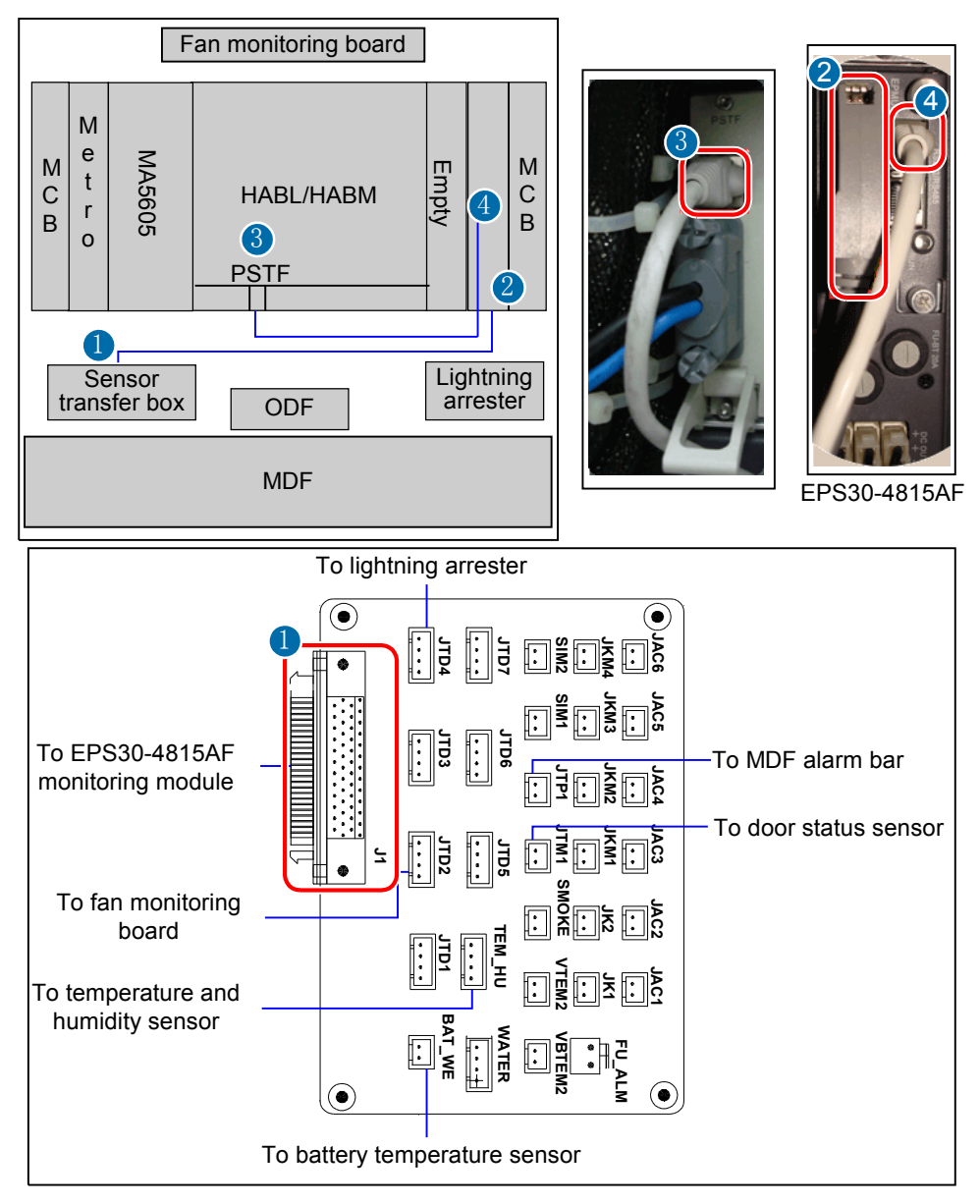

<span id="page-88-0"></span>**Figure 7-7** Connections of environment monitoring cables in the F01E200 cabinet

**Table 7-9** Connections of environment monitoring cables in the F01E200 cabinet

| Cable                       | <b>Connect One End of the</b><br>Cable to   | <b>Connect the Other End</b><br>of the Cable to |
|-----------------------------|---------------------------------------------|-------------------------------------------------|
| Monitoring cable of the fan | JTD2 terminal of the sensor                 | J103 port on the fan                            |
| monitoring board            | transfer box                                | monitoring board                                |
| Lightning arrester (SPD)    | JTD4 terminal of the sensor                 | ALARM port of the                               |
| monitoring cable            | transfer box                                | lightning arrester (SPD)                        |
| MDF monitoring cable        | JTP1 terminal of the sensor<br>transfer box | Alarm bar of the MDF                            |

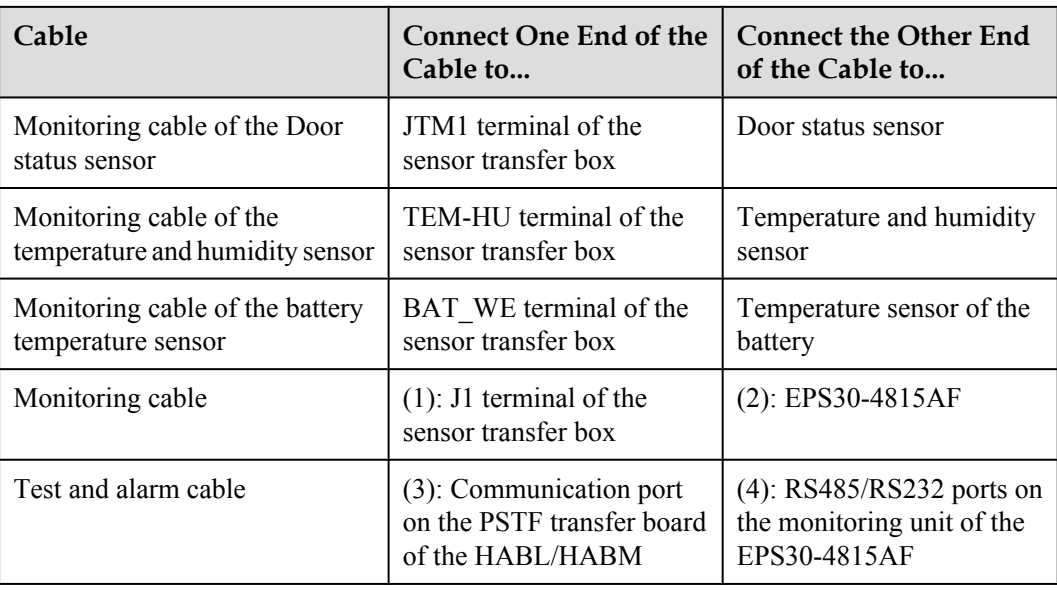

# **Checking Environment Monitoring Cables in the F01E400 Cabinet**

**[Figure 7-8](#page-90-0)** shows the connections of environment monitoring cables in the F01E400 cabinet. **[Table 7-10](#page-90-0)** describes the cable connections. By referring to the cable connection diagram, check whether the connections from the sensors to the PMIB01, from the PMIB01 to the EPMU03, and from the EPMU03 to the control system are correct.

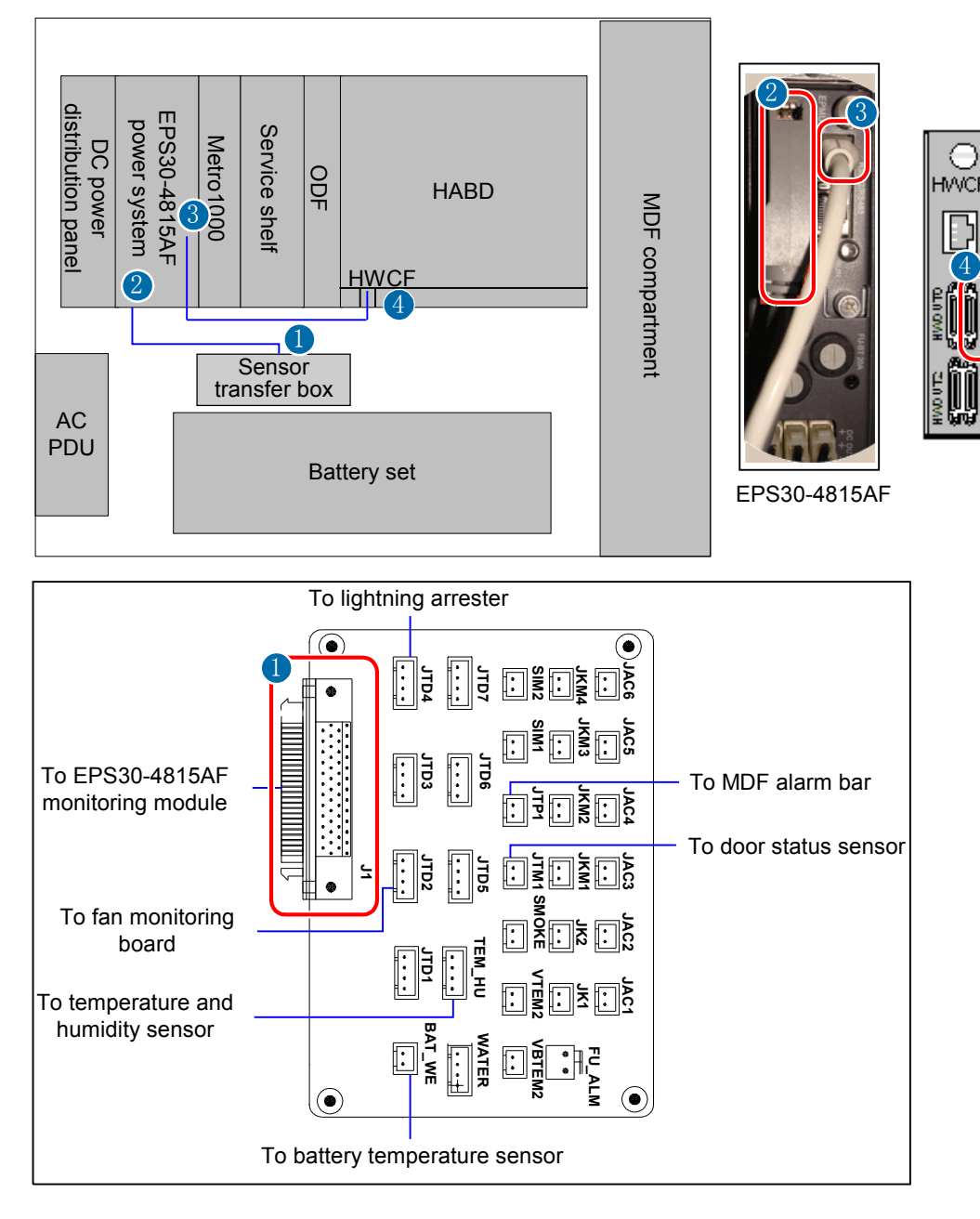

<span id="page-90-0"></span>**Figure 7-8** Connections of environment monitoring cables in the F01E400 cabinet

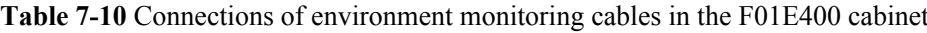

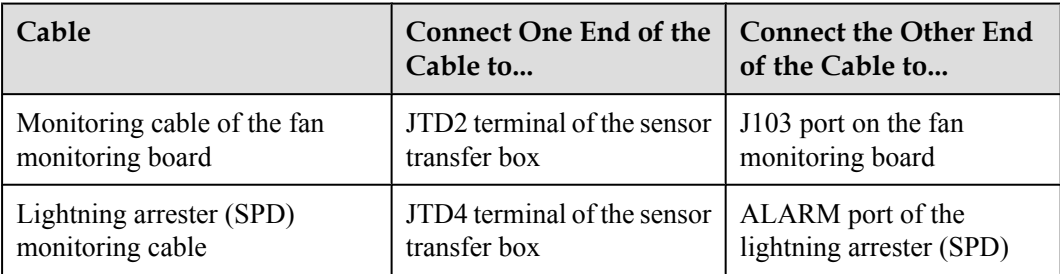

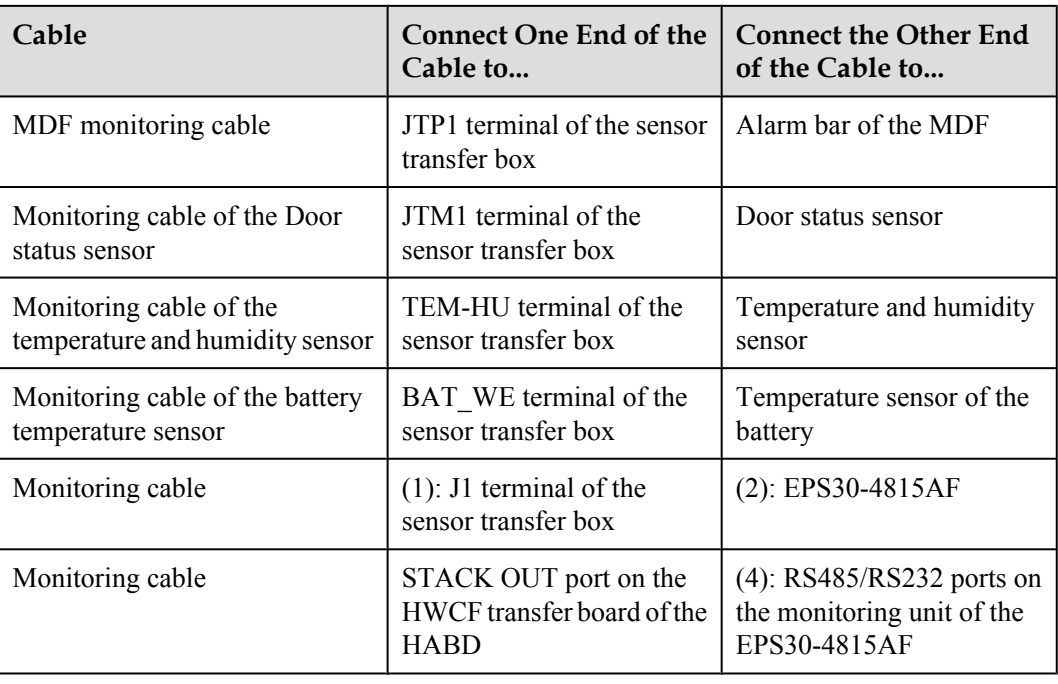

# **Checking Environment Monitoring Cables in the M200 Cabinet**

**[Figure 7-9](#page-92-0)** shows the connections of environment monitoring cables in the M200 cabinet. **[Table](#page-92-0) [7-11](#page-92-0)** describes the cable connections. By referring to the cable connection diagram, check whether the connections from the sensors to the PMIB01, from the PMIB01 to the EPMU03, and from the EPMU03 to the control system are correct.

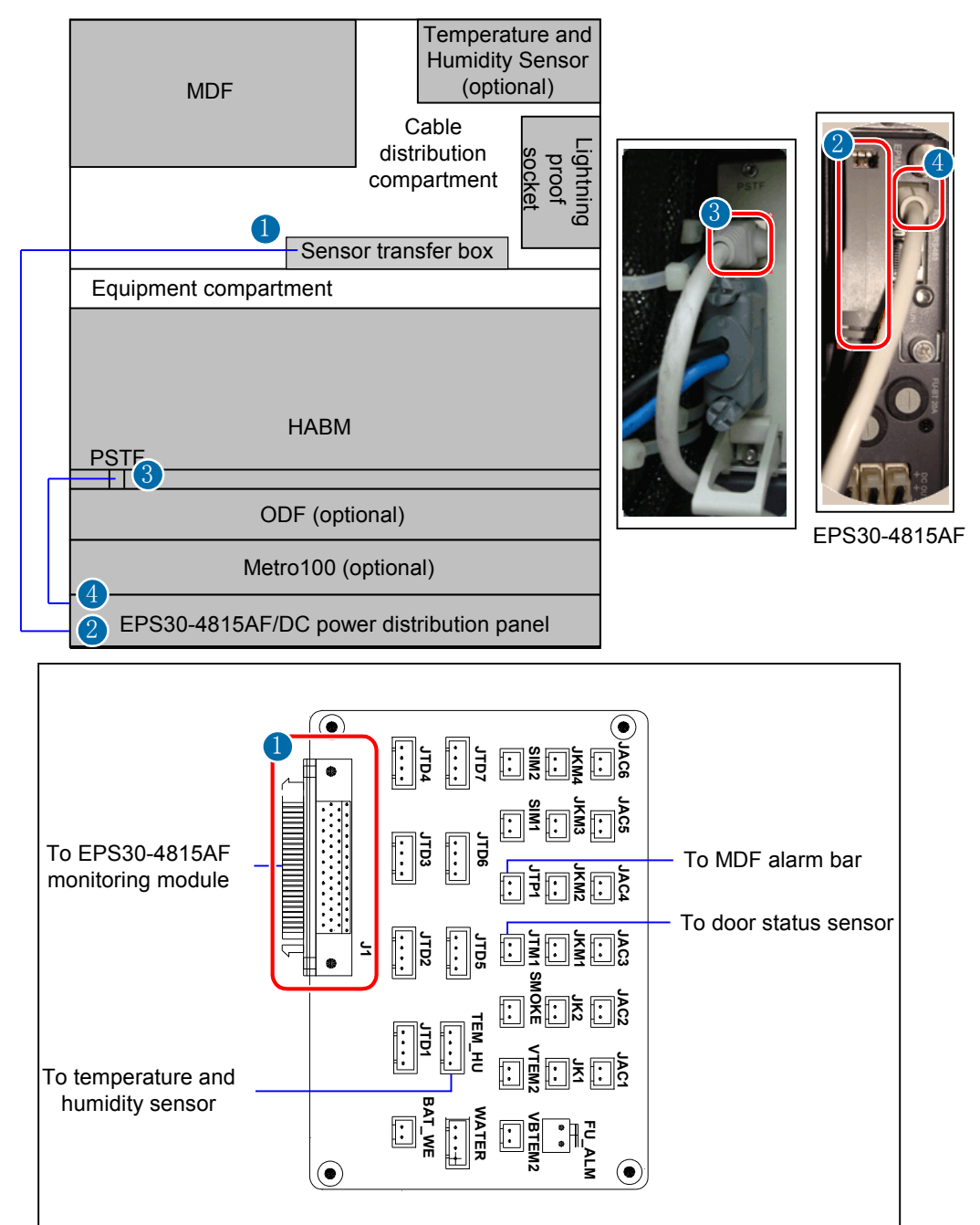

<span id="page-92-0"></span>**Figure 7-9** Connections of environment monitoring cables in the M200 cabinet

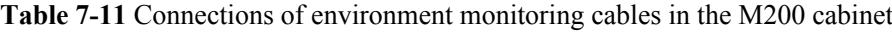

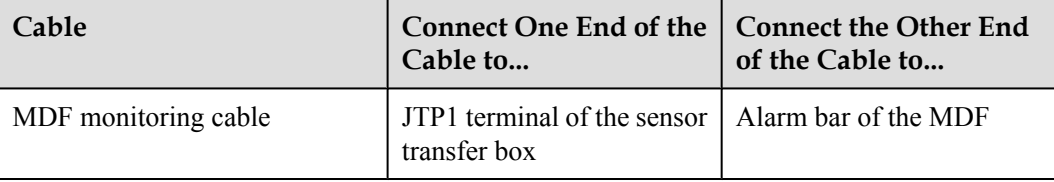

<span id="page-93-0"></span>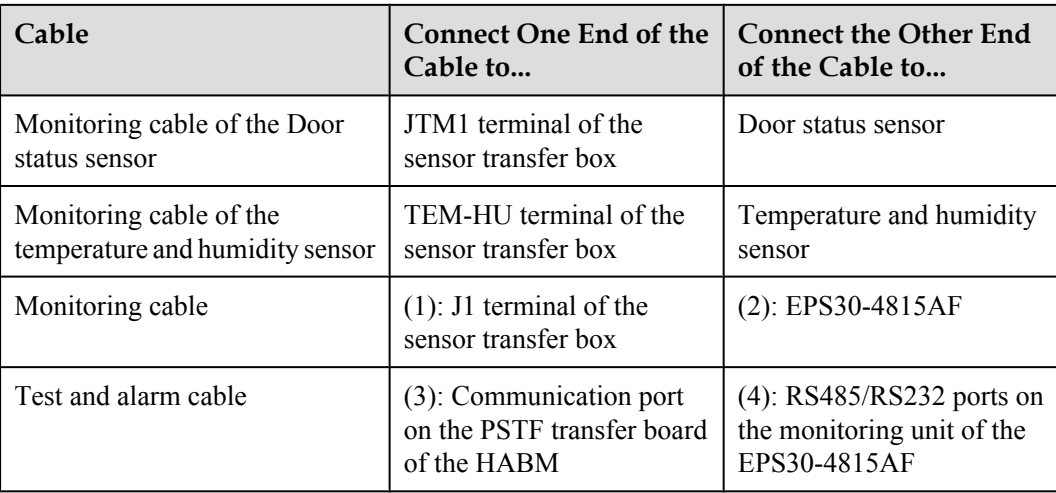

# **7.4 Configuring the Environment Monitoring Parameters of the EPS30-4815AF**

This topic describes how to configure the environment monitoring parameters of the EPS30-4815AF through the CLI.

# **Mapping Between Monitoring Parameters and Device Ports**

**Table 7-12** describes the mapping between the monitoring parameters displayed on the host and the ports on the sensor transfer box.

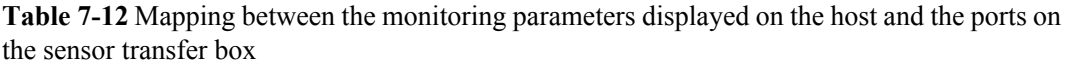

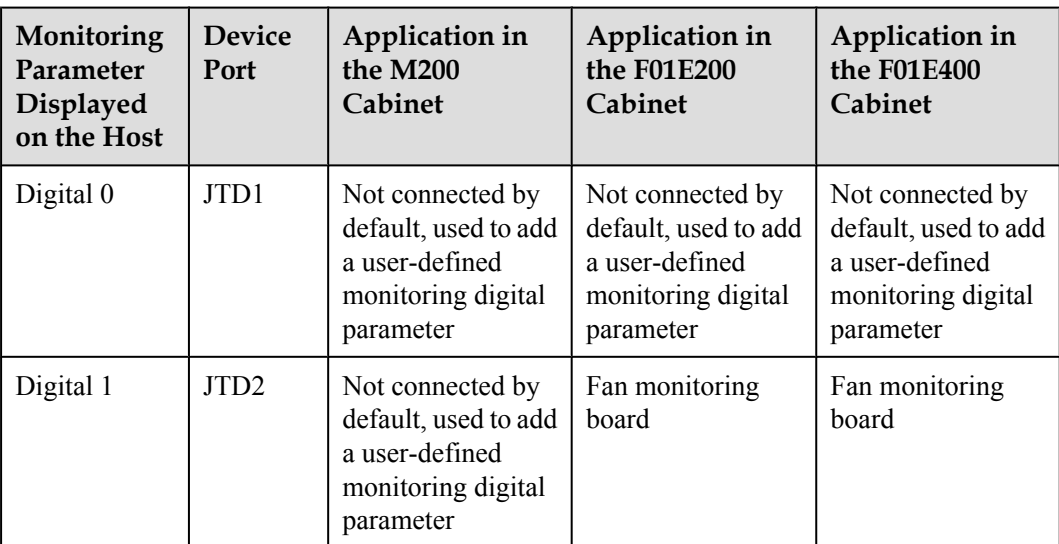

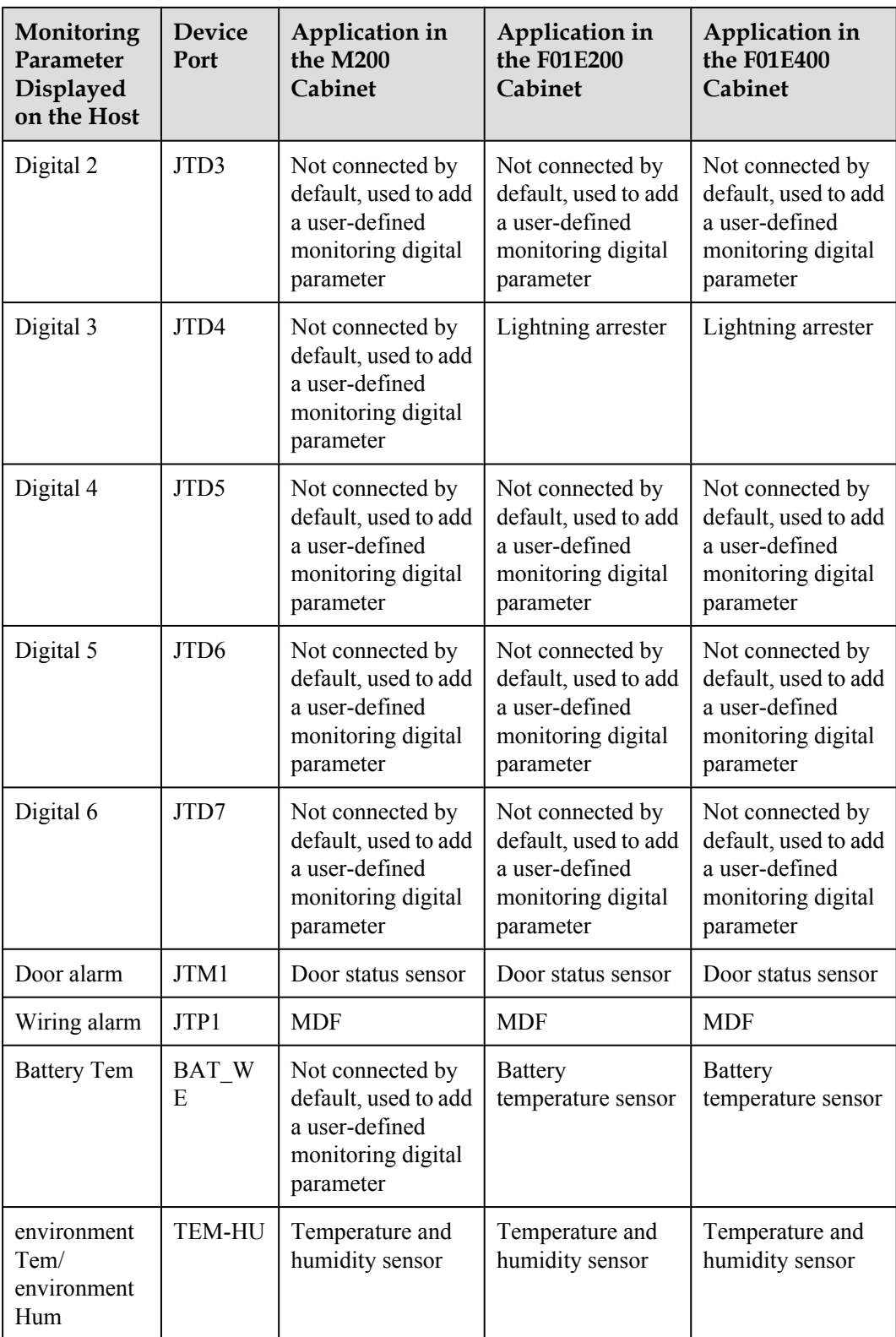

Before adding a user-defined analog or monitoring digital parameter, make sure that the port corresponding to this analog or monitoring digital parameter is properly connected with an environment monitoring cable.

# **Data Plan**

The data plan for configuring monitoring parameters of the EPS30-4815AF in the M200 cabinet is the same that in the F01E200 and F01E400 cabinets. In this topic, the application in the F01E400 cabinet is considered as an example. **Table 7-13** provides the data plan for configuring the monitoring parameters of the EPS30-4815AF.

**Table 7-13** Data plan for configuring the monitoring parameters of the EPS30-4815AF

| Item                                     | Data Plan for the<br>F01E400 Cabinet                       | <b>Remarks</b>                                                                                                    |
|------------------------------------------|------------------------------------------------------------|----------------------------------------------------------------------------------------------------|
| <b>EMU</b>                               | Type: POWER4845                                            | During the configuration of the EPS30-4815AF,<br>the type of the EPS30-4815AF is selected as<br><b>POWER4845.</b>                                                                                                    |
|                                          | SN:0                                                       |                                                                                                    |
|                                          | Subnode ID: 0                                              | The subnode ID must be the same as the subnode<br>setting of the corresponding DIP switch on the<br>EMU, but the subnode ID must be different from<br>IDs of the other subnodes on the same bus.                                                                                                    |
| Charging<br>parameters<br>of the battery | Charging mode of the<br>battery: automatic                 | This parameter is set according to the actual<br>requirements.                                                                                                    |
|                                          |                                                            | automatic: The power system automatically<br>adjusts the charging mode of the battery<br>according to the status of the battery set.                                                                                                    |
|                                          |                                                            | equalizing: The battery is charged forcibly so as<br>to quickly compensate for the lost capacity of the<br>battery.                                                                                                    |
|                                          |                                                            | floating: The battery adjusts charging/<br>discharging when it is in saturation.                                                                                                    |
|                                          |                                                            | Default: automatic.                                                                                                    |
|                                          | Equalized charging<br>voltage of the battery:<br>56.5 V    | This parameter is set according to the actual<br>requirements. When setting the equalized<br>charging voltage of the battery, make sure that DC<br>overvoltage - 1 V > equalized charging voltage ><br>float charging voltage $+ 2 V$ , and that DC<br>undervoltage > load power-off voltage > battery<br>power-off voltage.<br>Default: 56.5 V. |
|                                          | Float charging voltage of<br>the battery: $53.5 \text{ V}$ | This parameter is set according to the actual<br>requirements. When setting the float charging of<br>the battery, make sure that DC overvoltage - 1 V<br>> equalized charging voltage > float charging<br>voltage $+ 2 V$ , and that DC undervoltage $>$ load<br>power-off voltage > battery power-off voltage.<br>Default: 53.5 V.              |

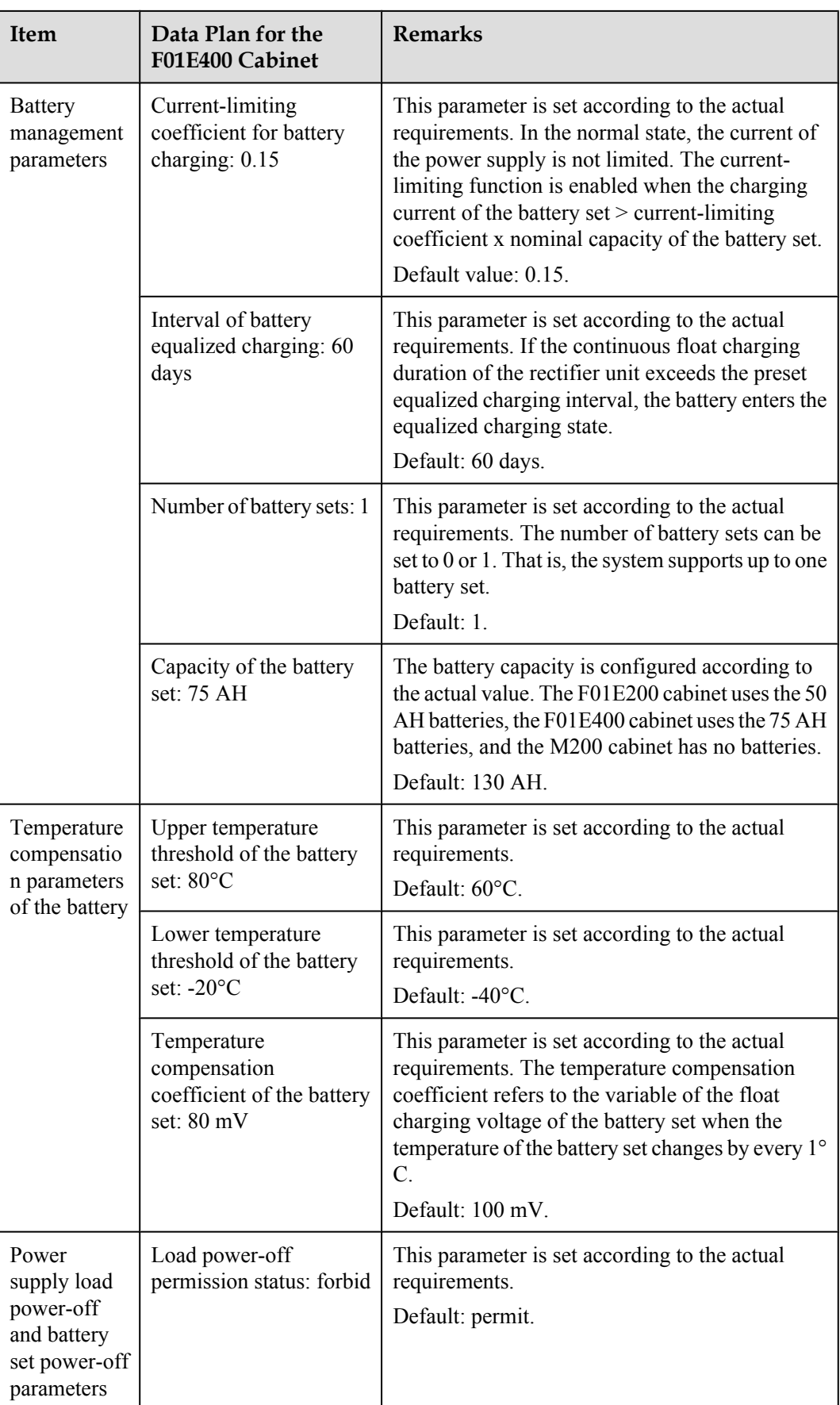

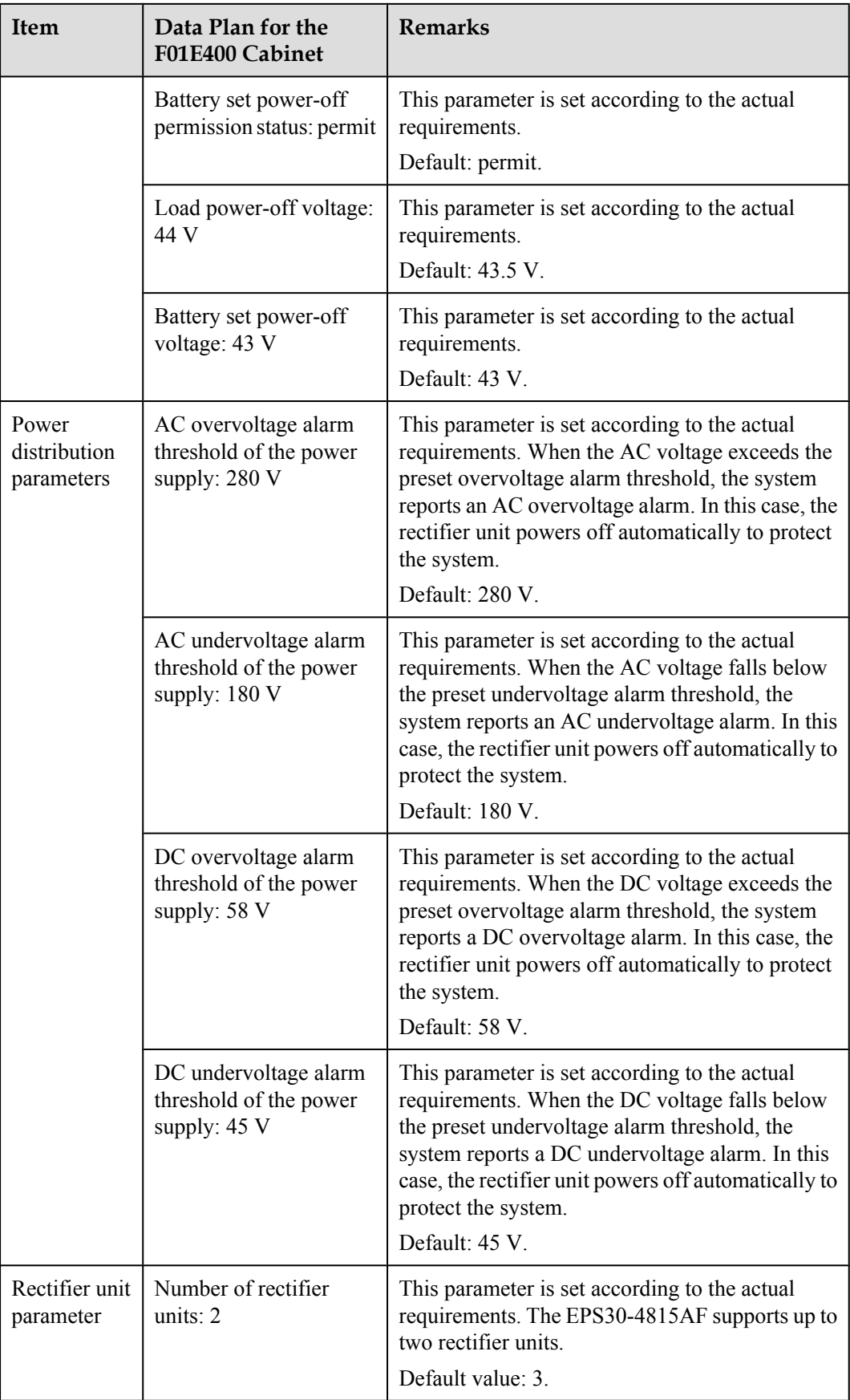

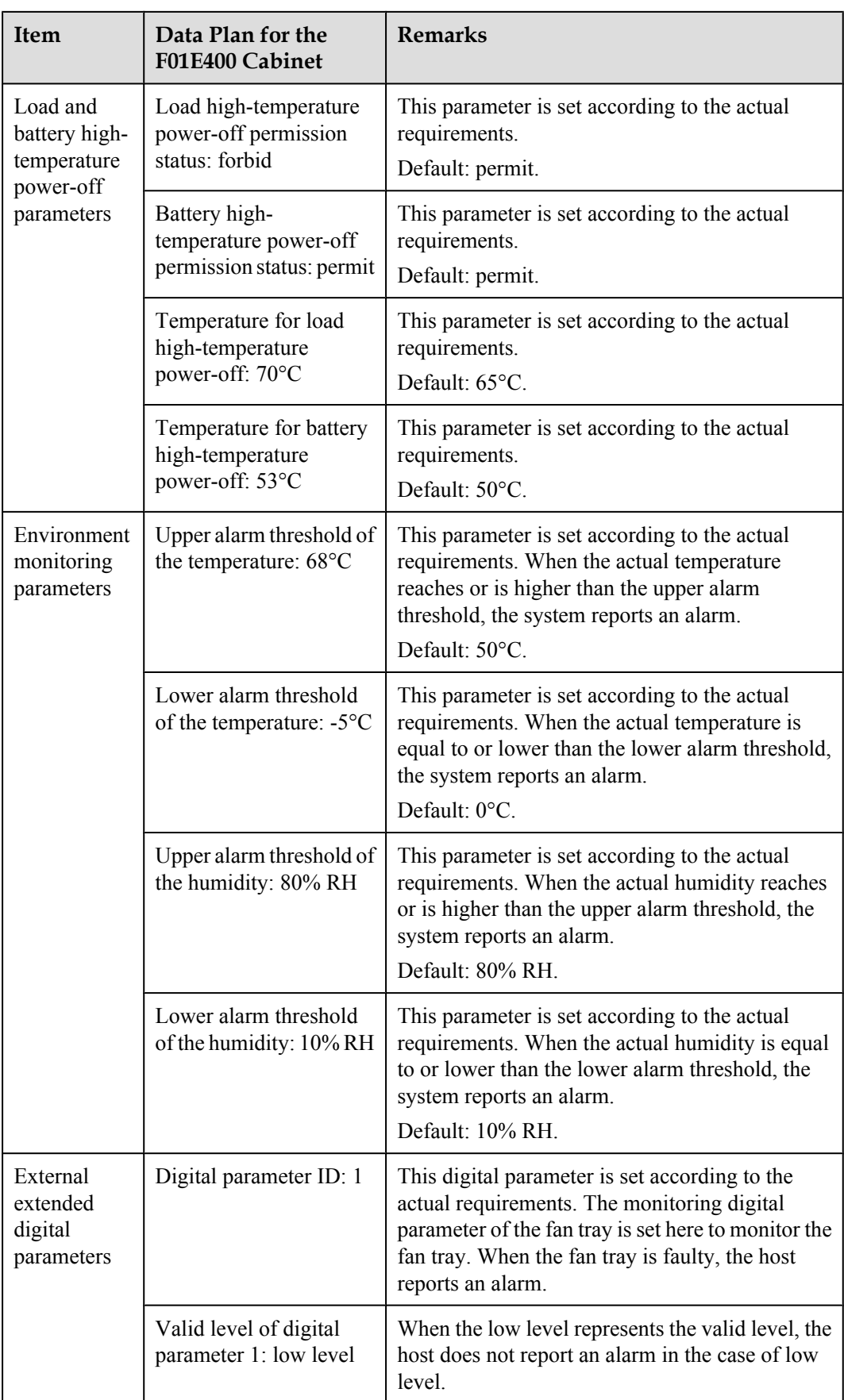

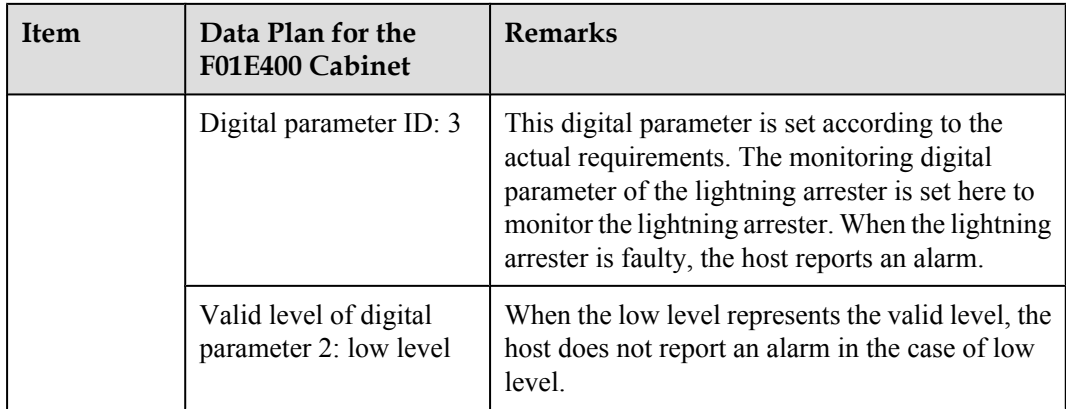

The preceding data is configured according to the actual requirements. When the actually planned value of a parameter is the same as the default value, it is not necessary to configure the parameter.

# **Configuration Process**

The monitoring parameters can be reported to the control board and the service processing board only when the data for the EPS30-4815AF is configured correctly in the system.

**[Figure 7-10](#page-100-0)** shows the configuration process, and **[Table 7-14](#page-100-0)** lists the commands used during the configuration.

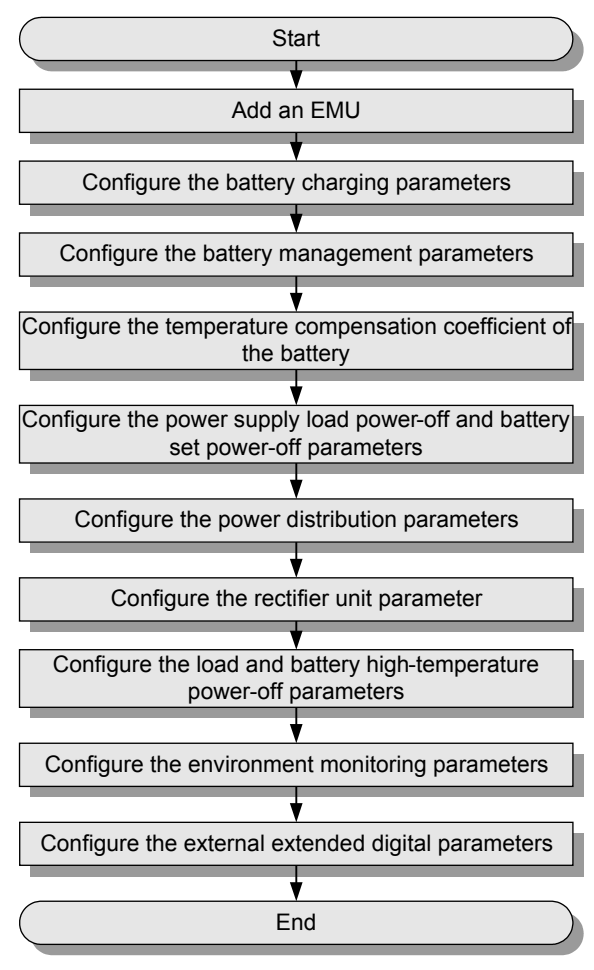

<span id="page-100-0"></span>**Figure 7-10** Configuration process of the EPS30-4815AF

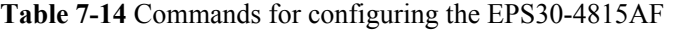

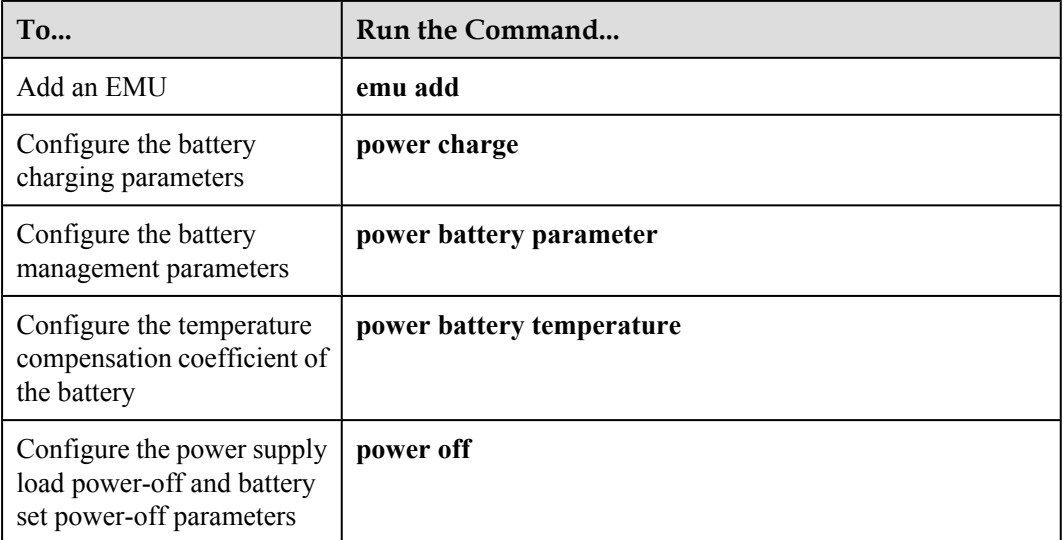

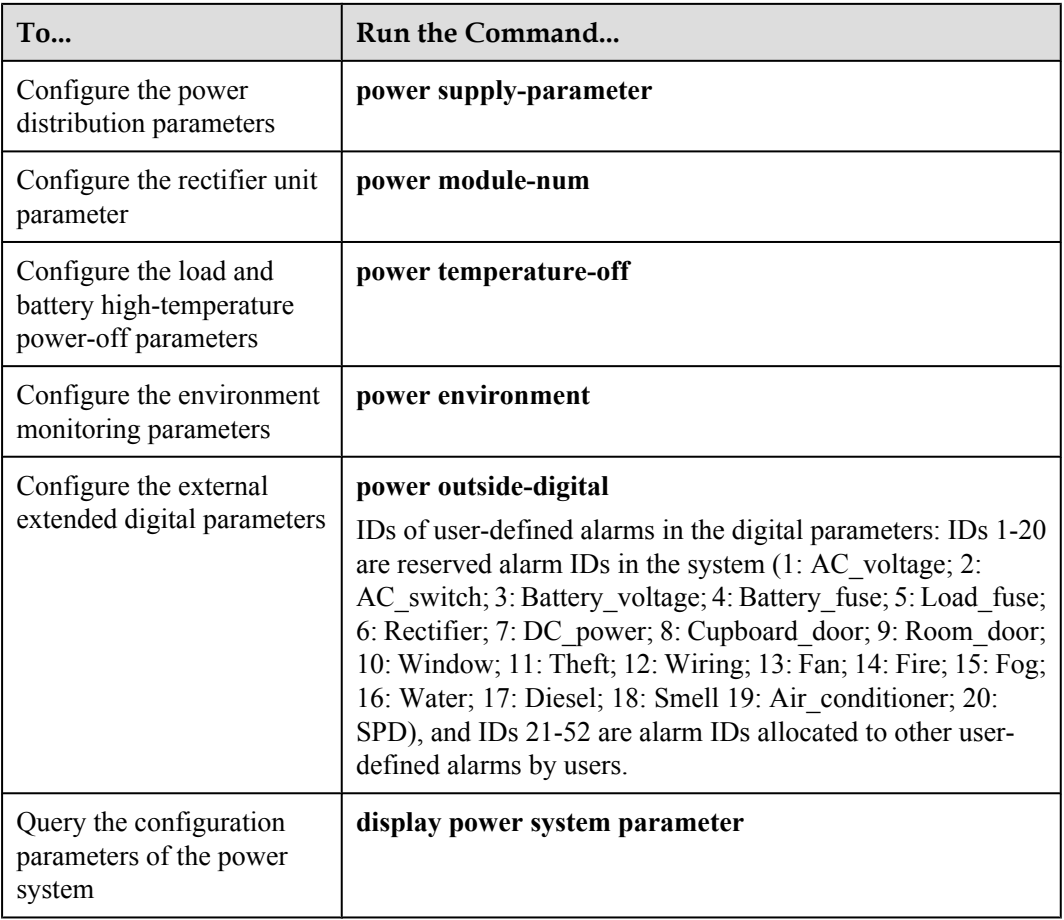

The following considers the configuration in the F01E400 cabinet as an example to describe the process of configuring the environment monitoring parameters of the EPS30-4815AF.

- 1. Log in to the UA5000 through the maintenance terminal and add an EMU.
	- huawei(config)#**emu add 0 POWER4845 0 0 RS232 POWER4830**
- 2. Query the status of the EPS30-4815AF.

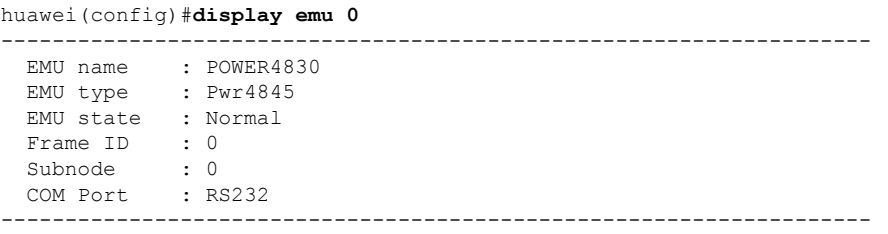

3. Enter the environment monitoring configuration mode and query the default configuration.

```
huawei(config)#interface emu 0
huawei(config-if-power4845-0)#display power system parameter
  EMU ID: 0 Power system information 
   ----------------------------------------------------------------------------
  charge control state : automatic control
  equalizing Voltage : 56.500V floating Voltage: 53.500V
  charge lmt quotiety: 0.150 equalizing time : 60 days
 battery number : 1
  battery 0 capacity : 130 AH
  battery Temperature Upper : 60 C battery Temperature Lower : -40 C
  Temp redeem quotiety: 100mV
```

```
 load off permit : permit load off voltage : 43.500V
 battery off permit : permit battery off voltage : 43.000V
 shunt quotiety : 100A
 AC over alarm voltage : 280V AC lack alarm voltage : 180V
DC over alarm voltage : 58 V DC lack alarm voltage : 45V
  power module number: 3
 module 0 address : 1 module 0 control state: On
 module 1 address : 2 module 1 control state: On
 module 1 address : 2 module 1 control state: On<br>module 2 address : No Configured module 2 control state: -
  Load high-temperature-off permit: permit
  Load high-temperature-off temperature(C): 65
  Battery high-temperature-off permit: permit
  Battery high-temperature-off temperature(C): 50
  ----------------------------------------------------------------------------
huawei(config-if-power4845-0)#display power environment parameter
 EMU ID: 0 power environment configration
parameter
  ----------------------------------------------------------------------------
 AnalogID Name AlmUpper AlmLower TestHigh TestLow Unit type
 0 Temperature 50 0 55 -5 C 
Current
   1 Humidity 80 10 100 0 %R.H. 
Current
  ----------------------------------------------------------------------------
 DigitalID Name Available Level|DigitalID Name Available Level<br>
0 - 1 | 1 - 1<br>
2 - 1 | 3 - 1
0 - 1 | 1 - 1
2 - 1 | 3 - 1
    \begin{array}{ccccccccccc}\n4 & - & & & & 1 & | & 5 & - & & & 1 \\
6 & - & & & & & 1 & & & \\
\end{array}6 - 1
    ----------------------------------------------------------------------------
```
The results show that the power, temperature, and humidity parameters have been configured automatically in the system; however, certain parameters need to be modified, and certain extended monitoring parameters need to be added.

4. Configure the battery charging parameters.

If the planned data is the same as the query result, the parameters need not be configured. If the parameters need to be modified, run the **power charge** command.

- 5. Configure the battery management parameters. huawei(config-if-power4845-0)#**power battery parameter 0.15 60 1 75**
- 6. Configure the temperature compensation coefficient of the battery. huawei(config-if-power4845-0)#**power battery temperature 80 -20 80**
- 7. Configure the power supply load power-off and battery set power-off parameters. huawei(config-if-power4845-0)#**power off load-off-state forbid load-off-voltage 44**
- 8. Configure the power distribution parameters.

If the planned data is the same as the query result, the parameters need not be configured. If the parameters need to be modified, run the **power supply-parameter** command.

- 9. Configure the rectifier unit parameter. huawei(config-if-power4845-0)#**power module-num 2 1 2**
- 10. Configure the load and battery high-temperature power-off parameters.

huawei(config-if-power4845-0)#**power temperature-off load-off-state forbid load-off-temperature 70 battery-off-state permit battery-off-temperature 53**

11. Configure the environment parameters.

**•** Configure the temperature parameters.

huawei(config-if-power4845-0)#**power environment temperature 68 -5 80 -20**

• Configure the humidity parameters.

If the planned data is the same as the query result, the parameters need not be configured. If the parameters need to be modified, run the **power environment humidity** command.

12. Configure the extended digital parameters.

```
huawei (config-if-power4845-0) #power outside digital 1 available-level low-
level name Fan
huawei(config-if-power4845-0)#power outside digital 3 available-level low-
level name SPD
```
13. Query the configuration.

```
huawei(config-if-power4845-0)#display power system parameter
  EMU ID: 0 Power system information 
   ----------------------------------------------------------------------------
  charge control state : automatic control
  equalizing Voltage : 56.500V floating Voltage: 53.500V
  charge lmt quotiety: 0.150 equalizing time : 60 days
 battery number : 1
  battery 0 capacity : 75 AH
  battery Temperature Upper : 80 C battery Temperature Lower : -20 C
  Temp redeem quotiety: 80mV
 load off permit : forbid load off voltage : 44.000V
 battery off permit : permit battery off voltage : 43.000V
 shunt quotiety : 100A
 AC over alarm voltage : 280V AC lack alarm voltage : 180V
 DC over alarm voltage : 58 V DC lack alarm voltage : 45V
  power module number: 2
 module 0 address : 1 module 0 control state: On
 module 1 address : 2 module 1 control state: On
  Load high-temperature-off permit: forbid
  Load high-temperature-off temperature(C): 70
  Battery high-temperature-off permit: permit
  Battery high-temperature-off temperature(C): 53
   ----------------------------------------------------------------------------
```
huawei(config-if-power4845-0)#**display power environment parameter**

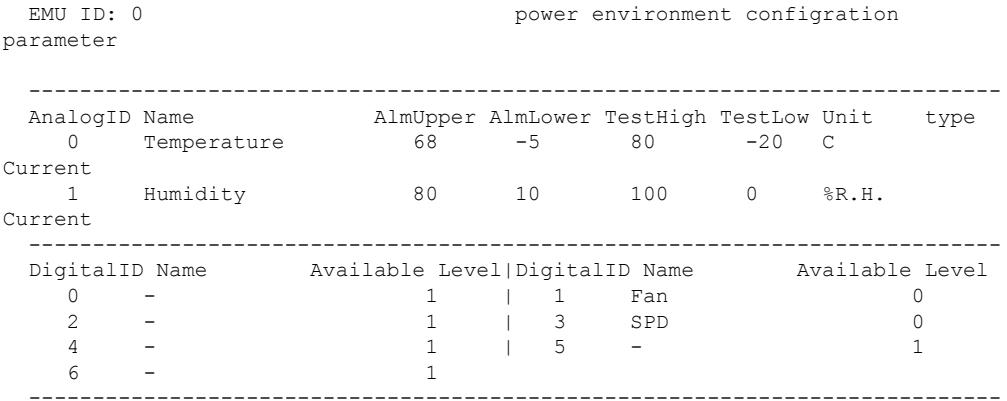

14. Query the alarm information, and confirm that the door status alarm other than alarms for other monitoring parameters is generated.

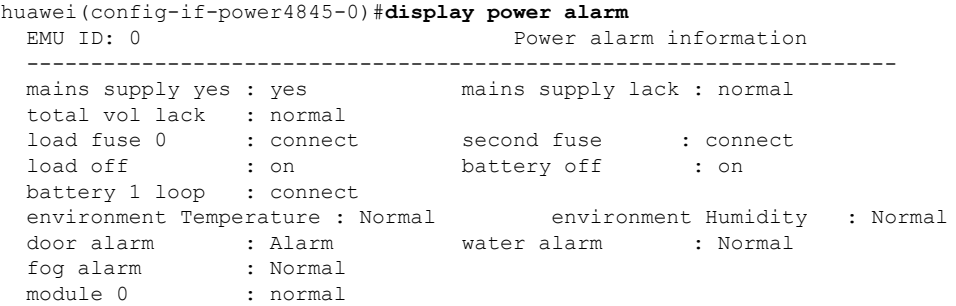

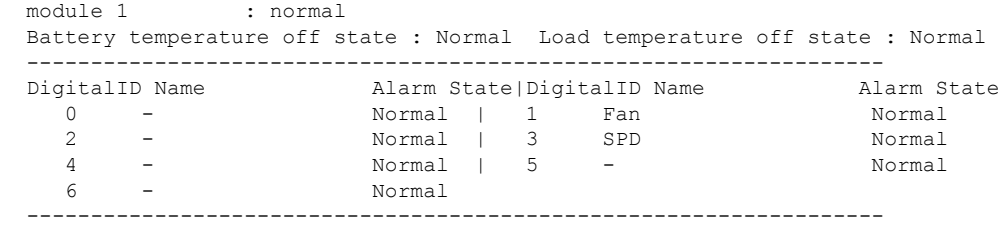

Two door status sensors of the device are in serial connection, and are monitored as one variable. They are automatically configured by the system. The door alarm is generated because the cabinet door is open.

- 15. Save the data. huawei(config-if-power4845-0)#**quit** huawei(config)#**save**
- 16. Close all doors of the cabinet. Then, query the alarm information again, and confirm that there is no alarm for any monitoring parameter.

# **8 EPS75-4815AF Monitoring Solution**

# **About This Chapter**

The EPS75-4815AF monitoring solution is implemented by the EPMU02 monitoring module in the EPS75-4815AF power system. In this solution, the EPMU02 monitoring module reports the monitored parameters reported by the sensor transfer box to the control system.

# [8.1 EPS75-4815AF Power System](#page-106-0)

[The AC-powered cabinet uses the EPS75-4815AF power system to convert the AC input into](#page-106-0) the DC and then distribute the power.

# [8.2 PMIB01 Sensor Transfer Box](#page-111-0)

[This topic describes the application and front panel of the sensor transfer box, and provides the](#page-111-0) specifications of the sensor transfer box.

#### [8.3 PMIB02 Sensor Transfer Box](#page-115-0)

[This topic describes the application and front panel of the sensor transfer box, and provides the](#page-115-0) specifications of the sensor transfer box.

# [8.4 Checking Environment Monitoring Cables](#page-118-0)

The EPMU02T monitoring module monitors the environment parameters collected by the sensors in real time, and reports the alarm information to the control system. Therefore, make [sure that the connections from the sensors to the ports of the sensor transfer box, from the sensor](#page-118-0) transfer box to the EPMU02T, and from the EPMU02T to the control system are correct.

[8.5 Configuring the Environment Monitoring Parameters of the EPS75-4815AF](#page-129-0)

[This topic describes how to configure the environment monitoring parameters of the](#page-129-0) EPS75-4815AF through the CLI.

# <span id="page-106-0"></span>**8.1 EPS75-4815AF Power System**

The AC-powered cabinet uses the EPS75-4815AF power system to convert the AC input into the DC and then distribute the power.

# **Functions**

The EPS75-4815AF power system converts one AC input into six DC outputs to implement the DC power distribution. It can be connected to one to two sets of batteries and use its monitoring module to manage batteries.

The EPS75-4815AF power system can also use the external sensor transfer box to collect and report the status of sensors and standby detected parameters.

# **NOTE**

The rectifier modules of the EPS75-4815AF power system work in the load balancing and mutual hot backup mode.

# **Appearance**

**Figure 8-1** shows the appearance of the EPS75-4815AF power system.

#### **Figure 8-1** Appearance of the EPS75-4815AF power system

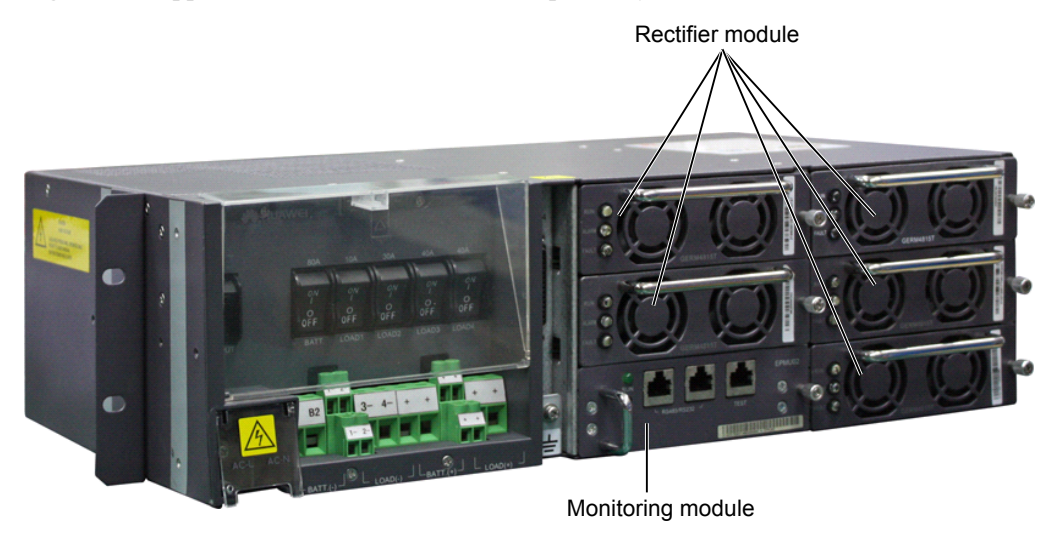

# **Configuration**

**Table 8-1** lists the component configuration of the EPS75-4815AF power system.

**Table 8-1** Component configuration of the EPS75-4815AF power system

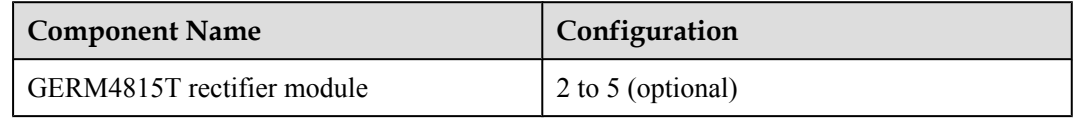

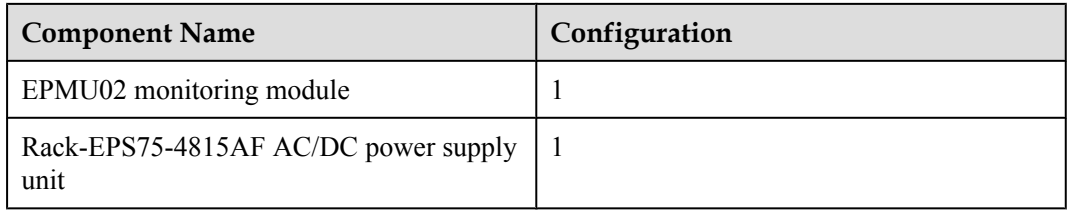

The EPS75-4815AF power system can be configured with five rectifier modules, which are connected in parallel for output.

**Table 8-2** shows the mapping between the number of rectifier modules in the EPS75-4815AF power system and the maximum output current.

**Table 8-2** Mapping between the number of rectifier modules in the EPS75-4815AF power system and the maximum output current

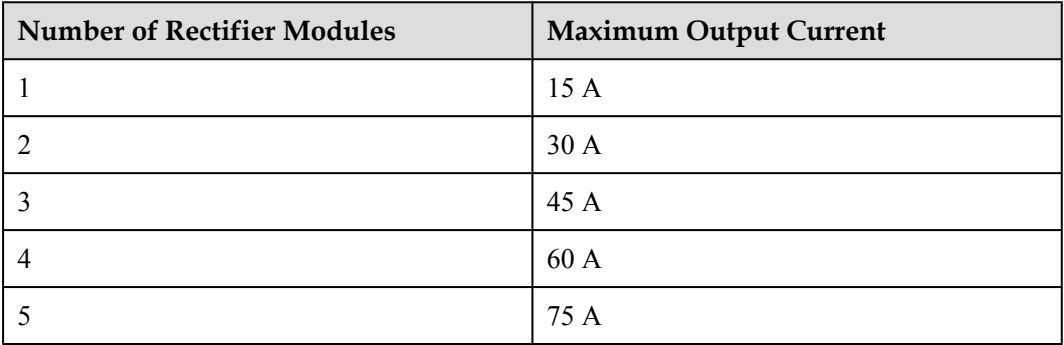

# **LED Description**

**Table 8-3** describes the LEDs on the rectifier module of the EPS75-4815AF power system.

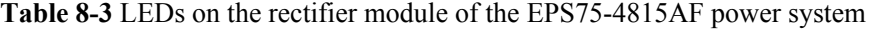

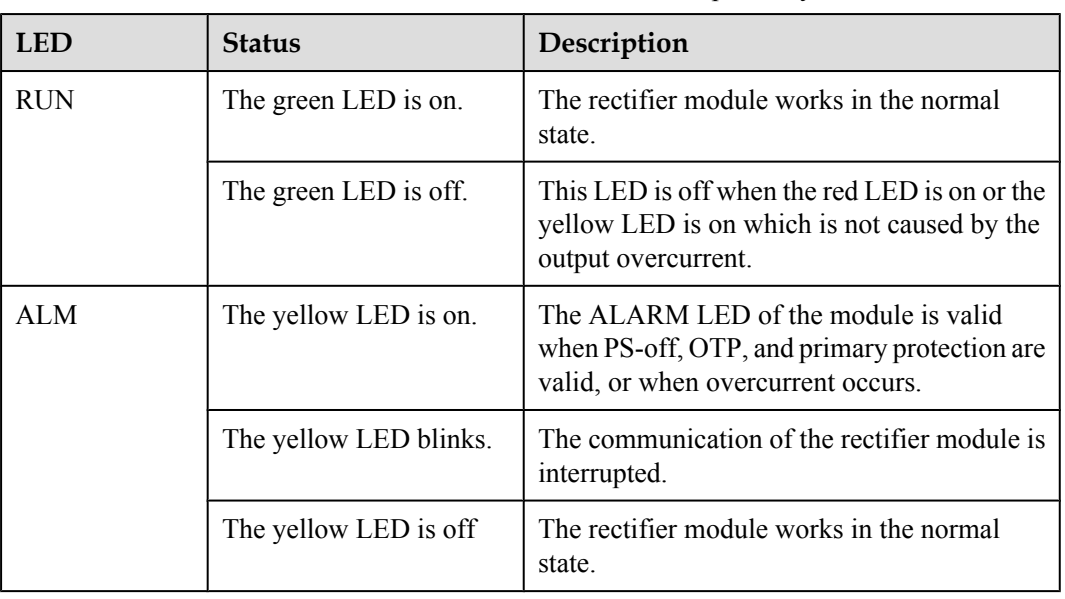
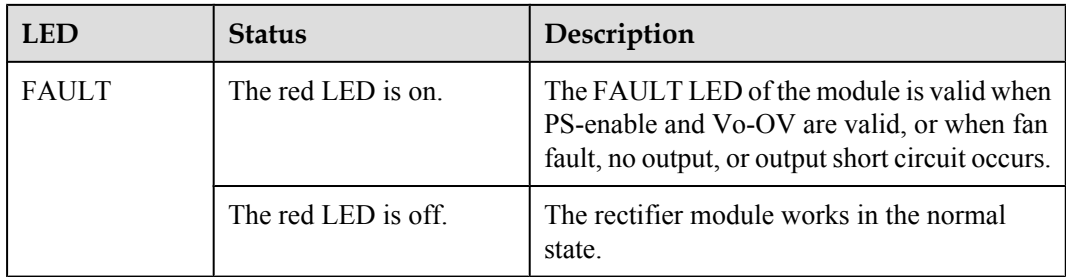

**Table 8-4** describes the LEDs on the monitoring module of the EPS75-4815AF power system.

| LED.       | <b>Status</b>                                               | Description                                                                                                    |
|------------|-------------------------------------------------------------|----------------------------------------------------------------------------------------------------|
| <b>RUN</b> | The green LED is on for<br>1s and off for 1s<br>repeatedly. | The monitoring module works in the normal<br>state.                                                                                  |
|            | The green LED is blinks<br>quickly                          | The monitoring unit hardware is normal but<br>the communication between the monitoring<br>unit and the upper layer device is faulty. |
|            | The green LED is off.                                       | The monitoring module is faulty or there is no<br>AC power input.                                                                    |
| ALM        | The red LED is on.                                          | The system generates an critical alarm or the<br>battery is disconnected.                                                            |
|            | The red LED is off.                                         | The system does not generate any critical<br>alarm and the battery is already connected.                                             |

**Table 8-4** LEDs on the monitoring module of the EPS75-4815AF power system

#### **Input Terminals**

**Figure 8-2** shows the input terminals of the EPS75-4815AF power system.

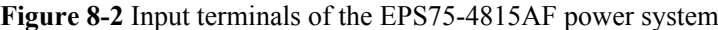

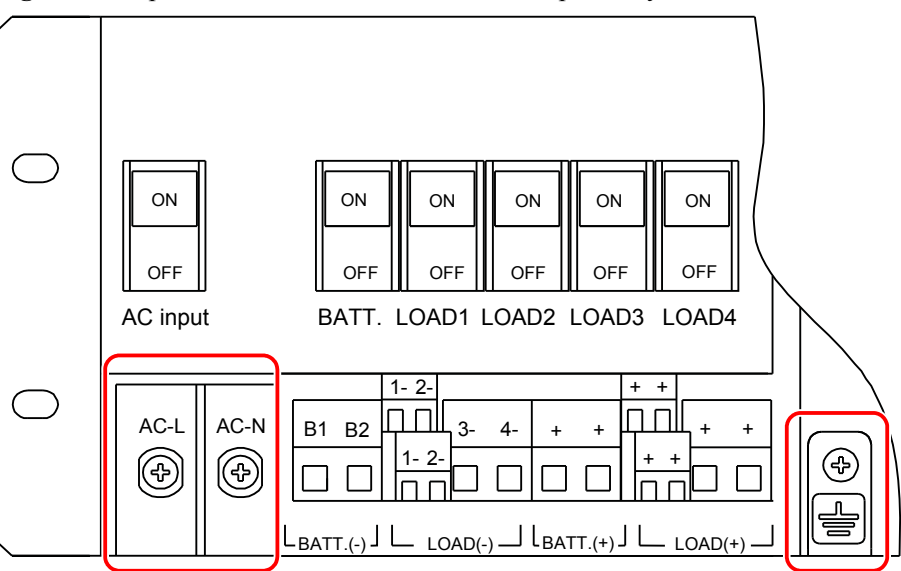

The EPS75-4815AF power system supports one 220 VAC input. The connections of the power system are as follows:

- The AC-L terminal is connected to line L of the AC power cable.
- The AC-N terminal is connected to line N of the AC power cable.
- The grounding point is connected to the PGND cable.

#### **Output Terminals**

**Figure 8-3** shows the output terminals of the EPS75-4815AF power system.

**Figure 8-3** Output terminals of the EPS75-4815AF power system

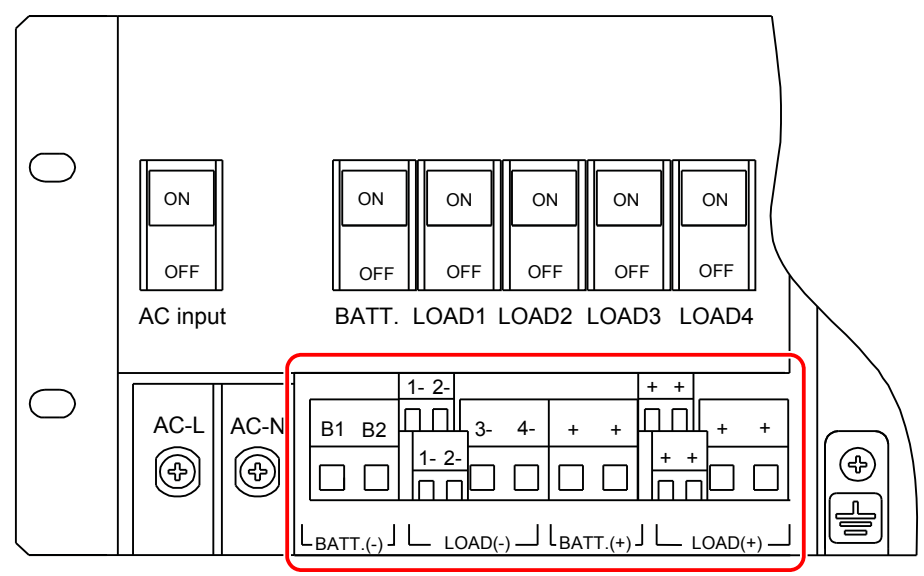

**Figure 8-4** shows the output tributary switches of the EPS75-4815AF power system.

**Figure 8-4** Output tributary switches of the EPS75-4815AF power system

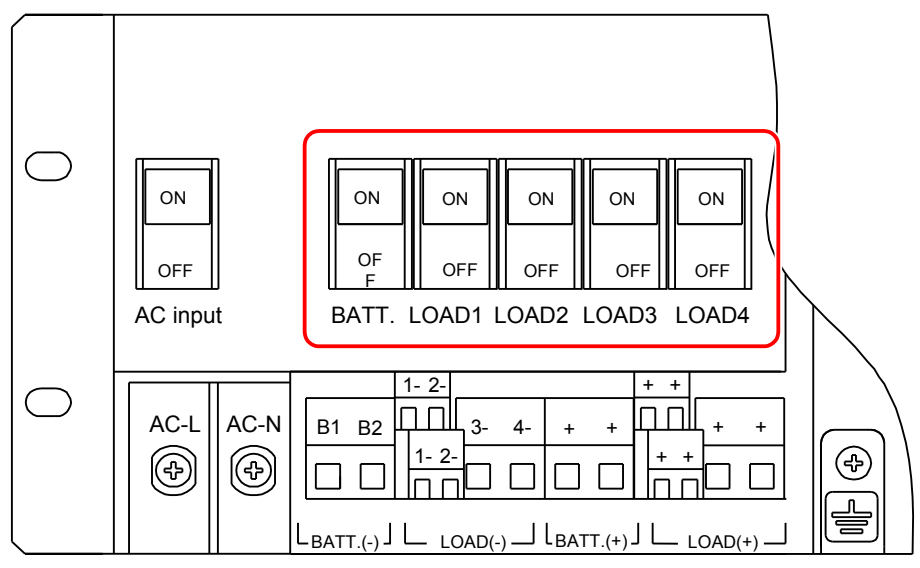

**Table 8-5** shows the mapping between the output tributary switches and the load tributaries.

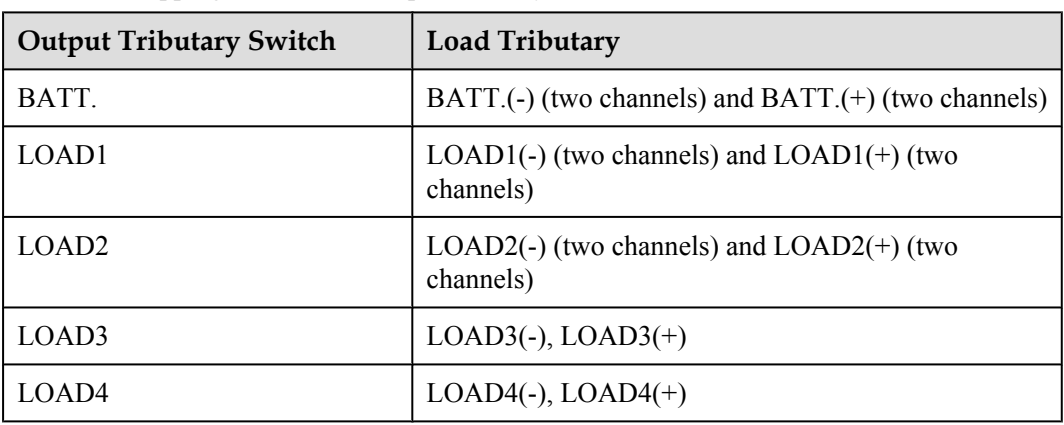

**Table 8-5** Mapping between the output tributary switches and the load tributaries

# **Specifications**

**Table 8-6** lists the specifications of the EPS75-4815AF power system.

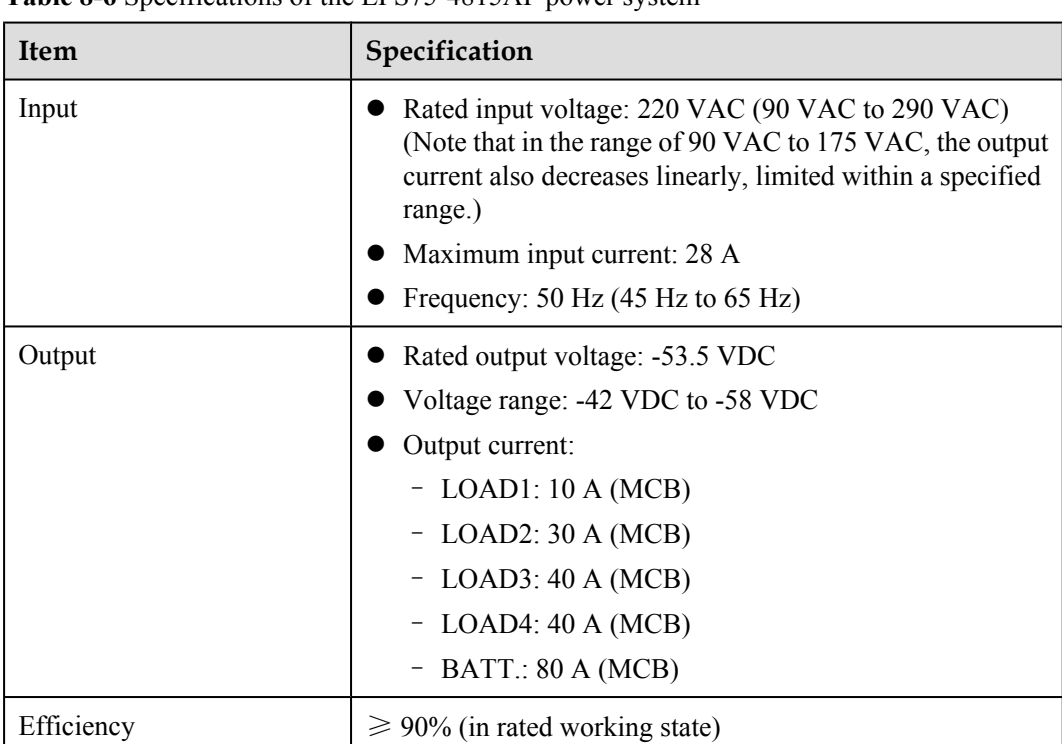

**Table 8-6** Specifications of the EPS75-4815AF power system

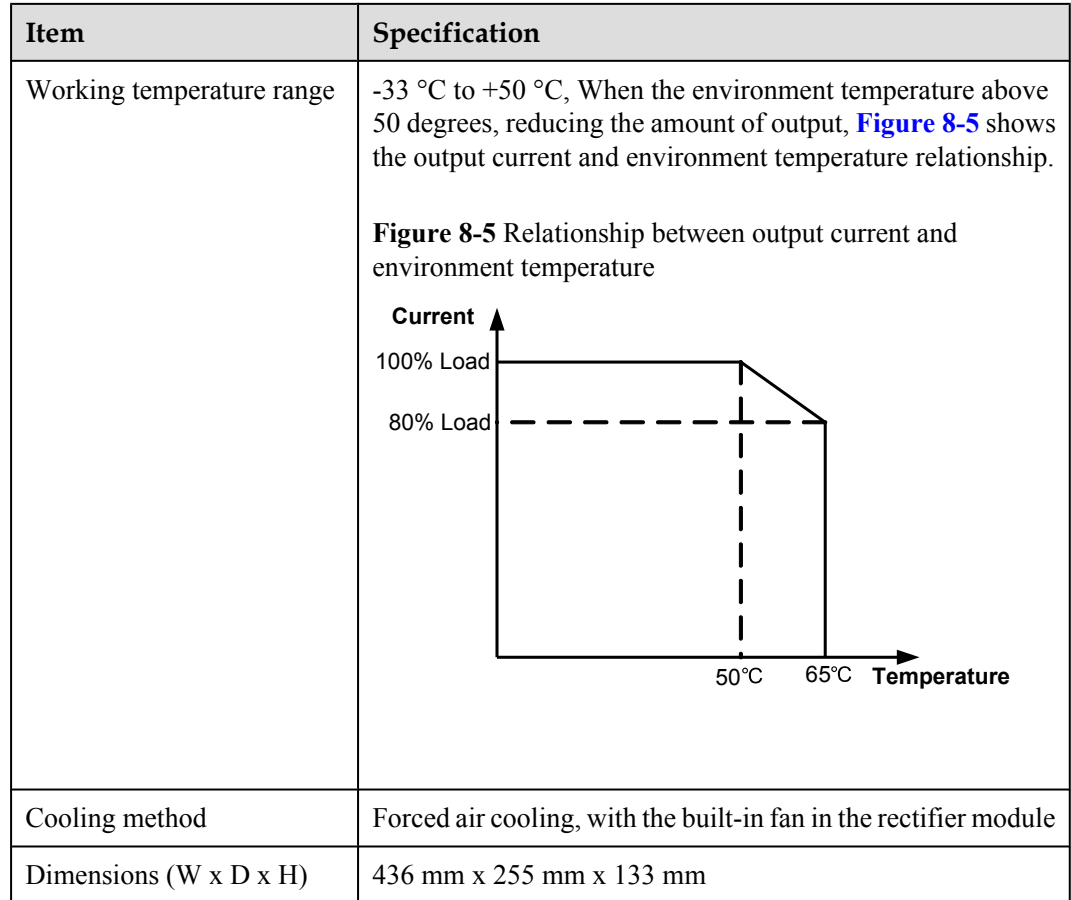

# **8.2 PMIB01 Sensor Transfer Box**

This topic describes the application and front panel of the sensor transfer box, and provides the specifications of the sensor transfer box.

## **Function**

The sensor transfer box provides various terminal blocks to connect the EMU and external sensors.

#### **Overview**

The sensor transfer box is an optional part. It provides diverse terminal blocks to connect the monitoring unit to the sensors.

#### **Front Panel**

**[Figure 8-6](#page-112-0)** shows the PMIB01 sensor transfer box.

#### <span id="page-112-0"></span>**Figure 8-6** Front panel of the PMIB01 sensor transfer box

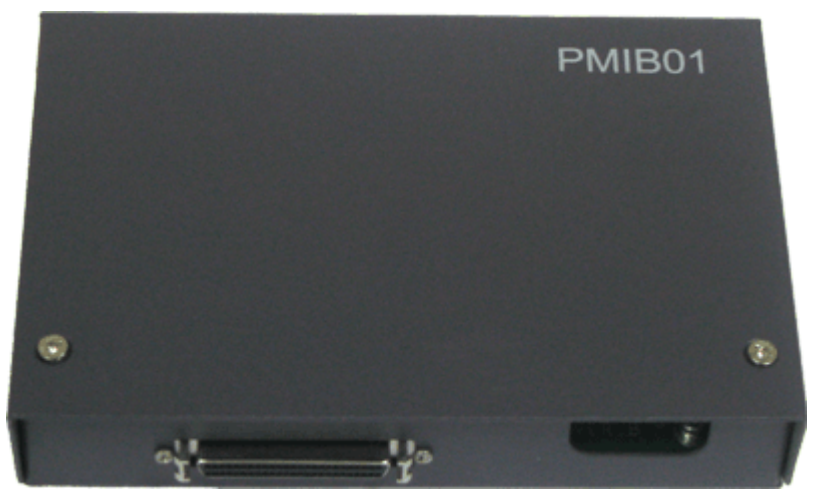

#### **Terminal Block**

**Figure 8-7** and **[Table 8-7](#page-113-0)** describe the terminal blocks of the PMIB01 sensor transfer box.

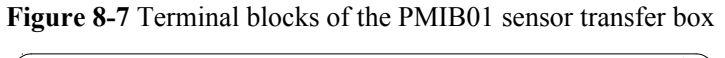

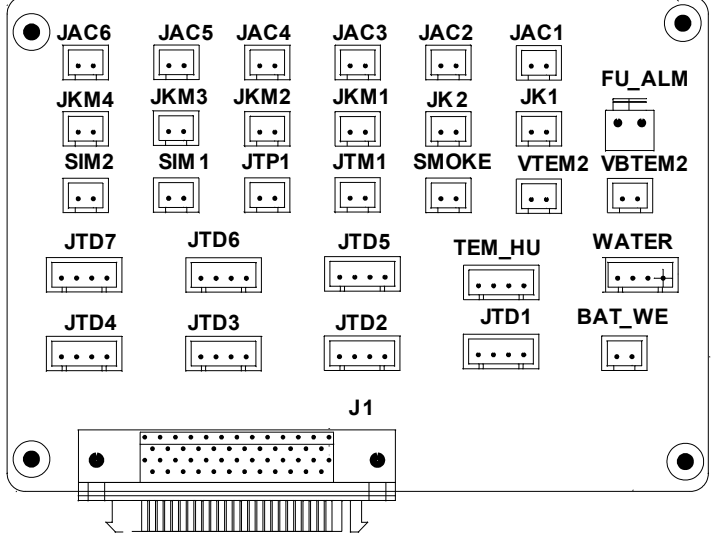

| <b>Silk</b><br><b>Screen</b> | <b>Signal Port</b>                              | <b>Pin Function</b>                                                                                                    | <b>Remarks</b> |
|------------------------------|-------------------------------------------------|----------------------------------------------------------------------------------------------------|----------------|
| BAT W<br>E                   | Sensor port of<br>battery<br>temperature 1      | Pin 1 is for grounding.<br>Pin 2 is for the signal cable.<br>Pin 3 is reserved.<br>Pin 4 is for the $+12$ V power supply.<br>The external sensor outputs the $0-5$ V<br>voltage signal.                                         | Used           |
| <b>VBTEM</b><br>2            | Sensor port of<br>battery<br>temperature 2      | • Pin 1 is for the $+24$ V power supply.<br>Pin 2 is for the temperature signal<br>cable.<br>The external sensor outputs the 4-20 mA<br>current signal.                                                                         |                |
| <b>WATER</b>                 | Water sensor<br>port                            | • Pin 1 is for the $+12$ V power supply.<br>Pin 2 is for the signal cable.<br>Pin 3 is for grounding.<br>Pin 4 is reserved.<br>When the impedance between pin 2 and<br>pin 3 drops to a certain range, alarms are<br>triggered. |                |
| TEM_H<br>U                   | Sensor port of<br>temperature<br>and humidity 1 | Pin 1 and pin 3 are for the $+24$ V<br>power supply.<br>Pin 2 is for the temperature signal<br>cable.<br>Pin 4 is for the humidity signal cable.                                                                                | Used           |
| VTEM2                        | Sensor port of<br>temperature<br>and humidity 2 | • Pin 1 is for the $+24$ V power supply.<br>Pin 2 is for the temperature signal<br>cable.<br>The external sensor outputs the 4-20 mA<br>current signal.                                                                         |                |
| JTP1                         | Sensor port of<br>the MDF                       | Pin 1 is for the signal cable.<br>Pin 2 is reserved.                                                                                                    | Used           |
| <b>SMOKE</b>                 | Smoke sensor<br>port                            | Pin 1 is for the signal cable.<br>Pin 2 is for the $+24$ V power supply.                                                                                                    |                |

<span id="page-113-0"></span>**Table 8-7** Pin Function of the Terminal blocks

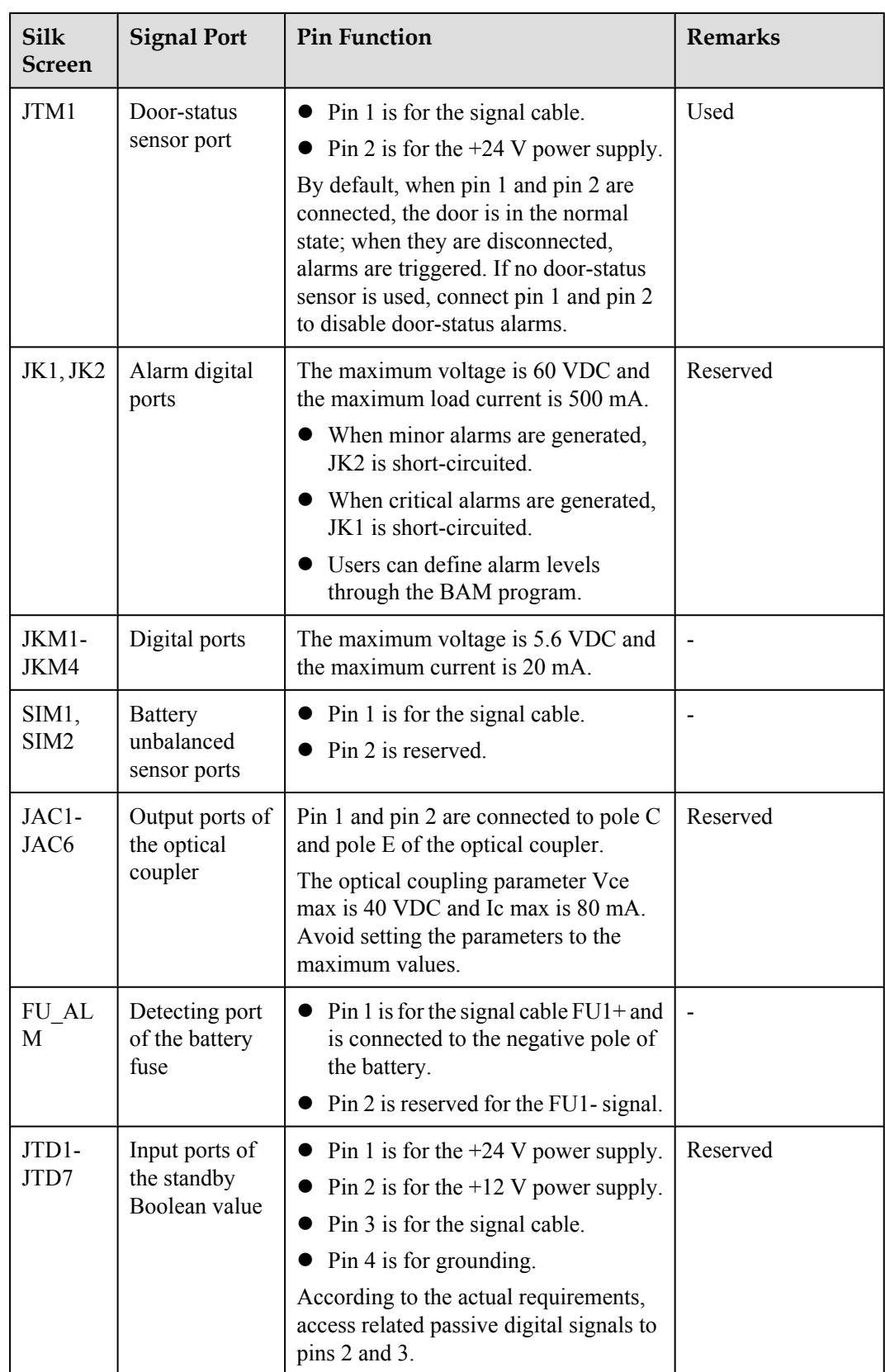

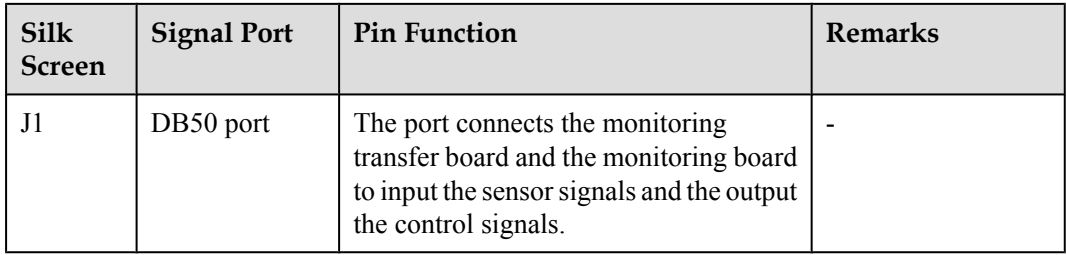

#### **NOTE**

"JTD1-JTD7" are the input ports of the standby Boolean value. By default, the sensors are not configured. You can determine the type of signal to be accessed. With related configuration, the monitor unit can monitor them.

## **Specifications**

**Table 8-8** lists the specifications of the PMIB01 sensor transfer box.

**Table 8-8** Specifications of the PMIB01 sensor transfer box

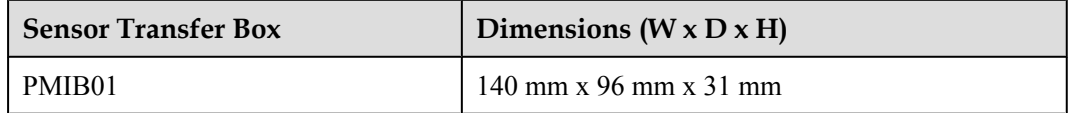

# **8.3 PMIB02 Sensor Transfer Box**

This topic describes the application and front panel of the sensor transfer box, and provides the specifications of the sensor transfer box.

# **Function**

The sensor transfer box provides various terminal blocks to connect the EMU and external sensors.

## **Overview**

The sensor transfer box is an optional part. It provides diverse terminal blocks to connect the monitoring unit to the external sensors.

#### **Front Panel**

**Figure 8-8** shows the PMIB02 sensor transfer box.

**Figure 8-8** Front panel of the PMIB02 sensor transfer box

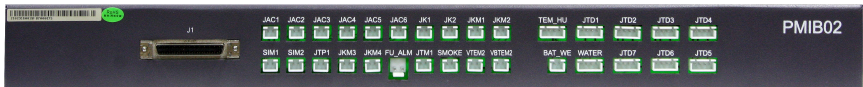

# **Terminal Block**

**Figure 8-9** and **Table 8-9** describe the terminal blocks of the PMIB02 sensor transfer box.

**Figure 8-9** Terminal blocks of the PMIB02 sensor transfer box

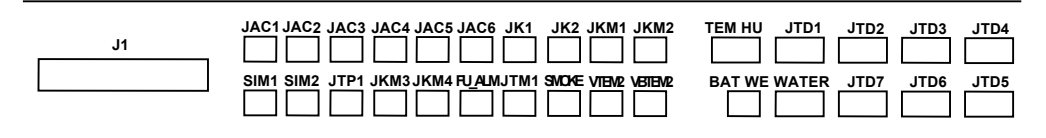

**Table 8-9** Function of the terminal blocks

| <b>Silk</b><br><b>Screen</b> | <b>Signal Port</b>                              | <b>Pin Function</b>                                                                                                    | <b>Remarks</b> |
|------------------------------|-------------------------------------------------|----------------------------------------------------------------------------------------------------|----------------|
| BAT W<br>E                   | Sensor port of<br>battery<br>temperature 1      | Pin 1 is for grounding.<br>Pin 2 is for the signal cable.<br>Pin 3 is reserved.<br>Pin 4 is for the $+12$ V power supply.<br>The external sensor outputs the $0-5$ V<br>voltage signal.                                       | Used           |
| <b>VBTEM</b><br>2            | Sensor port of<br>battery<br>temperature 2      | Pin 1 is for the $+24$ V power supply.<br>Pin 2 is for the temperature signal<br>cable.<br>The external sensor outputs the 4-20 mA<br>current signal.                                                                         |                |
| <b>WATER</b>                 | Water sensor<br>port                            | Pin 1 is for the $+12$ V power supply.<br>Pin 2 is for the signal cable.<br>Pin 3 is for grounding.<br>Pin 4 is reserved.<br>When the impedance between pin 2 and<br>pin 3 drops to a certain range, alarms are<br>triggered. |                |
| TEM H<br>U                   | Sensor port of<br>temperature<br>and humidity 1 | Pin 1 and pin 3 are for the $+24$ V<br>power supply.<br>Pin 2 is for the temperature signal<br>cable.<br>Pin 4 is for the humidity signal cable.                                                                              | Used           |

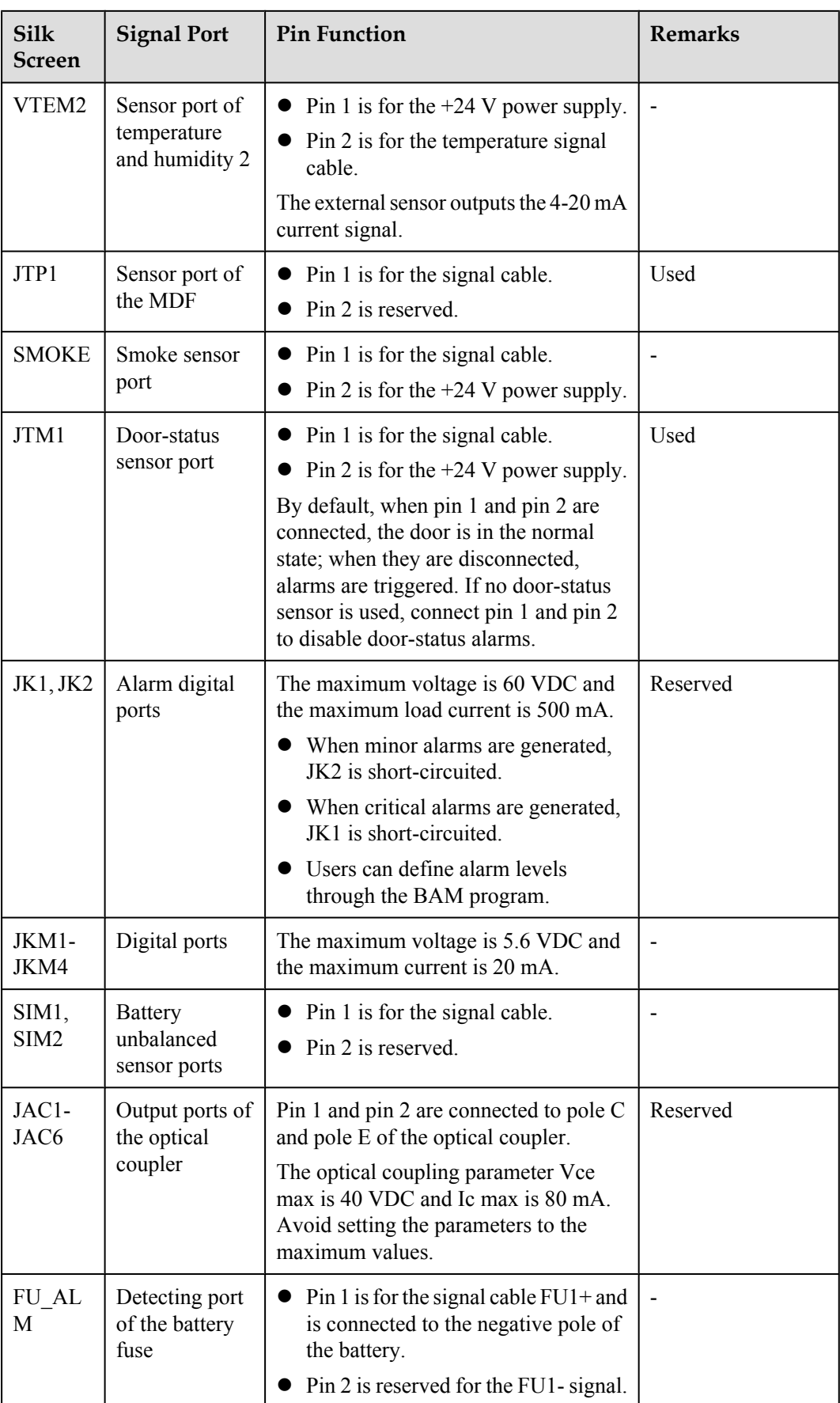

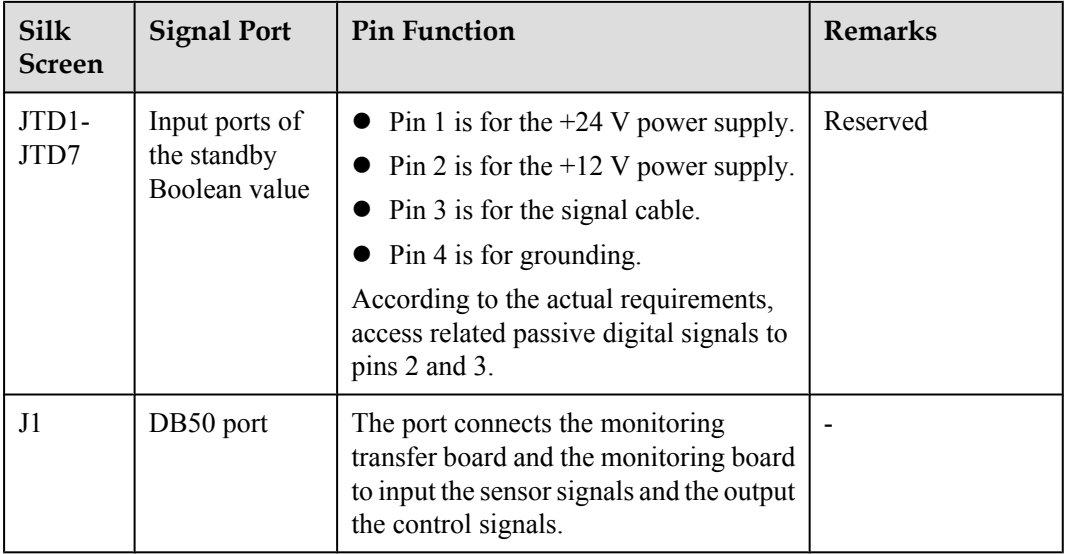

#### **NOTE**

"JTD1-JTD7" are the input ports of the standby Boolean value. By default, the sensors are not configured. You can determine the type of signal to be accessed. With related configuration, the monitor unit can monitor them.

## **Specifications**

**Table 8-10** lists the specifications of the PMIB02 sensor transfer box.

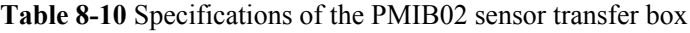

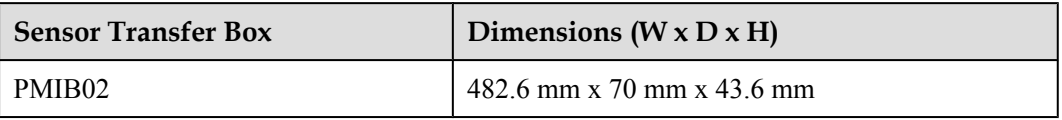

# **8.4 Checking Environment Monitoring Cables**

The EPMU02T monitoring module monitors the environment parameters collected by the sensors in real time, and reports the alarm information to the control system. Therefore, make sure that the connections from the sensors to the ports of the sensor transfer box, from the sensor transfer box to the EPMU02T, and from the EPMU02T to the control system are correct.

## **Checking Environment Monitoring Cables in the AC-powered F02AF Cabinet**

**[Figure 8-10](#page-119-0)** shows the connections of environment monitoring cables in the AC-powered F02AF cabinet. **[Table 8-11](#page-119-0)** describes the cable connections. By referring to the cable connection diagram, check whether the connections from the sensors to the sensor transfer box, from the sensor transfer box to the EPMU02T, and from the EPMU02T to the control system are correct.

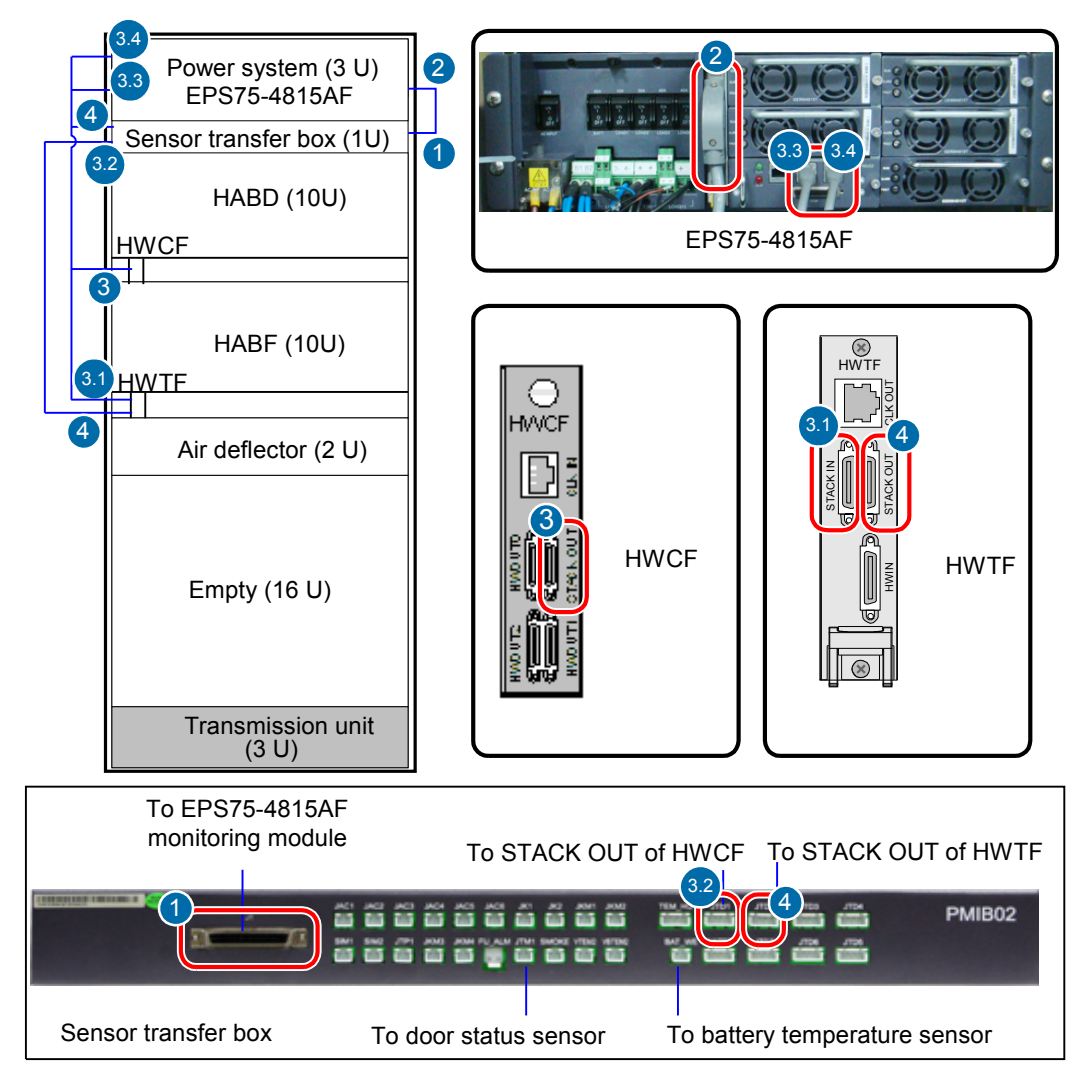

<span id="page-119-0"></span>**Figure 8-10** Connections of environment monitoring cables in the AC-powered F02AF cabinet

**Table 8-11** Connections of environment monitoring cables in the AC-powered F02AF cabinet

| Cable                                                    | One End Connects to                  | The Other End Connects to                     |
|----------------------------------------------------------|--------------------------------------|-----------------------------------------------|
| Monitoring cable                                         | $(2)$ : EPS75-4815AF                 | $(1)$ : J1 port of the sensor transfer box    |
| Door status sensor<br>communication<br>cable             | Door status sensor                   | JTM1 port of the sensor transfer box          |
| Monitoring cable of<br>the battery<br>temperature sensor | Temperature sensor of the<br>battery | BAT WE terminal of the sensor<br>transfer box |

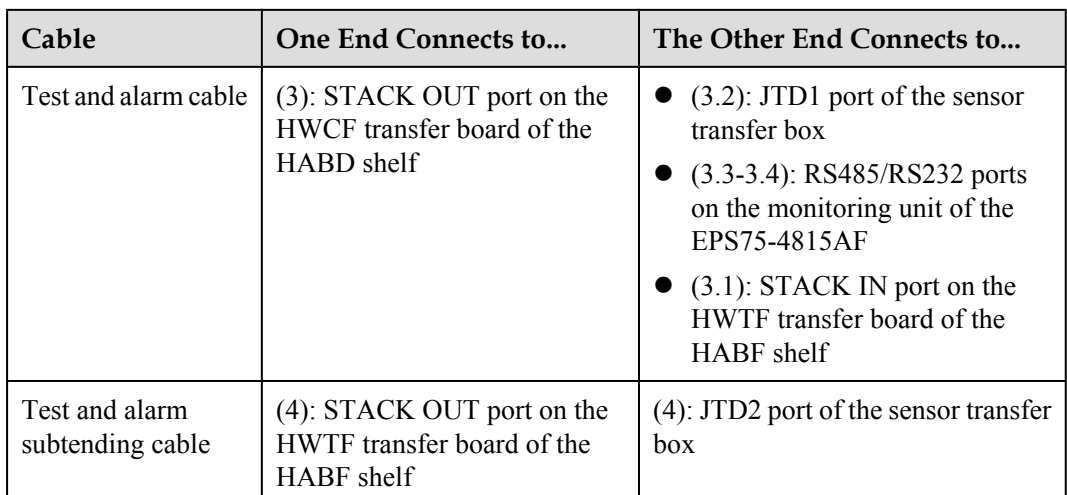

# **Checking Environment Monitoring Cables in the AC-powered F02A Cabinet**

**Figure 8-11** shows the connections of environment monitoring cables in the AC-powered F02A cabinet. **[Table 8-12](#page-121-0)** describes the cable connections. By referring to the cable connection diagram, check whether the connections from the sensors to the sensor transfer box, from the sensor transfer box to the EPMU02T, and from the EPMU02T to the control system are correct.

**Figure 8-11** Connections of environment monitoring cables in the AC-powered F02A cabinet

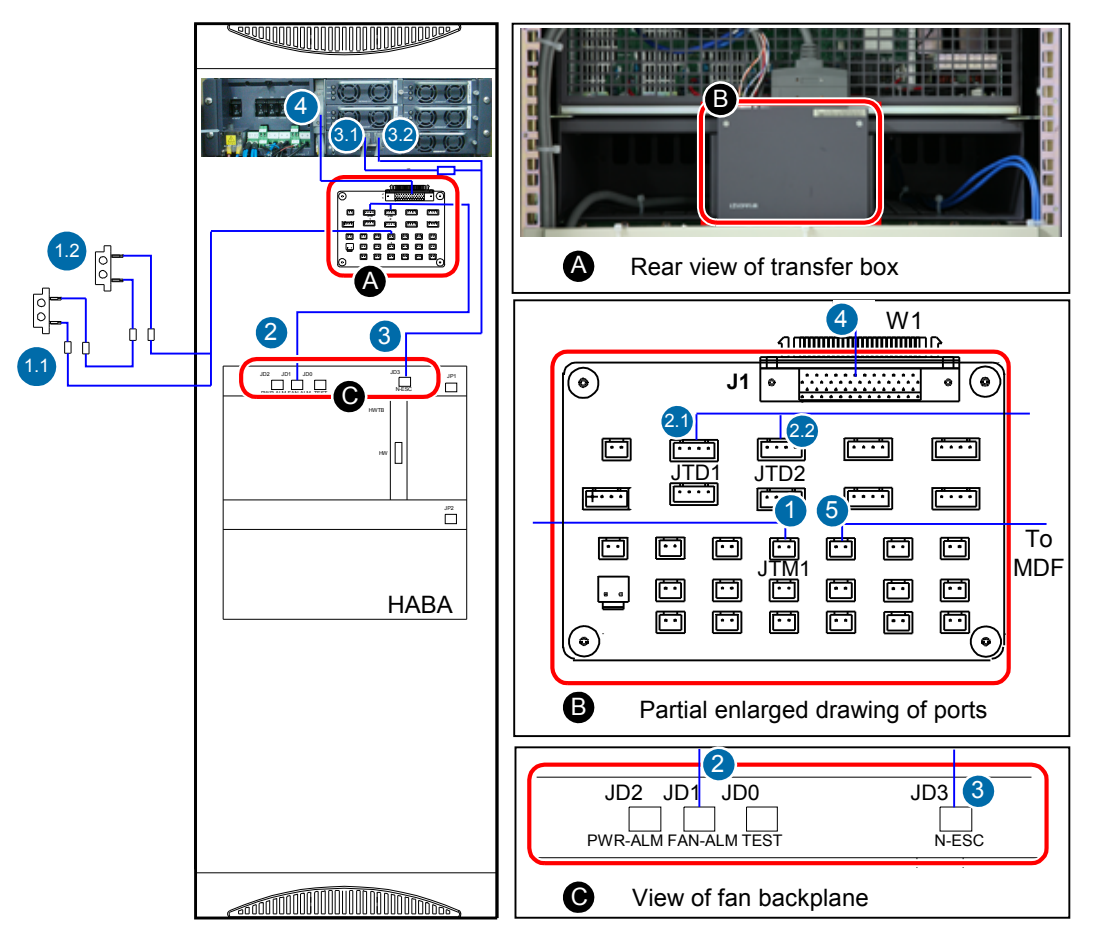

| Cable                                  | One End Connects to                             | <b>The Other End Connects</b><br>$\mathbf{to}$                                       |
|----------------------------------------|-------------------------------------------------|--------------------------------------------------------------------------------------|
| Door status sensor<br>connecting cable | $(1)$ : JTM1 port of the sensor<br>transfer box | $(1.1)$ : Door status sensor of<br>the front door<br>$(1.2)$ : Door status sensor of |
|                                        |                                                 | the rear door                                                                        |
| Fan monitoring cable                   | $(2)$ : HABA JD1(FAN-ALM)                       | $(2.1)$ : JTD1 port of the sensor<br>transfer box                                    |
|                                        |                                                 | $(2.2)$ : JTD2 port of the sensor<br>transfer box                                    |
| ESC monitoring cable                   | $(3)$ : HABA JD3                                | (3): EPS75-4815AF RS485/<br>RS232                                                    |
| Monitoring cable                       | $(4)$ : EPS75-4815AF                            | $(4)$ : J1 port of the sensor<br>transfer box                                        |
| MDF monitoring<br>cable                | MDF monitoring point                            | $(5)$ : JTP1 port of the sensor<br>transfer box                                      |

<span id="page-121-0"></span>**Table 8-12** Connections of environment monitoring cables in the AC-powered F02A cabinet

#### **Checking Environment Monitoring Cables in the F01D200 Cabinet**

**[Figure 8-12](#page-122-0)** shows the connections of environment monitoring cables in the F01D200 cabinet. **[Table 8-13](#page-123-0)** describes the cable connections. By referring to the cable connection diagram, check whether the connections from the sensors to the sensor transfer box, from the sensor transfer box to the EPMU02T, and from the EPMU02T to the control system are correct.

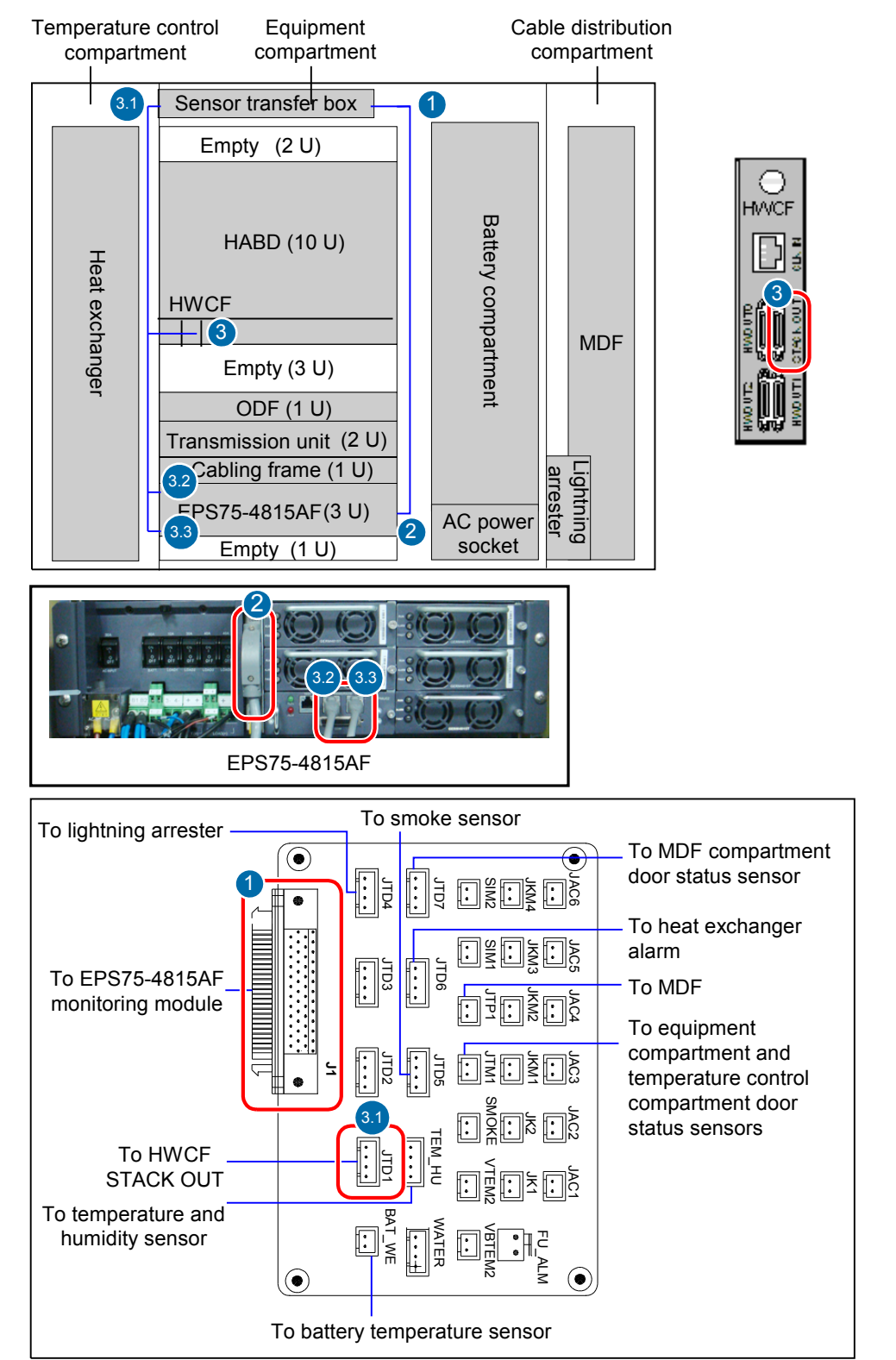

<span id="page-122-0"></span>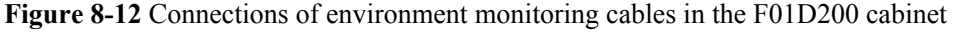

| Cable                                                      | <b>One End Connects to</b>                                                            | <b>The Other End Connects</b><br>$\mathbf{to}$                                                                                                    |
|------------------------------------------------------------|---------------------------------------------------------------------------------------|----------------------------------------------------------------------------------------------------|
| Monitoring cable                                           | $(2)$ : EPS75-4815AF                                                                  | $(1)$ : J1 port of the sensor<br>transfer box                                                                                                    |
| Test and alarm cable                                       | (3): STACK OUT port on<br>the HWCF transfer board<br>of the HABD shelf                | $(3.1)$ : JTD1 port of the<br>sensor transfer box<br>$(3.2-3.3)$ : RS485/RS232<br>$\bullet$<br>ports on the monitoring<br>unit of the<br>EPS75-4815AF |
| Monitoring cable of the<br>lightning arrester              | Alarm terminal of the<br>lightning arrester                                           | JTP3 port of the sensor<br>transfer box                                                                                                    |
| Smoke sensor cable                                         | Smoke sensor                                                                          | JTP5 port of the sensor<br>transfer box                                                                                                    |
| Monitoring cable of the heat<br>exchanger                  | Heat exchanger                                                                        | JTP6 port of the sensor<br>transfer box                                                                                                    |
| Door status sensor<br>communication cable                  | MDF compartment door<br>status sensor                                                 | JTP7 port of the sensor<br>transfer box                                                                                                    |
| Monitoring cable of the MDF                                | Alarm bar of the MDF                                                                  | JTP1 port of the sensor<br>transfer box                                                                                                    |
| Door status sensor<br>communication cable                  | Equipment compartment<br>and temperature control<br>compartment door status<br>sensor | JTM1 port of the sensor<br>transfer box                                                                                                    |
| Monitoring cable of the<br>temperature and humidity sensor | Temperature and humidity<br>sensor                                                    | TEM-HU terminal of the<br>sensor transfer box                                                                                                    |
| Monitoring cable of the battery<br>temperature sensor      | Temperature sensor of the<br>battery                                                  | BAT WE terminal of the<br>sensor transfer box                                                                                                    |

<span id="page-123-0"></span>**Table 8-13** Connections of environment monitoring cables in the F01D200 cabinet

# **Checking Environment Monitoring Cables in the F01D500 Cabinet**

**[Figure 8-13](#page-124-0)** shows the connections of environment monitoring cables in the F01D500 cabinet. **[Table 8-14](#page-125-0)** describes the cable connections. By referring to the cable connection diagram, check whether the connections from the sensors to the sensor transfer box, from the sensor transfer box to the EPMU02T, and from the EPMU02T to the control system are correct.

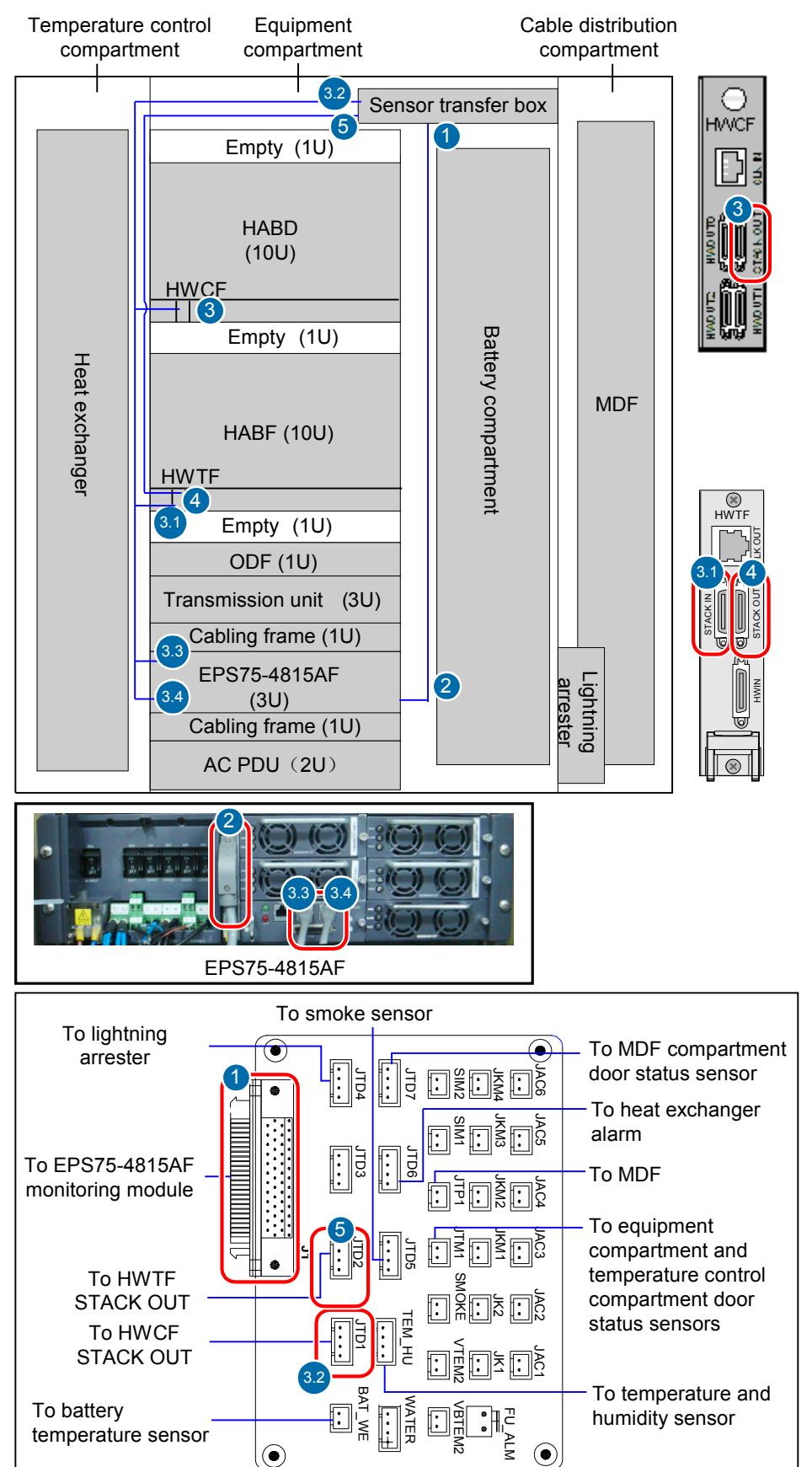

<span id="page-124-0"></span>**Figure 8-13** Connections of environment monitoring cables in the F01D500 cabinet

| Cable                                                      | <b>One End Connects to</b>                                                            | <b>The Other End Connects</b><br>to                                                                                                    |
|------------------------------------------------------------|---------------------------------------------------------------------------------------|----------------------------------------------------------------------------------------------------|
| Monitoring cable                                           | (2): EPS75-4815AF                                                                     | $(1)$ : J1 port of the sensor<br>transfer box                                                                                                    |
| Test and alarm cable                                       | (3): STACK OUT port on<br>the HWCF transfer board<br>of the HABD shelf                | $(3.2)$ : JTD1 port of the<br>sensor transfer box<br>$(3.3-3.4)$ : RS485/RS232<br>ports on the monitoring<br>unit of the<br>EPS75-4815AF<br>$(3.1)$ : STACK IN port on<br>the HWTF transfer<br>board of the HABF shelf |
| Test and alarm subtending cable                            | (4): STACK OUT port on<br>the HWTF transfer board<br>of the HABF shelf                | $(5)$ : JTD2 port of the sensor<br>transfer box                                                                                                    |
| Monitoring cable of the<br>lightning arrester              | Alarm terminal of the<br>lightning arrester                                           | JTP3 port of the sensor<br>transfer box                                                                                                    |
| Smoke sensor cable                                         | Smoke sensor                                                                          | JTP5 port of the sensor<br>transfer box                                                                                                    |
| Monitoring cable of the heat<br>exchanger                  | Heat exchanger                                                                        | JTP6 port of the sensor<br>transfer box                                                                                                    |
| Door status sensor<br>communication cable                  | MDF compartment door<br>status sensor                                                 | JTP7 port of the sensor<br>transfer box                                                                                                    |
| Monitoring cable of the MDF                                | Alarm bar of the MDF                                                                  | JTP1 port of the sensor<br>transfer box                                                                                                    |
| Door status sensor<br>communication cable                  | Equipment compartment<br>and temperature control<br>compartment door status<br>sensor | JTM1 port of the sensor<br>transfer box                                                                                                    |
| Monitoring cable of the<br>temperature and humidity sensor | Temperature and humidity<br>sensor                                                    | TEM-HU terminal of the<br>sensor transfer box                                                                                                    |
| Monitoring cable of the battery<br>temperature sensor      | Temperature sensor of the<br>battery                                                  | BAT_WE terminal of the<br>sensor transfer box                                                                                                    |

<span id="page-125-0"></span>**Table 8-14** Connections of environment monitoring cables in the F01D500 cabinet

#### **Connections of environment monitoring cables in the F01D1000 cabinet**

**[Figure 8-14](#page-127-0)** shows the connections of environment monitoring cables in the F01D1000 cabinet. **[Table 8-15](#page-128-0)** describes the cable connections. By referring to the cable connection diagram, check whether the connections from the sensors to the sensor transfer box, from the sensor transfer box to the EPMU02T, and from the EPMU02T to the control system are correct.

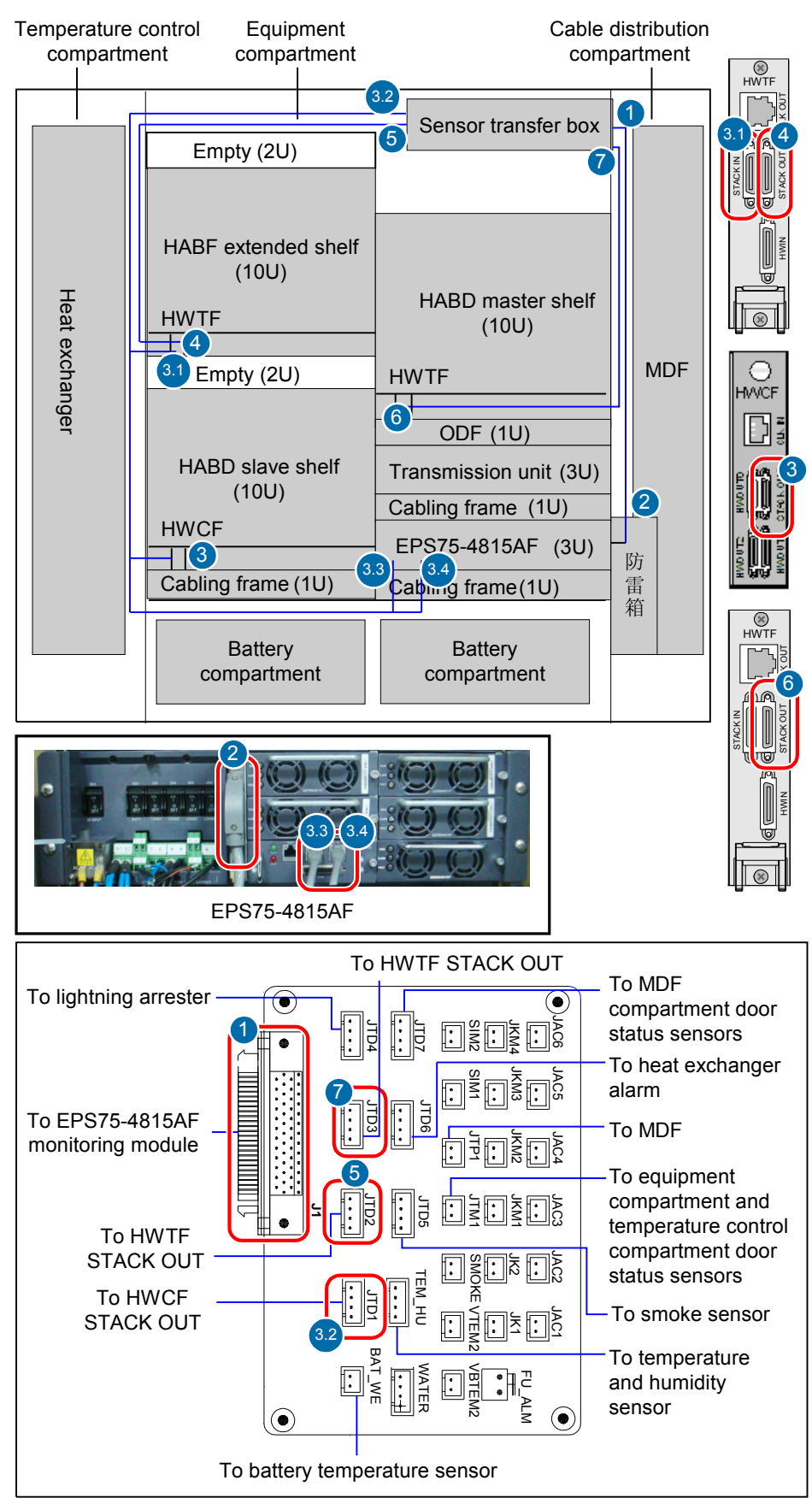

<span id="page-127-0"></span>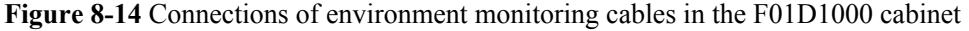

| Cable                                                      | <b>One End Connects to</b>                                                            | <b>The Other End Connects</b><br>to                                                                                                    |
|------------------------------------------------------------|---------------------------------------------------------------------------------------|----------------------------------------------------------------------------------------------------|
| Monitoring cable                                           | (2): EPS75-4815AF                                                                     | $(1)$ : J1 port of the sensor<br>transfer box                                                                                                    |
| Test and alarm cable                                       | (3): STACK OUT port on<br>the HWCF transfer board<br>of the HABD shelf                | $(3.2)$ : JTD1 port of the<br>sensor transfer box<br>$(3.3-3.4)$ : RS485/RS232<br>ports on the monitoring<br>unit of the<br>EPS75-4815AF<br>$(3.1)$ : STACK IN port on<br>the HWTF transfer<br>board of the HABF shelf |
| Test and alarm subtending cable                            | (4): STACK OUT port on<br>the HWTF transfer board<br>of the HABF shelf                | $(5)$ : JTD2 port of the sensor<br>transfer box                                                                                                    |
| Monitoring cable of the<br>lightning arrester              | Alarm terminal of the<br>lightning arrester                                           | JTP3 port of the sensor<br>transfer box                                                                                                    |
| Smoke sensor cable                                         | Smoke sensor                                                                          | JTP5 port of the sensor<br>transfer box                                                                                                    |
| Monitoring cable of the heat<br>exchanger                  | Heat exchanger                                                                        | JTP6 port of the sensor<br>transfer box                                                                                                    |
| Test and alarm subtending cable                            | (6): STACK OUT port on<br>the HABD shelf of the<br>right device compartment           | (7): JTP7 port of the sensor<br>transfer box                                                                                                    |
| Monitoring cable of the MDF                                | Alarm bar of the MDF                                                                  | JTP1 port of the sensor<br>transfer box                                                                                                    |
| Door status sensor<br>communication cable                  | Equipment compartment<br>and temperature control<br>compartment door status<br>sensor | JTM1 port of the sensor<br>transfer box                                                                                                    |
| Monitoring cable of the<br>temperature and humidity sensor | Temperature and humidity<br>sensor                                                    | TEM-HU terminal of the<br>sensor transfer box                                                                                                    |
| Monitoring cable of the battery<br>temperature sensor      | Temperature sensor of the<br>battery                                                  | BAT_WE terminal of the<br>sensor transfer box                                                                                                    |

<span id="page-128-0"></span>**Table 8-15** Connections of environment monitoring cables in the F01D1000 cabinet

# **8.5 Configuring the Environment Monitoring Parameters of the EPS75-4815AF**

This topic describes how to configure the environment monitoring parameters of the EPS75-4815AF through the CLI.

## **Mapping Between Monitoring Parameters and Device Ports**

**Table 8-16** describes the mapping between the monitoring parameters displayed on the sensor transfer box.

**Table 8-16** Mapping between the monitoring parameters displayed on the host and the ports on the sensor transfer box

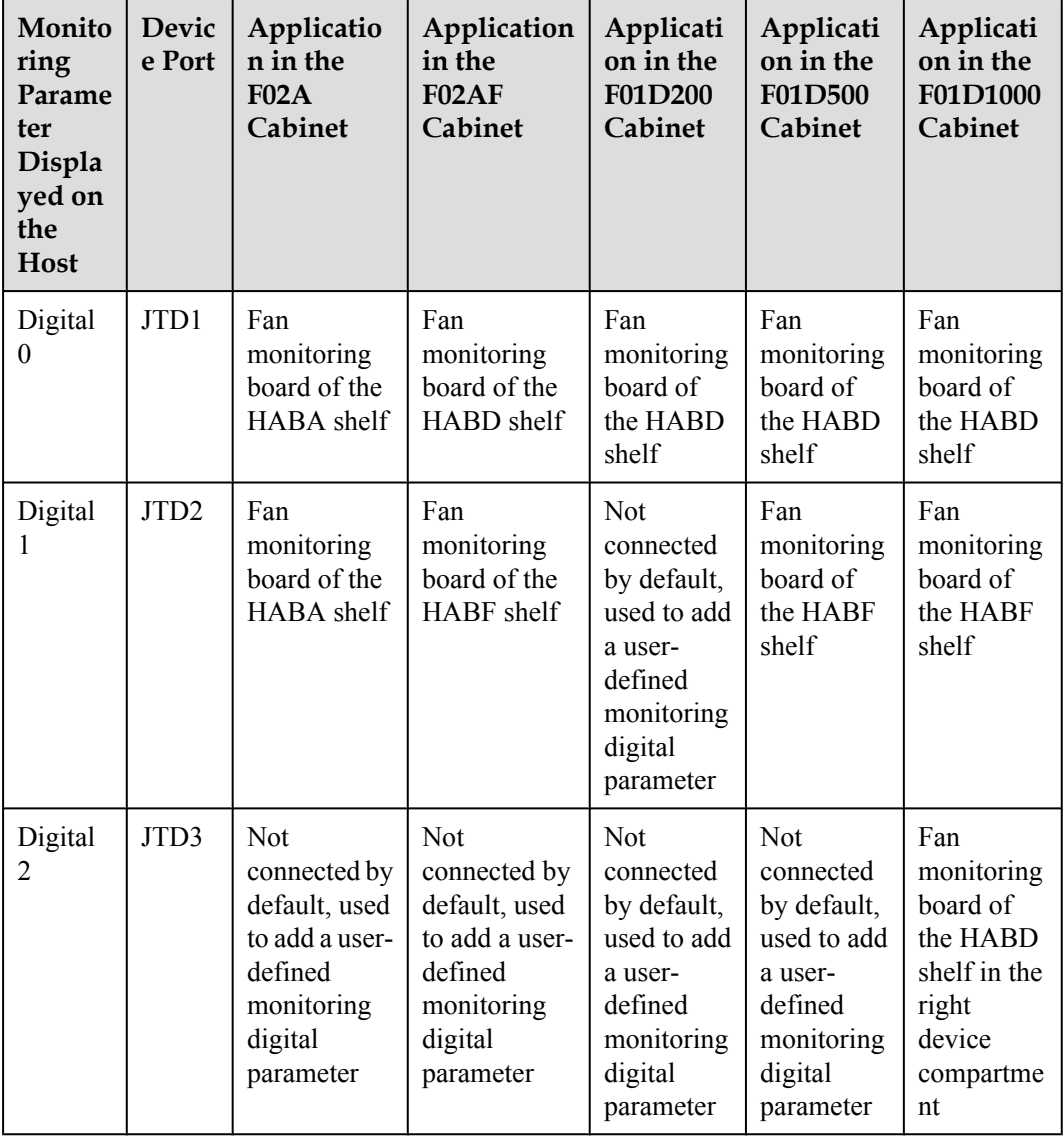

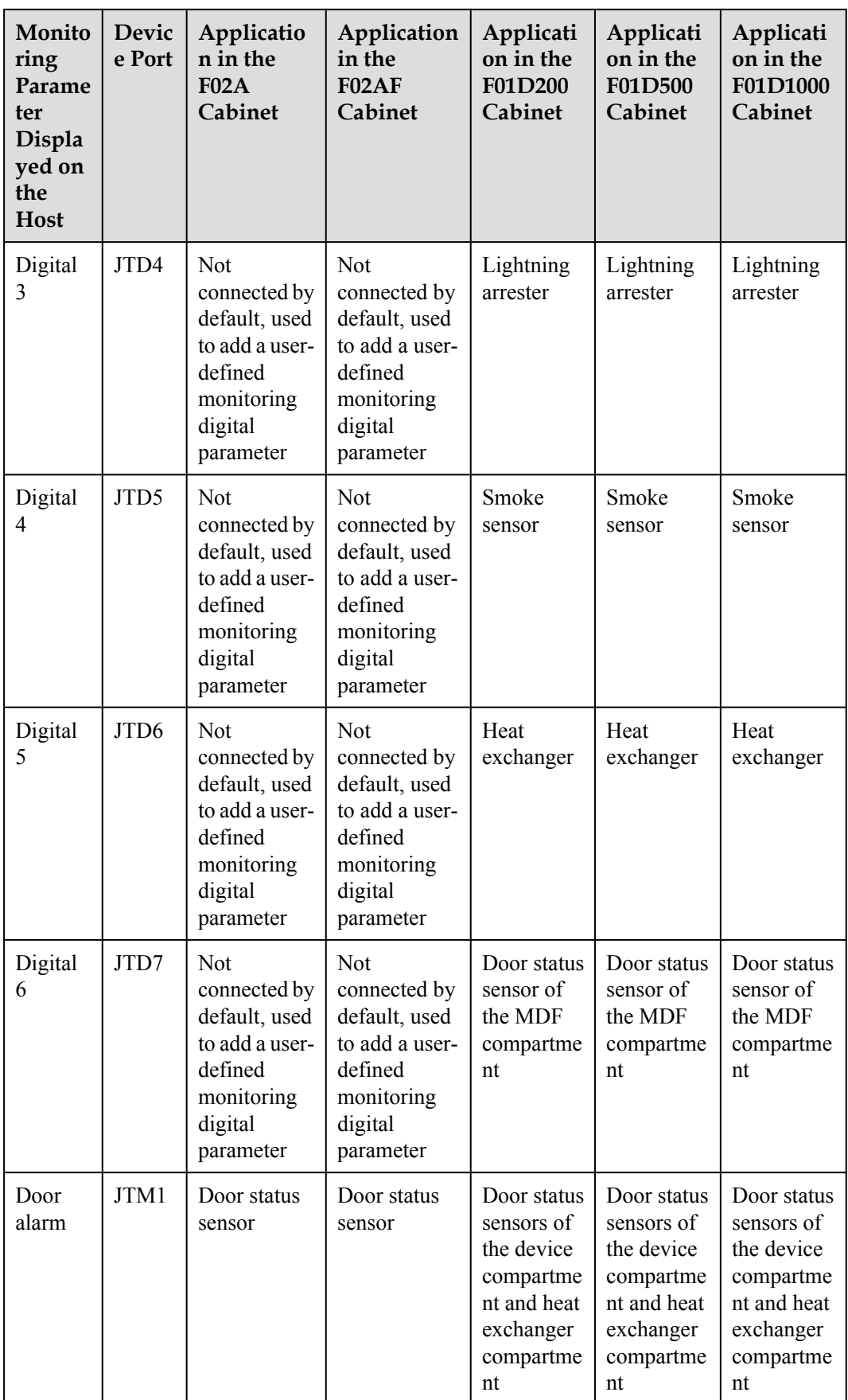

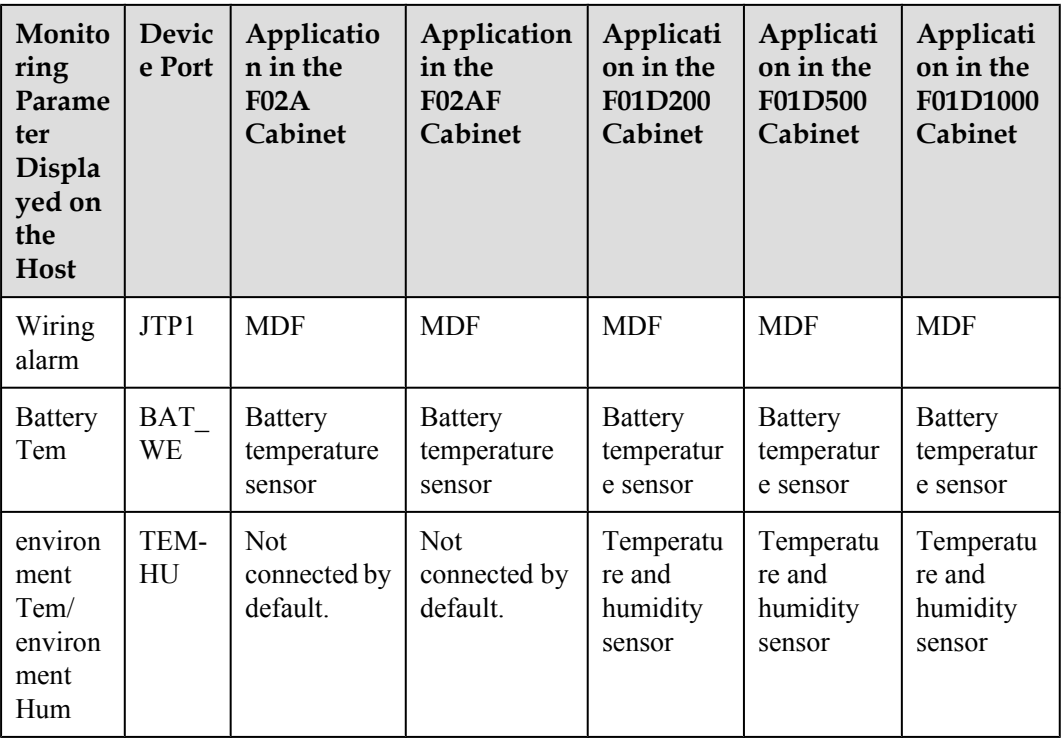

## **NOTE**

Before adding a user-defined analog or monitoring digital parameter, make sure that the port corresponding to this parameter is properly connected to an environment monitoring cable.

#### **Data Plan**

The data plan of the EPS75-4815AF in the F02A cabinet is the same as that in F02AF, F01D200, F01D500, and F01D1000 cabinets. In this topic, the application in the F01D500 cabinet is considered as an example. **[Table 8-18](#page-137-0)** provides the data plan for configuring the monitoring parameters of the EPS75-4815AF.

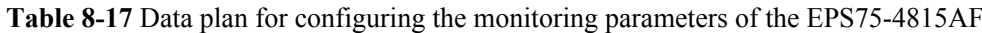

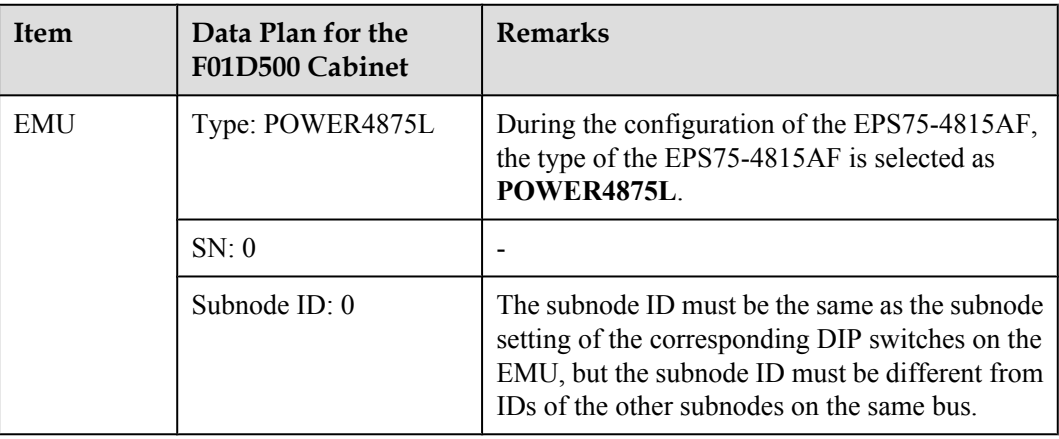

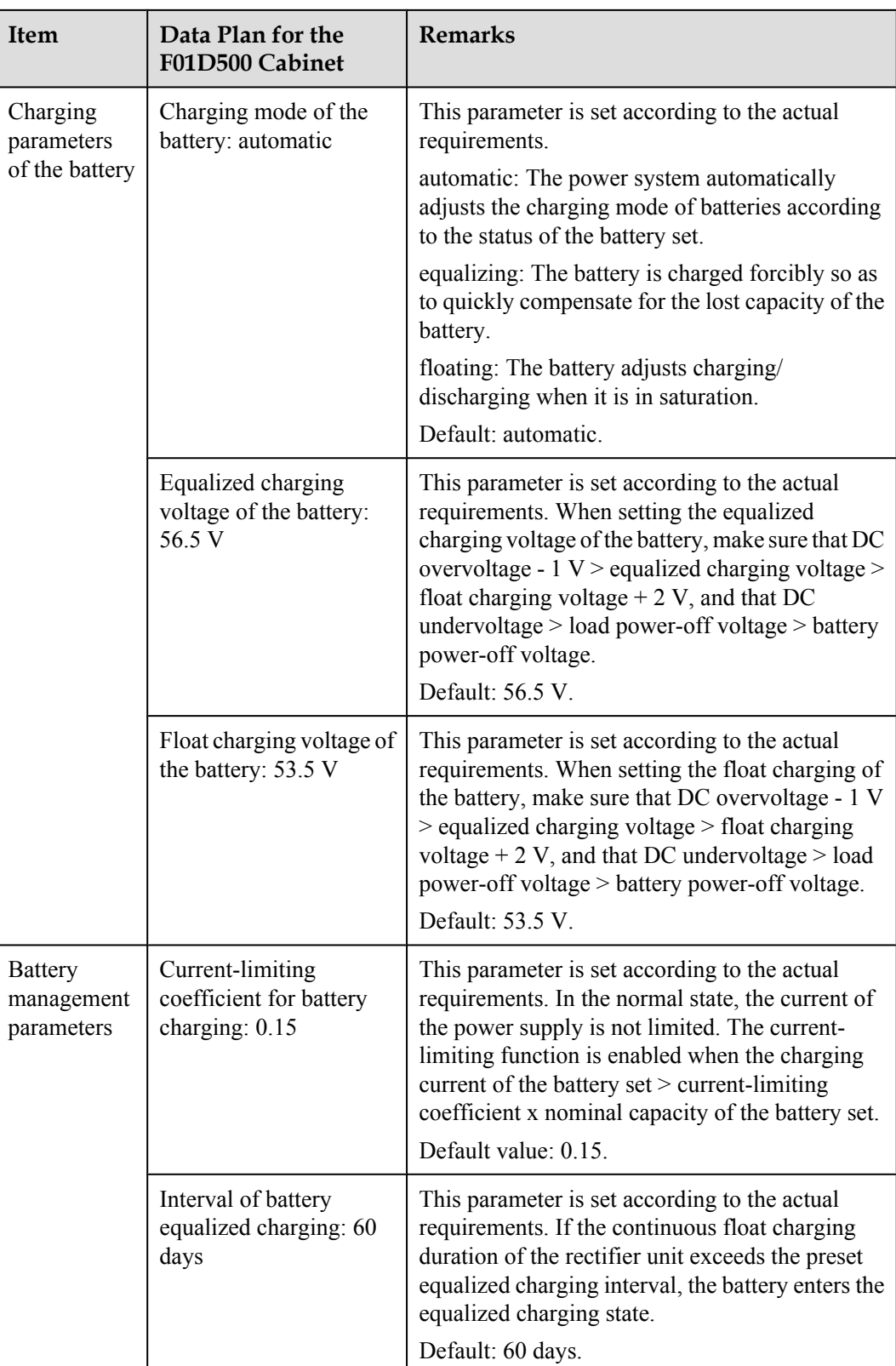

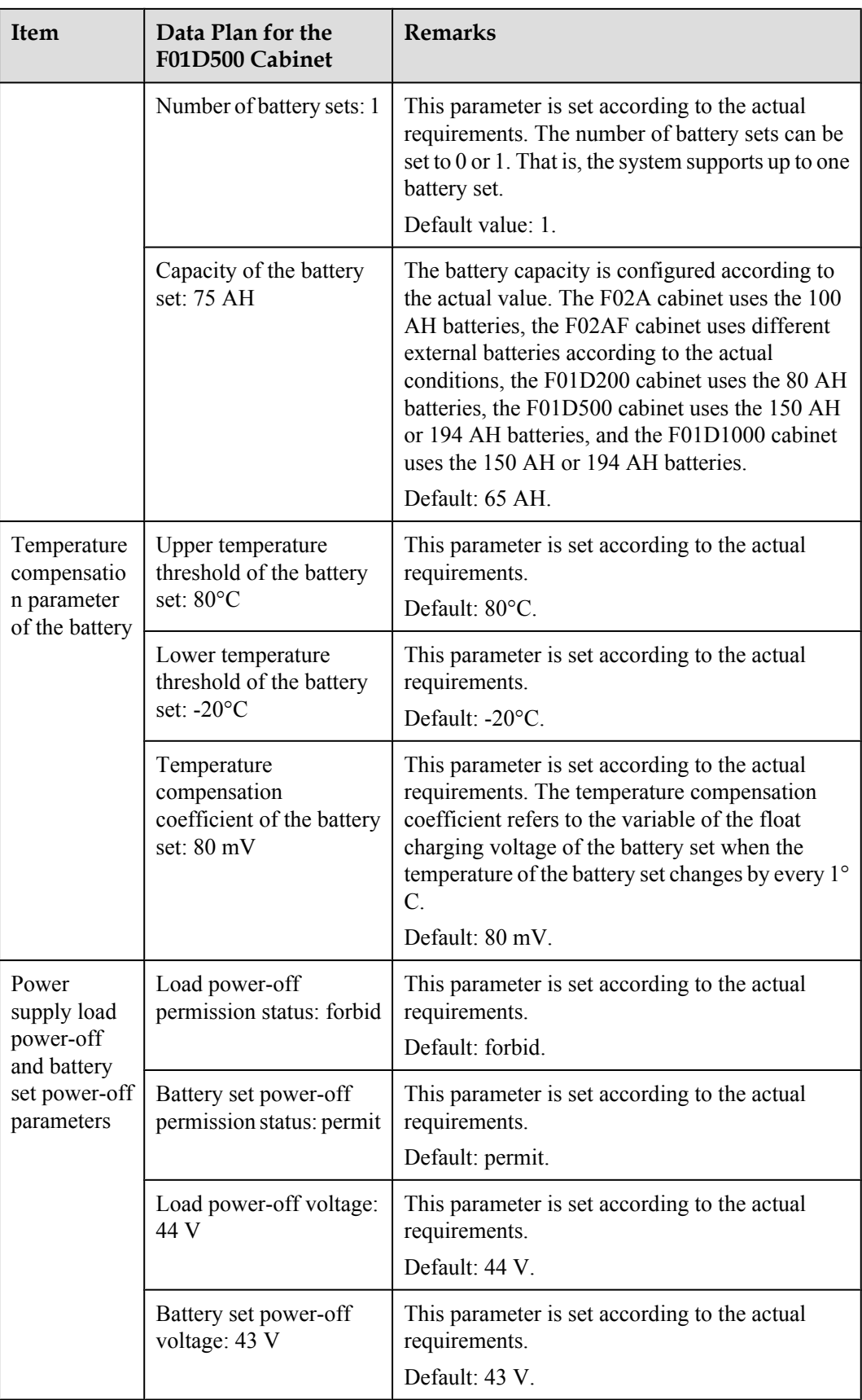

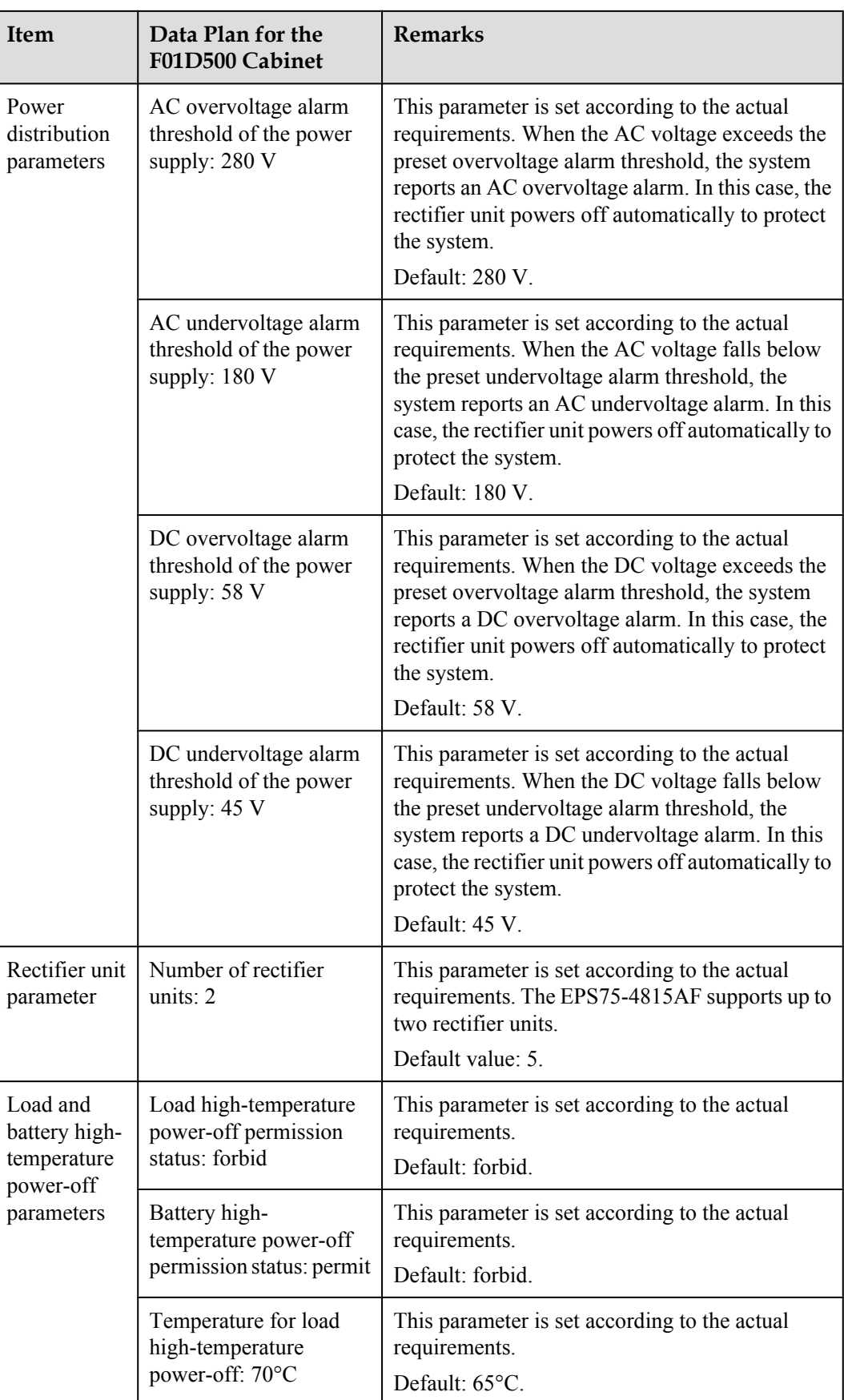

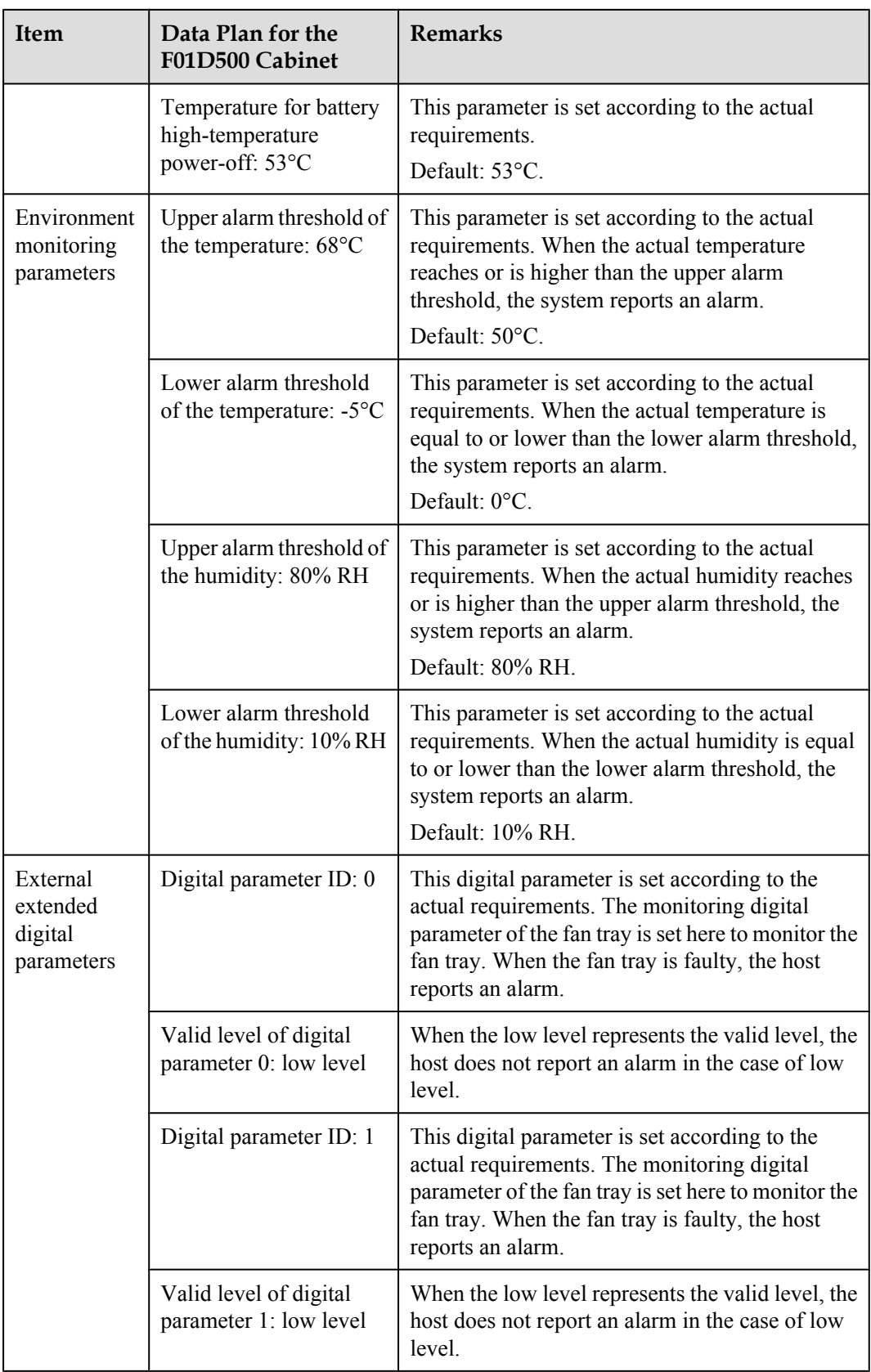

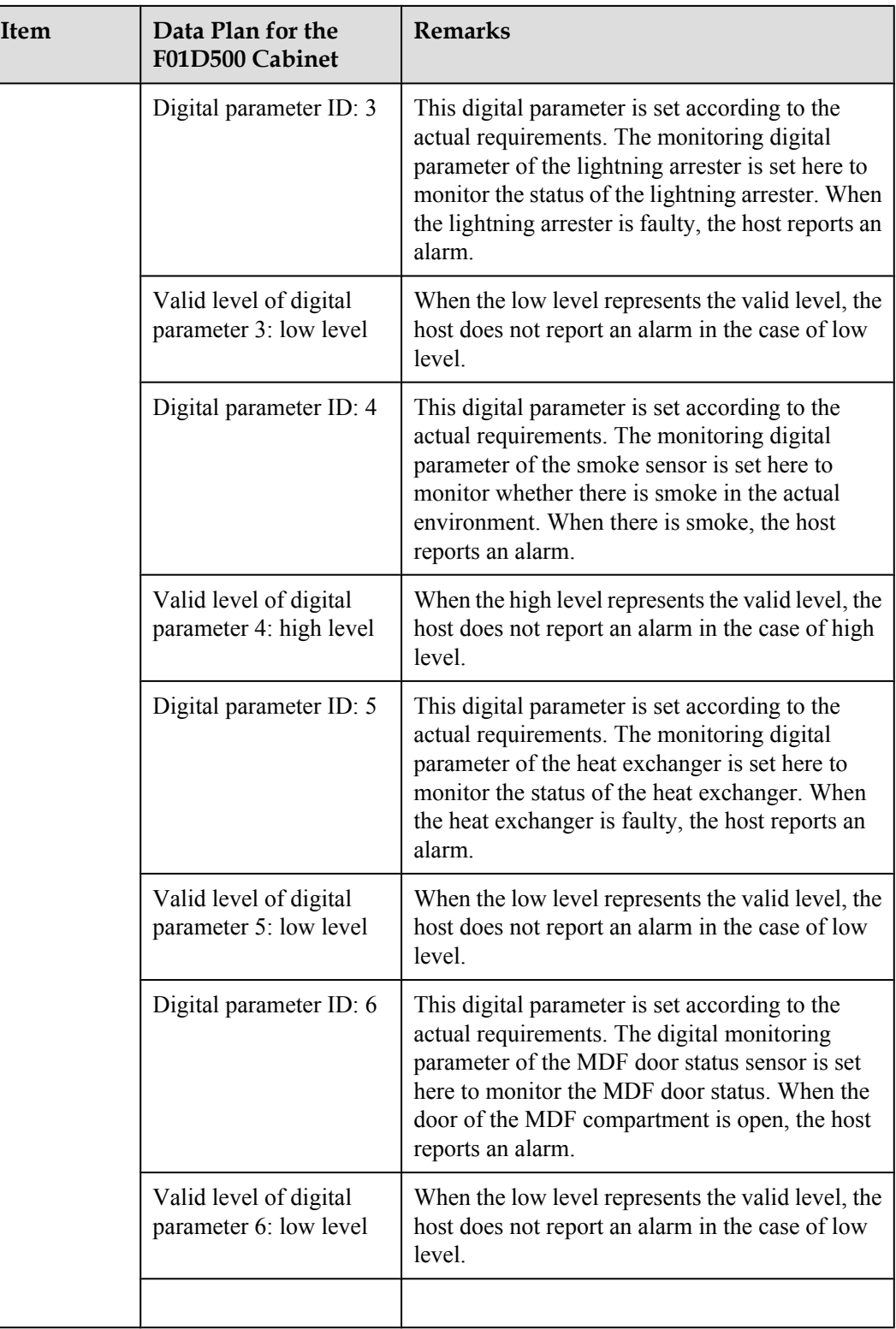

# **Configuration Process**

The monitoring parameters can be reported to the control board and the service processing board only when the data for the EPS75-4815AF is configured correctly in the system.

<span id="page-137-0"></span>**Figure 8-15** shows the configuration process, and **Table 8-18** lists the commands used during the configuration.

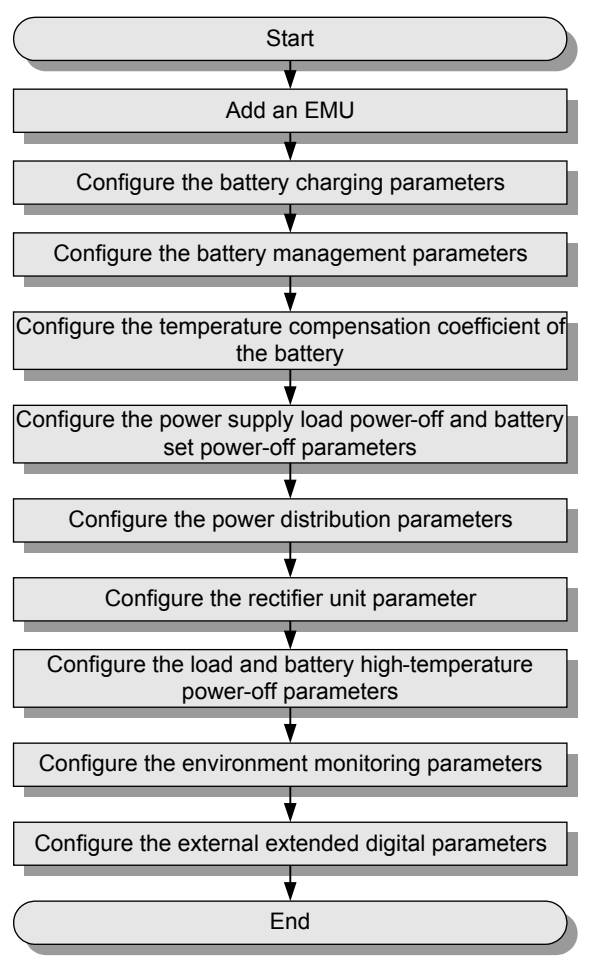

**Figure 8-15** Configuration process of the EPS75-4815AF

**Table 8-18** Commands for configuring the EPS75-4815AF

| To                                                                      | Run the Command           |
|-------------------------------------------------------------------------|---------------------------|
| Add an EMU                                                              | emu add                   |
| Configure the battery charging<br>parameters                            | power charge              |
| Configure the battery<br>management parameters                          | power battery parameter   |
| Configure the temperature<br>compensation coefficient of the<br>battery | power battery temperature |

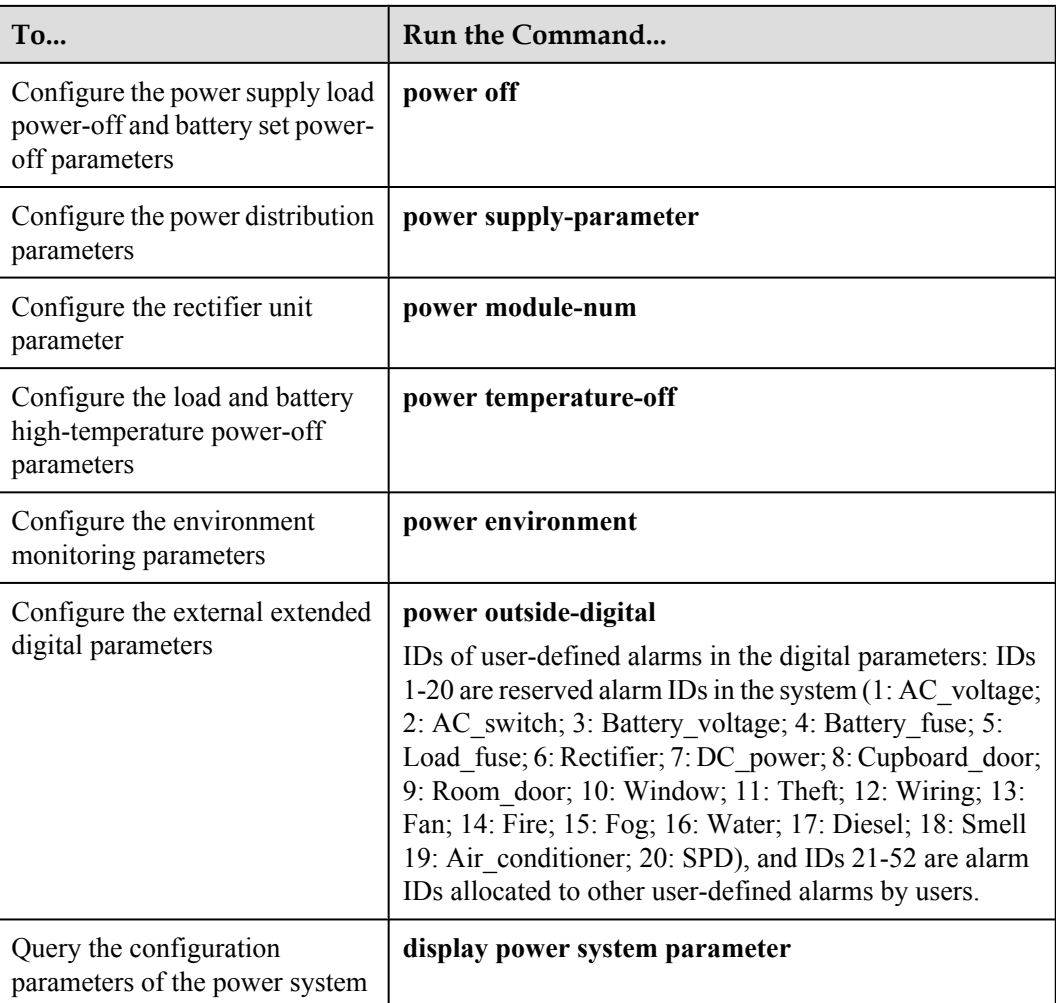

The following considers the configuration in the F01D500 cabinet as an example to describe the process of configuring the environment monitoring parameters of the EPS75-4815AF.

1. Log in to the PVM through the maintenance terminal and add an EMU.

huawei(config)#**emu add 0 POWER4875L 0 0 RS232 POWER4875L**

2. Query the status of the EPS75-4815AF.

```
huawei(config)#display emu 0
--------------------------------------------------------------------
  EMU name : POWER4875L
 EMU type : Pwr4875
 EMU state : Normal
 Frame ID : 0
 Subnode : 0
 COM Port : RS232 
 --------------------------------------------------------------------
```
3. Enter the environment monitoring configuration mode and query the default configuration.

```
huawei(config)#interface emu 0
huawei(config-if-power4875l-0)#display power system parameter
                                   Power system information
   ----------------------------------------------------------------------------
  charge control state : automatic control 
 equalizing Voltage : 56.500V floating Voltage: 53.500V 
 charge lmt quotiety: 0.150 equalizing time : 60 days 
 battery number : 1
```
 battery 0 capacity : 65 AH battery temperature test upper : 80C battery temperature test lower: -20C temperature redeem quotiety : 80mV battery temperature alarm upper: 50C battery temperature alarm lower: 0C load off permit : forbid load off voltage : 44.000V battery off permit : permit battery off voltage : 43.000V AC over alarm voltage : 280V AC lack alarm voltage : 180V DC over alarm voltage : 58 V DC lack alarm voltage : 45V power module number: 5 module 0 address: 1 module 0 switch state : On module 1 address: 2 module 1 switch state : On<br>module 2 address: 3 module 2 switch state : On module 2 address: 3 module 2 switch state : On module 3 address: 4 module 3 switch state : On module 4 address: 5 module 4 switch state : On Load high-temperature-off permit: forbid Load high-temperature-off temperature(C): 65 Battery high-temperature-off permit: forbid Battery high-temperature-off temperature(C): 53 --------------------------------------------------------------------------- huawei(config-if-power4875l-0)#**display power environment parameter** EMU ID: 2 Power environment configration parameter ---------------------------------------------------------------------------- AnalogID Name AlmUpper AlmLower TestUpper TestLower Unit Type 0 Temperature 50 0 80 -20 C Current 1 Humidity 80 10 100 0 %R.H. Current ---------------------------------------------------------------------------- DigitalID Name Level |DigitalID Name Level<br>0  $1 \qquad \qquad | \qquad 1$ 1  $2$  - 1 | 3 -1  $4 - 1$  1 5 1  $6 -$ 1 ----------------------------------------------------------------------------

The results show that the power, temperature, and humidity parameters have been configured automatically in the system; however, certain parameters need to be modified, and certain extended monitoring parameters need to be added.

4. Configure the battery charging parameters.

If the planned data is the same as the query result, the parameters need not be configured. If the parameters need to be modified, run the **power charge** command.

- 5. Configure the battery management parameters. huawei(config-if-power4875l-0)#**power battery parameter 0.15 60 1 150**
- 6. Configure the temperature compensation coefficient of the battery.

If the planned data is the same as the query result, the parameters need not be configured. If the parameters need to be modified, run the **power battery temperature** command.

7. Configure the power supply load power-off and battery set power-off parameters.

If the planned data is the same as the query result, the parameters need not be configured. If the parameters need to be modified, run the **power off** command.

8. Configure the power distribution parameters.

If the planned data is the same as the query result, the parameters need not be configured. If the parameters need to be modified, run the **power supply-parameter** command.

- 9. Configure the rectifier unit parameter.
- 10. Configure the load and battery high-temperature power-off parameters.

huawei(config-if-power4875l-0)#**power temperature-off load-off-state forbid load-off-temperature 70 battery-off-state permit battery-off-temperature 53**

- 11. Configure the environment parameters.
	- Configure the temperature parameters.

huawei(config-if-power4875l-0)#**power environment temperature 68 -5 80 -20**

• Configure the humidity parameters.

If the planned data is the same as the query result, the parameters need not be configured. If the parameters need to be modified, run the **power environment humidity** command.

12. Configure the extended digital parameters.

```
huawei(config-if-power48751-0)#power outside digital 0 available-level low-
level name Fan
huawei(config-if-power4875l-0)#power outside_digital 1 available-level low-
level name HABF_FAN
huawei(config-if-power48751-0)#power outside digital 3 available-level low-
level name SPD
huawei(config-if-power4875l-0)#power outside-digital 4 available-level high-
level name Smoke
huawei(config-if-power4875l-0)#power outside-digital 5 available-level low-
level name HEX
huawei(config-if-power4875l-0)#power outside-digital 6 available-level low-
level name MDF-door
```
13. Query the information about the configured parameters and environment parameters of the power system.

```
huawei(config)#interface emu 0
huawei(config-if-power4875l-0)#display power system parameter
  EMU ID: 0 Power system information
   ----------------------------------------------------------------------------
  charge control state : automatic control 
 equalizing Voltage : 56.500V floating Voltage: 53.500V charge lmt quotiety: 0.150 equalizing time : 60
                               equalizing time : 60 days
 battery number : 1
  battery 0 capacity : 150 AH 
  battery temperature test upper : 80C battery temperature test lower: -20C 
  temperature redeem quotiety : 80mV 
  battery temperature alarm upper: 50C battery temperature alarm lower: 0C 
 load off permit : forbid load off voltage : 44.000V 
 battery off permit : permit battery off voltage : 43.000V 
 AC over alarm voltage : 280V AC lack alarm voltage : 180V 
DC over alarm voltage : 58 V DC lack alarm voltage : 45V
  power module number: 5 
  module 0 address: 1 module 0 switch state : On 
 module 1 address: 2 module 1 switch state : On 
 module 2 address: 3 module 2 switch state : On 
 module 2 address: 3<br>
module 3 address: 4<br>
module 3 switch state : 0n<br>
module 3 switch state : 0n
  module 4 address: 5 module 4 switch state : On 
  Load high-temperature-off permit: forbid 
  Load high-temperature-off temperature(C): 70 
  Battery high-temperature-off permit: permit 
  Battery high-temperature-off temperature(C): 53 
   ----------------------------------------------------------------------------
huawei(config-if-power4875l-0)#display power environment parameter
  EMU ID: 2 Power environment configration 
parameter
---------------------------------------------------------------------------- 
  AnalogID Name AlmUpper AlmLower TestUpper TestLower Unit 
Type 
          Temperature 68 -5 80 -20 C
Current
     1 Humidity 80 10 100 0 %R.H.
```
Current

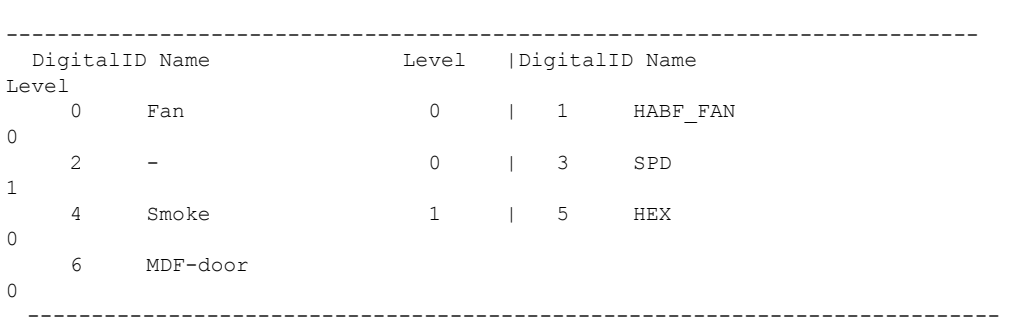

14. Query the alarms, and confirm that the door status alarm other than alarms for other monitoring parameters is generated.

huawei(config-if-power4875l-0)#**display power alarm**

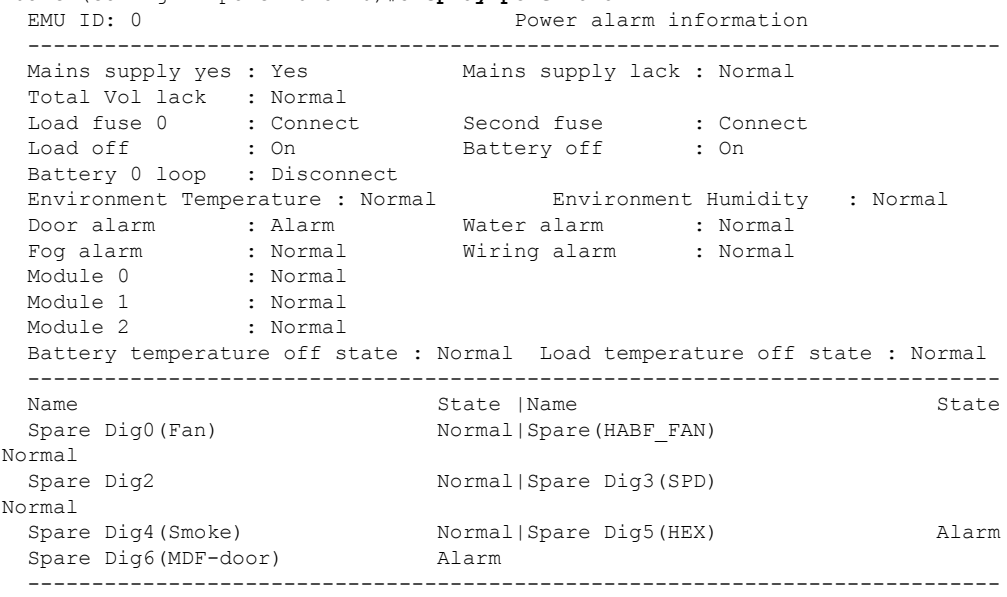

#### **NOTE**

The door status sensors of the device compartment and the temperature control compartment are in serial connection, and are monitored as a variable. These two door status sensors are automatically configured by the system. The door status alarm is generated because the door is open.

15. Save the data.

huawei(config-if-power4875l-0)#**quit** huawei(config)#**save**

16. Close all doors of the cabinet. Then, query the alarm information again, and confirm that there is no alarm for any monitoring parameter.

# **9 Fan Tray Monitoring Solution**

# **About This Chapter**

Fans are monitored through the fan monitoring board that reports the fan status to the control system.

#### [9.1 Fan Tray Monitoring Principles](#page-144-0)

[This topic describes the principles of monitoring the fan tray through the fan monitoring board.](#page-144-0)

#### [9.2 LED](#page-144-0)

[The LED on the front panel of the fan tray indicates the running status of the fans. This topic](#page-144-0) describes the status and meanings of the LED.

#### [9.3 DIP Switch](#page-145-0)

[This topic provides the meanings and settings of the DIP switches on the fan tray. The fan tray](#page-145-0) is configured with the fan monitoring board that provides two sets of DIP switches.

#### [9.4 LED](#page-147-0)

[The LED on the front panel of the fan tray indicates the running status of the fans. This topic](#page-147-0) describes the status and meanings of the LED.

#### [9.5 DIP Switch](#page-148-0)

[The fan tray is configured with the fan monitoring board that provides one set of DIP switches.](#page-148-0) This topic provides the indications and settings of the DIP switches on the fan tray.

#### [9.6 LED](#page-150-0)

[The LED on the front panel of the fan tray indicates the running status of the fans. This topic](#page-150-0) describes the status and meanings of the LED.

#### [9.7 DIP Switch](#page-150-0)

[The fan tray is configured with the fan monitoring board that provides two sets of DIP switches.](#page-150-0) This topic provides the indications and settings of the DIP switches on the fan tray.

#### [9.8 LED](#page-152-0)

[The LED on the front panel of the fan tray indicates the running status of the fans. This topic](#page-152-0) describes the status and meanings of the LED.

#### [9.9 DIP Switches](#page-153-0)

[The fan tray is installed with a fan monitoring board. This topic describes the indications and](#page-153-0) settings of the DIP switches.

#### [9.10 Configuring the Fan Environment Monitoring Parameters](#page-155-0)

[This topic describes how to configure the environment monitoring parameters through the](#page-155-0) command line interface (CLI).
## **9.1 Fan Tray Monitoring Principles**

This topic describes the principles of monitoring the fan tray through the fan monitoring board.

**Figure 9-1** shows the fan tray monitoring principles.

**Figure 9-1** Fan tray monitoring principles

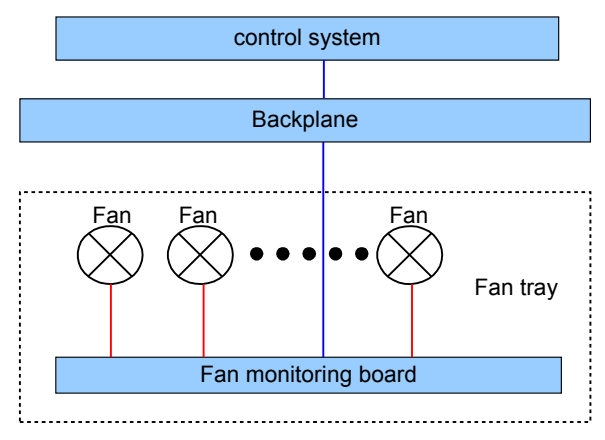

#### **NOTE**

- The fans connect to the fan monitoring board through the signal cable. The fan monitoring board monitors the working status of the fans.
- The fan tray is connected to the backplane of the shelf through cables directly or indirectly.
- l The fan monitoring board reports the collected status to the control system through the backplane.

## **9.2 LED**

The LED on the front panel of the fan tray indicates the running status of the fans. This topic describes the status and meanings of the LED.

The LED is on the right of the fan tray. **Table 9-1** describes the LED of the fan tray.

| <b>LED</b><br><b>Status</b> |                                                       | Description                             |
|-----------------------------|-------------------------------------------------------|-----------------------------------------|
|                             | Green: on for 1s and off for 1s<br>repeatedly         | The fan tray works in the normal state. |
|                             | Green: on for 0.125s and off for<br>0.125s repeatedly | The fan tray is faulty.                 |

**Table 9-1** LED of the fan tray

## **9.3 DIP Switch**

This topic provides the meanings and settings of the DIP switches on the fan tray. The fan tray is configured with the fan monitoring board that provides two sets of DIP switches.

The H511FCBB monitoring board of the fan tray provides two sets of DIP switches: SW101 and SW201. **Figure 9-2** shows the layout of SW101 and SW201.

**Figure 9-2** Layout of SW101 and SW201 (default settings)

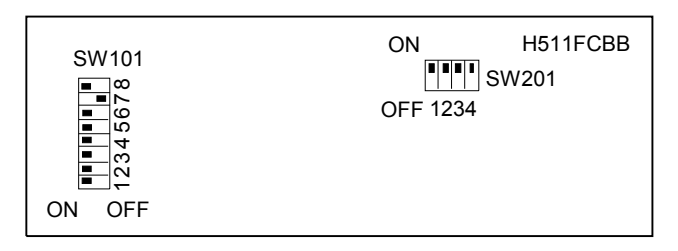

#### **SW101**

**Table 9-2** describes the default settings of DIP switches of SW101.

| <b>DIP</b><br>Switch | Meaning                                    |                                                                                      | <b>Default Setting</b> |
|----------------------|--------------------------------------------|--------------------------------------------------------------------------------------|------------------------|
| SW <sub>101-1</sub>  |                                            | Sets the address of subnode based on data configurations.                            | ON                     |
| SW101-2              |                                            | $\bullet$ ON: The address bit is 0.<br>$OFF$ : The address bit is 1.                 | ON                     |
| SW101-3              | The default value of the address bit is 0. | ON                                                                                   |                        |
| SW101-4              | <b>ON</b>                                  | The fan tray communicates with the control<br>board at the baud rate of 19200 bit/s. | ON                     |
|                      | <b>OFF</b>                                 | The fan tray communicates with the control<br>board at the baud rate of 9600 bit/s.  |                        |
| SW101-5              |                                            | Sets the number of fans. By default, there are six fans.                             | ON                     |
| SW101-6              |                                            |                                                                                      | ON                     |
| SW101-7              |                                            | Sets the fan speed adjustment mode. By default, the fan                              | <b>OFF</b>             |
| SW101-8              | exhaust vent.                              | speed is adjusted according to the temperature at the air                            | <b>ON</b>              |

**Table 9-2** Default settings of DIP switches of SW101

**[Table 9-3](#page-146-0)**, **[Table 9-4](#page-146-0)**, and **[Table 9-5](#page-146-0)** describe the settings of SW101.

| <b>SW101-3</b> | <b>SW101-2</b> | <b>SW101-1</b> | <b>Address Bit Value</b> |
|----------------|----------------|----------------|--------------------------|
| <b>ON</b>      | <b>ON</b>      | <b>ON</b>      | $\theta$                 |
| <b>ON</b>      | ON             | <b>OFF</b>     | 1                        |
| <b>ON</b>      | <b>OFF</b>     | <b>ON</b>      | $\overline{2}$           |
| ON             | <b>OFF</b>     | <b>OFF</b>     | 3                        |
| <b>OFF</b>     | ON             | <b>ON</b>      | $\overline{4}$           |
| <b>OFF</b>     | <b>ON</b>      | <b>OFF</b>     | 5                        |
| <b>OFF</b>     | <b>OFF</b>     | <b>ON</b>      | 6                        |
| <b>OFF</b>     | <b>OFF</b>     | <b>OFF</b>     | 7                        |

<span id="page-146-0"></span>**Table 9-3** Settings of SW101-1, SW101-2 and SW101-3

**Table 9-4** Settings of SW101-5 and SW101-6

| <b>SW101-6</b> | <b>SW101-5</b> | <b>Number of Fans</b> |
|----------------|----------------|-----------------------|
| ON             | <b>ON</b>      | 6                     |
| ON             | <b>OFF</b>     | C                     |
| <b>OFF</b>     | <b>ON</b>      | 4                     |
| <b>OFF</b>     | <b>OFF</b>     | د.                    |

**Table 9-5** Settings of SW101-7 and SW101-8

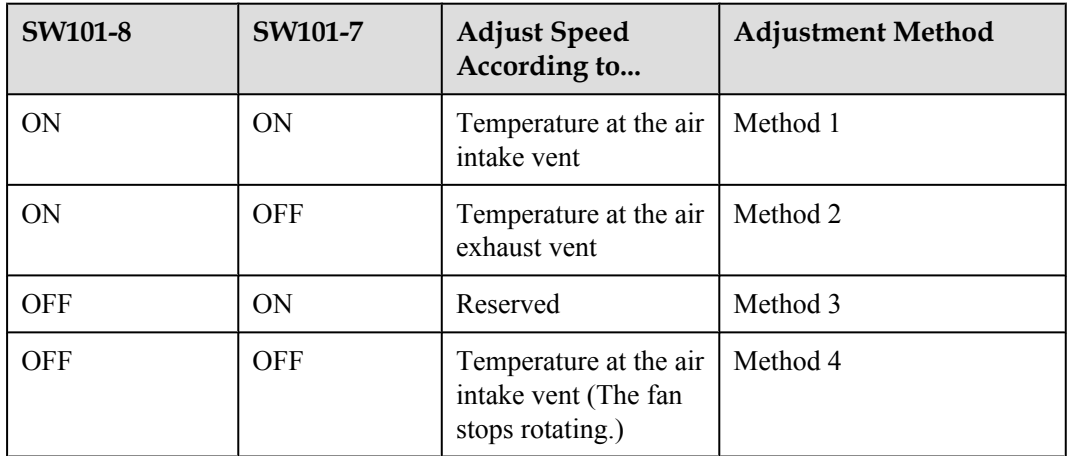

#### **SW201**

**[Table 9-6](#page-147-0)** describes the default settings of DIP switches of SW201.

| <b>DIP Switch</b> | Meaning                                     | <b>Default Setting</b> |
|-------------------|---------------------------------------------|------------------------|
| SW201-1           | By default, set the terminal to corresponde | ON                     |
| SW201-2           | to serial port $0$ (mapping J201).          | ON                     |
| SW201-3           | By default, set the terminal to corresponde | ON                     |
| SW201-4           | to serial port 1 (mapping J202).            | ON                     |

<span id="page-147-0"></span>**Table 9-6** Default settings of DIP switches of SW201

**Table 9-7** and **Table 9-8** describe the settings of DIP switches of SW201.

**Table 9-7** Settings of SW201-1 and SW201-2

| <b>SW201-2</b> | <b>SW201-1</b> | <b>Terminal Matching Serial Port 0</b> |
|----------------|----------------|----------------------------------------|
| ON             | ON             | Yes                                    |
| OFF            | OFF            | No                                     |

**Table 9-8** Settings of SW201-3 and SW201-4

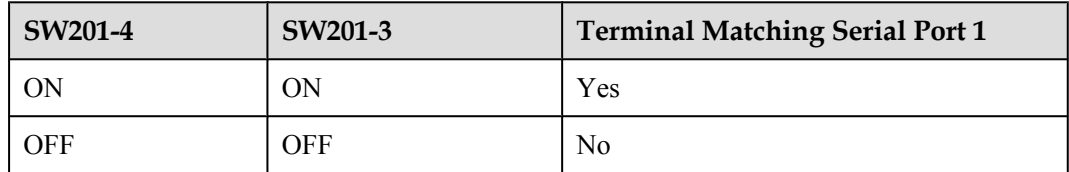

## **9.4 LED**

The LED on the front panel of the fan tray indicates the running status of the fans. This topic describes the status and meanings of the LED.

The LED is on the right of the fan tray. **Table 9-9** describes the LED of the fan tray.

**Table 9-9** LED of the fan tray

| <b>Status</b><br>LED |                                                    | Description                                                            |
|----------------------|----------------------------------------------------|------------------------------------------------------------------------|
| <b>STATUS</b>        | Yellow: on for 0.3s and off for 0.3s<br>repeatedly | The fan tray is not registered or it is<br>being loaded.               |
|                      | Green: on for 1s and off for 1s<br>repeatedly      | The fan tray works in the normal state.                                |
|                      | Yellow: on for 1s and off for 1s<br>repeatedly     | The fan tray generates a warning that<br>does not affect the services. |

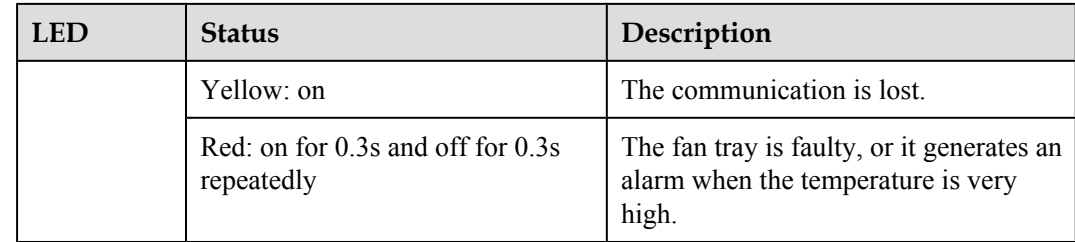

## **9.5 DIP Switch**

The fan tray is configured with the fan monitoring board that provides one set of DIP switches. This topic provides the indications and settings of the DIP switches on the fan tray.

The H801FCBB monitoring board of the fan tray provides a set of DIP switches: SW2. **Figure 9-3** shows the layout of SW2.

**Figure 9-3** Layout of SW2 (default settings)

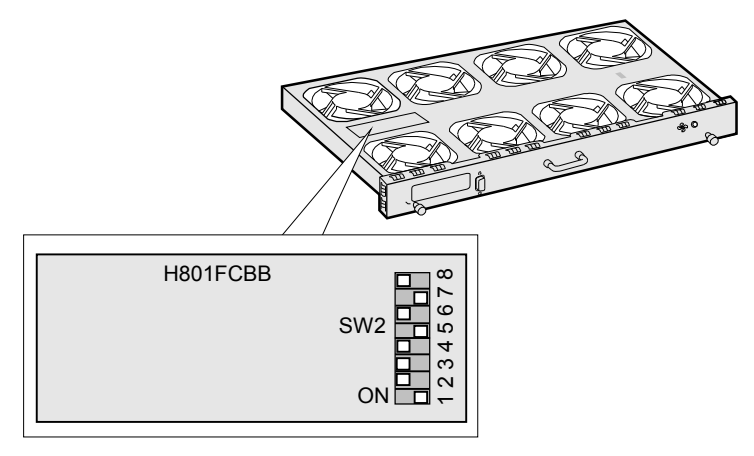

**Table 9-10** describes the settings of SW2.

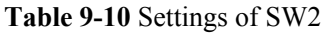

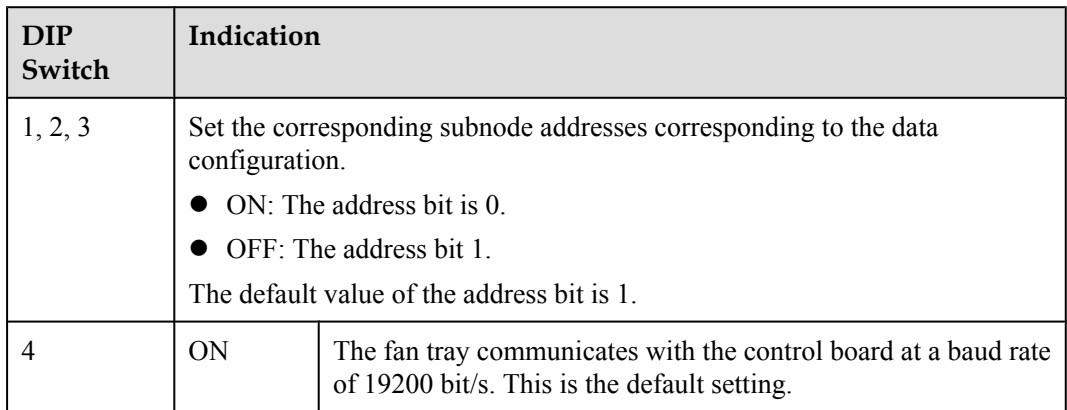

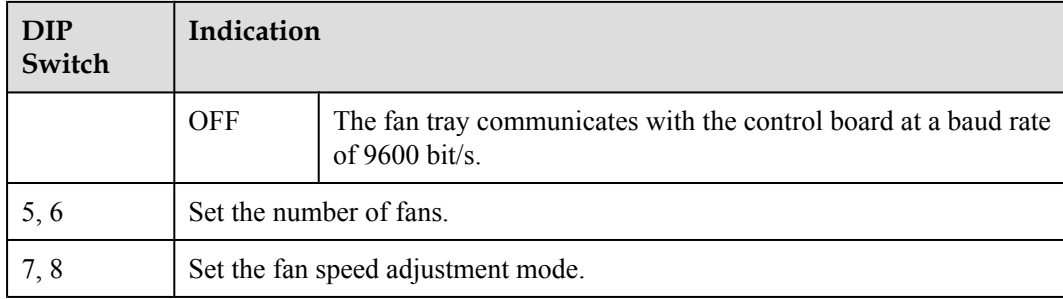

**Table 9-11**, **Table 9-12**, and **[Table 9-13](#page-150-0)** describe the settings of DIP switches of SW2.

| <b>SW2-3</b> | $SW2-2$    | $SW2-1$    | <b>Address</b><br><b>Bit Value</b> | <b>Remarks</b>                                                                      |
|--------------|------------|------------|------------------------------------|-------------------------------------------------------------------------------------|
| ON           | <b>ON</b>  | <b>ON</b>  | $\Omega$                           |                                                                                     |
| ON           | ON         | <b>OFF</b> | 1                                  | Subnode address of the master HABD<br>shelf                                         |
| ON           | <b>OFF</b> | ON         | $\overline{2}$                     |                                                                                     |
| <b>ON</b>    | <b>OFF</b> | OFF        | 3                                  | Subnode address of the HABF extended<br>shelf subtended to the master HABD<br>shelf |
| <b>OFF</b>   | ON         | <b>ON</b>  | $\overline{4}$                     |                                                                                     |
| <b>OFF</b>   | ON         | <b>OFF</b> | 5                                  | Subnode address of the slave HABD<br>shelf                                          |
| <b>OFF</b>   | <b>OFF</b> | <b>ON</b>  | 6                                  |                                                                                     |
| <b>OFF</b>   | <b>OFF</b> | <b>OFF</b> | 7                                  | Subnode address of the HABF extended<br>shelf subtended to the slave HABD shelf     |

**Table 9-11** Settings of SW2-1, SW2-2, and SW2-3

**Table 9-12** Settings of SW2-5 and SW2-6

| <b>SW2-6</b> | <b>SW2-5</b> | <b>Number of Fans</b> | <b>Remarks</b>                            |
|--------------|--------------|-----------------------|-------------------------------------------|
| <b>ON</b>    | <b>ON</b>    | b                     |                                           |
| <b>ON</b>    | <b>OFF</b>   | 8                     | In the UA5000, this item is<br>mandatory. |
| <b>OFF</b>   | <b>ON</b>    |                       |                                           |
| OFF          | OFF          | 10                    |                                           |

| <b>SW2-8</b> | <b>SW2-7</b> | <b>Speed</b><br>Adjustment<br>Mode                                                    | <b>Remarks</b>                            |
|--------------|--------------|---------------------------------------------------------------------------------------|-------------------------------------------|
| 0N           | <b>ON</b>    | Measuring the<br>temperature of the<br>air intake vent                                |                                           |
| <b>ON</b>    | <b>OFF</b>   | Measuring the<br>temperature of the<br>air exhaust vent                               | In the UA5000, this item is<br>mandatory. |
| OFF          | <b>ON</b>    | Reserved                                                                              |                                           |
| <b>OFF</b>   | <b>OFF</b>   | Measuring the<br>temperature of the<br>air intake vent when<br>the fan stops rotating |                                           |

<span id="page-150-0"></span>**Table 9-13** Settings of SW2-7 and SW2-8

## **9.6 LED**

The LED on the front panel of the fan tray indicates the running status of the fans. This topic describes the status and meanings of the LED.

The LED is on the right of the fan tray. **Table 9-14** describes the LED of the fan tray.

**Table 9-14** LED of the fan tray

| <b>LED</b>    | <b>Status</b>                                                 | Description                                                                  |
|---------------|---------------------------------------------------------------|------------------------------------------------------------------------------|
| <b>STATUS</b> | Yellow: blinking quickly, on for<br>$0.3s$ and off for $0.3s$ | The fan tray is not registered or it is<br>being loaded.                     |
|               | Green: on for 1s and off for 1s<br>repeatedly                 | The fan tray works in the normal state.                                      |
|               | Yellow: on for 1s and off for 1s<br>repeatedly                | The fan tray generates a warning that<br>does not affect the services.       |
|               | Yellow: on                                                    | The communication is lost.                                                   |
|               | Red: blinking quickly, on for 0.3s<br>and off for 0.3s        | The fan tray is faulty, or it generates an<br>alarm of overhigh temperature. |

## **9.7 DIP Switch**

The fan tray is configured with the fan monitoring board that provides two sets of DIP switches. This topic provides the indications and settings of the DIP switches on the fan tray.

The H612FCBA monitoring board of the fan tray provides two sets of DIP switches: SW1 and SW2. **Figure 9-4** shows the layout of SW1 and SW2.

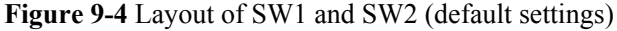

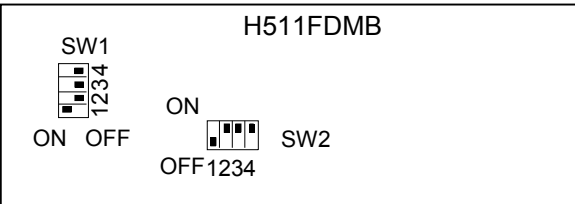

#### **NOTE**

The PCB board of the H612FCBA board is H511FDMB.

#### **DIP Switches of SW1**

**Table 9-15** describes the indications and default settings of the DIP switches of SW1.

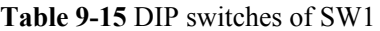

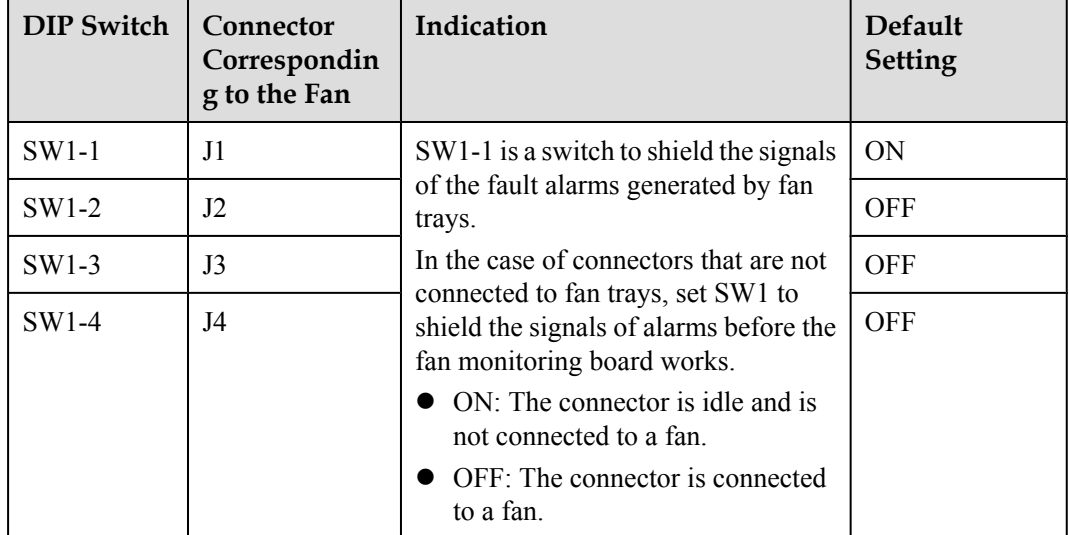

#### **DIP Switches of SW2**

**[Table 9-16](#page-152-0)** describes the indications and default settings of the DIP switches of SW2.

| DIP<br>Switch | Indication |                                                                                                    |  |  |
|---------------|------------|----------------------------------------------------------------------------------------------------|--|--|
| 1, 2, 3       |            | Set the subnode addresses corresponding to the data configurations.                                           |  |  |
|               |            | $\bullet$ ON: The address bit is 0.                                                                           |  |  |
|               |            | OFF: The address bit is 1.                                                                                    |  |  |
|               |            | The default value of the address bit is 1.                                                                    |  |  |
|               | ON         | This is a default setting. The fan tray communicates with the control<br>board at a baud rate of 19200 bit/s. |  |  |
|               | <b>OFF</b> | The fan tray communicates with the control board at a baud rate of<br>$96000 \frac{\text{bit}}{\text{s}}$     |  |  |

<span id="page-152-0"></span>**Table 9-16** DIP switches of SW2

**Table 9-17** describes the settings of SW2-1, SW2-2, and SW2-3.

| <b>SW2-3</b> | <b>SW2-2</b> | <b>SW2-1</b> | <b>Address Bit Value</b> |
|--------------|--------------|--------------|--------------------------|
| <b>ON</b>    | <b>ON</b>    | <b>ON</b>    | $\mathbf{0}$             |
| <b>ON</b>    | <b>ON</b>    | <b>OFF</b>   | 1                        |
| <b>ON</b>    | <b>OFF</b>   | <b>ON</b>    | $\overline{2}$           |
| <b>ON</b>    | <b>OFF</b>   | <b>OFF</b>   | 3                        |
| <b>OFF</b>   | <b>ON</b>    | <b>ON</b>    | $\overline{4}$           |
| <b>OFF</b>   | <b>ON</b>    | <b>OFF</b>   | 5                        |
| <b>OFF</b>   | <b>OFF</b>   | ON           | 6                        |
| <b>OFF</b>   | <b>OFF</b>   | <b>OFF</b>   | 7                        |

**Table 9-17** Settings of SW2-1, SW2-2, and SW2-3

## **9.8 LED**

The LED on the front panel of the fan tray indicates the running status of the fans. This topic describes the status and meanings of the LED.

The LED is on the right of the fan tray. **Table 9-18** describes the LED of the fan tray.

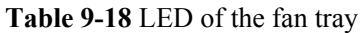

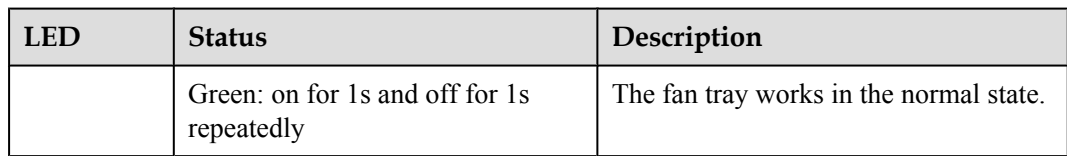

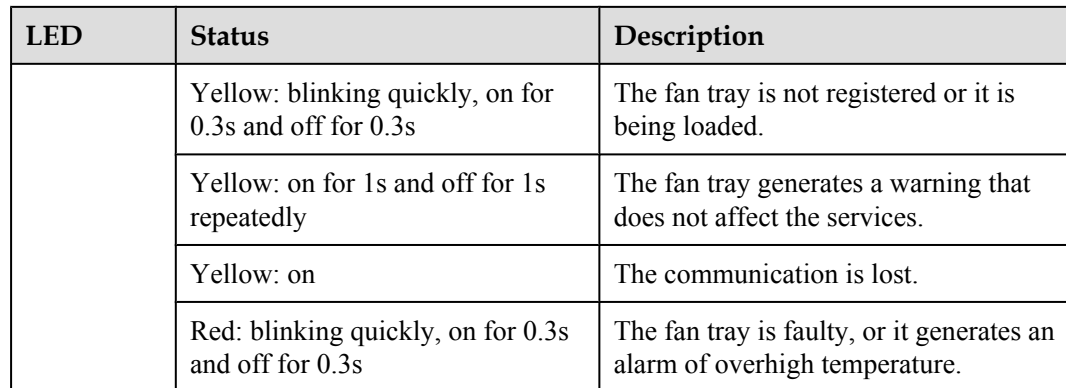

## **9.9 DIP Switches**

The fan tray is installed with a fan monitoring board. This topic describes the indications and settings of the DIP switches.

**Figure 9-5** shows the layout of the H612FCBA board.

**Figure 9-5** Layout of the DIP switches on the FCBA board

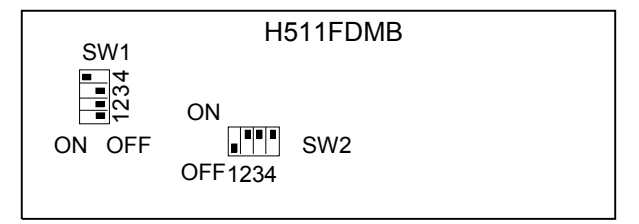

#### **NOTE**

The PCB board of the H612FCBA board is H511FDMB.

**Table 9-19** describes the functions of the DIP switches on SW1.

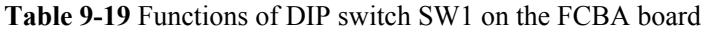

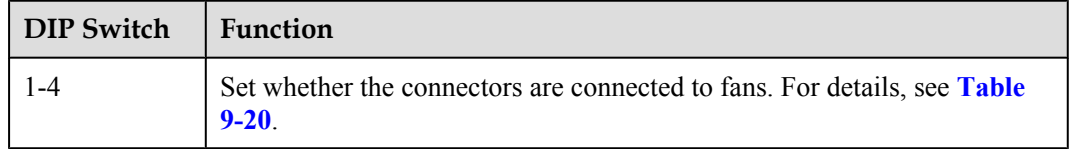

- l If the switch is set to OFF, the corresponding connector is connected to a fan.
- If the switch is set to ON, the corresponding connector is idle and not connected to a fan.

The three fans on the fan monitoring board of the HABM shelf are connected to corresponding connectors J1, J2, and J3 on the board. **[Table 9-20](#page-154-0)** describes the settings of SW1.

| <b>SW1-1</b> | <b>SW1-2</b> | <b>SW1-3</b> | <b>SW1-4</b> |
|--------------|--------------|--------------|--------------|
| JI           | J2           | J3           | J4           |
| <b>OFF</b>   | <b>OFF</b>   | <b>OFF</b>   | ON           |

<span id="page-154-0"></span>**Table 9-20** Settings of SW1 on the FCBA board

**Table 9-21** describes the functions of the DIP switches on SW2.

**Table 9-21** Functions of SW2 on the FCBA board

| <b>DIP Switch</b> | <b>Function</b>                                                     |
|-------------------|---------------------------------------------------------------------|
| 1, 2, 3           | Set the subnode addresses. For details, see <b>Table 9-22</b> .     |
|                   | Sets the baud rate of the serial port. For details, see Table 9-23. |

**Table 9-22** Settings of SW2-1 to SW2-3 on the FCBA board

| <b>SW2-3</b> | <b>SW2-2</b> | <b>SW2-1</b> | <b>Subnode Address</b> |
|--------------|--------------|--------------|------------------------|
| ON           | ON           | ON           | $\mathbf{0}$           |
| ON           | ON           | <b>OFF</b>   | 1                      |
| ON           | <b>OFF</b>   | ON           | 2                      |
| ON           | <b>OFF</b>   | <b>OFF</b>   | 3                      |
| <b>OFF</b>   | <b>ON</b>    | ON           | $\overline{4}$         |
| <b>OFF</b>   | <b>ON</b>    | <b>OFF</b>   | 5                      |
| <b>OFF</b>   | <b>OFF</b>   | ON           | 6                      |
| <b>OFF</b>   | <b>OFF</b>   | <b>OFF</b>   | 7                      |

**Table 9-23** Settings of SW2-4 on the FCBA board

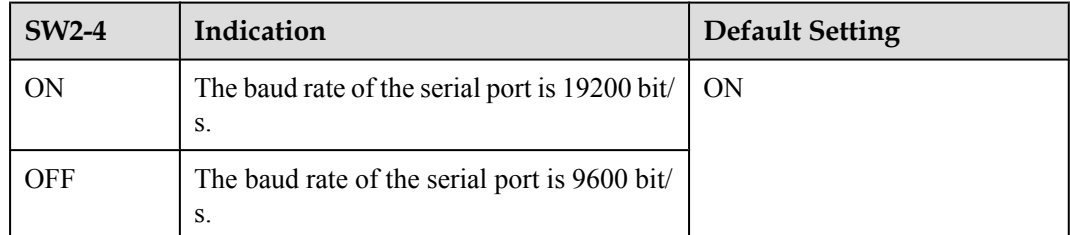

## **9.10 Configuring the Fan Environment Monitoring Parameters**

This topic describes how to configure the environment monitoring parameters through the command line interface (CLI).

#### **Prerequisites**

- The subnode setting of the corresponding DIP switch on the fan monitoring board must be different from IDs of the other subnodes on the same bus.
- Set the DIP switch on the fan monitoring board, so that the communication baud rate is set as 19200 bit/s.

#### **Data Plan**

**Table 9-24** shows the data plan for configuring the fan.

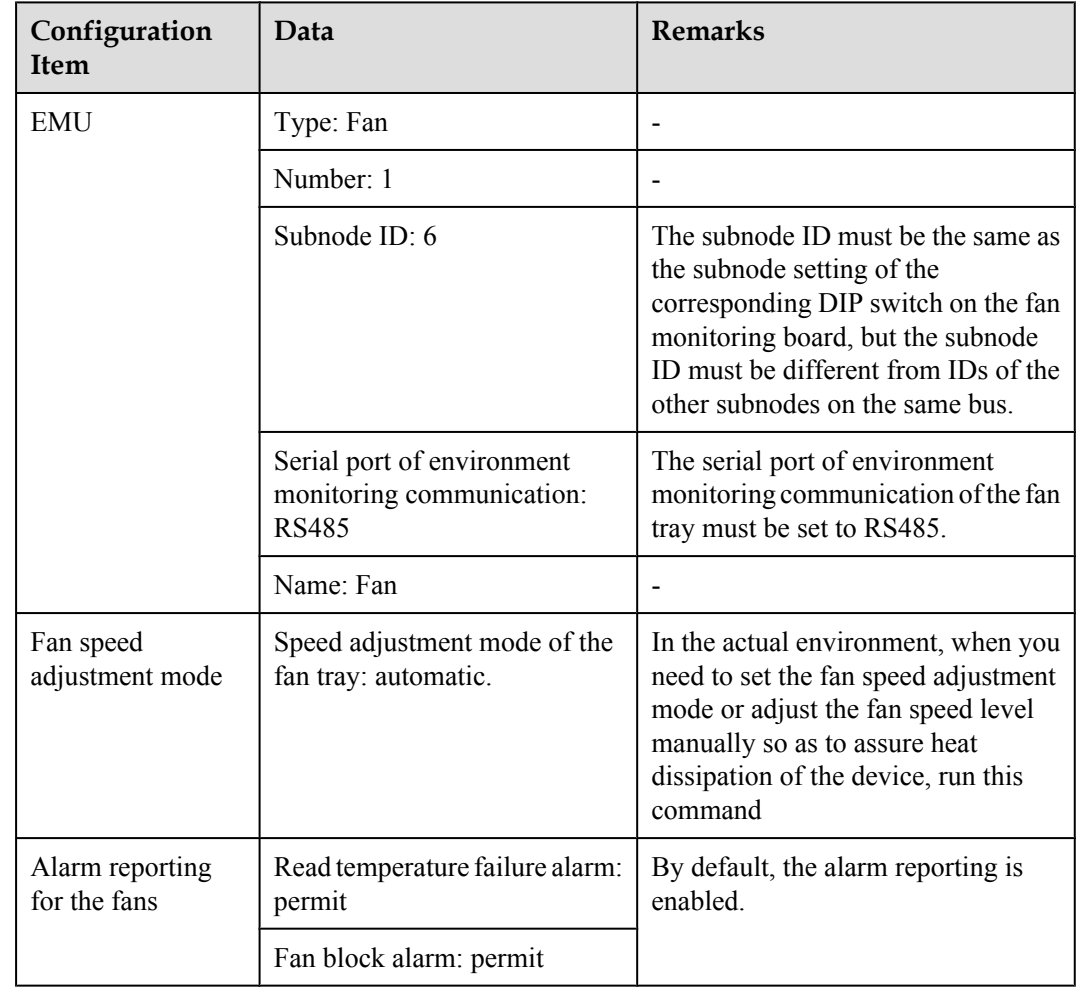

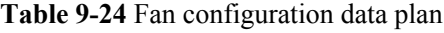

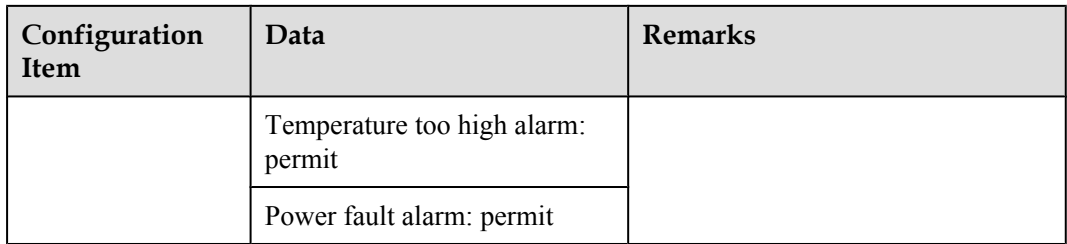

#### **NOTE**

- l The automatic fan speed adjustment mode, based on the temperature, is suggested. In level 5, if you do not set the fan speed adjustment mode as automatic, the fan will have air redundancy.
- l You can adjust the fan speed level only when the speed adjustment mode of the fan is set to manual.
- l When the system is in the abnormal state or the fan is invalid, the fan rotates at a high speed to compensate the air and meet the heat dissipation requirements.

#### **Configuration Process**

**Figure 9-6** shows the configuration process, and **Table 9-25** lists the commands used during the configuration.

**Figure 9-6** Configuration process of the fan

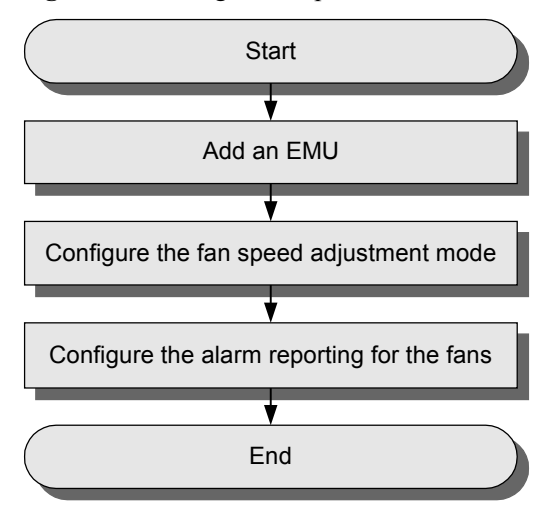

**Table 9-25** Commands for configuring the fan

| To                                         | Run the Command              |
|--------------------------------------------|------------------------------|
| Add an EMU                                 | emu add                      |
| Configure the fan speed adjustment mode    | fan speed                    |
| Configure the alarm reporting for the fans | fan alarmset                 |
| Query the parameters of the fans           | display_fan_system_parameter |

#### **Procedure**

- **Step 1** Add the EMU, with the type of fan.
	- huawei(config)#**emu add 1 FAN 0 6 rs485 Fan**
- **Step 2** Configure the speed adjustment mode for the fans.

huawei(config)#**interface emu 1** huawei(config-if-fan-1)#**fan speed mode automatic**

**Step 3** Configure the alarm reporting for the fans.

huawei(config-if-fan-1)#**fan alarmset block permit** huawei(config-if-fan-1)#**fan alarmset read-tem-fault permit** huawei(config-if-fan-1)#**fan alarmset tem-high permit** huawei(config-if-fan-1)#**fan alarmset fault permit**

#### **Step 4** Query the parameters of the fans.

huawei(config-if-fan-1)#**display fan system parameter**

```
 EMU ID: 1
  FAN configration parameter:
                           ------------------------------------------------------------------
  FAN timing mode: Auto timing
  ------------------------------------------------------------------
                              Permit/Forbid
 Read temperature fault Permit
Fan block and a service permit
Temperature high Permit
Power fault Permit
  -------------------------------------------------------------------
```
#### **Step 5** Save the data.

huawei(config-if-fan-1)#**quit** huawei(config)#**save**

**----End**

# **10 Sensors**

## **About This Chapter**

Sensors are used to collect the monitoring parameters of the environment, such as temperature and water parameters. This topic provides the appearance and technical specifications of sensors, and describes the working principles and installation of sensors.

#### [10.1 Sensor](#page-159-0)

This topic describes various types of sensors (sensors can be selectively configured according [to customer requirements\). In addition, this topic provides the specifications of the temperature](#page-159-0) and humidity sensor, water sensor, door status sensor, and smoke sensor that must be met when users select these sensors by themselves.

#### [10.2 Sensor Matching Table](#page-159-0)

[This topic describes sensor BOMs, cable BOMs, and sensor applications.](#page-159-0)

#### [10.3 Installing the Sensors](#page-183-0)

[This section describes how to install the sensors that are provided by Huawei. For those sensors](#page-183-0) not provided by Huawei, refer to their installation guide accordingly.

## <span id="page-159-0"></span>**10.1 Sensor**

This topic describes various types of sensors (sensors can be selectively configured according to customer requirements). In addition, this topic provides the specifications of the temperature and humidity sensor, water sensor, door status sensor, and smoke sensor that must be met when users select these sensors by themselves.

## **10.2 Sensor Matching Table**

This topic describes sensor BOMs, cable BOMs, and sensor applications.

**Table 10-1** describes the matching table for the sensors.

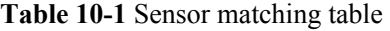

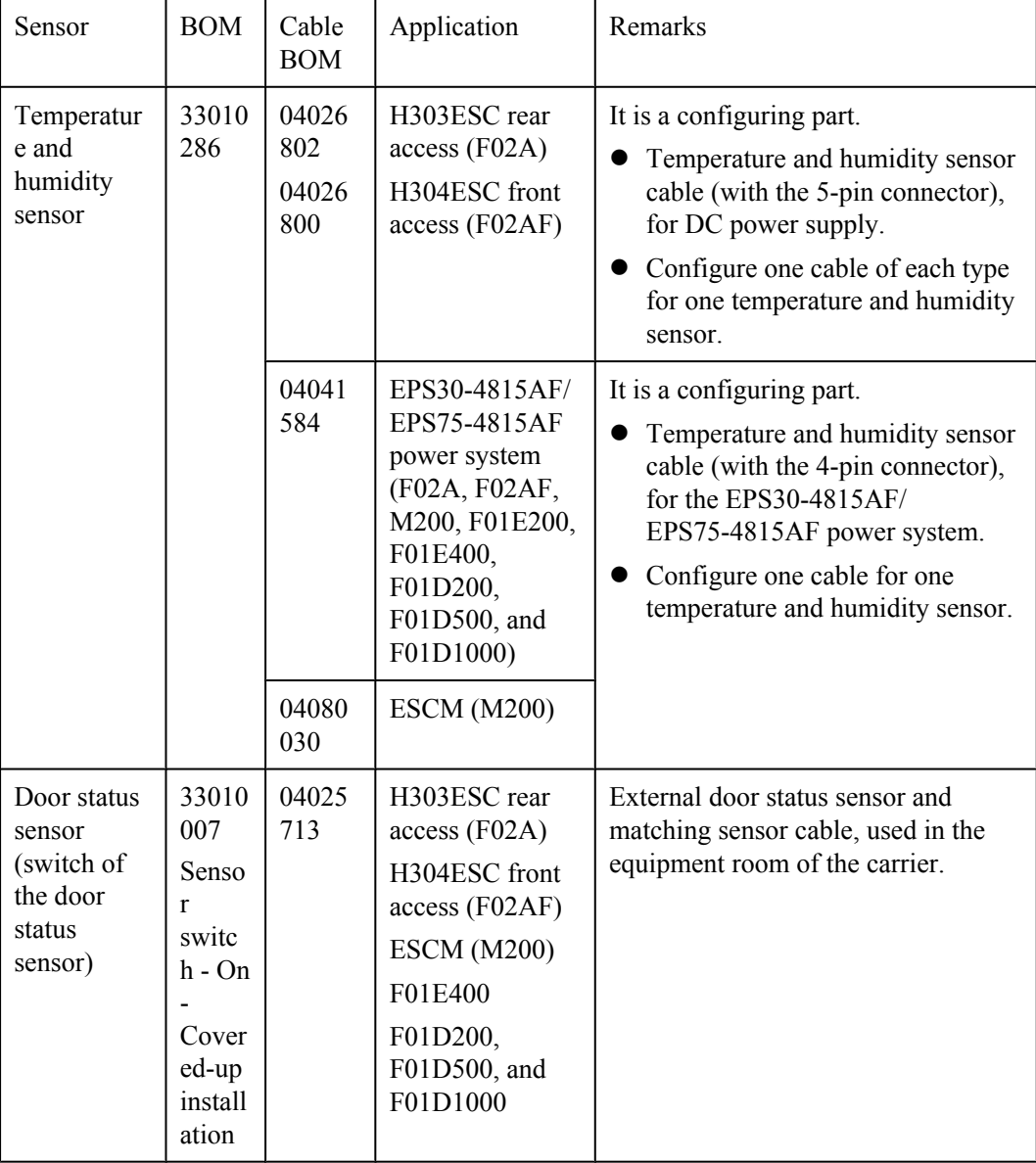

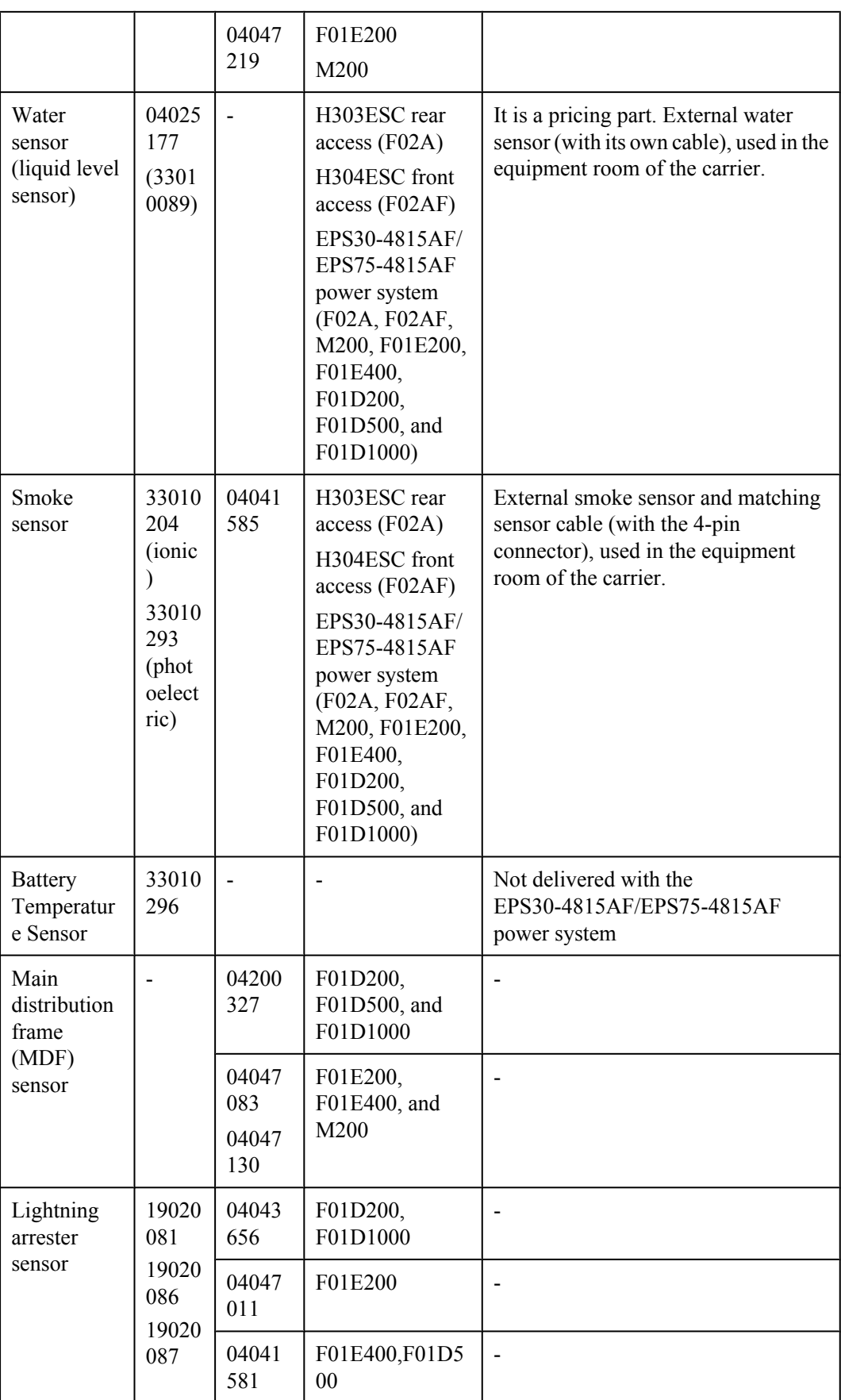

## **10.2.1 Temperature and Humidity Sensor**

The temperature and humidity sensor monitors the temperature and humidity of the equipment room in real time.

The external temperature and humidity sensor monitors the temperature and humidity of the equipment room in real time. The signals output by the external temperature and humidity sensor generally are the standard current analog output (4 mA–20 mA).

#### **Appearance**

**Figure 10-1** shows the temperature and humidity sensor.

**Figure 10-1** Temperature and humidity sensor

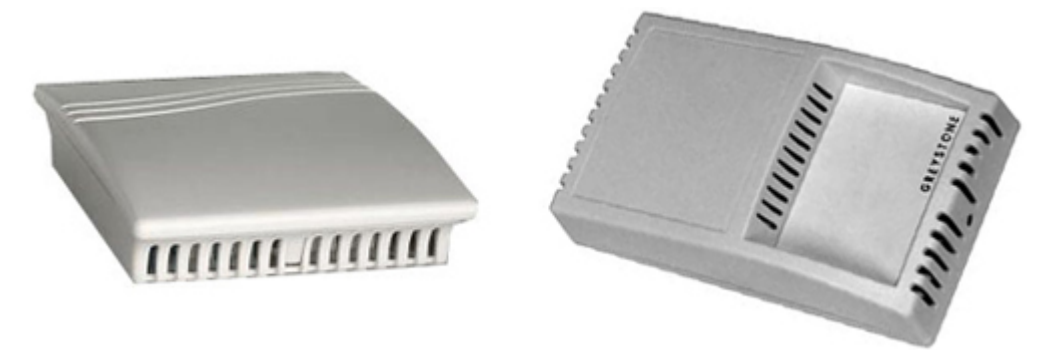

#### **NOTE**

The temperature and humidity sensor is classified into two types and the functions of these two types are the same.

#### **Technical Specifications**

**Table 10-2** describes the technical specifications of the temperature and humidity sensor.

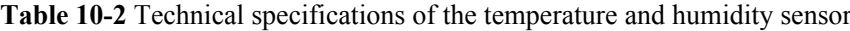

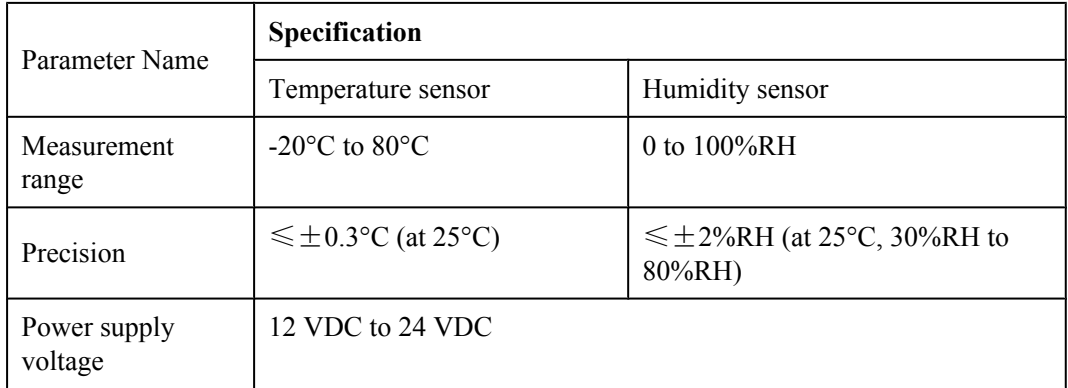

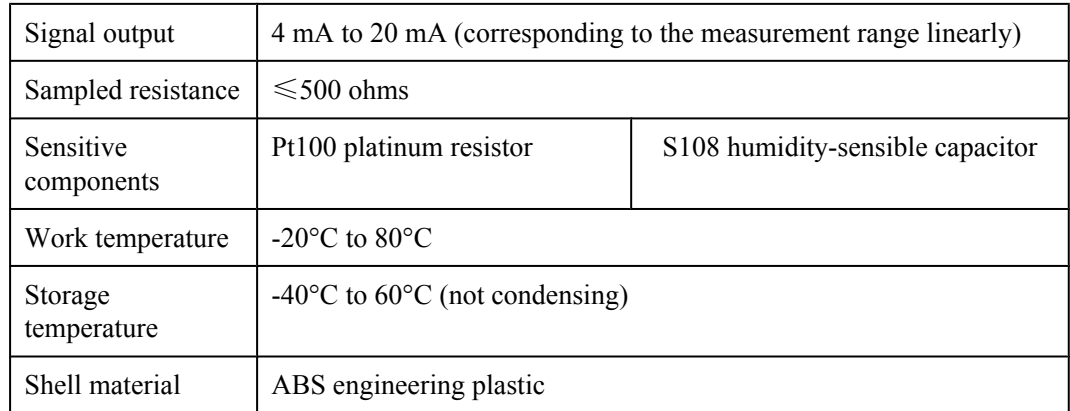

#### **FAQ**

#### **1. Q: Why is the temperature reported by the EMU higher than the actual temperature?**

**A:** The temperature measured is related with the position where the temperature sensor is placed.

Some sensors are integrated on the boards, while the boards are usually installed at the air exhaust vent at the upper part of the cabinet. Some sensors may be installed at the top of the cabinet, also near the air exhaust vent. Therefore, the reported temperature is usually higher than the actual temperature.

For the sensor integrated on the board, the temperature measured will also be higher than the actual temperature since the board will generate heat during running.

#### **2. Q: Why is the humidity measured by the humidity sensor different from the actual humidity?**

**A:** The possible reasons are as follows:

- l The humidity is affected by the temperature. The temperature is reciprocal with the relative humidity, so, the higher the temperature, the lower the relative humidity.
- In general, the temperature sensor and the humidity sensor are integrated together in Huawei. The integrated sensor may be installed at the top of the cabinet. Since the temperature at the exhaust vent is higher than the actual temperature, the relative humidity of that area will become lower.
- l It is also the same for the temperature and humidity sensor on the board. The temperature at the board surface is higher than the environment temperature due to the heat generated by the board components, and accordingly, the relative humidity is also lower than the actual humidity.
- The humidity sensor is vulnerable to damage, calibrate it once every one to two years. However, some sensors may have not been calibrated after running for years, and the detection result may differ from the actual value.
- l Temperature performance: The humidity sensor can detect the humidity successfully when the temperature is less than 25°C. The accuracy will be affected by the change of the environment temperature.

#### **3. Q: The temperature and humidity exceed the thresholds, but no alarm is generated, and the temperature and humidity are displayed as normal. What is the reason?**

**A:** Such phenomenon happens when the temperature and humidity are at the critical values. The reason is that the board and host will round up the values at calculating, but the error is not too large.

### **10.2.2 Door Status Sensor**

The door status sensor monitors the opening and closing of the door and window.

#### **Appearance**

The door status sensor uses the magnetic switch for detecting. The magnetic switch consists of two built-in parts. The reeds of the magnetic switch are attracted together through the electromagnetic interaction. The magnetic switch is used to monitor the opening and closing of the door and window. The output signals are the dry-contact output signals without polarity.

**Figure 10-2** shows the door status sensor.

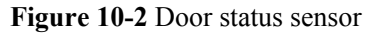

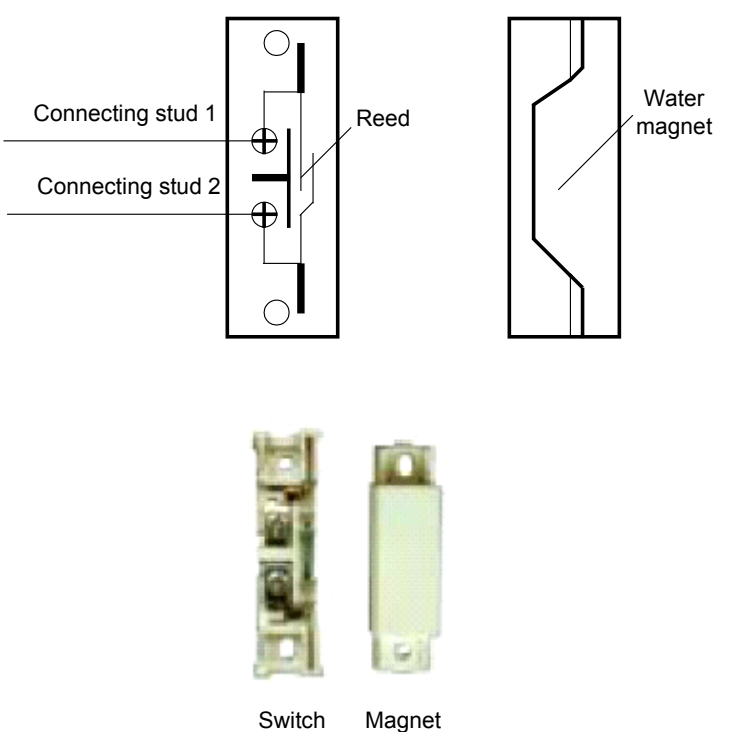

#### **Technical Specifications**

**Table 10-3** describes the technical specifications of the door status sensor.

**Table 10-3** Technical specifications of the door status sensor

| Parameter | Specification |
|-----------|---------------|
| 1 ype     | $HO-03A$      |

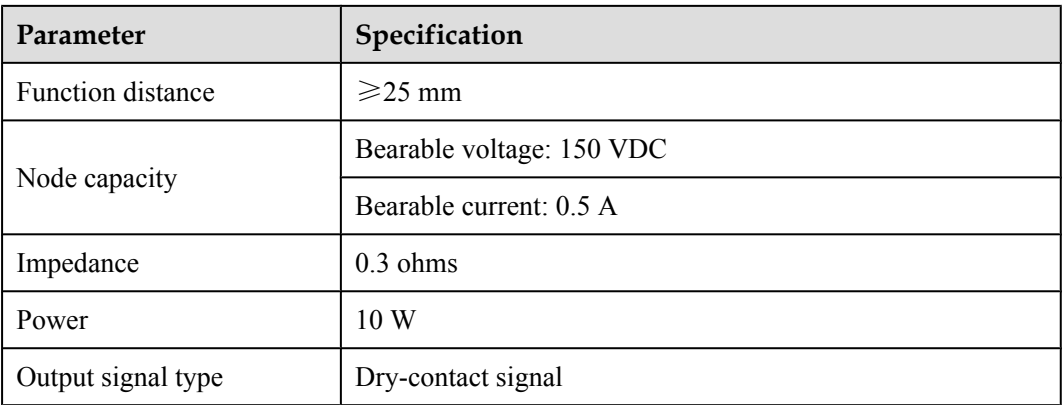

## **10.2.3 Smoke Sensor**

The smoke sensor is used to detect the smoke generated by the fire to prompt the fire in advance.

#### **Appearance**

The smoke sensor is sensitive to the white smoke that is generated in burning. The smoke sensor can prompt the fire in advance. At present, Huawei uses two types of smoke sensors: ionic and photoelectric.

**Figure 10-3** shows the smoke sensor.

**Figure 10-3** Smoke sensor

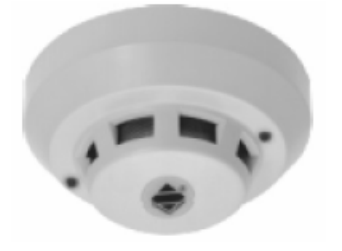

#### **Principles**

The red LED turns solid on when the probe detects the alarm state. When the system is reset, or it is powered off and again powered on, the sensor restores to the state without alarms. At this time, the red LED blinks normally, as shown in **Table 10-4**.

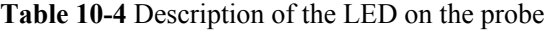

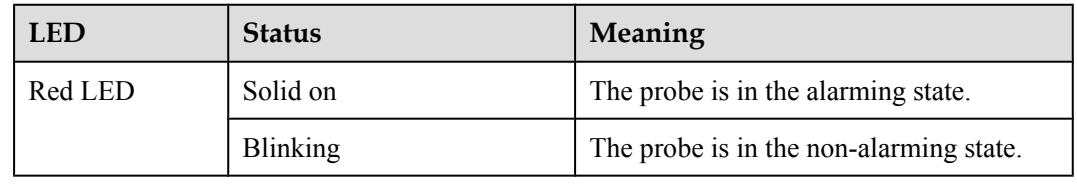

#### **Technical Specifications**

**Table 10-5** describes the technical specifications of the smoke sensor.

| Parameter              | Value                                     |
|------------------------|-------------------------------------------|
| Type                   | $JTY-GD-01K$                              |
| Power supply voltage   | 24 VDC $\pm$ 5%                           |
| Work current           | < 50 uA                                   |
| Power-on time          | $\leq 30 s$                               |
| Power-on current       | $<$ 150 uA                                |
| Work temperature range | $-10^{\circ}$ C to $+55^{\circ}$ C        |
| Work humidity range    | $\leq 95\%$ RH (40°C ±2°C, no condensing) |
| Output signal type     | Dry-contact signal                        |

**Table 10-5** Technical specifications of the smoke sensor

#### **NOTE**

The JTY-GD-01K smoke sensor is configured with a 10 m long cable.

## **10.2.4 Water Sensor**

The water sensor is used to monitor the liquid level change.

#### **Appearance**

The liquid-level sensor adopted by Huawei is a kind of plug-in spacing liquid-level sensor. This sensor is of the current type. When the sensor enters the liquid, the power supply forms an injection current to the signal end so as to monitor the liquid level change.

**Figure 10-4** shows the water sensor.

#### **Figure 10-4** Water sensor

Unit: mm

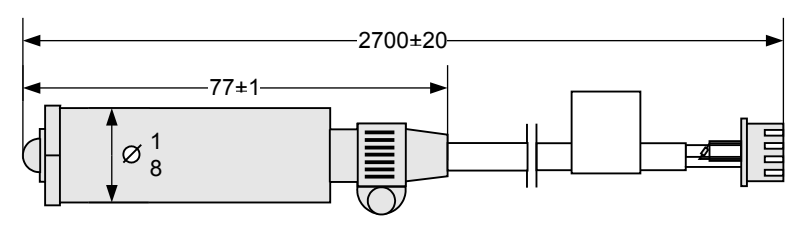

#### **Principles**

**Figure 10-5** shows the electrical principles of the water sensor.

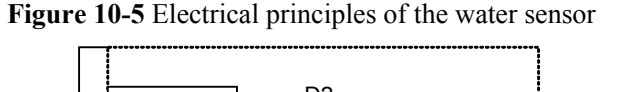

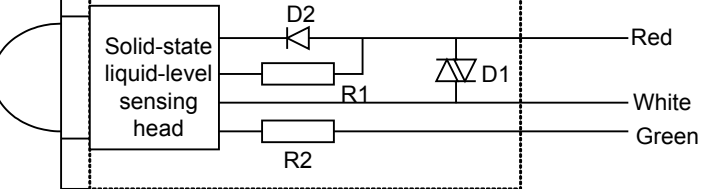

The water sensor is a three-wire interface.

- l Green wire: When no liquid contacts the solid-state liquid-level sensing head, the output (green wire) is less than 80uA.
- Red wire: When the measured liquid contacts the solid-state liquid-level sensing head, the output end absorbs the current 10 mA to 15 mA against the power end (red wire). The solidstate liquid-level sensing head adopts the infrared photoelectricity theory. When the detected liquid contacts the sensing head, the light path is changed, and the infrared receiving point is in the stop state. In this way, the reverser is inverted, and outputs the lowlevel absorbing current.
- White wire: The white wire is the grounding cable.

#### **Technical Specifications**

**Table 10-6** describes the technical specifications of the water sensor.

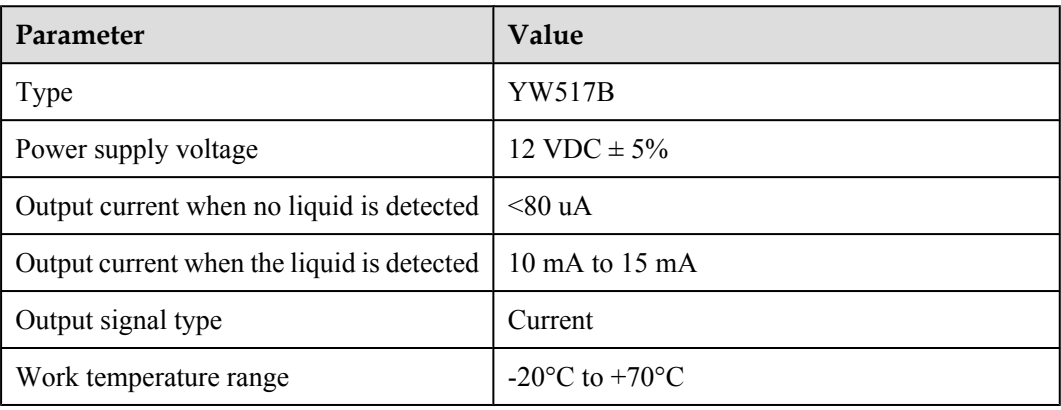

**Table 10-6** Technical specifications of the water sensor

#### **NOTE**

The cable configured for the YW517B water sensor is 2.7 m long.

## **10.2.5 MDF Sensor**

The MDF sensor detects the status of the protective units in the MDF to monitor the MDF status.

#### **Appearance**

The MDF is a kind of connection and protection device in the local call communication. The MDF contains the cable side terminal blocks, exchange side terminal blocks, and protective units. To detect the MDF status is to detect the status of the protective units.

**Figure 10-6** shows the MDF.

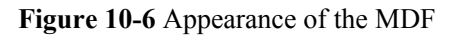

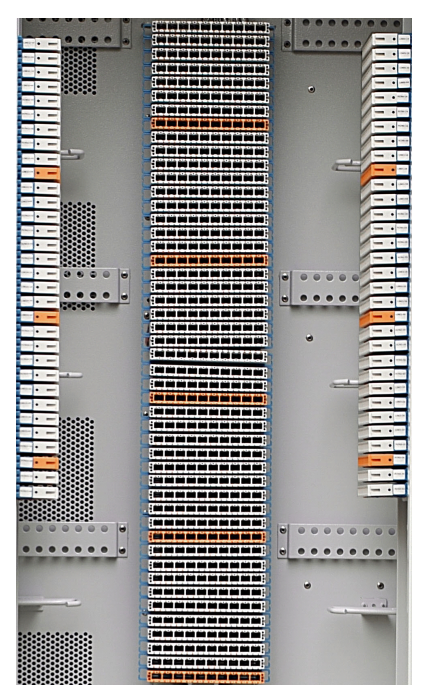

#### **NOTE**

- l From the point of detection, each protective unit can be seen as a "switch". All protective units in the MDF form a parallely-connected "switch " array. In normal situation, all "switches" are disconnected, and the detection points are in high level, and the MDF status detected by the ESC board is normal.
- l If a subscriber line connected with the protective unit has over voltage or over current, the "switch" will be connected. The detection point will be connected to the PGND point of the equipment. The voltage and current will be released to the ground, and alarm signals will be generated at the same time. The ESC board detects the alarm signals and reports the MDF status to the NMS client.
- l In general, the protective unit has a LED. When the protective unit is faulty, the LED is on.

## **10.2.6 Lightning Arrester Sensor**

The lightning arrester has the over-voltage protection function against lightning. It can protect the power supply device and the powered devices.

#### **Appearance**

The lightning arrester has the over-voltage protection function against lightning. It can protect the power supply device and the powered devices. The following uses SPD27SZ as an example. **[Figure 10-7](#page-168-0)** and **[Figure 10-8](#page-169-0)** show the appearance of the SPD27SZ lightning arrester.

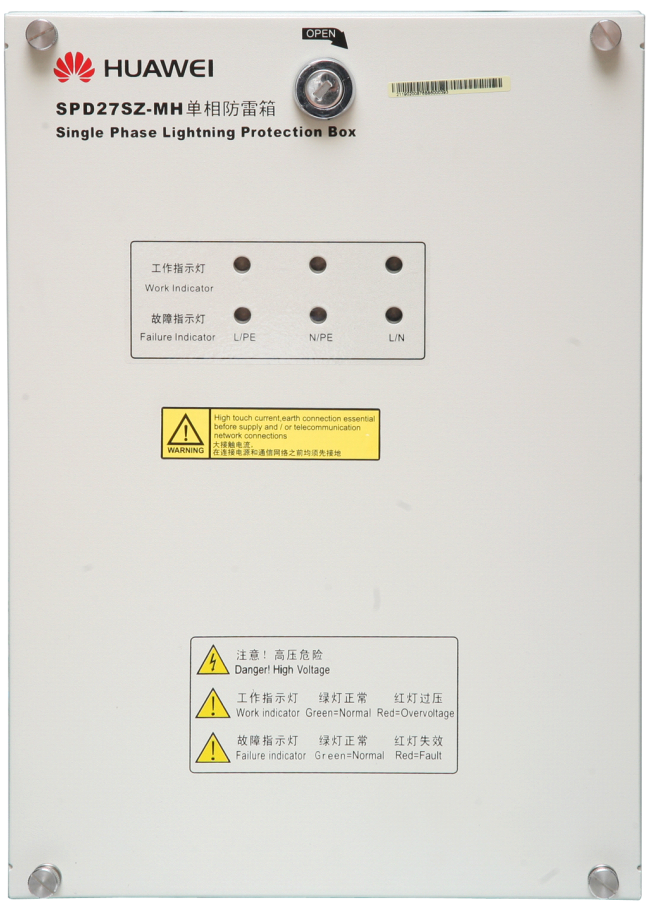

<span id="page-168-0"></span>**Figure 10-7** Cover of the SPD27SZ lightning arrester

<span id="page-169-0"></span>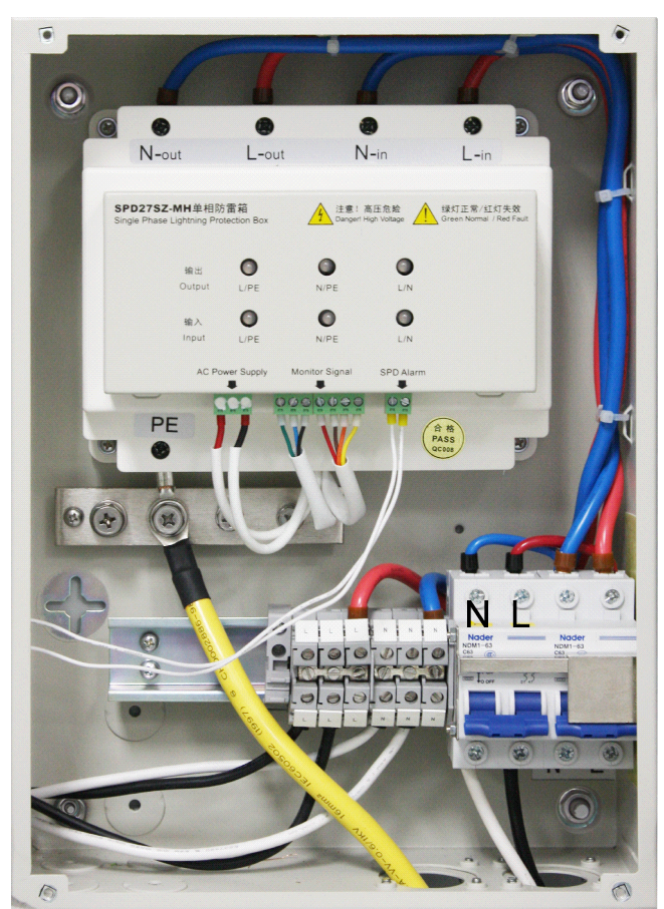

**Figure 10-8** Internal of the SPD27SZ lightning arrester

#### **Principles**

**Figure 10-9** describes the working and alarm principles of the SPD27SZ lightning arrester.

**Figure 10-9** Working and alarm principles of the SPD27SZ lightning arrester

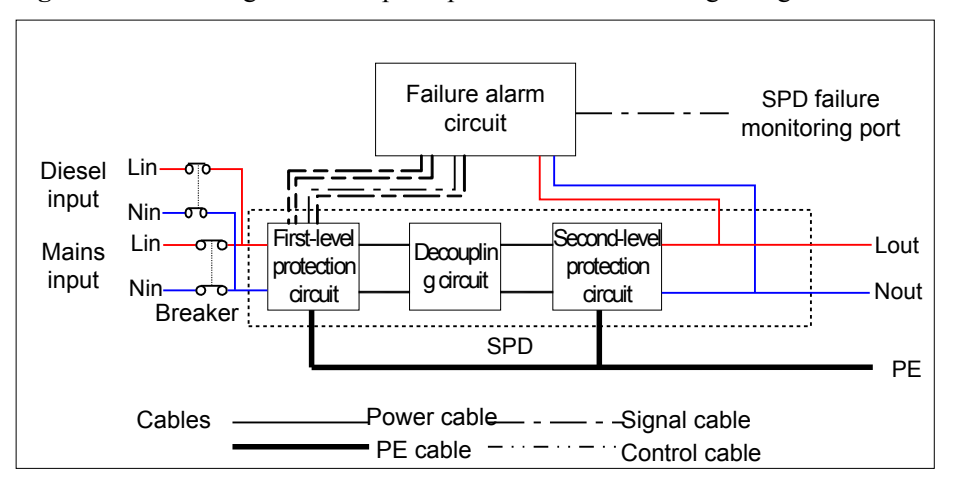

- When the lightning pulse arrives, the first-level lightning proof circuit leads most of the current to the ground, and limits the lightning pulse to a specified range. Certain decoupling lightning current is led to the ground through the second-level lightning proof circuit, and therefore, the lightning pulse is limited to a smaller range to ensure the safety of the powered devices.
- The remote alarm reporting port (SPD Alarm) and the over-voltage alarm reporting port (Over Voltage Alarm) are located under the signal processing module (shielding box). They are short-circuited in normal situations, and disconnected in faulty situations.

**Table 10-7** describes the alarms and alarm processing of the lightning arrester.

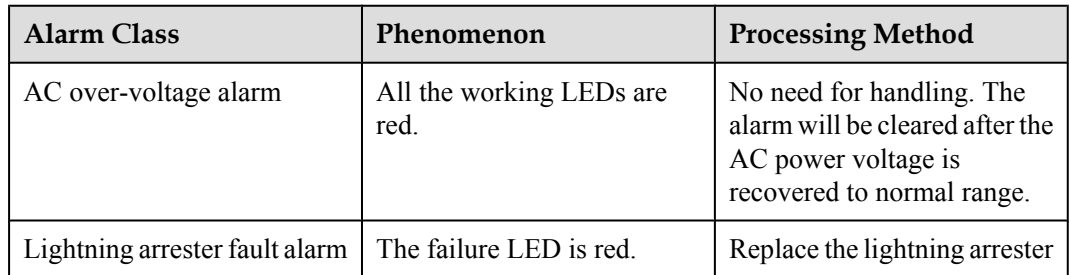

**Table 10-7** Alarm table of the lightning arrester

## **10.2.7 Battery Temperature Sensor**

The battery temperature sensor samples the ambient temperature of the battery set to monitor the battery in real time.

#### **Appearance**

To sample the ambient temperature of the battery set, install the temperature probe of the battery temperature sensor at a position that best represents the temperature in the battery compartment. Do not connect the temperature probe to other heating devices. There is a separate BOM for the battery temperature sensor.

**[Figure 10-10](#page-171-0)** shows the appearance of the battery temperature sensor.

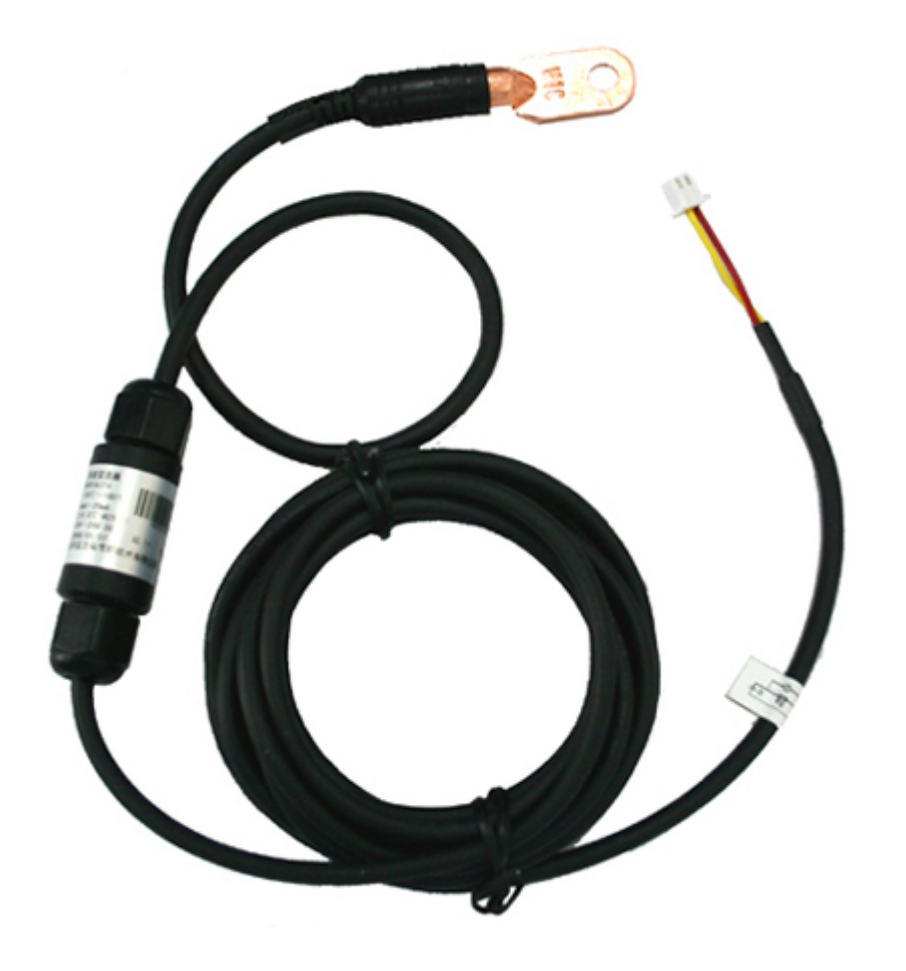

#### <span id="page-171-0"></span>**Figure 10-10** Appearance of the battery temperature sensor

#### **Working Principles**

- The temperature measurement range of the battery temperature sensor is -20 $^{\circ}$ C to +80 $^{\circ}$ C, with the measurement accuracy of  $\pm 0.5$ °C.
- The battery temperature sensor outputs the 4 mA–20 mA voltage. To be specific, it outputs the 4 mA voltage at -20°C. The voltage increases by 0.16 mA when the temperature increases by 1°C.
- After receiving the voltage signals reported by the battery temperature sensor, the monitoring module resolves the voltage signals and sends to the EMS client. The temperature is displayed in the standard temperature number.

## **10.2.8 HX02-22SH Heat Exchanger**

This topic provides the appearance and specifications of the HX02-22SH heat exchanger, and describes the functions and working principles of the heat exchanger.

#### **Appearance**

**[Figure 10-11](#page-172-0)** shows the appearance of the HX02-22SH heat exchanger.

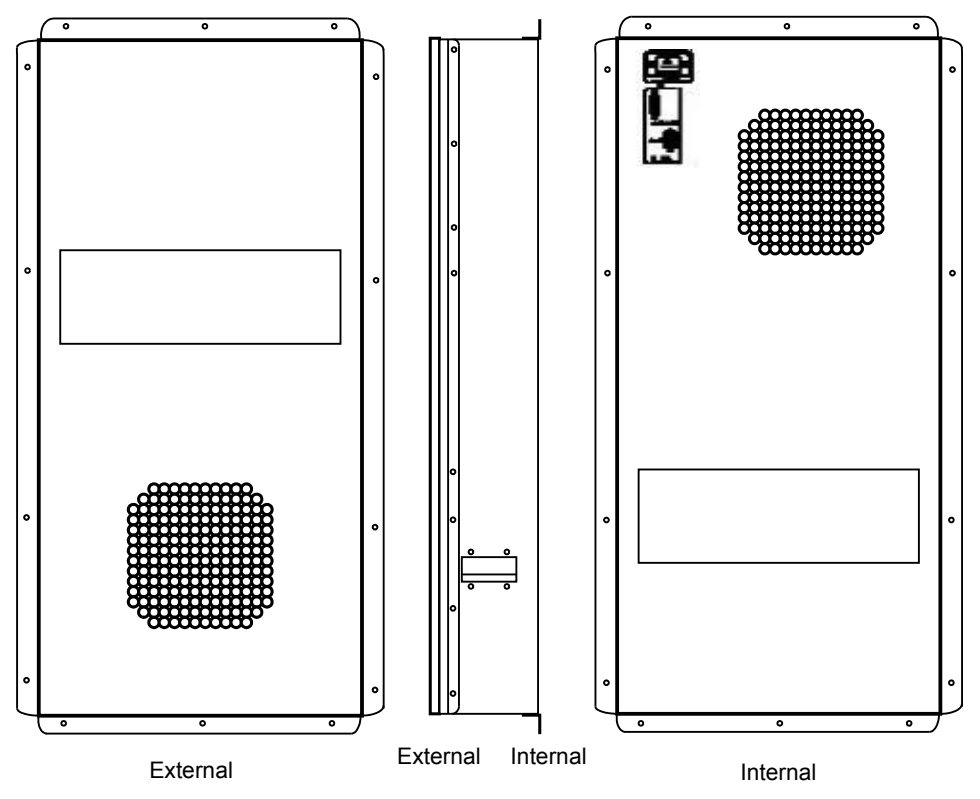

<span id="page-172-0"></span>**Figure 10-11** Appearance of the HX02-22SH heat exchanger

#### **Function**

The HX02-22SH heat exchanger contains two independent air cycles (internal cycle and external cycle). The axial flow fans for the internal and external cycles implement air convection, and then transfer heat through the heat exchanger between the two cycles.

#### **Working Principles**

The HX02-22SH heat exchanger is used to cool the sealed cabinet. The air inside the sealed cabinet is cooled through heat exchange with the air outside the cabinet. The axial flow fans for the internal and external implement air convection, and then transfer heat through the heat exchanger between the two cycles.

**[Figure 10-12](#page-173-0)** illustrates the working principles of the HX02-22SH heat exchanger.

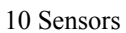

<span id="page-173-0"></span>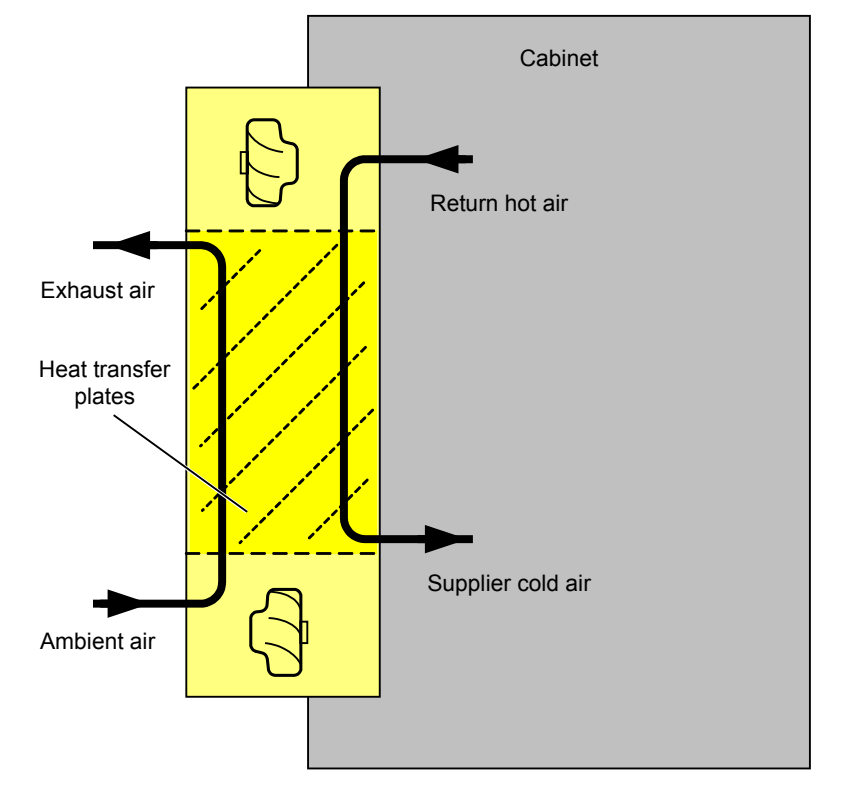

#### **Figure 10-12** Working principles of the HX02-22SH heat exchanger

#### **Monitoring**

The HX02-22SH heat exchanger has a built-in monitoring unit to implement the following functions:

- Monitoring fans for the internal and external cycles, and detecting fan speed
- Monitoring the temperature sensor
- Starting and stopping the heater, and detecting heater faults

When detecting any fault associated with the preceding aspects, the HX02-22SH heat exchanger reports a heat exchanger fault.

#### **LED**

**Table 10-8** describes the LEDs on the front panel of the HX02-22SH heat exchanger.

| Silkscr<br>een | <b>Function</b>            | <b>Status</b>                                 | Definition                                            |
|----------------|----------------------------|-----------------------------------------------|-------------------------------------------------------|
| <b>RUN</b>     | Power supply<br><b>LED</b> | Green: on                                     | The AC or DC power is<br>available.                   |
|                |                            | Green: on for 1s and off for 1s<br>repeatedly | The heat exchanger is running<br>in the normal state. |

**Table 10-8** LEDs on the front panel of the HX02-22SH heat exchanger

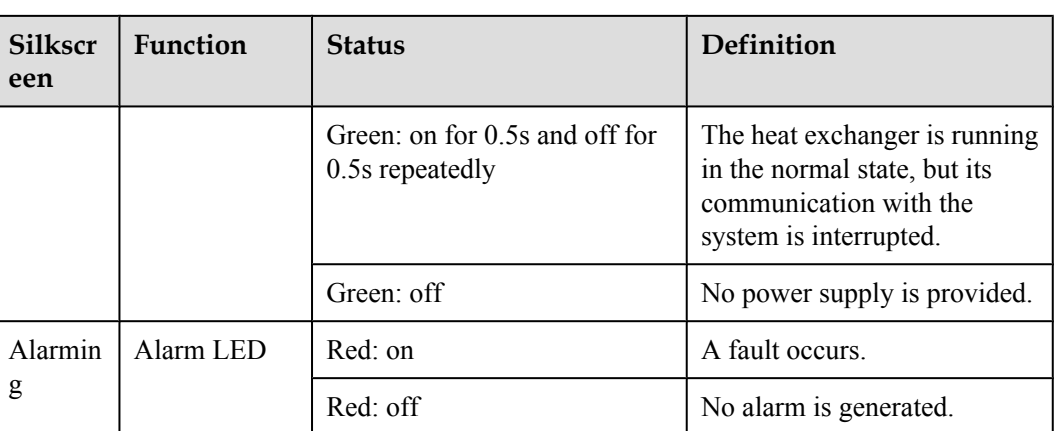

#### **Specifications**

**Table 10-9** lists the specifications of the HX02-22SH heat exchanger.

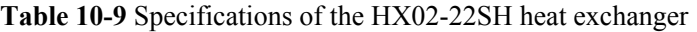

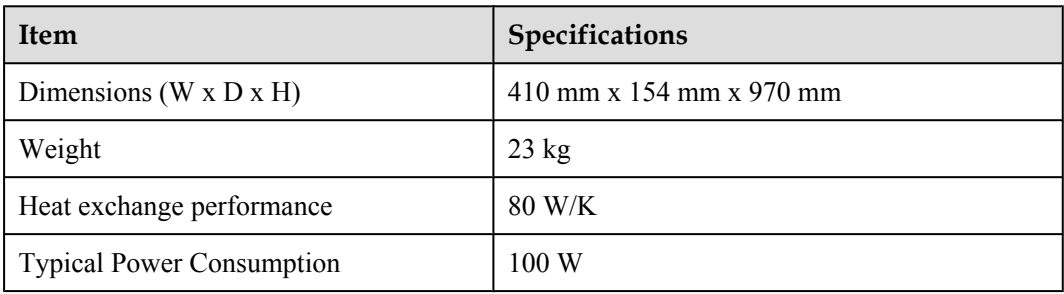

## **10.2.9 HX03T-22SH Heat Exchanger**

This topic provides the appearance of the HX03T-22SH heat exchanger, describes the functions and working principles of it, and lists parameters of it.

#### **Appearance**

**[Figure 10-13](#page-175-0)** shows the appearance of the HX03T-22SH heat exchanger.

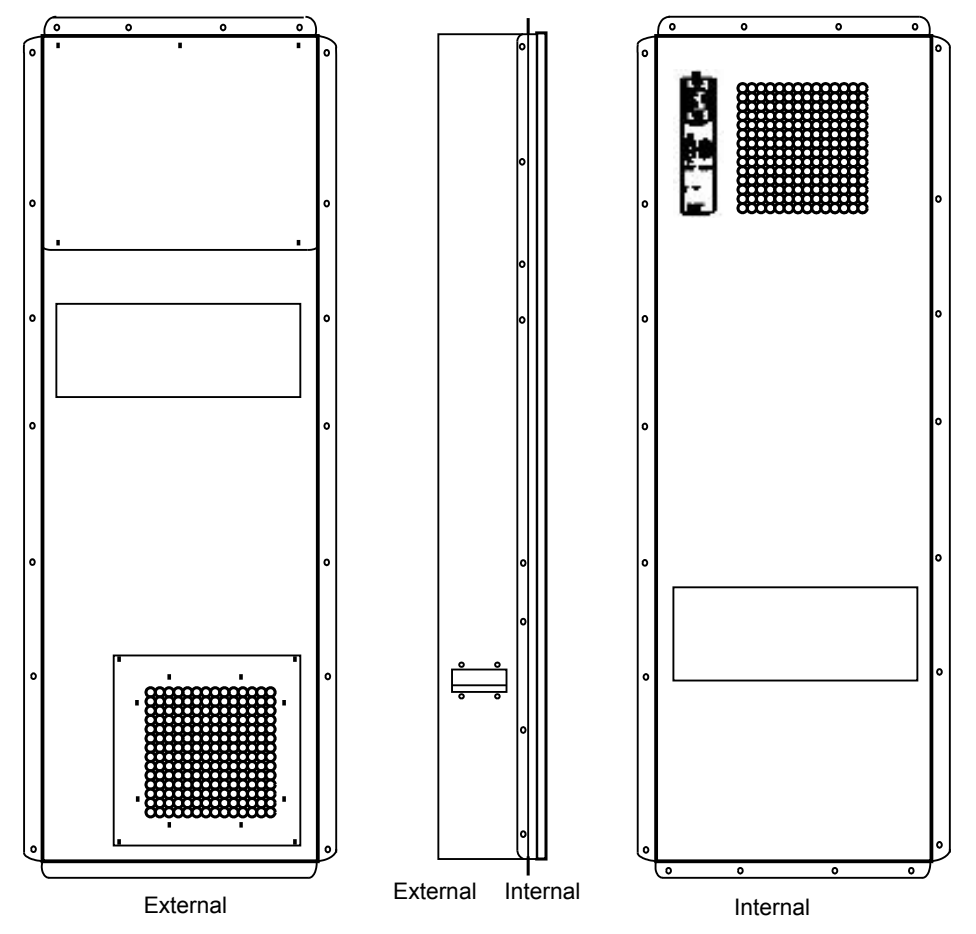

<span id="page-175-0"></span>**Figure 10-13** Appearance of the HX03T-22SH heat exchanger

#### **Function**

The HX03T-22SH heat exchanger consists of two independent air recycles (internal recycle and external recycle). The axial flow fans for the internal and external recycles support the air convection, which implements the heat exchange through the heat exchanger between the two recycles.

#### **Working Principles**

The HX03T-22SH heat exchanger is used to cool the sealed cabinet. The air inside the sealed cabinet is cooled through the heat exchange with the air outside the cabinet. The axial flow fans for the internal and external recycles support the air convection, which implements the heat exchange through the heat exchanger between the two recycles.

**[Figure 10-14](#page-176-0)** illustrates the working principles of the HX03T-22SH heat exchanger.

<span id="page-176-0"></span>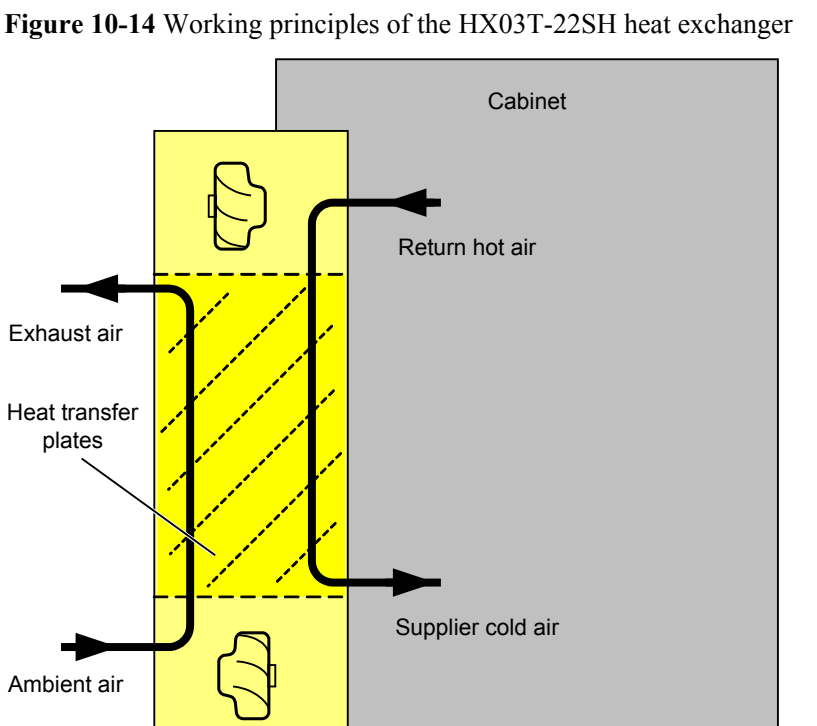

#### **Monitoring**

The HX03T-22SH heat exchanger has a built-in monitoring unit to implement the following functions:

- Monitoring fans for the internal and external cycles, and detecting fan speed
- Monitoring the temperature sensor
- Starting and stopping the heater, and detecting heater faults

When detecting any fault associated with the preceding aspects, the HX03T-22SH heat exchanger reports a heat exchanger fault.

#### **LED**

**Table 10-10** describes the LEDs on the front panel of the HX03T-22SH heat exchanger.

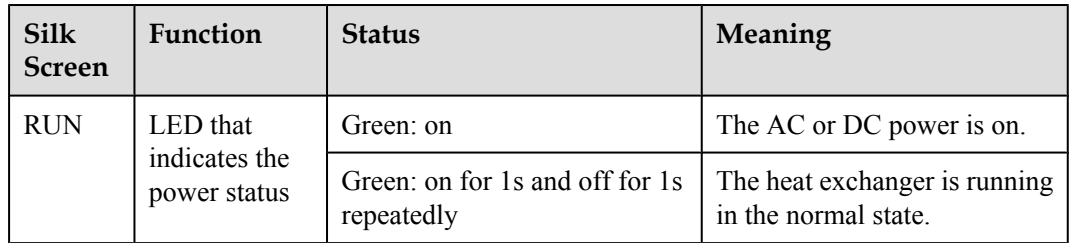

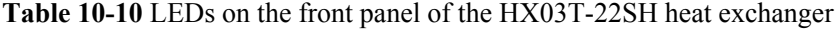

g

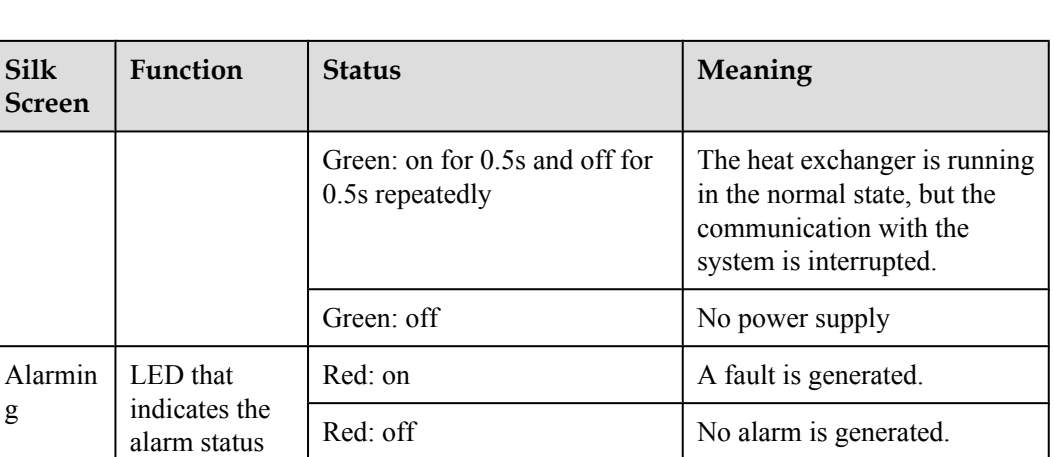

#### **Parameters**

**Table 10-11** lists the parameters of the HX03T-22SH heat exchanger.

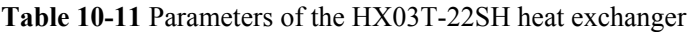

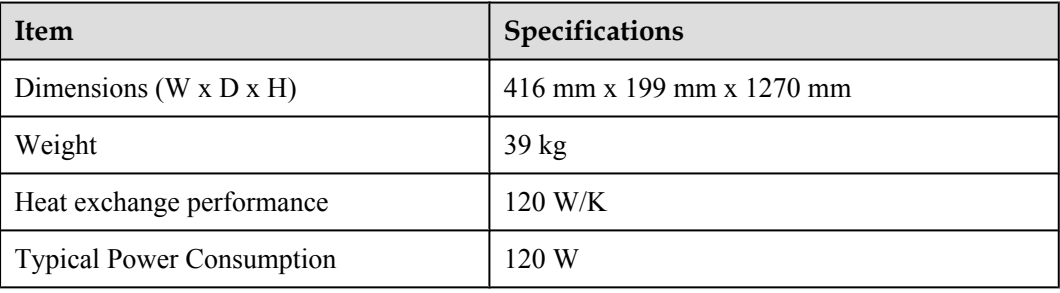

## **10.2.10 HX03E-22SH Heat Exchanger**

This topic provides the appearance of the HX03E-22SH heat exchanger, describes the functions and working principles of it, and lists parameters of it.

#### **Appearance**

**[Figure 10-15](#page-178-0)** shows the appearance of the HX03E-22SH heat exchanger.

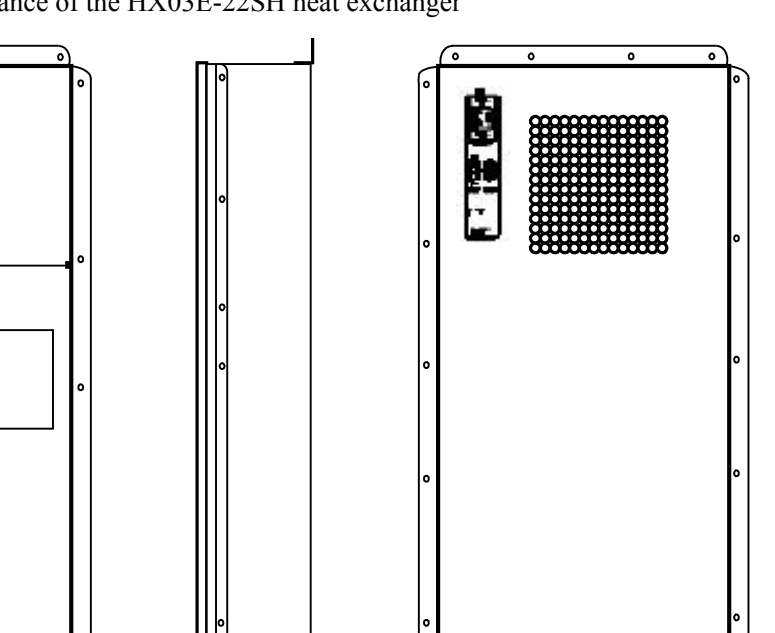

<span id="page-178-0"></span>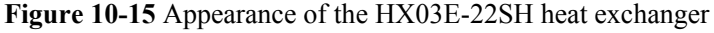

#### **Function**

The HX03E-22SH heat exchanger consists of two independent air recycles (internal recycle and external recycle). The axial flow fans for the internal and external recycles support the air convection, which implements the heat exchange through the heat exchanger between the two recycles.

External Internal External Internal

#### **Working Principles**

The HX03E-22SH heat exchanger is used to cool the sealed cabinet. The air inside the sealed cabinet is cooled through the heat exchange with the air outside the cabinet. The axial flow fans for the internal and external recycles support the air convection, which implements the heat exchange through the heat exchanger between the two recycles.

**[Figure 10-16](#page-179-0)** illustrates the working principles of the HX03E-22SH heat exchanger.

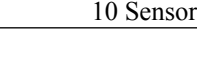

<span id="page-179-0"></span>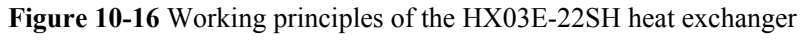

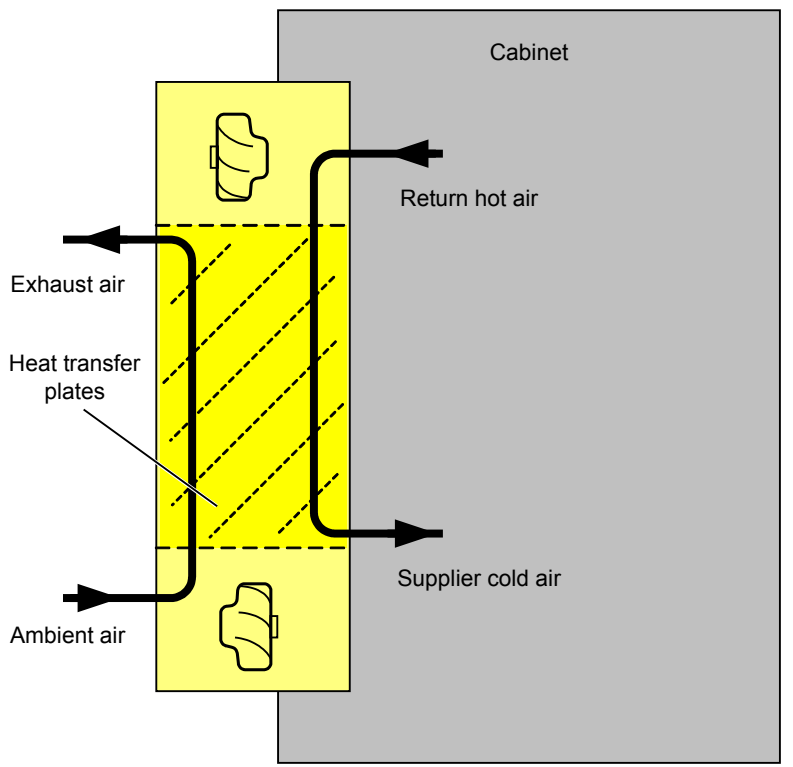

#### **Monitoring**

The HX03E-22SH heat exchanger has a built-in monitoring unit to implement the following functions:

- Monitoring fans for the internal and external cycles, and detecting fan speed
- Monitoring the temperature sensor
- Starting and stopping the heater, and detecting heater faults

When detecting any fault associated with the preceding aspects, the HX03E-22SH heat exchanger reports a heat exchanger fault.

#### **LED**

**Table 10-12** describes the LEDs on the front panel of the HX03E-22SH heat exchanger.

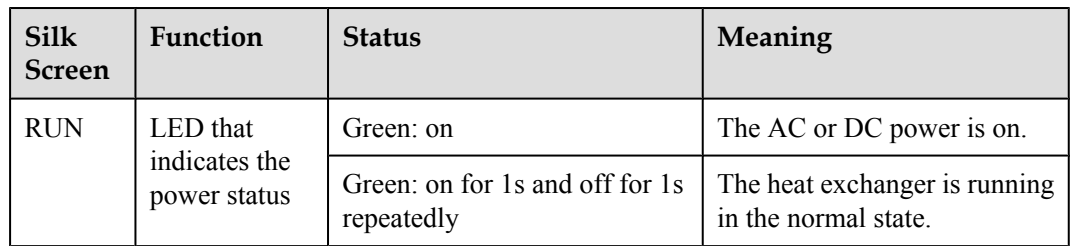

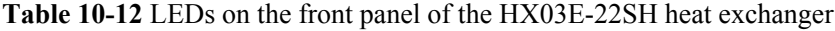
**Silk**

g

indicates the alarm status

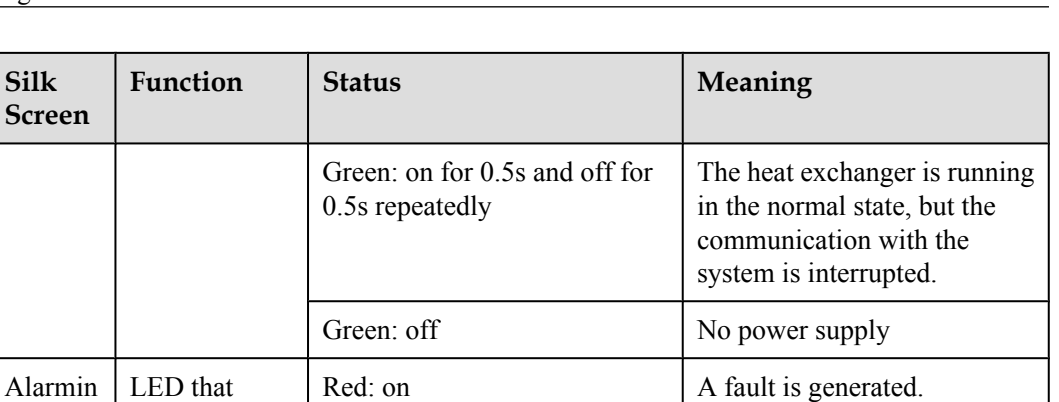

Red: off No alarm is generated.

#### **Parameters**

**Table 10-13** lists the parameters of the HX03E-22SH heat exchanger.

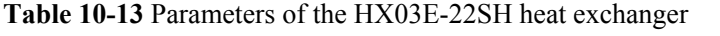

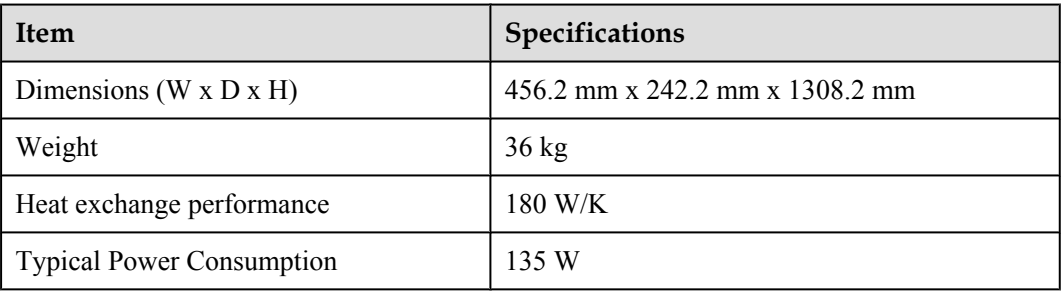

# **10.2.11 Sensors Selected by Users**

This topic provides the specifications of the temperature and humidity sensor, water sensor, door status sensor, and smoke sensor that are selected by users.

#### **Specifications of the Temperature and Humidity Sensor**

The temperature and humidity sensor selected by users must meet the following specifications.

- $\bullet$  Work voltage: 24 V
- Output type of the temperature signal: current type  $(4 \text{ mA to } 20 \text{ mA})$
- $\bullet$  Output type of the humidity signal: current type (4 mA to 20 mA)
- **•** Temperature measurement range:  $-20^{\circ}$ C to  $+80^{\circ}$ C
- l Humidity measurement range: 0% RH to 100% RH

**[Figure 10-17](#page-181-0)** shows the relation between the temperature and output current.

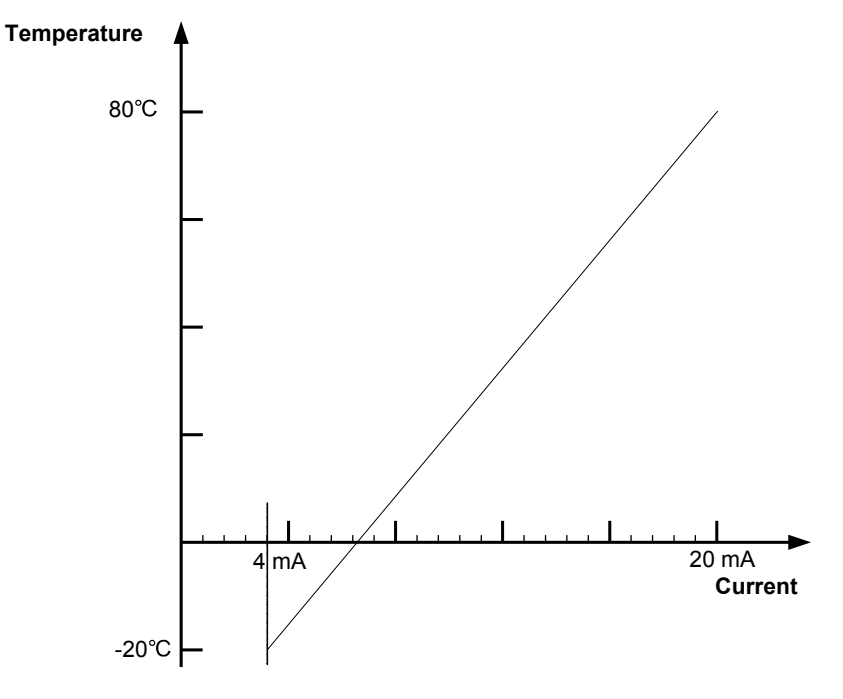

<span id="page-181-0"></span>**Figure 10-17** Relation between the temperature and output current

**Figure 10-18** shows the relation between the humidity and output current.

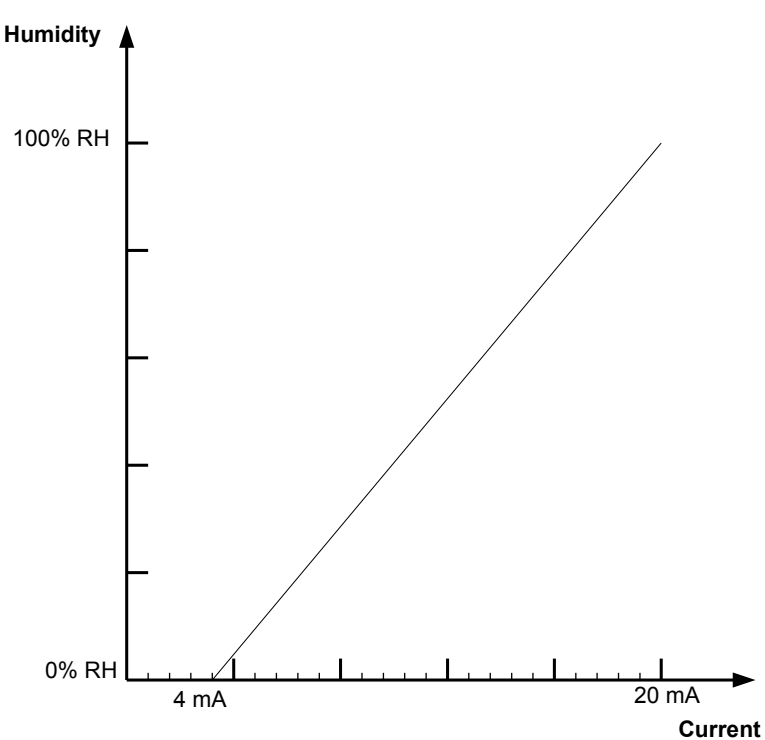

**Figure 10-18** Relation between the humidity and output current

### **Specifications of the Water Sensor**

The water sensor selected by users must meet the following specifications.

- Work voltage: 24 V or 12 V.
- **Table 10-14** shows the specifications of the output signal types.

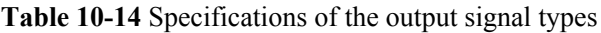

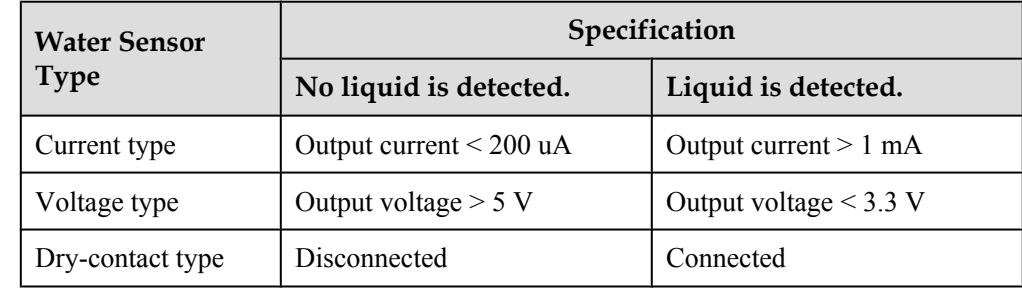

### **Specifications of the Door Status Sensor**

The door status sensor selected by users must meet the following specifications.

- Work voltage: 12 V
- **Table 10-15** shows the specifications of the output signal types.

**Table 10-15** Specifications of the output signal types

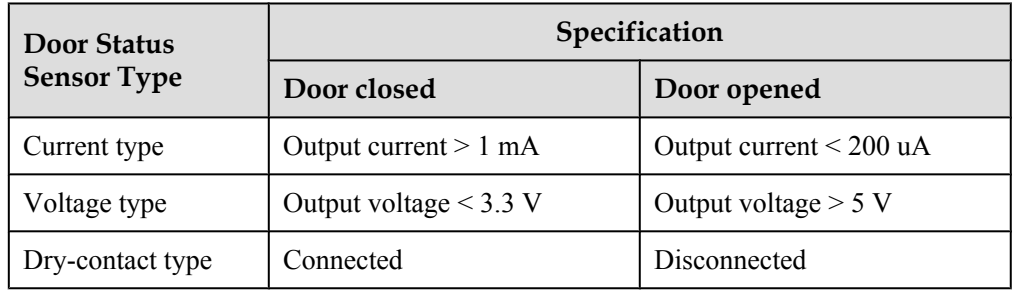

### **Specifications of the Smoke Sensor**

The smoke sensor selected by users must meet the following specifications.

- $\bullet$  Work voltage: 24 V
- **Table 10-16** shows the specifications of the output signal types.

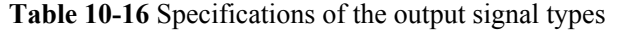

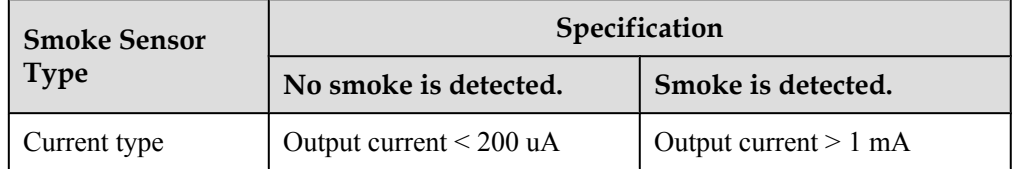

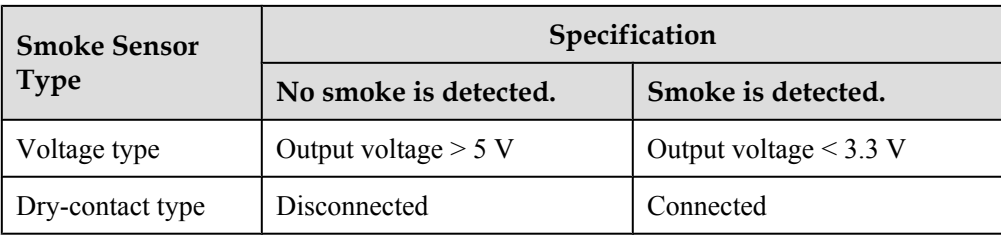

# **10.3 Installing the Sensors**

This section describes how to install the sensors that are provided by Huawei. For those sensors not provided by Huawei, refer to their installation guide accordingly.

# **10.3.1 Installation Position**

This topic describes the installation positions of sensors.

Install sensors in suitable positions so that they can work properly. **Table 10-17** lists the installation position for each type of sensor.

| Sensor                                         | <b>Installation Position</b>                                                                                                    |  |
|------------------------------------------------|----------------------------------------------------------------------------------------------------|--|
| Water sensor                                   | A position where water can flow into easily or a low position.                                                                                                    |  |
| Smoke sensor                                   | In the middle of the ceiling or at the top of the equipment compartment in<br>the cabinet.                                                                                  |  |
| Door status<br>sensor                          | The joint between the upper edge of the door frame and the door.                                                                                                    |  |
| Temperature<br>and humidity<br>sensor          | A position where the air flows smoothly, with the flowing speed ranging<br>from 0.1 m/s to 1 m/s, for example, at the top of the equipment compartment<br>in the cabinet.   |  |
| Main<br>distribution<br>frame (MDF)<br>sensor  |                                                                                                    |  |
| Lightning<br>arrester sensor                   |                                                                                                    |  |
| <b>Battery</b><br>Temperature<br>Sensor        | Install the temperature probe at a position that best represents the<br>temperature in the battery compartment, and do not connect the probe with<br>other heating devices. |  |
| Over/Under-<br>voltage<br>protection<br>module | Install the module before the AC power distribution.                                                                                                    |  |

**Table 10-17** Installation position for each type of sensor

## **10.3.2 Installation Preparation**

This topic describes how to prepare for the sensor installation.

#### **Checking the Package**

Check the package and ensure that it has no obvious split or collision mark. If the package has any damage that may lead to any hazard to the sensors inside, contact the local representative office for replacement.

#### **Environment Requirement**

Check the environment before installation and ensure that the environment meets the technical requirements, as shown in **Table 10-18**.

| <b>Name</b>                       | <b>Measurement object</b>      | Parameter                                                        |
|-----------------------------------|--------------------------------|------------------------------------------------------------------|
| Temperature<br>measurement        | <b>Measurement Range</b>       | $-20^{\circ}$ C to $+80^{\circ}$ C                               |
|                                   | Measurement precision          | $\pm 3^{\circ}C$                                                 |
| Humidity<br>measurement           | <b>Measurement Range</b>       | 0% RH to 100% RH                                                 |
|                                   | Measurement precision          | $\pm$ 5%                                                         |
| Digital<br>parameter<br>detection | Measurement content            | Smoke, door status, water and so on                              |
|                                   | Alarming response time         | < 10s                                                            |
| Analog                            | <b>Measurement Range</b>       | 4 mA to 20 mA or 0 V to 5 V                                      |
| parameter<br>detection            | Measurement precision          | $\pm 1\%$                                                        |
| Relay output                      | Control response time          | $\leq$ 1s                                                        |
| control                           | Dry-contact output<br>capacity | Voltage: 110 VDC, 125 VAC, maximum<br>load current: 1 A (30 VDC) |
| Communication                     | RS-232, RS-485                 | UA5000: 9600 bit/s                                               |
| rate                              |                                | MA5600T: 19200 bit/s                                             |

**Table 10-18** Environment requirements

# **10.3.3 Installing the Temperature and Humidity Sensor**

This section describes the context, precautions and procedure for installing the temperature and humidity sensor.

### **Context**

The requirements for installing the temperature and humidity sensor are as follows:

 $\bullet$  Install the sensor against the wall, with a distance of 1.5 m above the ground.

- l Install the sensor in a position where the air flows smoothly, with the flowing speed in the range of 0.1 m/s to 1m/s.
- Do not install the sensor in the following situations:
	- The relative humidity is higher than 90% RH for a long period.
	- The temperature is lower than -20°C.
	- Cold or hot wind can blow to the sensor.
	- There is corrosive air, such as sour gas and oil gas, or the air is polluted.
	- Those corners in which the air cannot flow smoothly.
	- The places in which the air flows too quickly, such as the ventilation window of the room, and the ventilation holes of the air conditioner.
- Do not install the sensor to the wiring trough end.

#### **Precautions**

- Ensure the installation surface is clean.
- Turn off the power during installation and replacement.
- Do not drill holes around the installed sensors because the dust generated in drilling may affect the sensor functions. If you do need to drill holes around the installed sensors, adopt protection measures.
- Do not touch the humidity-sensible components with your hands.
- Exercise care when taking box cover, circuit board and connecting cables so as to avoid mechanical damage.
- l To take the circuit board, hold the edges at two sides of the board, and do not touch the components to so as to avoid pin bending or ESD damage to the components.
- l Put the removed circuit board to a clean place.

#### **Procedure**

- **Step 1** Remove the backplane from the temperature and humidity sensor, and you will see three installation holes on the backplane. Mark holes on the wall by using a pencil.
- **Step 2** Select a Ф6 bit, and use the drill to drill holes at the marked positions on the wall.
- **Step 3** Insert the plastic expansion tube M6 x 26 into the installation hole.
- **Step 4** Use the M2 tapping screw to fix the temperature and humidity sensor against the wall.
- **Step 5** Install the main body of the temperature and humidity sensor to the backplane.
- **Step 6** Connect the sensor cable. **[Figure 10-19](#page-186-0)**, and **[Figure 10-20](#page-186-0)** show the connections of the monitoring cables used by the temperature and humidity sensor.

#### **NOTE**

In the above figures, JTAx refers to the analog parameter port on the ESC, which is determined by the main label on the monitoring cable. Insert the monitoring cable to the corresponding analog port.

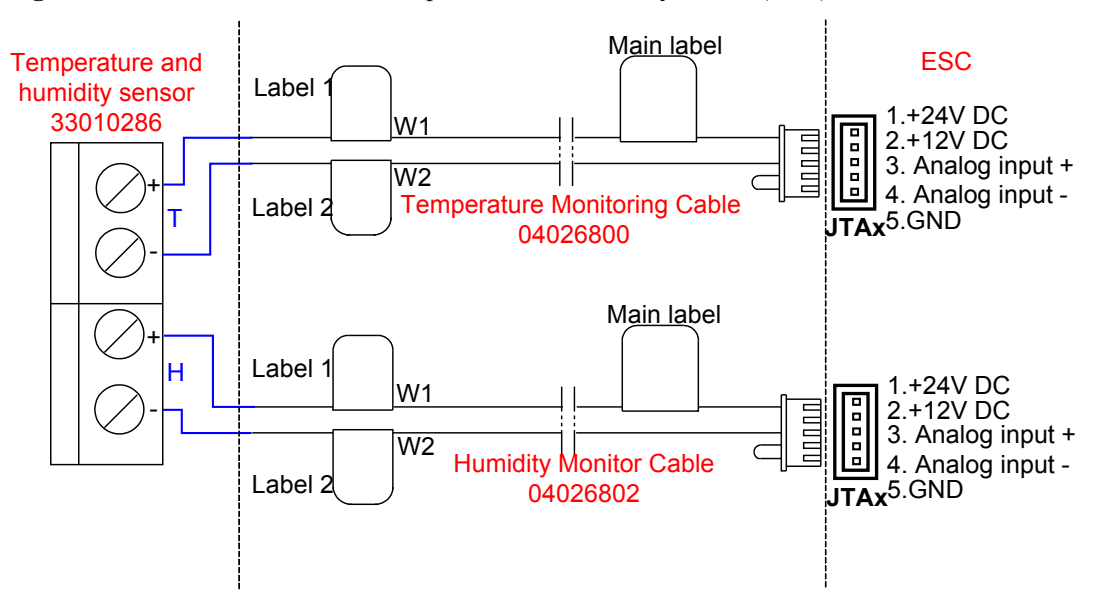

<span id="page-186-0"></span>**Figure 10-19** Connections of the temperature and humidity sensor (ESC)

**Figure 10-20** Connections of the temperature and humidity sensor (Sensor transfer box)

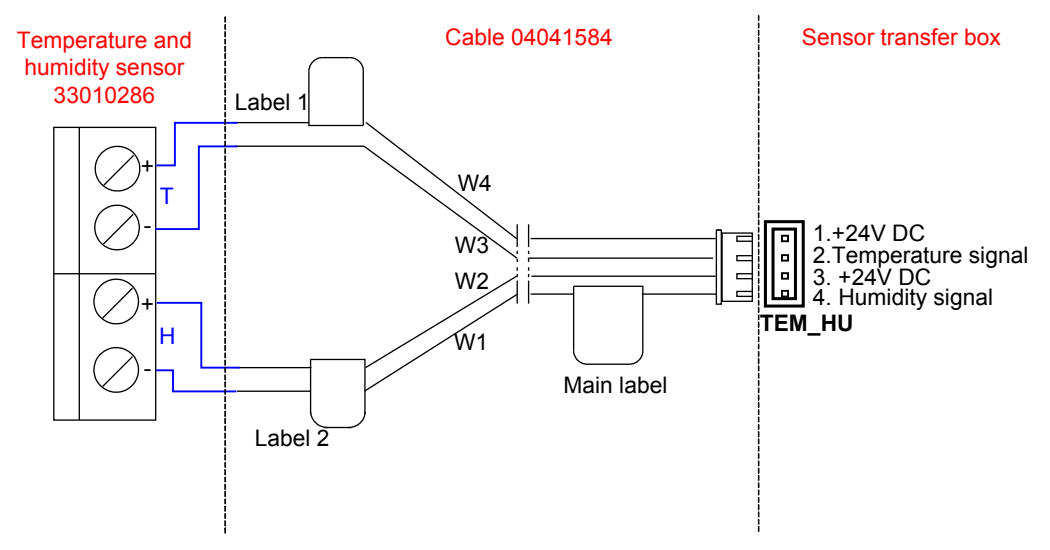

**----End**

# **10.3.4 Installing the Door Status Sensor**

This section describes how to install the door status sensor.

### **Context**

The requirements for installing the door status sensor are as follows:

• The door gap shall be less than 5 mm when the doors are closed.

l If the gap is larger than or equal to 5 mm, you need to move the door status sensor slightly to ensure that the gap is less than 5 mm when the doors are closed.

#### **Procedure**

- **Step 1** Mark the installation position of the door status sensor.
- **Step 2** Use the percussion drill to drill holes according to the marks.
- **Step 3** Install and fasten the door status sensor.
- **Step 4** Connect the sensor cable. **Figure 10-21** shows the connections of the door status sensor.

#### **NOTE**

In the above figure, JTM1 refers to the digit parameter port on the ESC, which is determined by the main label on the monitoring cable. Insert the monitoring cable to the corresponding digit port.

#### **Figure 10-21** Connections of the door status sensor

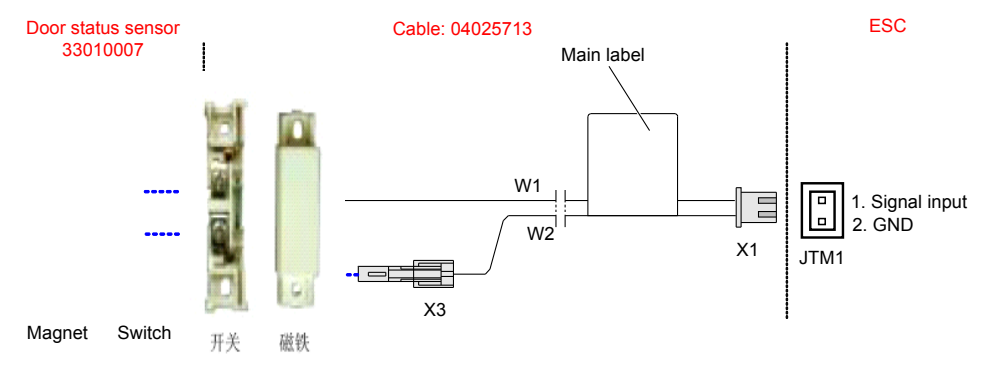

**----End**

### **10.3.5 Installing the Smoke Sensor**

This section describes how to install the smoke sensor.

### **Context**

The requirements for installing the smoke sensor are as follows:

- l To install the smoke sensor at the middle of the cabinet top or of the ceiling, comply with the following requirements:
	- No blocking materials within 0.5 m around the sensor
	- Horizontal distance from the inhaling vent of the air condition  $> 1.5$  m
	- Horizontal distance from the inhaling vent at the top  $> 0.5$  m
	- Horizontal distance from the exhausting vent of the air condition > 1.5 m
- l Install the smoke sensor in a place where smoldering happens and heavy smoke is generated at the preliminary stage. Do not install the smoke sensor in the following places:
	- Only black smoke is generated in burning, and no smoke or little smoke is generated.
	- The relative humidity is larger than 95% for a long period.
- The airflow speed is larger than 5 m/s.
- Heavy dust and spray are existing.
- Erosive gas may be generated.
- Smoke is stagnated even in normal conditions.
- Organic substances, such as alcohols, ether, and ketone, are generated.
- l Before powering on the sensor, ensure the probe is connected correctly with the controller. The red LED blinks properly after the sensor is powered on for 30s, with the blinking period of 9s to 15s.
- Dust may be accumulated on the smoke sensor. Remove dust from the sensor periodically to avoid error alarming.

#### **Precautions**

Before applying the probe, to protect it from being polluted, do not remove the dust-proof cover on the probe.

#### **Procedure**

**Step 1** Installing the smoke sensor.

Use a PVC terminal end to joint the wiring trough end and the sensor base. To ensure that the wiring trough is installed on one axes, install the sensor base before the wiring trough. **Figure 10-22** shows the connections of the smoke sensor.

**Figure 10-22** Installing the smoke sensor

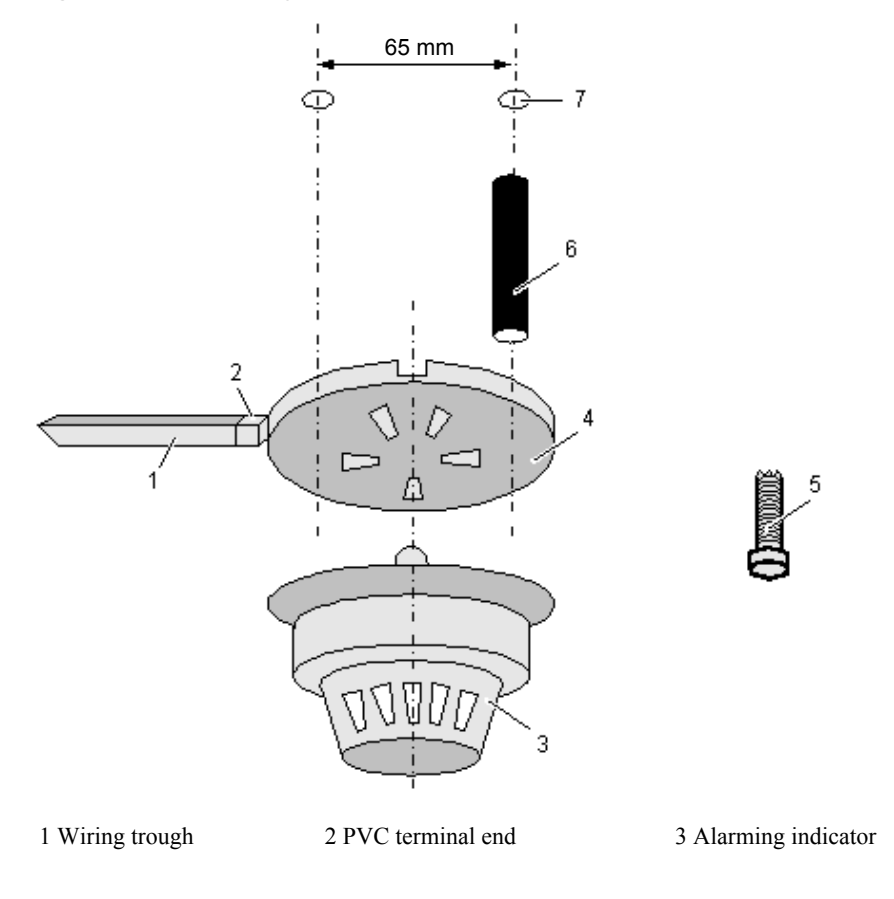

4 Base 5 Tapping screw 6 Plastic expansion tube

7 Drilled hole

**Step 2** Connect the sensor cable. **Figure 10-23** shows the connections of the smoke sensor.

#### **NOTE**

In the above figures, JTDx refers to the digit parameter port on the ESC, which is determined by the main label on the monitoring cable. Insert the monitoring cable to the corresponding digit port.

**Figure 10-23** Connections of the smoke sensor

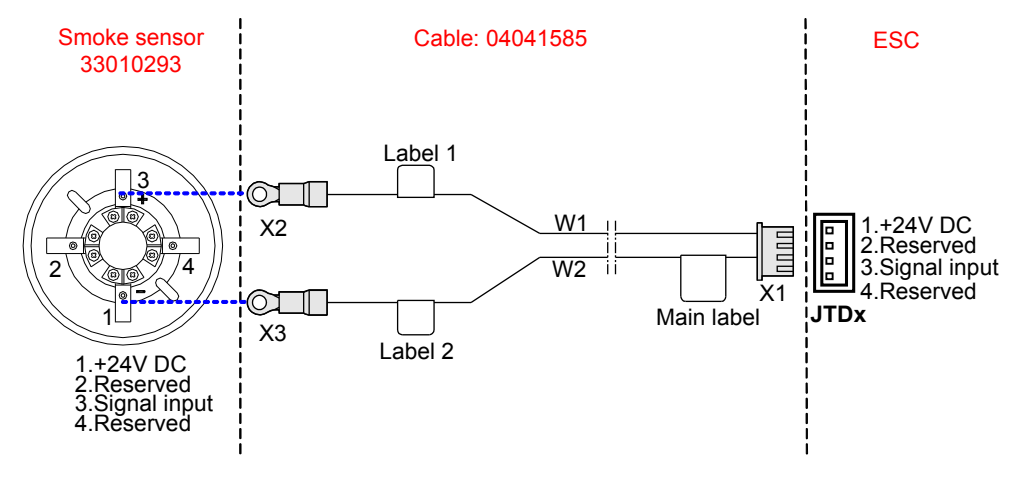

**----End**

### **10.3.6 Installing the Water Sensor**

This section describes how to install the water sensor.

### **Context**

The water sensor can be installed in both the indoor cabinet and outdoor cabinet.

- For the indoor cabinet: The indoor cabinet is installed in the equipment room. Install the water sensor also on the floor of the equipment room, near the cabinet.
- For the outdoor cabinet: Install the water sensor at the bottom of the equipment compartment in the cabinet.

### **Precautions**

- Do not supply power reversely.
- Do not measure acetone, chloride solvent.
- Do not open the cover of the water sensor to avoid damages.
- During the application, it is recommended to maintain the water sensor every one to six months, keep the surface of the solid-state liquid-level sensing head free from dust, and

check whether the sensor cover is damaged or has any other abnormality (If yes, replace the water sensor immediately).

#### **Procedure**

**Step 1** Install the water sensor.

- l For the indoor cabinet: Find a fixed object, such as vertical wooden stick, in the equipment room, install the water sensor on the floor, and use a cord to bundle the water sensor on the fixed object. Ensure that the solid-state liquid-level sensing head faces upward.
- l For the outdoor cabinet: Install the water sensor vertically at the bottom of the equipment compartment in the cabinet, and use a cord to bundle the water sensor in the cabinet. Ensure that the solid-state liquid-level sensing head faces upward.

**Figure 10-24** shows how to install the water sensor.

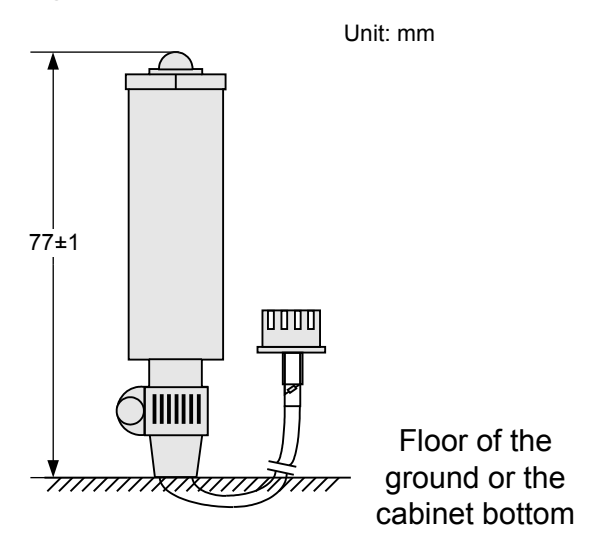

**Figure 10-24** Installation of the water sensor

### **NOTE**

To prevent error alarming or delay caused by liquid drop, keep the solid-state liquid-level sensing head facing upward.

**Step 2** Connect the sensor cable. **[Figure 10-25](#page-191-0)** shows the connections of the water sensor when it connects to the esc. **[Figure 10-26](#page-191-0)** shows the connections of the water sensor when it connects to the ESCM.**[Figure 10-27](#page-191-0)** shows the connections of the water sensor when it connects to the sensor transfer box.

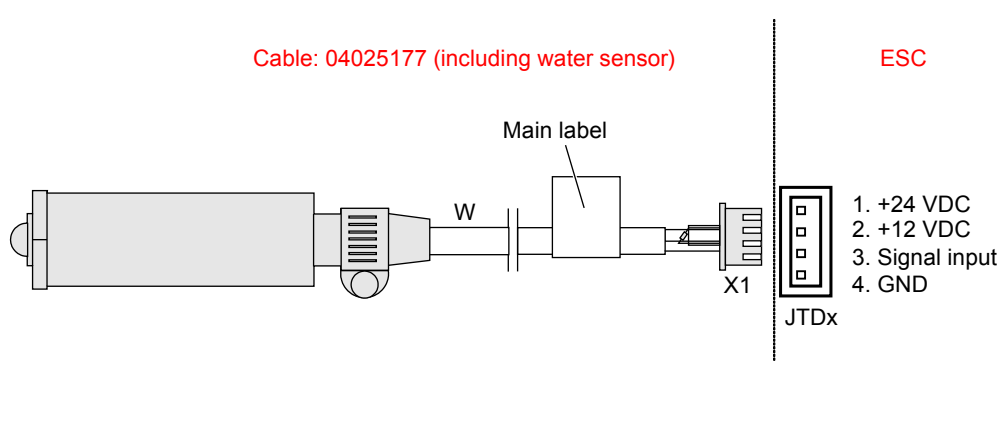

#### <span id="page-191-0"></span>**Figure 10-25** Connections of the water sensor

**Figure 10-26** Connections of the water sensor

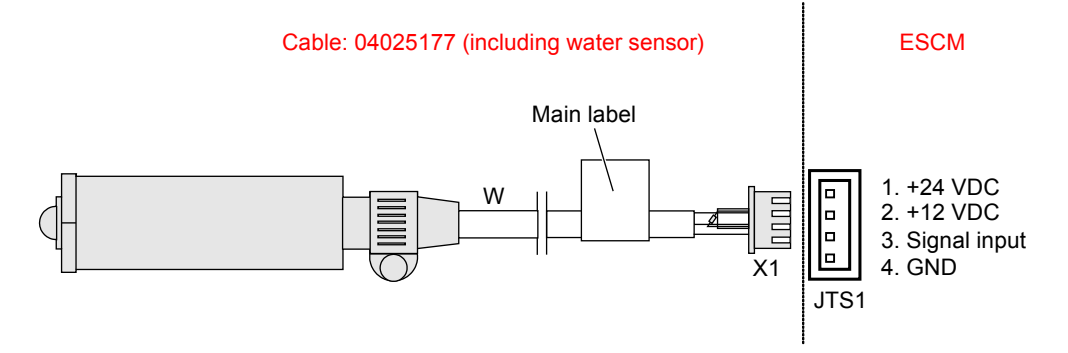

**Figure 10-27** Connections of the water sensor

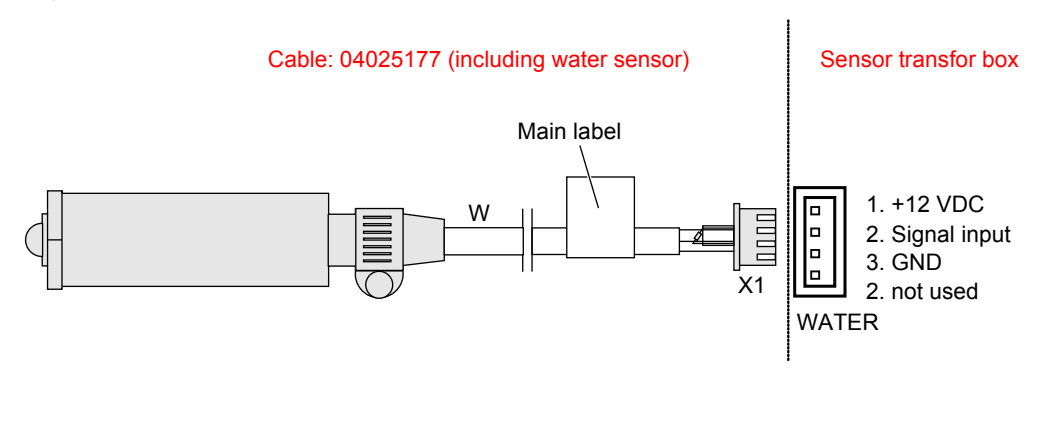

**----End**

### **10.3.7 Installing the MDF Sensor**

This section describes how to install the MDF sensor.

#### **Context**

The MDF contains the cable side terminal blocks, exchange side terminal blocks, and protective units. To detect the MDF status is to detect the status of the protective units.

#### **Procedure**

**Step 1** Connect the sensor cable. **Figure 10-28** shows the connections of the MDF.

**Figure 10-28** Connections of the MDF

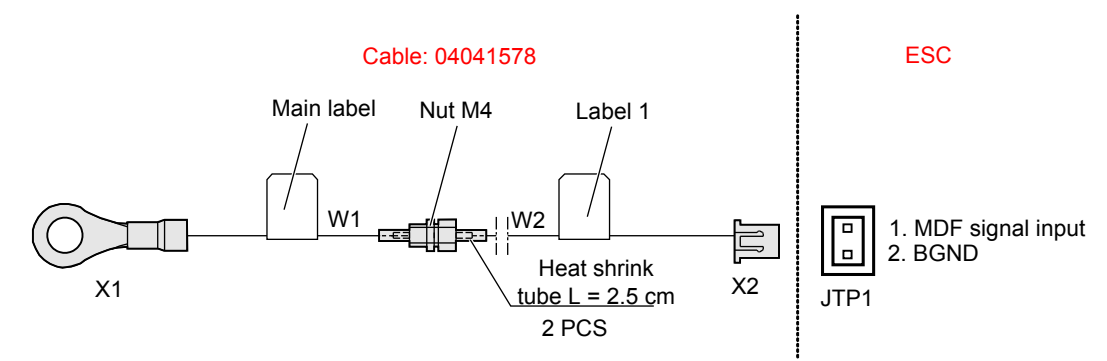

**----End**

# **10.3.8 Installing the Lightning Arrester Sensor**

This topic describes how to install the lightning arrester sensor.

#### **Context**

The lightning arrester is mainly used before the single phase AC power system. It provides class B+C lightning proof protection for the integrated access devices at the remote end and the airconditioners. It has the function of breaking off relation by heating. Besides, it has a remote failure alarm port.

#### **Procedure**

**Step 1** Connect the sensor cable. **[Figure 10-29](#page-193-0)** shows the connections for the status monitoring of the SPD27SZ lightning arrester.

#### **Figure 10-29** Connections of the SPD27SZ lightning arrester

<span id="page-193-0"></span>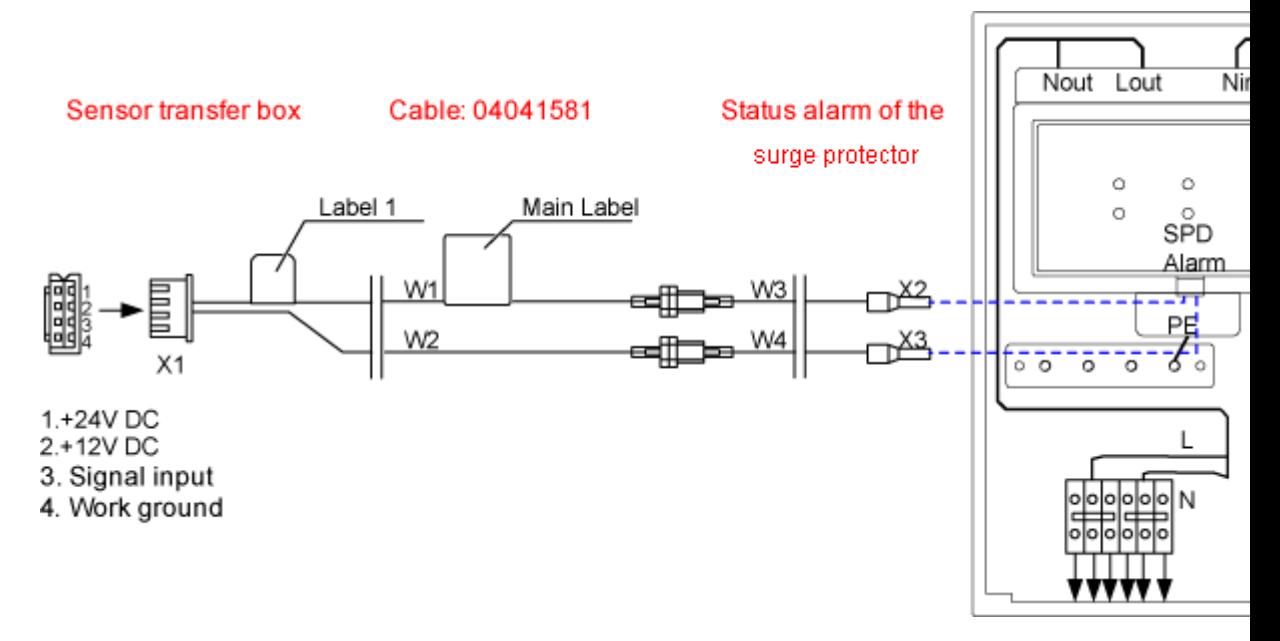

**----End**

# **10.3.9 Installing the Battery Temperature Sensor**

This topic describes how to install the battery temperature sensor.

#### **Context**

- The battery temperature sensor is used to sample the ambient temperature of the battery set.
- l Install the temperature probe at a position that best represents the temperature in the battery compartment, and do not connect the temperature probe to other heating devices.

### **Precaution**

Install the temperature probe at a position that best represents the temperature in the battery compartment, and do not connect the temperature probe to other heating devices.

#### **Procedure**

- **Step 1** Connect the connector of the cable to the BAT-WE port of the sensor transfer box, as shown in **[Figure 10-30](#page-194-0)**.
- **Step 2** The other end is the temperature probe with a ring terminal, which is bundled with the negative lead of a single battery, as shown in **[Figure 10-30](#page-194-0)**.

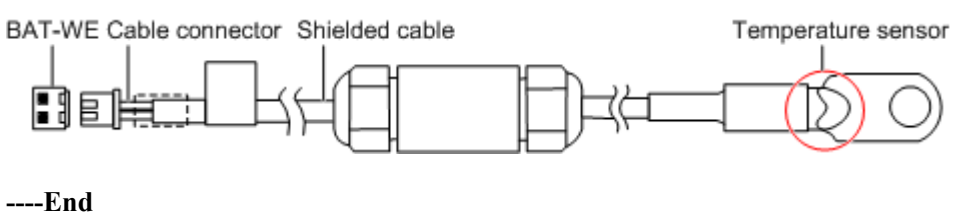

#### <span id="page-194-0"></span>**Figure 10-30** Connection of the battery temperature sensor